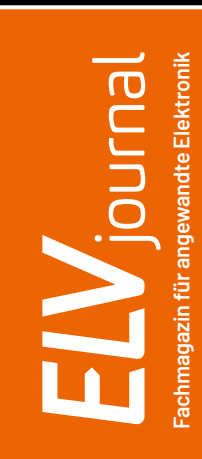

## **1/2024 Feb. / März 2024** JOUFNA

## **Schalten aus der Ferne**

**Erweiterungsmodul LoRa® Remote**

**ELV Smart Hacks: Dimmen mit Homematic IP Projekt: Visualisierung von Stromdaten in Home Assistant Know-how: Programmier-Lehrgang Python & MicroPython**

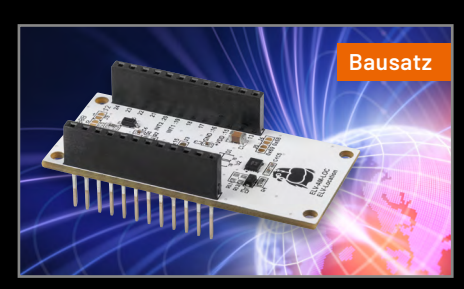

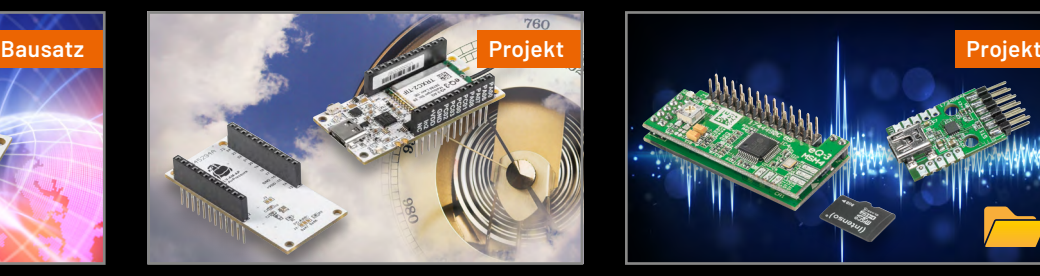

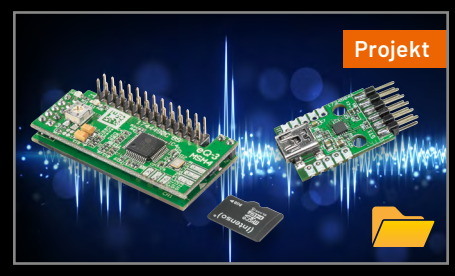

**Applikationsmodul Lagesensor Homematic IP Barometer Kostenloses Firmware-Update für MSM4**

## **Nie mehr die Parkscheibe vergessen**

**Zum Produkt**

Artikel-Nr. 253758

Ankunftszeit

**NEU** 

**24,99 €**

E1) 10 R - 06 9715

Abm. (B x H x T): 83 x 53 x 24 mm

Ankunftszeit

## dnt **Elektronische Parkscheibe ParkScreen**

- Automatische Parkzeiteinstellung via Bewegungssensor innerhalb von ca. 20 s
- Geeignet für z. B. öffentliche Parkplätze, Parken am Straßenrand, Supermarkt-Parkplätze u. v. m.
- Parkzeitanzeige auf 5,9-cm-Frontdisplay (2,3")
- 4-cm-Innendisplay (1,6") zur Anzeige von niedrigem Batteriestand, Uhrzeit und aktuellem Parkmodus
- Betrieb via CR2450-Knopfzelle, typ. 2 Jahre Betriebszeit
- Automatischer Wechsel zwischen Sommer- und Winterzeit

### **Lieber Elektronik-Freund,**

mit dieser Ausgabe geht das ELVjournal einen großen Schritt: Nach 45 Jahren wagen wir die Umstellung vom Printmagazin zum rein digitalen E-Paper, das wir fortan allen Lesern gänzlich kostenfrei zur Verfügung stellen – natürlich in gewohnt hoher Qualität, voll mit interessanten Fachbeiträgen, Elektronik-Tipps und unseren beliebten Bausätzen. Die Digitalversion, die wir Ihnen bereits seit 2010 als praktische Ergänzung anbieten, haben wir um eine ganze Reihe nutzbringender Features ergänzt. Dieses neue E-Paper löst das gedruckte ELVjournal vollständig ab.

Ich freue mich besonders, dass Sie diesen Weg gemeinsam mit uns gehen, ganz egal, ob Sie Leser der ersten Stunde sind oder unser Magazin gerade erst für sich entdecken. Im ELVjournal 6/2023 (das Sie nun einfach und kostenlos im Archiv aufrufen können) haben wir Ihnen bereits ausführlich alle Features unserer ELVjournal App, das ELVjournal Archiv und unsere neu gestaltete ELVjournal Website vorgestellt. In dieser Ausgabe gebe ich Ihnen in einem persönlichen Interview weitere Einblicke in die Hintergründe der Umstellung und unsere Zukunftspläne für Ihre Elektronik-Fachzeitschrift.

In unserer Titelstory stellen wir Ihnen diesmal den Bausatz LoRa® Remote ELV-EM-RE1 vor, ein Schaltaktor für große Reichweiten zwischen fünf und zehn Kilometern, der jedoch ganz ohne Netzwerk und Gateways auskommt *−* eben LoRa® ohne WAN. Damit können Sie Geräte auf weite Distanzen schalten, ohne auf eine bestehende LoRaWAN®-Infrastruktur angewiesen zu sein.

Die neue Artikelreihe "Python und MicroPython *−* Programmieren lernen für Einsteiger" führt Sie Schritt für Schritt in die Nutzung dieser modernen, universellen Programmiersprache ein. Dabei fokussieren wir uns auf hardwarenahe Programmierung und Hardwaresteuerung.

Cleveres Energiemanagement, um Verbräuche zu reduzieren und Strom möglichst effizient zu nutzen, beginnt mit einem intelligenten Monitoring. Wir zeigen Ihnen, wie Sie die mit dem ELV-USB-IEC-Interface erfassten Daten in die Smart-Home-Software "Home Assistant" integrieren und übersichtliche Dashboards zur einfachen Analyse erstellen können.

Alle Beiträge haben wir nun im ELVjournal E-Paper und in der ELVjournal App für Sie mit interessanten Zusatzinformationen wie Videos und Produktdatenblättern angereichert. Lassen Sie uns gerne wissen, wie Ihnen die erste rein digitale Version unseres Magazins gefällt und welche möglichen Verbesserungsvorschläge Sie haben.

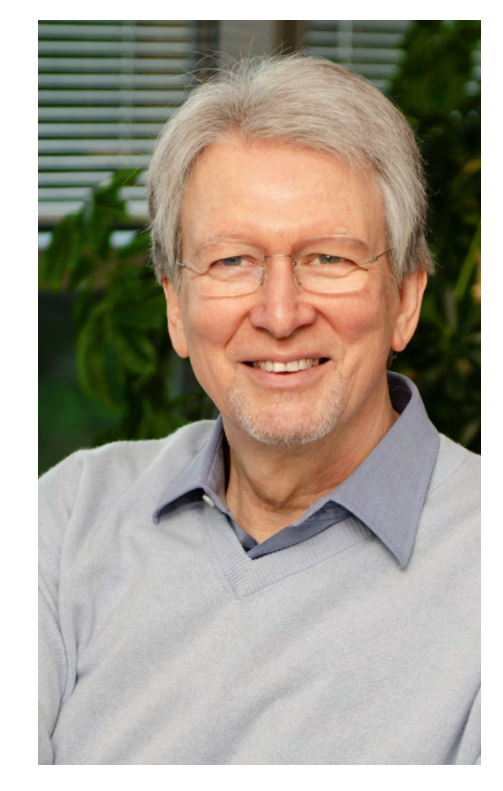

Aber nun erst mal viel Spaß beim Lesen und Nachbauen!

Heirz. G. Redelie

Prof. Heinz-G. Redeker

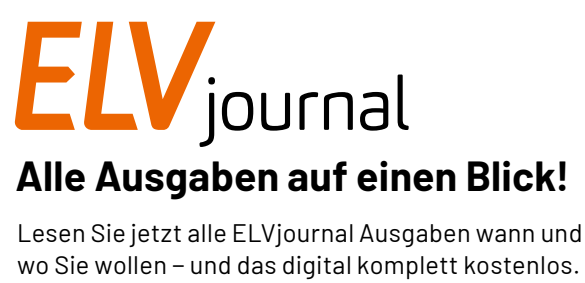

wo Sie wollen − und das digital komplett kostenlos. Wir haben alle ELVjournale von der ersten bis zur aktuellen Ausgabe übersichtlich für Sie zusammengestellt.

**[Zur Übersicht](https://de.elv.com/journal/alle-ausgaben/)**

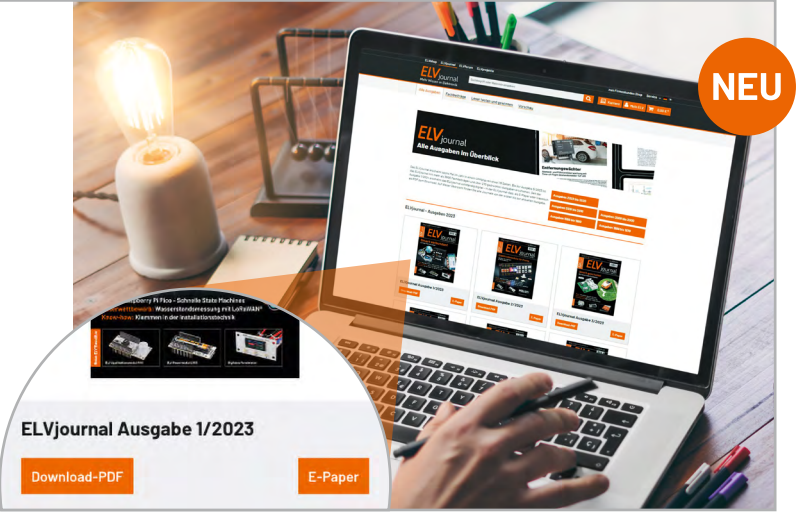

**4** Inhalt

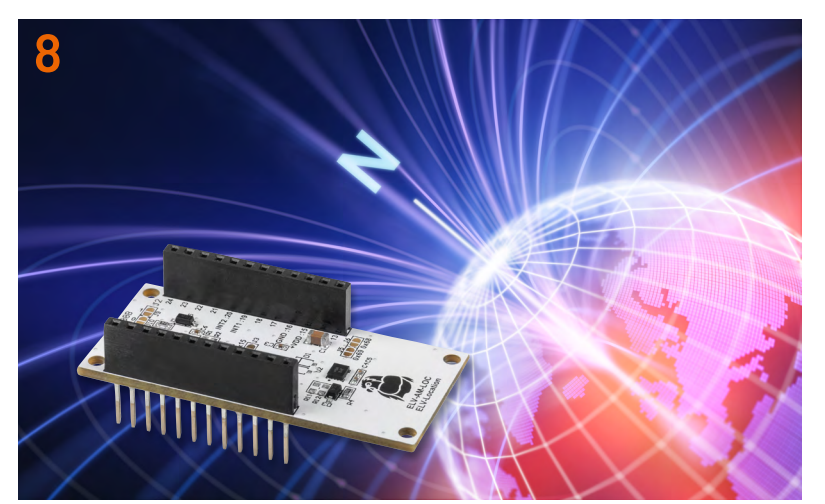

**ELV Applikationsmodul Lagesensor ELV-AM-LOC ELV LoRaWAN®-Feldtester**

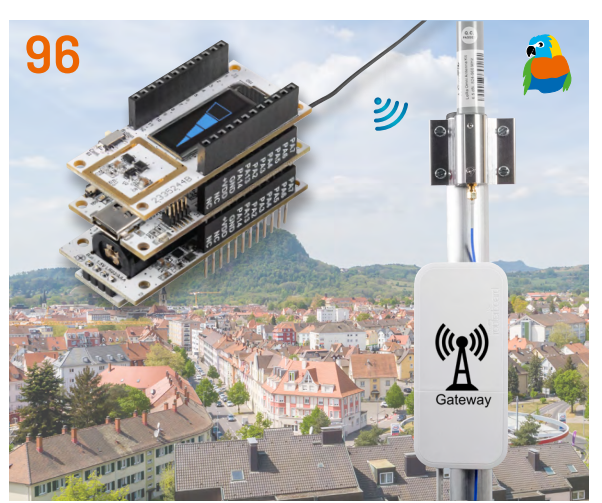

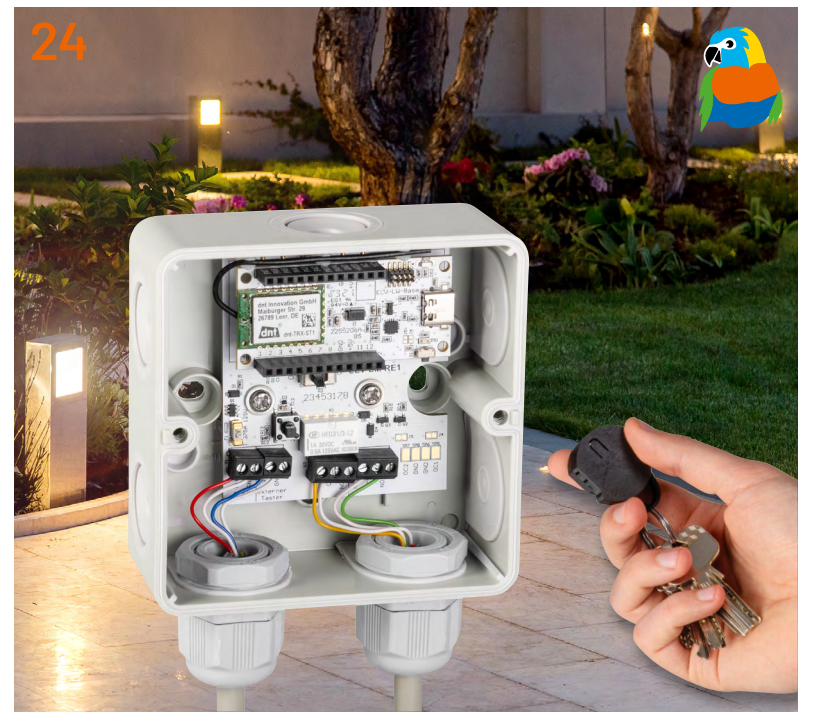

**LoRa® Remote − Schaltaktor für große Reichweiten**

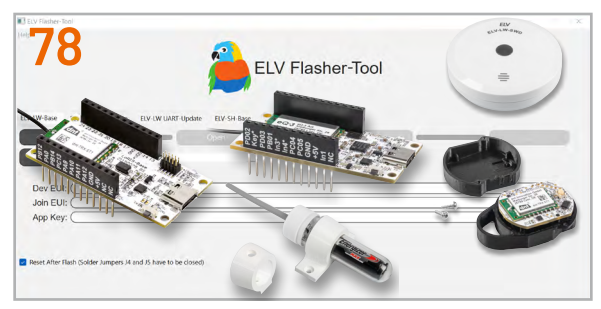

**Smartes Update − Das ELV Flasher-Tool**

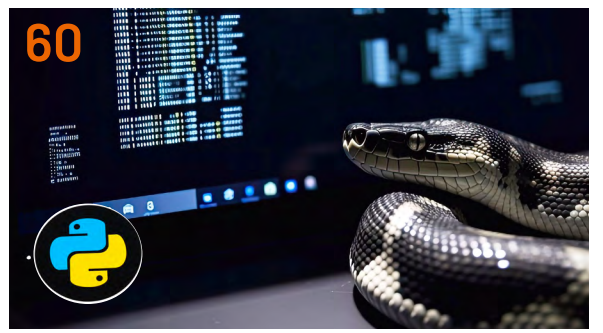

**Programmieren lernen für Einsteiger**

# **Inhalt 1/2024 Inhalt 1/2024**

### **In eigener Sache**

**6 "Es ist der richtige Moment!"** Interview mit Prof. Heinz-G. Redeker

### **Bausätze**

- **8 Richtungsweiser**  ELV Applikationsmodul Lagesensor ELV-AM-LOC
- **24 LoRa® ohne WAN** LoRa® Remote Schaltaktor für große Reichweiten

## **Projekte**

- **18 Wünsche werden wahr**  Kostenloses Firmware-Update für MP3-Soundmodul MSM4
- **45 Hausgemachte Energie** Die Zitronenbatterie Projekte für Elektronikeinsteiger
- **70 Reed-Kontakte: Berührungslos schalten** Anwendungsschaltungen mit dem Experimentierset PAD-PRO-EXSB
- **100 Homematic IP Barometer** ELV Applikationsmodul Luftdruck mit der ELV Smart Home Sensor-Base

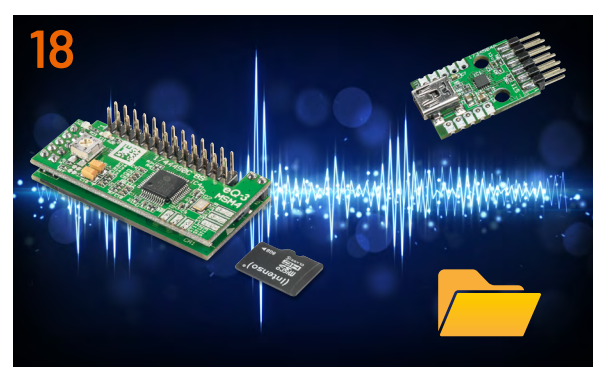

**Kostenloses Firmware-Update für MSM4**

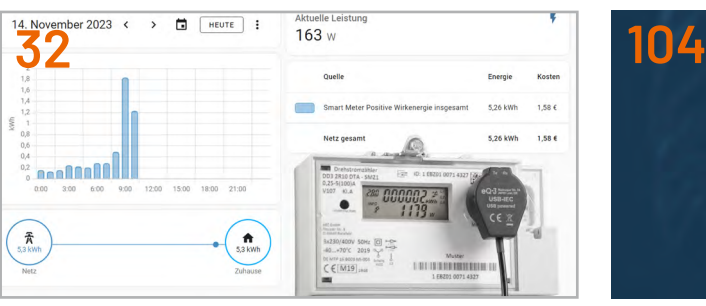

**Stromdaten in Home Assistant visualisieren**

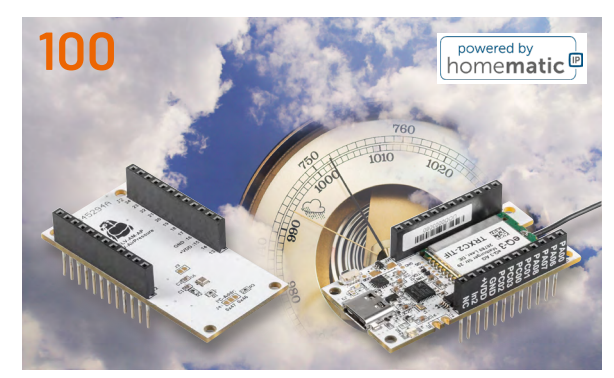

**ELV-AM-AP mit der ELV SH Sensor-Base**

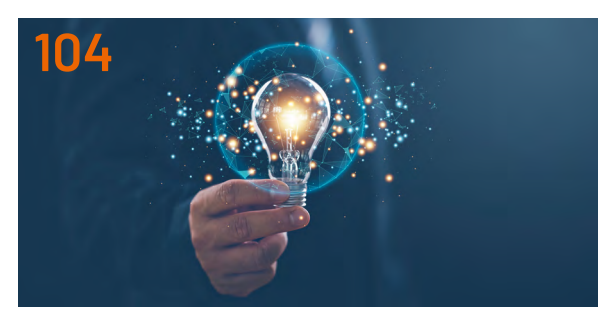

**ELV Smart Hacks: Dimmen mit Homematic IP**

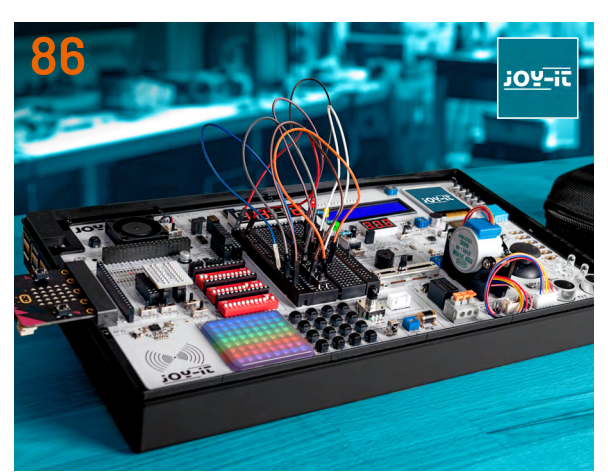

**JOY-PI Advanced im Praxiseinsatz**

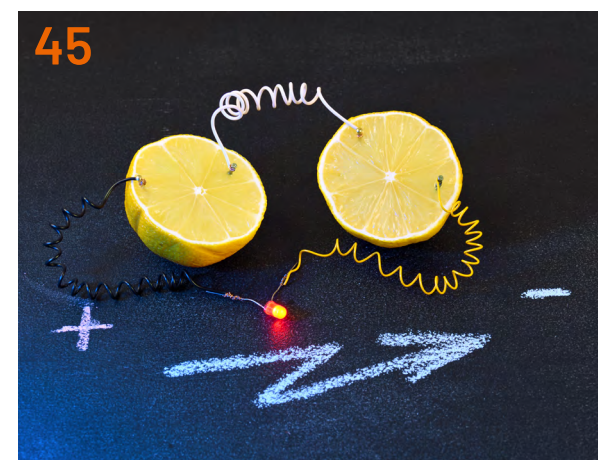

**Elektronikeinsteiger-Projekt Zitronenbatterie**

### **Know-how**

- **32 Smarter Strom** Visualisierung der Stromdaten des ELV-USB-IEC in Home Assistant
- **40 Licht und Keime** Wie stromsparende LED-Beleuchtung Wohlbefinden und Raumhygiene verbessert
- **52 Rauchmelder** Teil 1: Einbaupflicht
- **60 Python & MicroPython** Programmieren lernen für Einsteiger - Erste Schritte zur Hardwaresteuerung
- **78 Smartes Update** Das ELV Flasher-Tool
- **86 JOY-PI Advanced im Praxiseinsatz** Ein Erfahrungsbericht
- **96 LoRaWAN®-Netzabdeckung im Blick** ELV LoRaWAN®-Feldtester
- **104 ELV Smart Hacks** Dimmen mit Homematic IP

### **Außerdem**

- **3 Editorial**
- **50 Leser fragen − Experten antworten**
- **83 Leser testen und gewinnen**
- **110 Die Neuen**
- **114 Service, Bestellhinweise, Impressum**
- **116 Vorschau**

## **"Es ist der richtige Moment!"**

## **Interview mit Prof. Heinz-G. Redeker**

**Bereits seit über zehn Jahren gibt es das ELVjournal digital. Mit der Ausgabe 1/2024 geht das ELVjournal einen nächsten Schritt in eine rein digitale Zukunft: weg vom Printmagazin hin zu einem digitalen E-Paper, das gänzlich kostenlos bereitgestellt wird. Wir sprechen mit Prof. Heinz-G. Redeker, dem Gründer und Inhaber von ELV, über die Gründe für diese Umstellung, mögliche Veränderungen und sein Lieblingsfeature der neuen ELVjournal App.** 

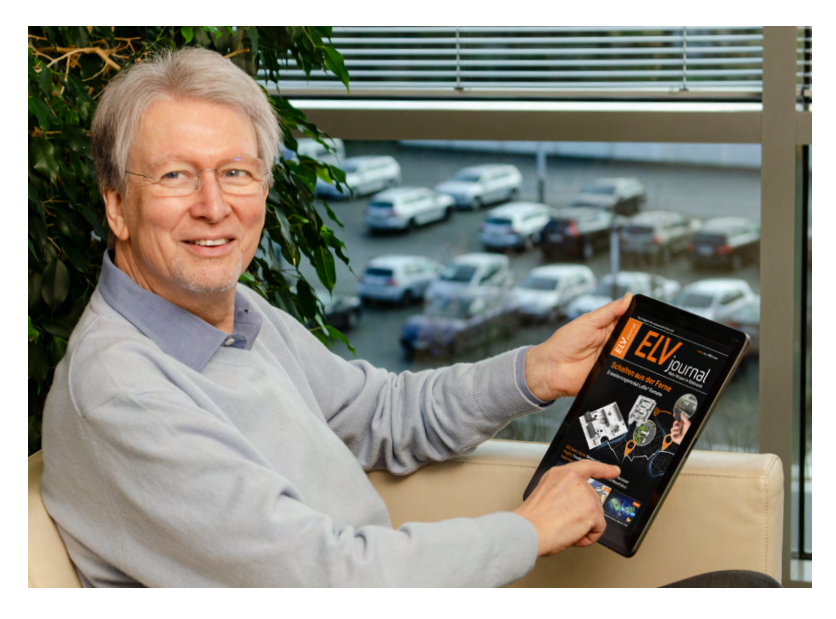

**Professor Redeker, vor rund 45 Jahren haben Sie das ELVjournal aus der Taufe gehoben. Heute schauen Sie sich die erste rein digitale Ausgabe auf einem Tablet an. Was geht Ihnen dabei durch den Kopf?**  Wie die Zeit vergeht (lacht). Aber ernsthaft: Dieser Augenblick ist für mich ebenso aufregend wie der Anblick der ersten gedruckten Ausgabe. Ich bin sehr stolz und dankbar, dass unser ELVjournal nach so vielen Jahren noch besteht und sich weiterhin großer Beliebtheit erfreut. Die Begeisterung für intelligente und pfiffige technische Lösungen und die Bereitschaft, Neues zu wagen, ist dabei schon immer essenzieller Bestandteil seiner DNA. Damals waren wir die Ersten, die einer Elektronikzeitschrift Platinenfolien beilegten, um den Lesern das Nachbauen unserer Projekte zu erleichtern, und jetzt ist der Schritt ins Digitale nur konsequent und richtig.

#### **Was hat Sie dazu bewogen, diesen Schritt genau jetzt zu gehen?**

Es ist einfach der richtige Moment. Tablets, Smartphones und Computer sind heute vollständig in unseren Alltag integriert, sodass wir keine Sorge haben müssen, Leser auszuschließen, sondern im Gegenteil sogar mehr Leute erreichen können. Unter dem Eindruck des Klimawandels und der Energiekrise im Jahr 2022 reifte bei uns außerdem der Wunsch nach mehr Nachhaltigkeit – die Produktion von Papier ist schließlich immer noch sehr ressourcenintensiv. Vor allem aber wollten wir die Chance ergreifen, unseren Lesern einen noch besseren Service zu bieten. Das Mediennutzungsverhalten hat sich verändert. Heute wünschen sich die Menschen einen einfachen, schnellen, mög-

lichst kostenfreien Zugang zu Informationen und auch Videoinhalte sind immer stärker nachgefragt. Genau das möchten wir zukünftig vermehrt bieten.

#### **Sind Sie nicht traurig, dass es kein Printmagazin mehr geben wird?**

Dass es bei so einer Umstellung stets auch ein weinendes Auge gibt, ist ganz normal, denke ich, und es wäre doch auch komisch, wenn es anders wäre. Dieses Gefühl ist schließlich ein Ausdruck starker Verbundenheit mit unserem Fachmagazin. Für das gesamte Team war es stets ein besonderer Moment, wenn das Ergebnis der eigenen Arbeit in Form eines gedruckten ELVjournals vor uns lag. Dennoch überwiegt heute eindeutig die Freude über die neuen Möglichkeiten, die sich durch die Umstellung auf ein rein digitales Heft ergeben. In das E-Paper fließen mindestens ebenso viel Liebe und Sorgfalt ein wie zuvor in die Printausgabe, und nun können wir unsere Inhalte weitaus mehr Menschen zugänglich machen und unsere Elektronikbegeisterung mit ihnen teilen. Besser geht es doch nicht!

#### **Sie spielen auf die kostenlose Bereitstellung des E-Papers an.**

Richtig. Zukünftig kann jeder unser ELVjournal gänzlich kostenlos in vollem Umfang lesen. Und nicht nur die aktuelle Ausgabe, sondern alle Fachbeiträge der vergangenen 45 Jahre – insgesamt über 3.900 Artikel. Eine Bezahlschranke, die Menschen mit geringen finanziellen Möglichkeiten ausschließt, gibt es nicht. So können zum Beispiel Schüler, Auszubildende und Studierende noch leichter in die Welt der Elektronik einsteigen. Außerdem laden wir alle Leser herzlich ein, unsere Artikel mit anderen Interessierten zu teilen, um sich auszutauschen oder nützliches Wissen weiterzugeben. All das ist nur durch die Digitalisierung des ELVjournals möglich.

#### **Müssen die Nutzer deshalb Abstriche in Kauf nehmen?**

Nein, ganz im Gegenteil. Beim ELVjournal bleibt erst einmal alles so, wie es ist. Sie sehen es ja an dieser Ausgabe: 118 Seiten prall gefüllt mit interessanten Fachbeiträgen, tollen Bausätzen, lehrreichen Projekten, Anleitungen, Tipps und Tricks. Nur eben

digital statt gedruckt. Es wird in Zukunft noch mehr Videos geben, die wir im E-Paper als Link direkt in die Artikel einbauen können. Auch technische Dokumentationen oder Datenblätter haben wir auf diese Weise hinterlegt. So erhalten unsere Leser mit nur einem Klick weiterführende Informationen zu den Themen, die sie am meisten interessieren.

Ein weiterer unschätzbarer Vorteil ist unser digitales Archiv. Wenn Sie die mehr als 270 ELVjournal Ausgaben der vergangenen 45 Jahre als praktisches Nachschlagewerk dabeihaben möchten, wäre das in Heftform schon ziemlich aufwendig. Stattdessen können Sie einfach die ELVjournal App oder unsere neu gestaltete Website nutzen und haben unser gesammeltes Elektronikwissen immer sofort parat.

#### **Welches Feature der ELVjournal App gefällt Ihnen am besten?**

Mich begeistert die schnelle Navigation. Oft möchte man ja nicht das gesamte Heft von vorne bis hinten am Stück lesen, sondern direkt einen bestimmten Beitrag sehen. Sei es, weil es die persönliche Lieblingsrubrik ist, weil man sich auf die Fortsetzung einer hilfreichen Artikelreihe freut – ganz aktuell etwa unsere Themenserie "ELV Smart Hacks" mit Tipps und Tricks für die Hausautomatisierung – oder weil man eine Frage hat. Dafür bietet die App gleich eine ganze Reihe hilfreicher Optionen, zum Beispiel das interaktive Inhaltsverzeichnis. Mit einem Fingertippen landet man direkt im gewünschten Beitrag. Dort hat man die Möglichkeit, Lesezeichen zu setzen, um wichtige Informationen zu markieren. Und es gibt eine Suchfunktion, mit der man nicht nur das aktuelle Heft, sondern sämtliche ELVjournal Ausgaben ab 2012 durchsuchen kann. Das ist einfach toll.

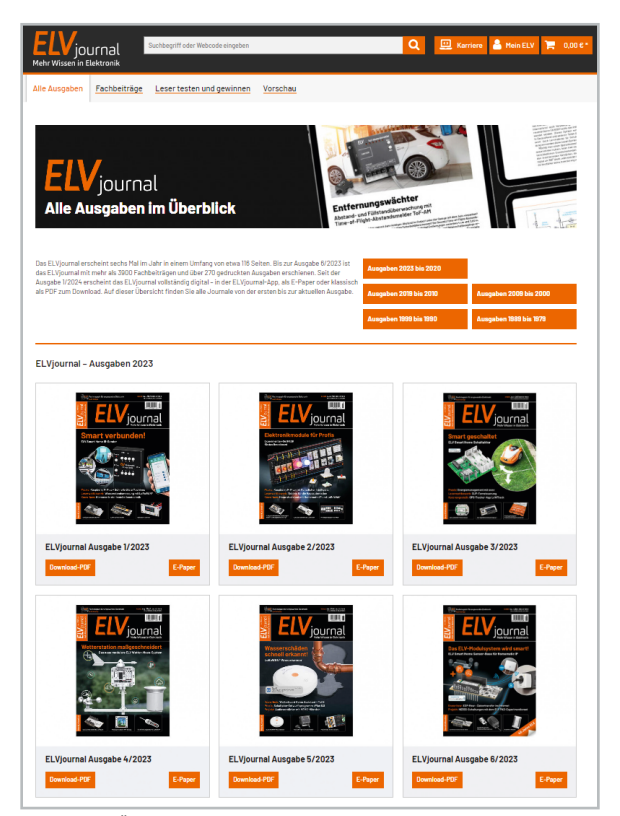

**Vielen Dank für das Gespräch, Herr Redeker.** *ELVjournal Übersicht: 270 ELVjournal Ausgaben der vergangenen 45 Jahre als praktisches Nachschlagewerk*

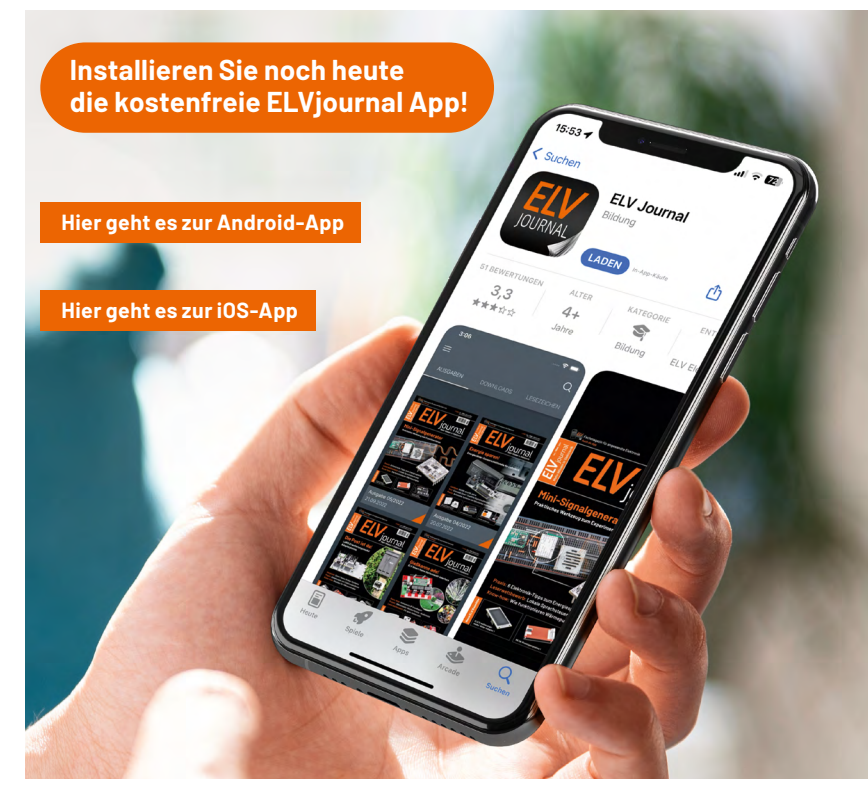

*Die ELVjournal App steht sowohl für Android-Systeme als auch iOS zur Verfügung.*

Und es gibt noch ein weiteres mir wichtiges Feature: die Zoom-Funktion. Wissen Sie, woran man bei einem gut designten Produkt erkennt, dass der Designer jünger als 40 Jahre als ist? Die Schrift ist vielfach recht klein. Zwar haben wir zunehmend viele jüngere Leser, aber deshalb müssen wir ja den Komfort für ältere Leser nicht außer Acht lassen. In meinem Alter weiß man daher die Zoom-Funktion der App zu schätzen (lacht).

#### **Bei mir als Abonnent der Printausgabe landete das ELVjournal bislang ganz automatisch alle zwei Monate in meinem Briefkasten. Wie bekomme ich nun das neue Heft?**

Weiterhin über Ihren Briefkasten, aber über den digitalen. Per E-Mail-Newsletter informieren wir Sie, sobald eine neue Ausgabe verfügbar ist. Noch einfacher geht es über die ELVjournal App. Haben Sie die App auf Ihrem Smartphone installiert, erhalten Sie am Veröffentlichungstag eine praktische Push-Nachricht. Dann können Sie ohne weitere Umwege ins Heft springen und sich inspirieren lassen.

#### **Eine abschließende Frage: Ab jetzt bekommen Sie keine Einnahmen mehr aus dem Verkauf des ELVjournals. Wie finanzieren Sie das?**

In unserer Konzernzentrale in Leer haben wir eine Entwicklungsabteilung mit über 100 Ingenieuren und Technikern, die ständig an neuen Ideen und Produkten arbeiten. Ein nicht unerheblicher Teil davon ist exklusiv für das ELVjournal im Einsatz. Sehen Sie sich die Vielfalt der Beiträge und Produkte, die im ELVjournal veröffentlicht werden, genauer an, dann stellen Sie eine hohe Professionalität und Qualität fest. Die Einnahmen aus dem Verkauf des ELVjournals decken da nur einen kleinen Teil der Kosten ab.

Uns ist es wichtiger, unser Motto "Kompetent in Elektronik" mit Leben zu füllen, das heißt, die Anzahl unserer Leser zu erhöhen, Einsteigern den Zugang zu erleichtern und Wissen und Erfahrungen zu teilen. Da die fachliche Qualifikation unserer Leserschaft hoch ist, profitieren wir auch von vielen wertvollen Anregungen und einem lebendigen Austausch. Die Meinung unserer Leser ist uns besonders wichtig.

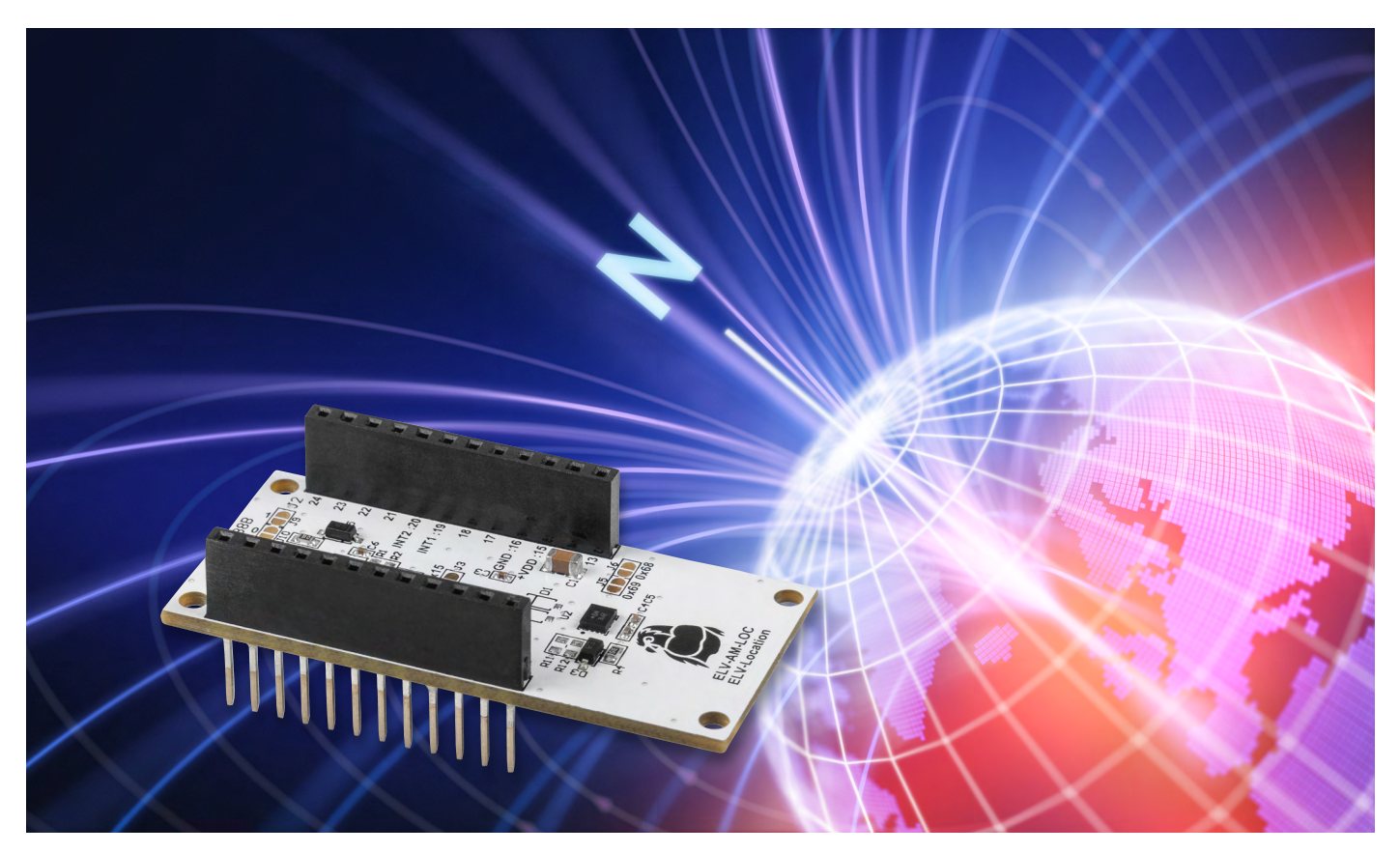

## **Richtungsweiser**

## **ELV Applikationsmodul Lagesensor ELV-AM-LOC**

**Das kompakte, modulare und äußerst preiswerte ELV Applikationsmodul Lagesensor ELV-AM-LOC ist eine inertiale Messeinheit und dient zur Erfassung von Magnetfeldänderungen und Beschleunigungen. Dabei erfolgt die Messung der eben genannten Werte durch die Auswertung von insgesamt drei Messgrößen auf je drei Achsen. Die Lageänderungen des Moduls lassen sich präzise und äußerst schnell ermitteln. Das Modul ist entweder als Stand-alone-Lösung oder z. B. mit dem beliebten ELV-Modulsystem, einem Arduino oder dem Raspberry Pi verwendbar.**

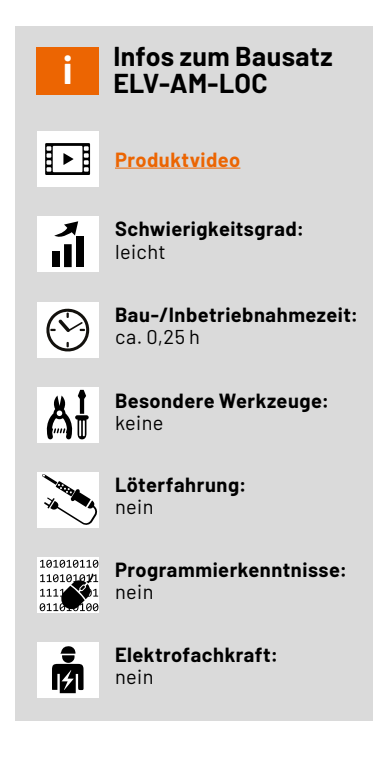

#### **Neun Achsen**

Ihrer Kreativität sind keine Grenzen gesetzt! Wenn Sie die Entwicklung eines elektronischen Kompasses interessiert oder Sie ein digitales Gyroskop programmieren wollen, ist das ELV-AM-LOC sehr gut dafür geeignet. Auch Versuche hinsichtlich der elektronischen Flugstabilisierung einer selbst gebauten Drohne sind denk- und umsetzbar. Das ELV Applikationsmodul Lagesensor (Bild 1) bringt Ihnen eine exakte, energieeffiziente und zuverlässige inertiale Messeinheit direkt nach Hause. Durch die Einbindung in ein LoRaWAN®-Netzwerk können Sie Ihre Messwerte auch von abgelegenen Orten empfangen.

Das ELV-AM-LOC ergänzt das ELV-Modulsystem um ein weiteres interessantes Sensormodul. Auf diesem sind zwei MEMS-Sensoren verbaut (MEMS = mikro-elektro-mechanisches System): der BMI270 und der BMM150. Diese liefern − in Kombination − sehr präzise Rückschlüsse bzgl. der Ausrichtung des Moduls, sowohl absolut als auch relativ. Es werden die Beschleunigung in drei Achsen, die Rotationsbeschleunigung um drei Achsen und die Veränderungen im Magnetfeld entlang dreier Achsen gemessen. Dabei erfasst der BMI270 die Werte der Beschleunigung und der Rotationsbeschleunigung. Der BMM150 erfasst die Änderungen im Magnetfeld. Beide Sensoren werden von Bosch Sensortec hergestellt. Die zugehörigen Datenblätter finden Sie zum Download bei Bosch-Sensortec.com: [BMI270](https://www.bosch-sensortec.com/media/boschsensortec/downloads/datasheets/bst-bmi270-ds000.pdf) und [BMM150](https://www.bosch-sensortec.com/media/boschsensortec/downloads/datasheets/bst-bmm150-ds001.pdf).

Durch die Neun-Achsen Messung kann auf verschiedenste Bewegungen reagiert werden. So kann z. B. der Öffnungszustand eines Dreh-Kipp-Fensters festgestellt werden, oder Sie ermitteln die Anbzw. Abwesenheit eines Autos in der Garage. Dabei erfolgt die Anwesenheitserkennung durch die Änderung des lokalen Magnetfelds. Beide Beispiele haben wir für Sie ausgearbeitet, sodass Ihnen der Einarbeitungsstart spielerisch gelingt.

#### **Messwerte**

Die Beschleunigung ist eine Veränderung des Bewegungszustands eines Objekts. Das bedeutet, dass das Objekt schneller oder langsamer wird oder sich die Bewegungsrichtung ändert. Sie tritt immer dann auf, wenn eine Kraft auf ein Objekt wirkt, und wird in der SI-Einheit [m/s<sup>2</sup>] gemessen.

$$
\vec{F} = m \cdot \vec{c}
$$

Die Winkelgeschwindigkeit beschreibt die Änderungsrate eines Winkels von einem Objekt zum Ausgangspunkt, wenn dieses sich auf einer Kreisbahn befindet. Die Winkelgeschwindigkeit wird in der Einheit [°/s] gemessen (T ist die Kreisperiode, also die Zeit, die das Objekt benötigt, eine volle Umdrehung zu vollziehen).

$$
\omega=\frac{2\pi}{T}
$$

Ein Magnetfeld kann durch mehrere Phänomene hervorgerufen werden: Unter anderem durch die Anwesenheit eines Dauermagneten oder eines anderen magnetischen Materials. Aber auch durch elektrischen Strom oder eine Änderung im elektrischen Feld. Ein solches Magnetfeld kann durch die Feldlinien (Bild 2) dargestellt werden, die die Richtung des magnetischen Flusses anzeigen.

Das ELV-AM-LOC misst die Flussdichte des Magnetfelds, das das Modul umgibt, und gibt diese in der Einheit Tesla [T] an. Wenn sich das Sensormodul in Ruhelage und in Richtung Norden ausgerichtet auf einer ebenen Oberfläche befindet, sollten folgende Messwerte ausgegeben werden: Das integrierte Accelerometer misst in der z-Achse etwa -9,81 m/s², also die Erdbeschleunigung. Das interne Gyroskop misst theoretisch die Erdrotation von 0,004 °/s in positiver y-Richtung. Dieser Wert ist jedoch zu gering, um vom verwendeten Sensor erkannt zu werden. Das Magnetometer misst etwa 40 µT in positiver x-Richtung, was der Stärke des Magnetfelds der Erde entspricht.

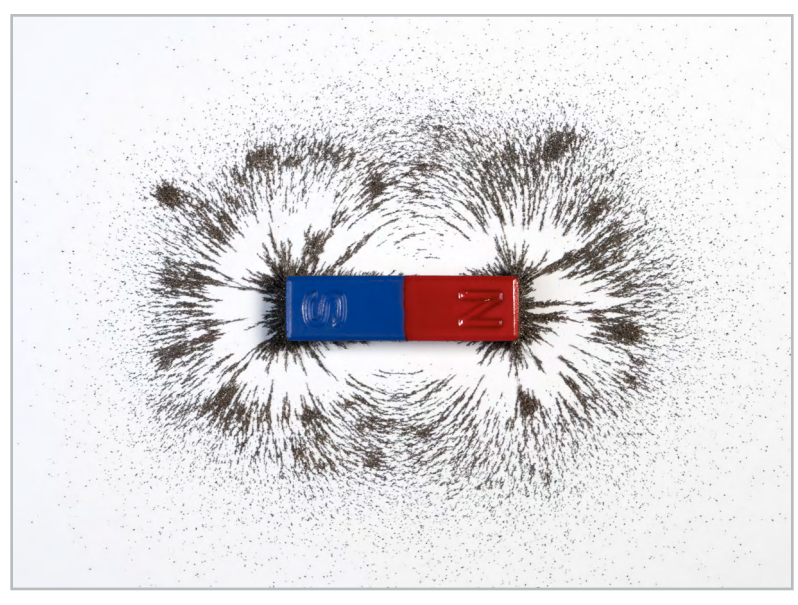

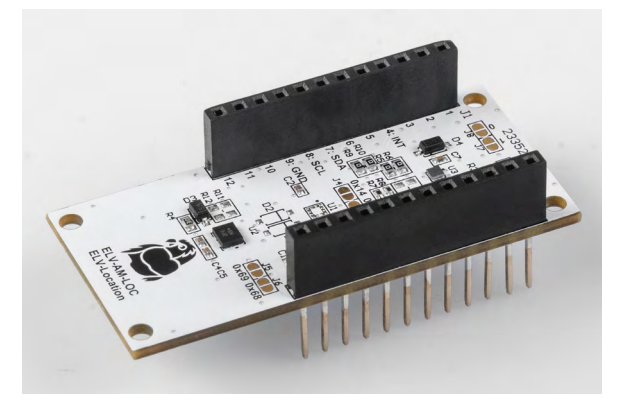

*Bild 1: Das ELV Applikationsmodul Lagesensor ELV-AM-LOC*

#### **Inertiale Messeinheit**

Eine Kombination aus den zuvor genannten Sensoren nennt man inertiale Messeinheit (kurz IMU − Inertial Measurement Unit) oder einen Neun-Achsen-Sensor. Bei drei der neun Achsen wird die Beschleunigung entlang dieser gemessen. Dadurch kann der erste Rückschluss in Bezug auf die Lage des Sensors gemacht werden. Denn auch wenn der Sensor unbewegt und flach liegt, wirkt immer die Erdbeschleunigung auf ihn. Mithilfe von Vektorrechnung kann der Winkel des Sensors zum Vektor der Erdbeschleunigung berechnet werden. Wenn sich die Lage ändert, der Sensor also eine lineare Beschleunigung oder eine Winkelbeschleunigung erfährt, werden auch die drei Achsen der Rotationsbeschleunigung ausgewertet. Zudem wird eine Messung des lokalen Magnetfelds durch das Magnetometer vorgenommen. So kann eine absolute Ausrichtung bzw. Lage bestimmt werden, unter der Voraussetzung, dass das Magnetfeld sich nicht durch äußere Einflüsse, wie z. B. metallische Gegenstände, geändert hat.

Die Messgrößen Beschleunigung, Winkelbeschleunigung und Magnetfeld können in den zwei ICs der Sensoren stark miniaturisiert werden, da diese auf MEMS-Technik basieren. Bei der Beschleunigung sind gefederte Schwingkörper ins Silizium der Sensoren eingearbeitet, die in alle Richtungen schwingen können (Bild 3). Beim Gyroskop sind diese so angeordnet, dass sie kreisförmig schwingen können. In Kombination mit einem starren Gegenstück funktionieren diese Bauteile wie ein Kondensator.

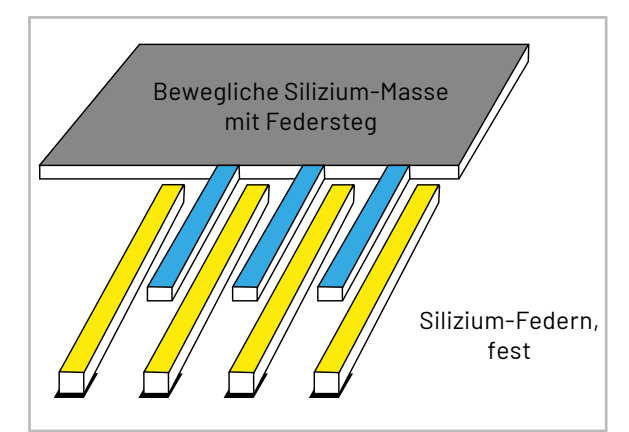

*Bild 2: Feldlinien eines Dauermagneten Bild 3: Schematische Darstellung MEMS-Beschleunigungssensor*

$$
C = \epsilon_0 \cdot \epsilon_r \cdot \frac{A}{d}
$$

*Kondensatorformel:* 

ε*0 : Elektrische Feldkonstante,* ε*<sup>r</sup> : Elektropermittivität des Mediums, A: Oberfläche der Kondensatorplatten, d: Distanz zwischen den Kondensatorplatten*

Die elektrische Feldkonstante, die Elektropermittivität und die Fläche der Kondensatorplatten sind gleichbleibend. Nur der Komponentenabstand ist variabel – durch die dynamische Befestigung. Je geringer der Abstand, desto höher die Kapazität des Kondensators.

Um das Magnetfeld zu messen, werden zwei verschiedene Phänomene verwendet. Zum einen der sogenannte "Hall-Effekt". Hierbei kann man sich eine dünne leitende Platte vorstellen, durch die in

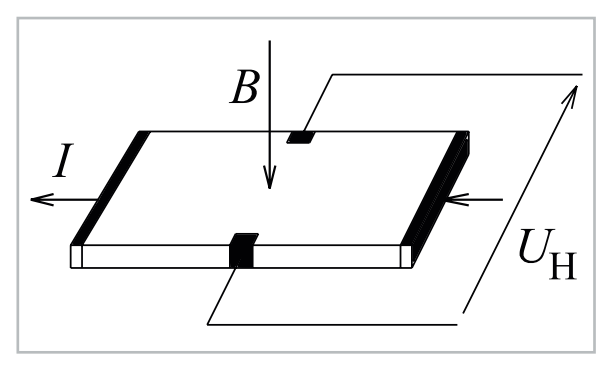

*Bild 4: Hall-Effekt Quelle: https://commons.wikimedia.org/wiki/File:Halleffekt.svg via Wikimedia CommonsSaure, CC BY-SA 3.0*

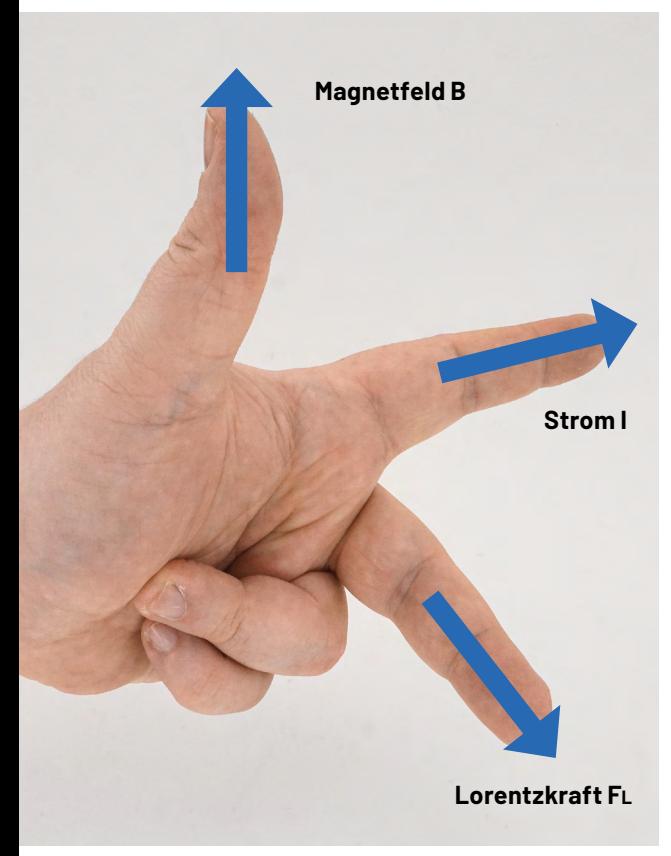

eine Richtung ein Gleichstrom fließt (Bild 4).

Wenn die Feldlinien des magnetischen Felds senkrecht zu dieser Platte liegen, werden die Elektronen des Gleichstroms aufgrund der Lorentzkraft (Stichwort: Linke-Hand-Regel, Bild 5) in Richtung einer der Kanten abgelenkt, die parallel zur Stromrichtung liegen. Das führt zu einer negativen Ladungskonzentration an einer der Kanten. Wenn an beiden Kanten gemessen wird, kann ein Potentialunterschied, also eine Spannung festgestellt werden. Diese Spannung variiert mit der Stärke des Magnetfelds und auch mit der Ausrichtung der Feldlinien an der Platte und wird Hall-Spannung genannt. Im verwendeten Magnetometer wird so die Magnetfeldstärke in z-Richtung gemessen.

$$
U_H = A_H \cdot \frac{I \cdot B}{d}
$$

Für die anderen beiden Achsen wird zum anderen eine Technologie namens "Flux Gate" verwendet (Bild 6).

Hierbei wird, ähnlich wie bei einem Transformator, eine Spule um einen Kern gewickelt und mit Wechselspannung versorgt. Dadurch entsteht ein pulsierendes Magnetfeld, das ständig die Richtung der Feldlinien ändert, sodass der Kern in die Sättigung getrieben wird. Diese Änderungen induzieren eine Spannungsspitze in einer weiteren Spule, wenn die Spannung innerhalb der Erregerspule einen Nulldurchgang hat, weil die Feldlinien sich an diesem Zeitpunkt am schnellsten bewegen. Wenn jetzt die Feldlinien parallel zu einem externen Magnetfeld wie dem der Erde verlaufen, wird die Sättigung in einer Halbperiode schneller erreicht, und in der darauffolgenden langsamer, da nicht nur Parallelität, sondern auch die Richtung der Feldlinien einen Einfluss auf die Messung hat. Dies führt zu einem Gleichstromanteil im Signal der Sensorspule, der proportional zu der gemessenen magnetischen Flussdichte ist. So kann erkannt werden, in welche Himmelsrichtung der Sensor ausgerichtet ist oder ob sich Objekte in der Nähe des Sensors befinden, die das Magnetfeld beeinflussen.

#### **Schaltung**

Das Schaltbild des ELV Applikationsmoduls Lagesensor ist in Bild 7 zu sehen. Kernelemente des ELV-AM-LOC sind die beiden digitalen Sensoren BMI270 (U2) und BMM150 (U3), die über die Stift-/Buchsenleiste J1 per I²C-Bus mit dem Basismodul verbunden sind. Um korrekte Signalformen zu gewährleisten, ist für die Takt- und die Datenleitung je ein Pull-up-Widerstand (R7 und R8) verbaut. Die Spannungsversorgung der Sensoren verläuft über den +VDD-Pin des Basismoduls. Um Spannungsspitzen auszugleichen, werden für die Sensoren je zwei 100-nF-Glättungskondensatoren verwendet. Das Sensormodul kann so konfiguriert werden, dass die Sensoren Interrupts auslösen. Die dazugehörigen Leitungen sind mit den Dioden D3, D4 und D5 geschützt.

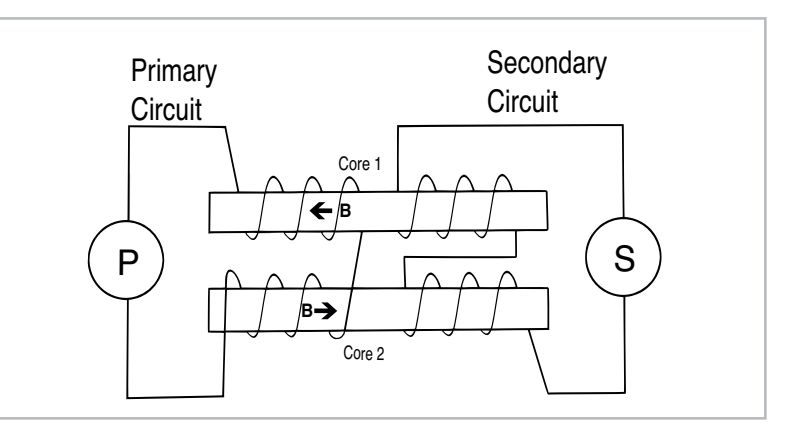

*Bild 6: Fluxgate-Sensor* 

*(Quelle: https://de.wikipedia.org/wiki/Datei:Magnetometro\_fluxgate.svg#file via Wikimedia Commons)*

*Bild 5: Linke-Hand-Regel*

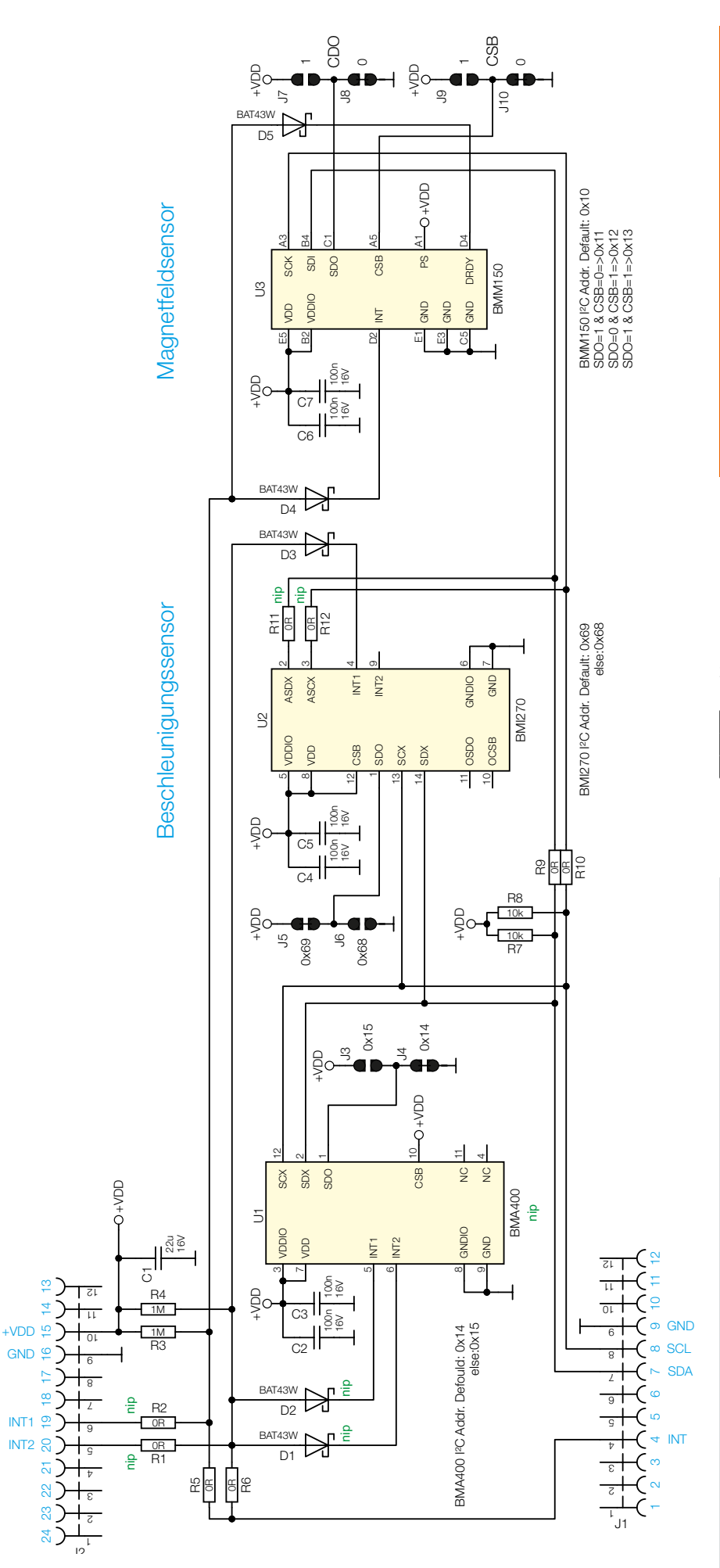

*Bild 7: Das Schaltbild des ELV Applikationsmodul Lagesensors ELV-AM-LOC Bild 8: Platinenfotos und Bestückungsdrucke*

**Widerstände:**  0 Ω/SMD/0603 R5, R6, R9, R10 10 kΩ/SMD/0402 R7, R8 1 MΩ/SMD/0402 R3, R4 **Kondensatoren:** 100 nF/16 V/SMD/0402 C2−C7 22 µF/16 V/SMD/1206 C1 **Halbleiter:** BAT43W/SMD D3−D5 BMI270 U2 BMM150 U3 **Sonstiges:** Buchsenleiste 1x 12-polig, Pinlänge 10 mm, gerade J1, J2

#### **Nachbau**

Stückliste

Stückliste

Das ELV-AM-LOC ist fertig aufgebaut, und es sind keine Lötarbeiten notwendig. Lediglich bei Änderung der I²C-Adressen der Sensoren sind die Lötjumper J5 bis J10 mit einem Lötkolben und Lötzinn entsprechend zu konfigurieren. Die Adresse des BMM150 hat vier Konfigurationsmöglichkeiten:

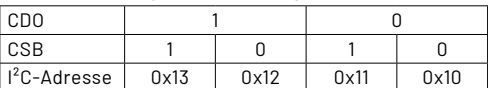

Die Platinenfotos und die zugehörigen Bestückungsdrucke sind in Bild 8 zu sehen.

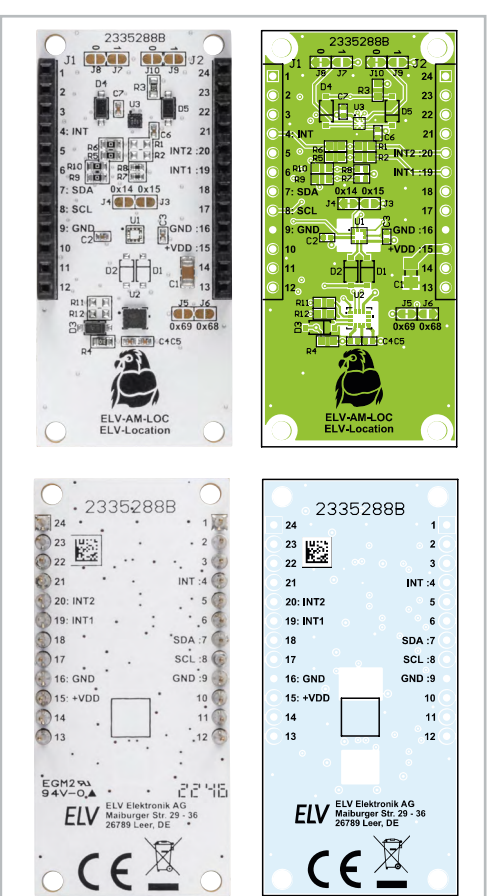

#### **Inbetriebnahme**

Um das ELV-Applikationsmodul Lagesensor in Betrieb zu nehmen, wird das Gerät auf ein ELV-LW-Base-Modul und optional ein Powermodul gesteckt. Die ELV-LW-Base wird danach mit der Firmware, die im Downloadbereich der [Produktseite](https://de.elv.com/elv-applikationsmodul-lagesensor-elv-am-loc-160425) zur Verfügung steht, geflasht. Das notwendige Tool und eine Schritt-für-Schritt-Anleitung für diesen Vorgang sind im Downloadbereich der Produktseite zur [ELV-LW-Base](https://de.elv.com/elv-base-experimentierplattform-fuer-lorawan-elv-bm-trx1-158052) zu finden.

Nach dem Flashen und dem Trennen der Versorgungsspannung sowie dem erneuten Anstecken an die USB-Spannungsversorgung bzw. die Spannungsversorgung eines Powermoduls (aus dem ELV-Modulsystem) beginnt das Gerät direkt mit dem Anlernprozess für die Lagebestimmung.

#### **Betriebsmodi**

Das ELV-AM-LOC hat drei Betriebsmodi. Nach einem Anlernprozess, welcher per LoRaWAN®-Downlink angestoßen wird, kann erkannt werden, ob ein Fenster, an dem das Gerät befestigt wurde, gekippt, geschlossen oder geöffnet wurde.

Wenn es von Relevanz ist, wie weit ein Fenster geöffnet wurde, kann der Modus "Öffnung" verwendet werden. Hierbei wird auch einmal die Lage des Geräts bei geöffnetem und geschlossenem Fenster angelernt. Wenn der Öffnungsgrad des Fensters sich verändert, wird eine LoRaWAN®-Nachricht abgeschickt.

Ein weiterer Betriebsmodus steht nach einer Kalibrierung zur Verfügung. Hierbei sind nur Messwerte aus dem Magnetometer relevant. Es werden Änderungen im Magnetfeld angezeigt, wie sie z. B. entstehen, wenn große metallische Gegenstände (wie z. B. Autos) im Umfeld des Sensors eine Bewegung erfahren.

Beim letzten Betriebsmodus wird der Magnetfeldsensor deaktiviert. Das Modul reagiert dann ausschließlich auf Erschütterungen oder Rotationen.

#### **Kalibrierung**

Vor der Nutzung an einem neuen Aufstellungsort muss der Magnetfeldsensor einmalig kalibriert werden. Hierzu wird das Gerät per LoRaWAN®-Downlink in den Anlernmodus versetzt (siehe Tabelle 1). Wenn der Prozess gestartet ist, beginnt die Duo-LED der ELV-LW-Base für 10 Sekunden orange zu blinken. Dies ist eine Aufforderung, sich für die Kalibrierung bereitzuhalten. Wenn das orangefarbene Blinken in ein grünes Leuchten übergeht, muss das Gerät durch die Luft bewegt werden. Zeichnen Sie dazu, mit dem Gerät in der Hand, eine liegende acht nach. Ein Video der Bewegung ist bei [Youtube](https://www.youtube.com/shorts/R1hDZUb_1ec) zu finden.

Wenn die Kalibrierung vollständig erfolgt ist, erlischt die grüne LED und das Gerät kann befestigt werden.

#### **Anlernprozesse**

Je nach Gerätemodus muss die entsprechende Situation an das Gerät angelernt werden.

Im **Fenstermodus** beginnt der Sensor zunächst mit orangefarbenem Blinken. Das erste Blinken ist die Aufforderung dazu, das Fenster zu schließen. Nachdem das Fenster geschlossen wurde, beginnt das Gerät mit der Messung der Daten, also der geschlossenen Fensterposition. Dies wird durch das Aufblinken der grünen LED angezeigt.

Wenn der Messvorgang beendet ist, beginnt die grüne LED statisch zu leuchten. Ist dies der Fall, können Sie sich darauf vorbereiten, das Fenster zu öffnen. Wenn die grüne LED erneut zu blinken beginnt, muss das Fenster in einer fließenden Bewegung und vollständig (zu 100 Prozent) geöffnet werden.

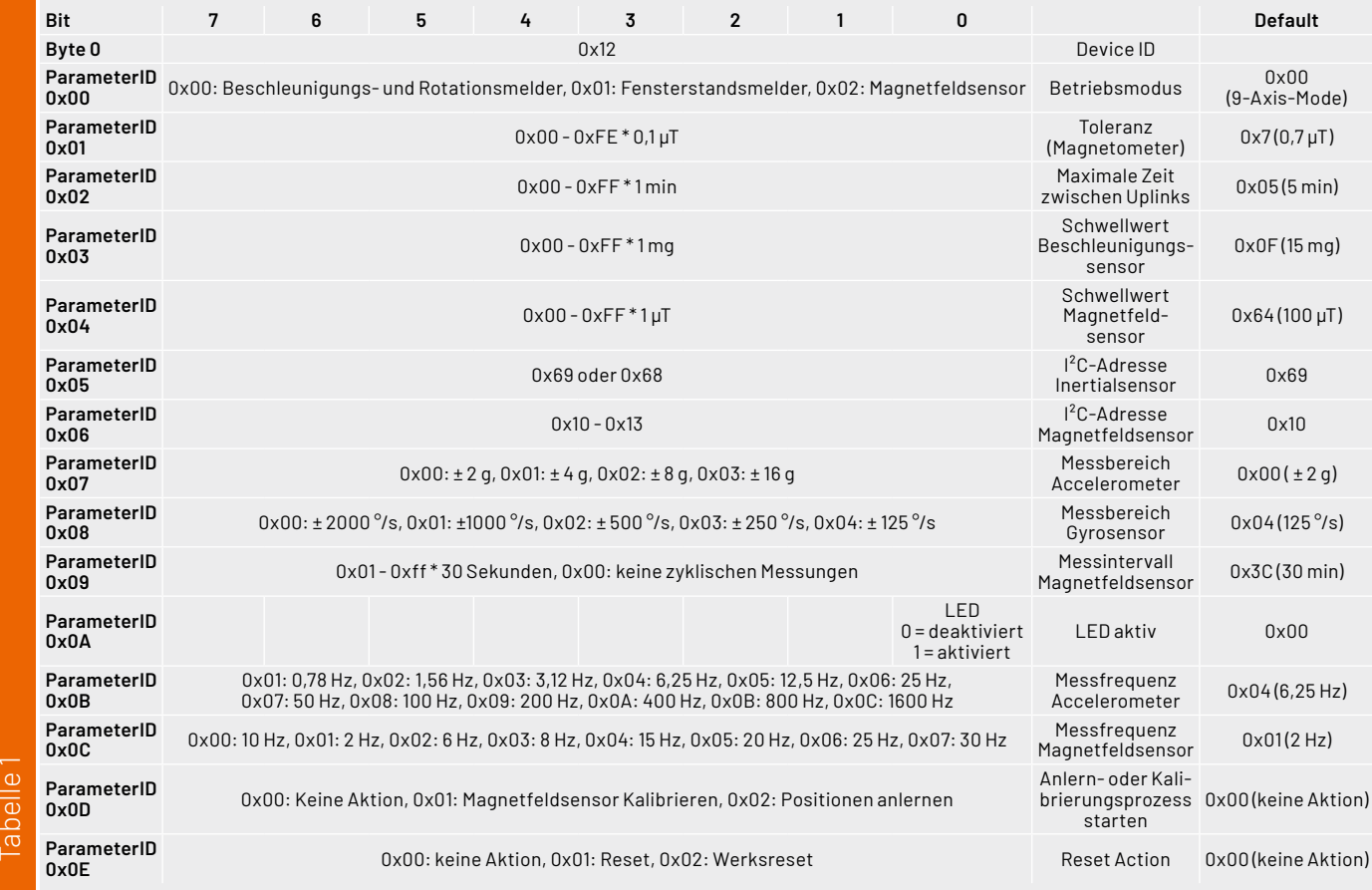

Nachdem die in dieser Messung aufgenommenen Messwerte verarbeitet wurden, blinkt die Duo-LED der ELV-LW-Base erneut orange.

Falls sich während der Berechnungszeit das Fenster durch Luftzug oder andere Einflüsse von der Endposition wegbewegt hat, kann das Fenster nun wieder auf die "geöffnet"-Position gebracht werden. Sobald das orangefarbene Blinken wieder in ein grünes Blinken übergeht, darf das Fenster für eine kurze Zeit nicht berührt werden, da ansonsten die Messwerte verfälscht werden.

Nach der Messung und Verarbeitung der Daten wird noch eine letzte Position abgefragt. Während das Gerät orange blinkt, wird das Fenster gekippt. Nach 10 Sekunden werden auch an dieser Position Messwerte aufgenommen.

Bei manchen Fenstern kann es passieren, dass sich die Messwerte der gekippten und geschlossenen Position zu sehr ähneln, als dass sie unterscheidbar sind. Dies wird mit einem roten Leuchten der LED quittiert. Wenn dies der Fall ist, kann eine Neukalibrierung des Magnetfeldsensors Abhilfe schaffen oder ein Wechsel des Betriebsmodus. Der Prozess ist in Bild 9 visuell dargestellt.

Der Anlernprozess des **Magnetometer-Modus** ist sehr ähnlich. Zunächst blinkt die Duo-LED der ELV-LW-Base für eine Minute orange. In dieser Zeit kann das Fahrzeug, die Werkzeugkiste oder der Sensor auf die erste Position gebracht werden. Danach wird dieser Zustand angelernt, erkennbar am grünen Blinken. Nach dem Anlernen der ersten Position beginnt die Duo-LED erneut orange zu blinken. Ab jetzt ist eine weitere Minute Zeit, um eine zweite Situation zu schaffen, welche angelernt werden soll. Das Fahrzeug kann von dem Stellplatz entfernt werden, die Werkzeugkiste umgestellt oder der Sensor auf eine andere Position gebracht werden. Nach dieser Umstellungszeit werden erneut Messungen gemacht. Hierbei blinkt wieder die grüne LED. Das erfolgreiche Anlernen wird mit einem langen Leuchten der grünen LED quittiert. Dieser Prozess kann in Bild 10 nachvollzogen werden.

#### **The Things Network (TTN)**

Um die gesendeten Werte zu empfangen, muss das Gerät im The Things Network angemeldet und der Payload-Parser eingebunden werden.

Alle Informationen hierzu kann man im [Grundlagen](https://de.elv.com/elv-base-experimentierplattform-fuer-lorawan-elv-bm-trx1-158052)[artikel der ELV-LW-Base](https://de.elv.com/elv-base-experimentierplattform-fuer-lorawan-elv-bm-trx1-158052) im Downloadbereich der Produktseite finden.

#### **Payloads**

#### **Downlink Payload:**

Die Payload hat eine variable Größe. Das erste Byte enthält immer die Device ID 0x12. Danach werden Byte-Paare, sogenannte Tupel, übertragen. Im ersten Byte eines Paares steht die Parameter-ID des zu ändernden Parameters, während im zweiten Byte des Paares der Wert des entsprechenden Parameters steht. So müssen nicht alle Parameter übertragen werden, wenn nur einer geändert werden soll.

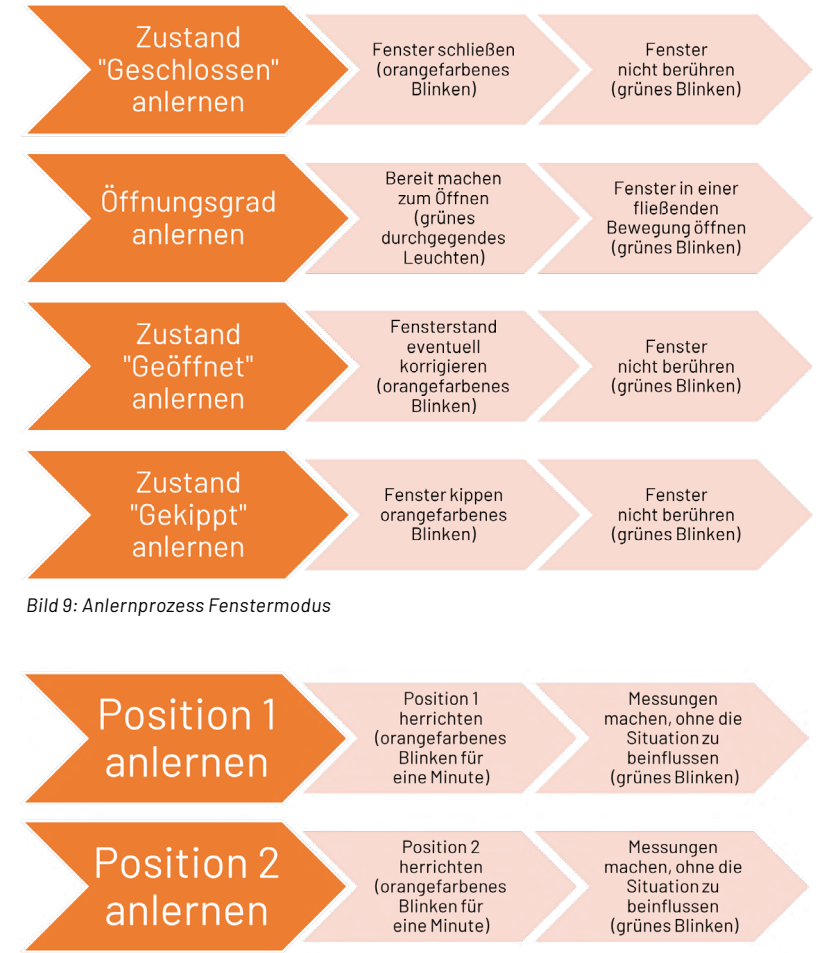

*Bild 10: Anlernprozess Magnetfeldsensor*

Parameter 0x00: Dieses Parametertupel enthält die Konfiguration des Gerätemodus. Ein Wert von 0x00 steht für die Verwendung des Geräts als reiner Beschleunigungs- und Rotationsmelder. Bei 0x01 Ist das Gerät als Fenstersensor konfiguriert und bei 0x02 als Magnetfeldsensor.

Parameter 0x01: Dieses Parameterpaar enthält die Toleranz, mit der die Messungen des Magnetfeldsensors miteinander verglichen werden.

Parameter 0x02: Hier wird die maximale Zeit zwischen zwei Uplink-Paketen definiert. Dieser Timer wird immer wieder zurückgesetzt, wenn ein Paket gesendet wird. Wenn dieser Timer abgelaufen ist, wird ein Paket mit dem aktuellen Status gesendet.

Parameter 0x03: Hier kann der Schwellwert des Accelerometers definiert werden, d. h., welcher Beschleunigung das Gerät aktiviert wird.

Parameter 0x04: Analog zu Parameter 0x03 kann hier auch ein Schwellwert für den Magnetfeldsensor definiert werden, ab welchem eine Uplink-Nachricht losgeschickt werden soll.

Parameter 0x05: Auf der Platine sind die Lötbrücken J5 und J6 zuständig für die Konfiguration der I²C-Adresse des Inertialsensors. Diese ist ab Werk auf 0x69 konfiguriert. Wenn diese geändert werden soll, muss die Verbindung zwischen den beiden Pads an J5 mit einem Messer oder Ähnlichem aufgetrennt werden. Danach kann die Verbindung nach Belieben mithilfe von Lötzinn überbrückt werden. Wenn J6 überbrückt ist, hat die IMU eine I²C-Adresse von 0x68, bei Überbrückung von J6 wird die Adresse wieder auf 0x69 zurückgesetzt. Hierbei ist jedoch zu beachten, dass ein Kurzschluss entsteht, wenn beide Jumper gleichzeitig überbrückt sind. Ebenso funktioniert das Gerät nicht, wenn beide Brücken gleichzeitig offen sind.

Parameter 0x06: Analog zu Parameter 0x05 kann auch die I²C-Adresse des Magnetfeldsensors konfiguriert werden. Hierbei gibt es vier Variationen, die über eine Kombination aus zwei Jumperpaaren konfigurierbar sind.

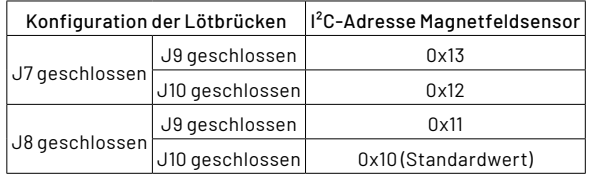

Auch hier ist wieder zu beachten, dass J7 und J8 niemals gleichzeitig geschlossen oder geöffnet sein dürfen. Dasselbe gilt für J9 und J10.

Parameter 0x07: Mithilfe dieses Parameters wird der Messbereich des Beschleunigungssensors eingestellt. Ein weiterer Messbereich erlaubt es dem Sensor, größere Beschleunigungen zu messen, allerdings zulasten der Messgenauigkeit.

Parameter 0x08: Analog zu Parameter 0x07 wird mithilfe dieses Parametertupels der Messbereich des Gyrosensors eingestellt.

Parameter 0x09: Mithilfe dieses Parameters kann eingestellt werden, wie oft im Betriebsmodus "Magnetfeldsensor" eine Messung gemacht wird. Hierbei ist zu beachten: Je öfter gemessen wird, desto höher ist der Energieverbrauch des Moduls und desto kürzer die Lebensdauer der verwendeten Batterie.

Parameter 0x0A: Hier können, ebenfalls um Strom zu sparen, die Lichtsignale der LED deaktiviert werden.

Parameter 0x0B: In diesem Tupel wird die Messfrequenz des Beschleunigungssensors bestimmt. Je öfter gemessen wird, desto präziser kann auf Erschütterungen reagiert werden, aber eine höhere Frequenz sorgt für höheren Energiebedarf.

Parameter 0x0C: Dieses Parametertupel enthält die Frequenz, mit der der Magnetfeldsensor bei längeren Messungen misst, beispielsweise beim Kalibrieren oder beim Anlernen von Positionen. Hier gilt auch, je höher die Frequenz, desto höher der Energiebedarf.

Parameter 0x0D: Über diesen Parameter können die Kalibrierungsund Anlernprozesse gestartet werden. Wenn in diesem Parameter ein Wert von 0x01 übermittelt wird, beginnt bei Empfang des Downlink-Pakets der oben beschriebene Kalibrierprozess des Magnetfeldsensors. Bei Übertragung von 0x02 wird der Anlernprozess gestartet.

Parameter 0x0E: Mithilfe dieses Parameters kann das Gerät aus der Ferne zurückgesetzt werden. Bei Übertragung von 0x01 in diesem Tupel wird ein Reset durchgeführt. Bei Übertragung von 0x02 wird das Gerät auf den Werkszustand zurückgesetzt.

Beispiel: Das Gerät ist aktuell mit den Werkseinstellungen konfiguriert. Wenn das Gerät nun in den Metall-Erkennungsmodus gebracht werden soll, muss folgende Payload gesendet werden:

#### 12 00 02 09 02 0D 01

Mit dem Tupel 00 02 wird der Gerätemodus in den Magnetfeldsensormodus versetzt. Das Tupel 09 02 konfiguriert den Magnetfeldsensor so, dass jede Minute eine Messung gemacht wird, und mit 0D 01 wird der oben beschriebene Kalibriervorgang gestartet.

Wenn dieser Kalibriervorgang erfolgreich beendet wurde, kann eine weitere Downlink-Payload mit dem Inhalt 12 0D 02 gesendet werden. Diese startet den Anlernprozess.

#### **Uplink-Payload**

Die Uplink-Payload besteht aus 7 Byte (Tabelle 2 bis 2.3). Je nachdem, welcher Gerätemodus im Downlink konfiguriert wurde (Parameter-ID 0x00), wird an diesen Header ein anderer Datentyp angehängt.

Wenn der Modus "Magnetometer deaktiviert" gewählt wurde, werden Daten in dem in Tabelle 2.1 beschriebenen Format an die Upload-Payload angehängt. Beim Modus "Fensterstandsmelder" werden Daten im Format wie in Tabelle 2.2 angehängt und im Modus "Magnetfeldsensor" wie in Tabelle 2.3.

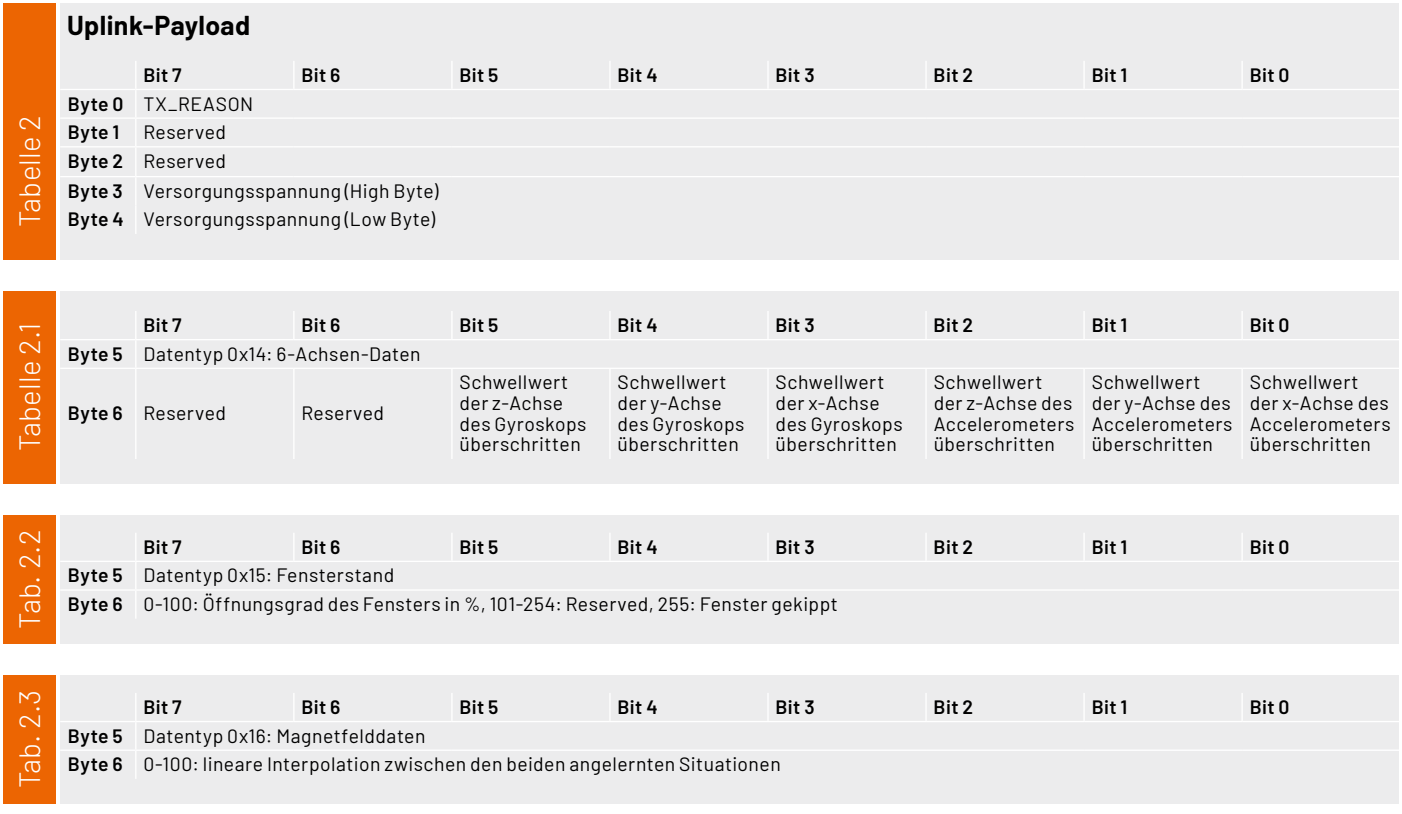

#### **Anwendungsbeispiele**

Um das ELV Applikationsmodul Lagesensor ELV-AM-LOC als Fenstersensor einzusetzen (Bild 11), muss es zunächst in den Fenstermodus versetzt werden. Das bedeutet, eine initiale Downlink-Payload muss das Tupel 00 01 enthalten. Ebenfalls ist ein Sendeintervall von maximal zwei Stunden gewünscht. Dazu ist das Tupel 02 78 notwendig.

Ein Aufleuchten der LED beim Senden und Empfangen ist ebenfalls erwünscht: 0A 01. Zuletzt muss noch der Anlernprozess des Fenstersensors gestartet werden. Hierfür wird noch 0D 02 an die Payload angehängt. Die Gesamtpayload lautet also 12 00 01 02 78 0A 01 0D 02.

Beim nächsten Senden des Geräts, was durch einen Knopfdruck erzwungen werden kann, wird diese Downlink-Payload nun empfangen.

Nach Beendigung des Anlernprozesses wird alle zwei Stunden ein Paket mit dem Inhalt des Fensterstands per LoRaWAN® versendet.

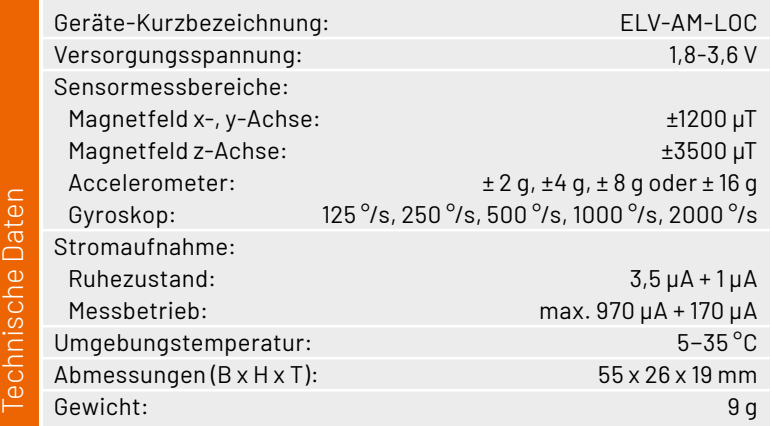

Um das Gerät als Kfz-Detektor zu verwenden, kann das Gerät mit den oben genannten Beispieldaten (12 00 02 09 02 0D 01) konfiguriert werden. In den Vorbereitungszeitfenstern des Anlernvorgangs kann dann für Position 1 zunächst der leere Stellplatz angelernt werden. Für Position 2 kann das Fahrzeug auf den Stellplatz geparkt werden. Wenn das Gerät auf diese Weise konfiguriert wurde, wird regelmäßig zu den eingestellten Intervallen eine Nachricht über den Zustand des Stellplatzes per LoRaWAN® verschickt. Das Entfernen oder Abstellen des Fahrzeugs auf dem Parkplatz löst ebenfalls eine solche **FIV** Kommunikation aus.

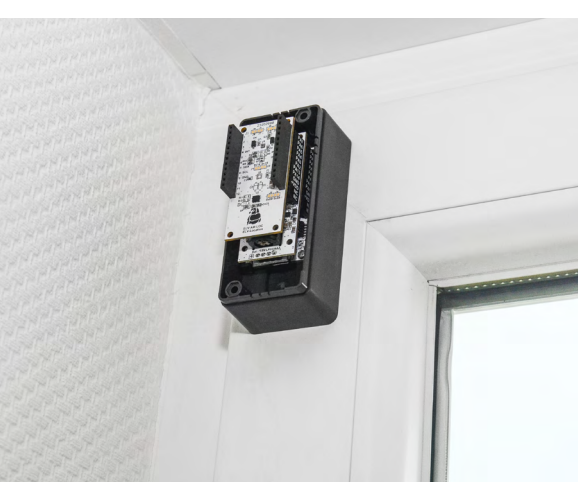

*Bild 11: Das ELV Applikationsmodul Lagesensor lässt sich am besten in Verbindung mit dem modularen Gehäuse [MH0101a](https://de.elv.com/elv-modulares-gehaeuse-mh0101a-gehaeusedeckel-schwarz-grau-157754) anbringen.*

## **ELV Applikationsmodul Lagesensor ELV-AM-LOC**

- Kompatibilität zum ELV-Modulsystem, Arduino und Raspberry Pi
- **Präzise Erkennung von Rotationsbeschleunigungen,** Lageänderungen und Änderungen im Magnetfeld
- Zwei hochwertige Bosch-Sensoren (BMI 270 - Lagensensor und BMM150 - Magnetfeldsensor) auf einem Board
- Auch stand-alone nutzbar

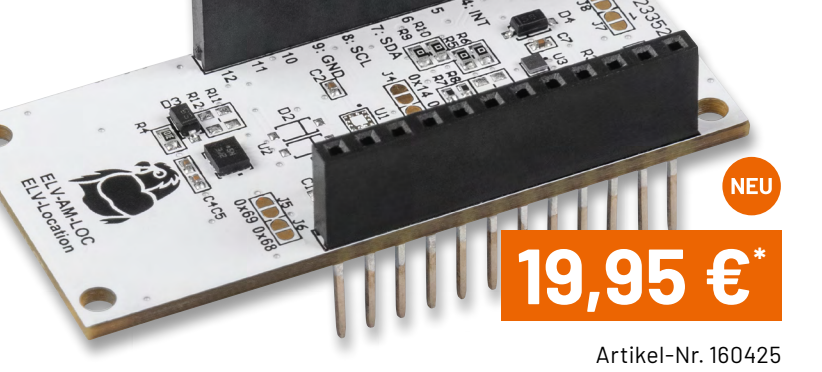

#### **Fenster offen oder geschlossen?**

Erkennen Sie über das

Schrebergartens geöffnet ist.

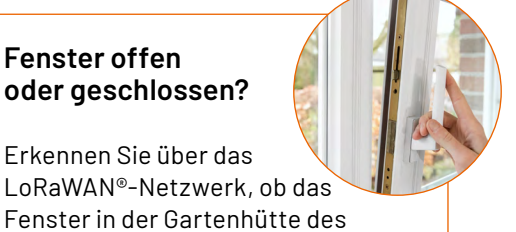

#### **Ist der Parkplatz noch frei?**

Über die Magnetfeldänderung erkennen Sie, ob der mit dem ELV-AM-LOC ausgestatte Stellplatz noch frei ist. **[Zum Produkt](https://de.elv.com/elv-applikationsmodul-lagesensor-elv-am-loc-160425)** 

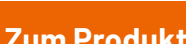

ELVjournal 1/2024

## **Die neue Generation des Experimentierens**

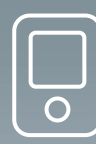

**Die Basis: Oxocard Connect** **Die Steckkarte: Oxocard Cartridge** **Sofort loslegen – der Treiber und + = der Democode sind vorinstalliert**

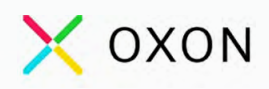

## **Experimentierplattform Oxocard Connect Innovator-Starter-Kit**

- **Enthält eine Oxocard Connect und eine Breadboard-Cartridge**
- 96 Elektronikbauteile mit Temperatur-, Licht- und Bewegungssensor
- Inkl. Servo und Potentiometer für kinematische Anwendungen
- Kompletter Elektronik-Kurs (online) mit 15 Beispielen
- Webbasierte Scripting-Umgebung mit über 100 Beispielen (inkl. diverser Spiele)
- ESP32 mit TFT, Joystick, USB-C und Expansion-Port
- Vorinstalliertes Betriebssystem mit diversen Spielen und Demoprogrammen
- **Programmierung über WiFi oder USB**

**Ococard Connect, einzeln** [Artikel-Nr. 253844 – 49,00 €](https://de.elv.com/oxon-elektronik-experimentierplattform-oxocard-connect-253844)

> **Bundle aus Oxocard Connect und Breadboard-Cartridge**

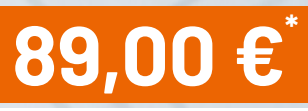

Artikel-Nr. 253843

**Zum Produkt**

## $\times$  OXON

### **Steckkarte/Cartridge Lochrasterplatine Veroboard**

- Einstecken und sofort ausprobieren: Treiber und Democode sind auf der Karte gespeichert
- Auf dem Flash-Speicher können auch eigene Projekte gespeichert werden
- 5-V-Einspeisung möglich, um die Oxocard Connect ohne USB mit Strom zu versorgen
- Die IO-Pins sind mit LEDs bestückt, rote LEDs an den Digital-Pins
- Anschlüsse: 2 Analog-Eingänge, 5 Digital-Ports, I2C, SPI, GND/V3.3. Zugang zur 5-V-Stromquelle des Ports

**SALLARD** 

## X OXON

### **Steckkarte/Cartridge Luftgütesensor AIR**

- **Leistungsfähige Sensoren zum** Messen von VOC, NOx, CO2 und Luftfeuchte
- **Erkennt flüchtige Kohlenstoff**verbindung, Stickoxide (Feuer/Rauch)
- CO<sub>2</sub> wird durch einen photoakustischen Sensor im Bereich von 400 bis 2000 ppm gemessen

Artikel-Nr. 253846

**Zum Produkt**

Artikel-Nr. 253848

**Zum Produkt**

**29,90 €\***

**7,90 €\***

**Marian Cardinal** 

- Einstecken und sofort loslegen: Treiber und Democode auf der Karte
- Inkl. kompletten Source-Codes für eigene Projekte

## Artikel-Nr. 253847 **39,90 €\***

**Zum Produkt**

## X OXON

SCDED

### **Steckkarte/Cartridge Time of Flight ToF**

- 8x8-Multizonen-Laser-Distanzmesser
- Tiefenbilder mit bis 4 m Distanz
- Einstecken und sofort loslegen: Treiber und Democode auf der Karte
- Inkl. kompletten Source-Codes für eigene Projekte

## **Wünsche werden wahr**

## **Kostenloses Firmware-Update für MP3-Soundmodul MSM4**

**Das MP3-Soundmodul MSM4 konnte mit seiner kompakten Bauweise und seinen vielfältigen Einsatzmöglichkeiten bislang schon vollkommen überzeugen − es wird für unterschiedlichste Anwendungen erfolgreich eingesetzt. Der perfektionierte Mini-Player steckt in unzähligen Projekten und haucht diesen zusätzliches Leben ein. Von der Anwendung in einer Modelleisenbahn, als Erklärbox in einem Museum bis hin zu einem Einschlaflied-Player sind der Vorstellungskraft kaum Grenzen gesetzt. Aufgrund dieser Beliebtheit erreichen uns regelmäßig Wünsche aus der ELV Community, die Funktionen des MSM4 zu erweitern. Zwei dieser Wünsche erfüllen wir mit diesem Firmware-Update. Erstmals ist es möglich, das MSM4 auch per UART-Schnittstelle anzusprechen. Außerdem können Unterordner auf der eingesteckten microSDHC-Karte erstellt und ausgelesen werden. Daraus ergeben sich viele neue Möglichkeiten für interessante Anwendungen.**

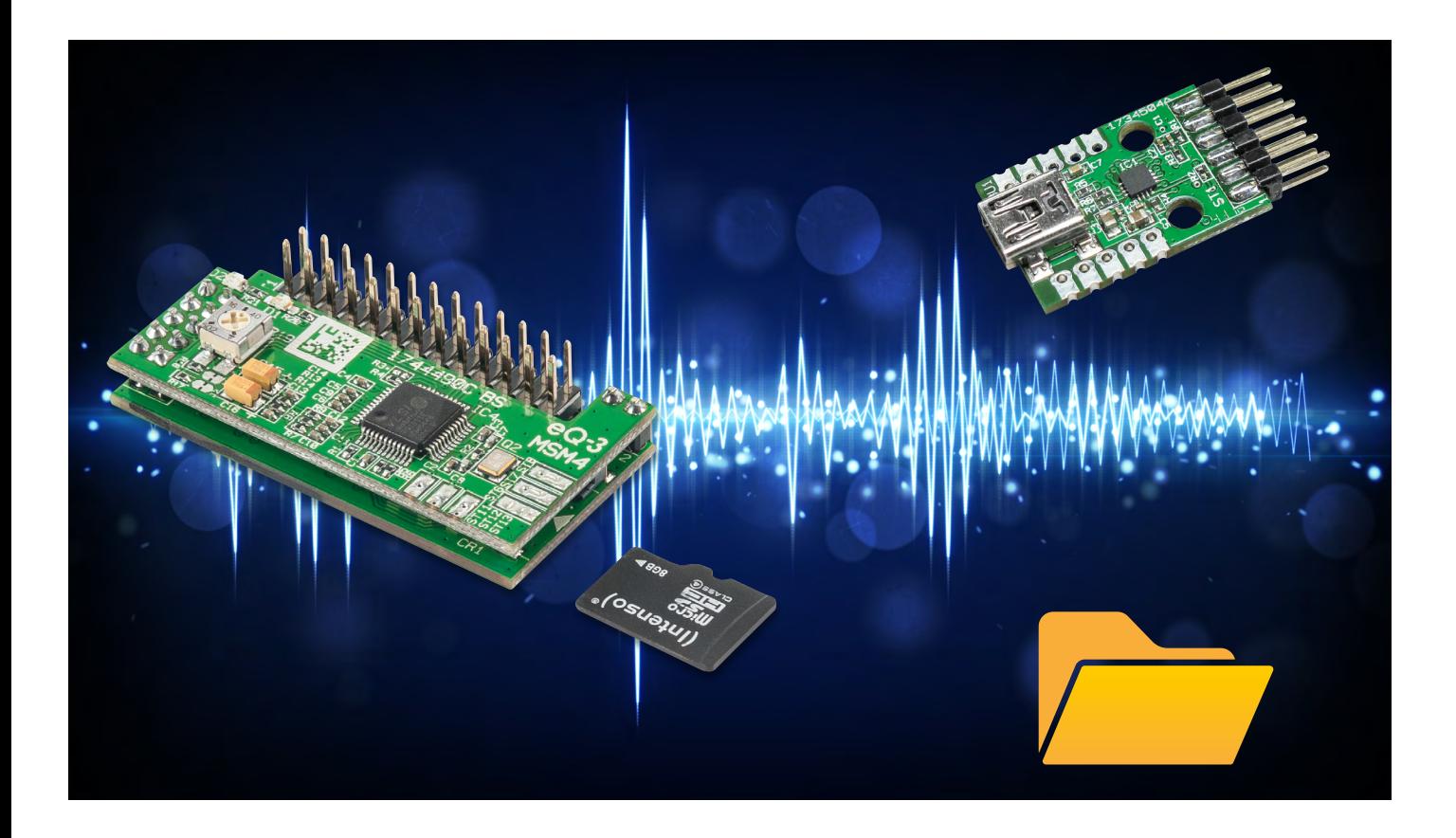

Tabelle 1

#### **Unterordner**

Statt wie bisher beim [MP3-Soundmodul MSM4](https://de.elv.com/elv-mp3-sound-modul-msm4-komplettbausatz-150841) Sounds nur aus dem Hauptverzeichnis abspielen zu lassen, können Sie mit dem Firmware-Update mehrere Unterordner auf Ihrer SD-Karte anlegen. Dabei müssen die Unterordner wie auch die Soundfiles und Playlists ein bestimmtes Namensmuster aufweisen. Das Namensmuster folgt den nachstehenden Bezeichnungen und ist in der Anzahl limitiert. Die Unterordner müssen von "Folder001" bis "Folder255" benannt und nummeriert werden (siehe Bild 4). Über Tastenkombinationen können Sie das Hauptverzeichnis und vier weitere Unterordner auswählen. Dazu müssen die Tasten 5 + 6, 5 + 7, 5 + 8, 5 + 9 oder 5 + 10 gedrückt werden (siehe Tabelle 1).

#### **Neue Tastenkombinationen bei Drücken > 10 s**

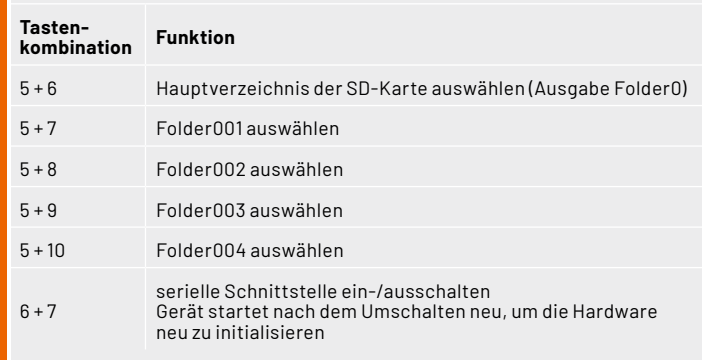

Zur Bestätigung eines Ordnerwechsels erfolgt eine akustische Rückmeldung. Zuerst ertönt die Meldung "Folder" gefolgt von der entsprechenden Unterordner-Nummer. Dabei ist die Angabe "zero" stellvertretend für das Hauptverzeichnis. Alle weiteren Zahlen entsprechen den Nummern der nachfolgenden Unterordnerbezeichnungen.

Erstellte Unterordner, die über die Nummer 004 hinausgehen, lassen sich nur über die serielle Schnittstelle auswählen. Ordnerwechsel, die Sie über die serielle Schnittstelle oder über die Tastenkombinationen vornehmen, werden dauerhaft gespeichert. Das bedeutet, dass nach einem "Power-On-Reset" oder "Sleep" mit dem zuletzt gewählten Ordner weitergearbeitet wird. Auch Playlists werden aus dem aktuell ausgewählten Unterordner abgespielt.

#### **Anwendungsbeispiel Bullshit-Button**

Wer kennt das nicht? Man drückt den roten Button (Bild 1), und es ertönt ein amüsanter Scherz. Das lockert die Stimmung und erhellt den Arbeitsalltag. Da darf der Witz im Büro auch mal etwas derber sein als der, den wir den eigenen Kids zu Hause erzählen.

Möchte man seinen Bullshit-Button danach wieder mit nach Hause nehmen und ihn schnell wieder kindgerecht einstellen, bieten sich die erwähnten Unterordner an. Über eine Tastenkombination können Sie bequem den Unterordner mit den für Kinder geeigneten Sounds wählen wie z. B. Einschlaflieder oder kleine Geschichten.

Von pikant zu Peppa Wutz – mit nur einem Tastendruck!

#### **Ordnerwechsel durch einen integrierten Eingabebefehl**

Dank eines neuen Eingabebefehls lässt sich ein Ordnerwechsel nun auch innerhalb einer Playlist realisieren. Der Eingabebefehl wird als Backslash "/" dargestellt, gefolgt von einer Zahl, z. B. "/001", um in den Ordner "Folder001" zu wechseln.

Dazu sollte man wissen, dass der Ordnerwechsel der Playlist nur so lange bestehen bleibt, wie das Dateisystem nicht neu geladen wird. Das bedeutet, dass nach einem "Power-On-Reset" oder "Sleep" wieder mit dem ur-

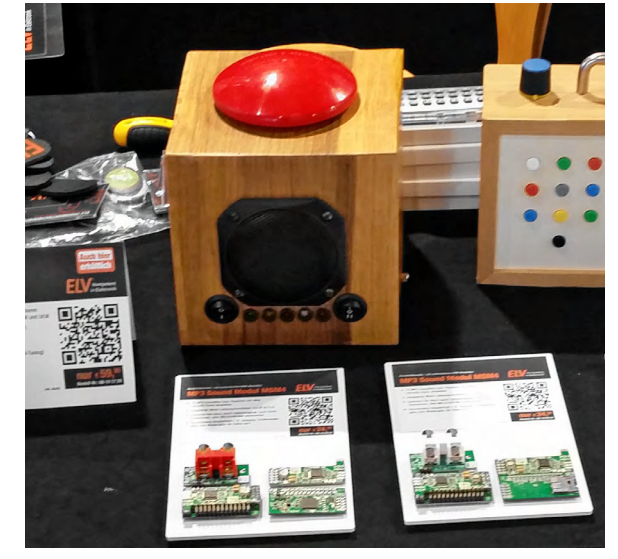

*Bild 1: Präsentation eines Bullshit-Buttons auf der Maker Faire*

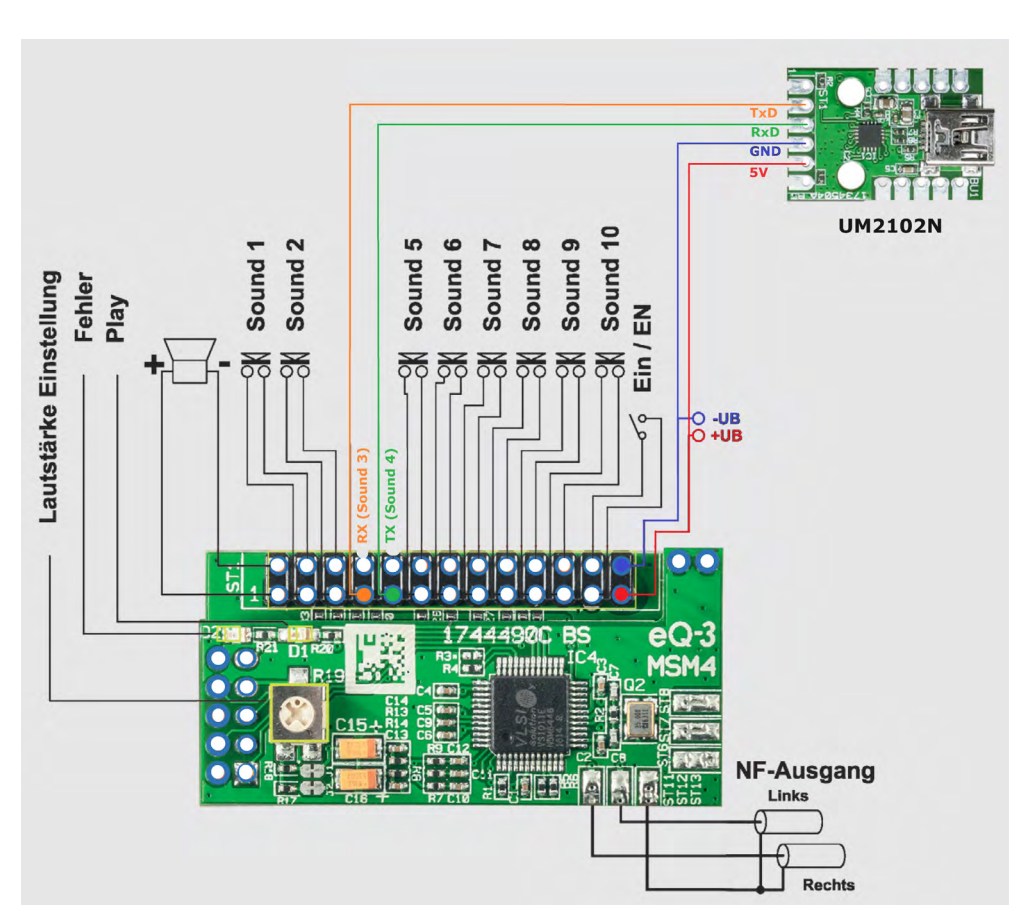

*Bild 2: Anschlussbeispiel mit UM2102N*

sprünglich ausgewählten Ordner gearbeitet wird.

Solange sich das Soundmodul im Modus "Idle" oder "Abspielen" befindet, bleibt die Änderung des Unterordners temporär bestehen. Wechselt das Modul nicht in den Modus "Stand-by", kann durch den integrierten Eingabebefehl ein Ordnerwechsel ausgeführt werden. Anschließend lässt sich eine andere Playlist aus dem neuen Ordner aufrufen. Auf diese Weise können Sie auch temporäre Ordnerwechsel über eine Playlist erstellen.

#### **UART-Schnittstelle**

Durch das neue Firmware-Update ist es möglich, das MP3-Soundmodul MSM4 nun auch per UART-Schnittstelle anzusprechen. Um die UART-Kommunikation grundsätzlich zu ermöglichen, werden die Tasteneingänge "Sound 3" und "Sound 4" des MSM4 zur UART-Schnittstelle umfunktioniert. Sie können nun entweder einen UART-fähigen Mikrocontroller mit dem MSM4 verbinden oder das [USB-UART-Umset](https://de.elv.com/elv-usb-modul-um2102n-komplettbausatz-150952)[zermodul](https://de.elv.com/elv-usb-modul-um2102n-komplettbausatz-150952) (UM2102N) anschließen.

Das [USB-UART-Umsetzermodul](https://de.elv.com/elv-usb-modul-um2102n-komplettbausatz-150952) ermöglicht Ihnen die einfache Anbindung zur seriellen UART-Schnittstelle (Bild 2).

So können Sie das MSM4 ganz einfach per USB mit Ihrem PC verbinden und das Modul nach Ihren Wünschen konfigurieren. Ein passender Treiber sorgt dabei für die Umsetzung von USB auf die serielle UART-Schnittstelle.

Aktivieren lässt sich die serielle UART-Schnittstelle über die Tastenkombination 6 + 7. (siehe Tabelle 1). Nach der Umschaltung erfolgt zunächst eine akustische Rückmeldung. Anschließend startet das Modul neu, um die Hardware neu zu initialisieren. Dabei wird der Eingang von "Sound 3" zum RX-Eingang und der Eingang von "Sound 4" zum TX-Ausgang der UART-Schnittstelle des MSM4 umkonfiguriert. Bei der Verbindung zu anderen UART-Schnittstellen ist zu beachten, dass RX und TX jeweils getauscht werden müssen. TX vom USB-UART-Umsetzermodul muss mit RX vom MSM4 verbunden werden − und umgekehrt (Bild 2).

Als Konfiguration für die serielle Schnittstelle wurde die Baudrate 115200 Baud, 8 Zeichen, keine Parität und ein Stopbit gewählt.

#### **Protokoll der Schnittstelle**

Um das Protokoll möglichst einfach zu halten und es mit einfachen Mitteln nutzen zu können, z. B. mit einem Terminalprogramm wie "HTerm", wurden nur ASCII-Zeichen verwendet. Auch auf eine CRC-Prüfung oder auf die Angabe von Längeninformation in den Befehlen wurde verzichtet. Anfang und Ende werden durch entsprechende Zeichen markiert. Der Start ist ein Kleiner-als-Zeichen "<" und das Ende ist ein Größer-als-Zeichen ">". Da diese Zeichen im FAT-System nicht verwendet werden, gibt es keine Konflikte, wenn Dateinamen ausgelesen werden. Die Befehle sind so aufgebaut, dass zuerst ein Befehlsbuchstabe und dann eventuelle, zusätzliche Daten folgen. Einige Befehle benötigen keine weiteren Daten, z. B. beim Auslesen von Informationen.

Auf der Produktseite vom [MSM4](https://de.elv.com/elv-mp3-sound-modul-msm4-komplettbausatz-150841) wird eine Konfigurationsdatei für HTerm angeboten, die die passenden Einstellungen zur seriellen Schnittstelle bereits enthält. Lediglich der COM-Port muss noch ausgewählt werden. Zusätzlich ist in der Konfigurationsdatei die Einstellung für "Newline At" auf das Größer-als-Zeichen ">" eingestellt, um die Lesbarkeit zu erhöhen.

Die Konfiguration "MSM4.cfg" kann in HTerm über das Menü "File" > "Load Config" geladen werden. In der "Sequence Overview" kann zusätzlich die "MSM4.hts"-Datei geladen werden. Diese enthält einige Beispielbefehle.

Bei den Rückmeldungen gibt es zwei Fälle:

1. Wenn ein Befehl erfolgreich ausgeführt wurde, wird eine ACK-Antwort (Acknowledge) zurückgegeben. Das bedeutet, dass der Befehl korrekt empfangen und erfolgreich verarbeitet wurde. Wenn ein Fehler aufgetreten ist oder der Befehl nicht korrekt verarbeitet werden konnte, wird eine NAK-Antwort (Not Acknowledge) zurückgegeben. Dies bedeutet, dass der Befehl nicht erfolgreich ausgeführt wurde und ein Problem aufgetreten ist.

Weitere Informationen zu dem spezifischen Fehler finden sich in Tabelle 2.

2. Antworten zum Auslesen von Informationen. Dort folgt in der Rückmeldung zum Befehl die Information, meistens so, wie sie auch zum Setzen der Einstellungen genutzt wird. Beim Auslesen werden die Datei-, Playlist- oder Ordnernamen mit maximal 20 Zeichen ausgegeben. Sollten die Namen länger sein, werden diese abgeschnitten.

Tabelle 3 zeigt die vollständige Liste aller verfügbaren UART-Befehle.

Den Status "i" sendet das Gerät beim Starten und am Ende eines jeden Soundfiles selbstständig aus, ohne dass diese Information explizit angefordert wurde. In Bild 3 sind als Beispiel einige Befehle und ihre Ausgaben zu sehen.

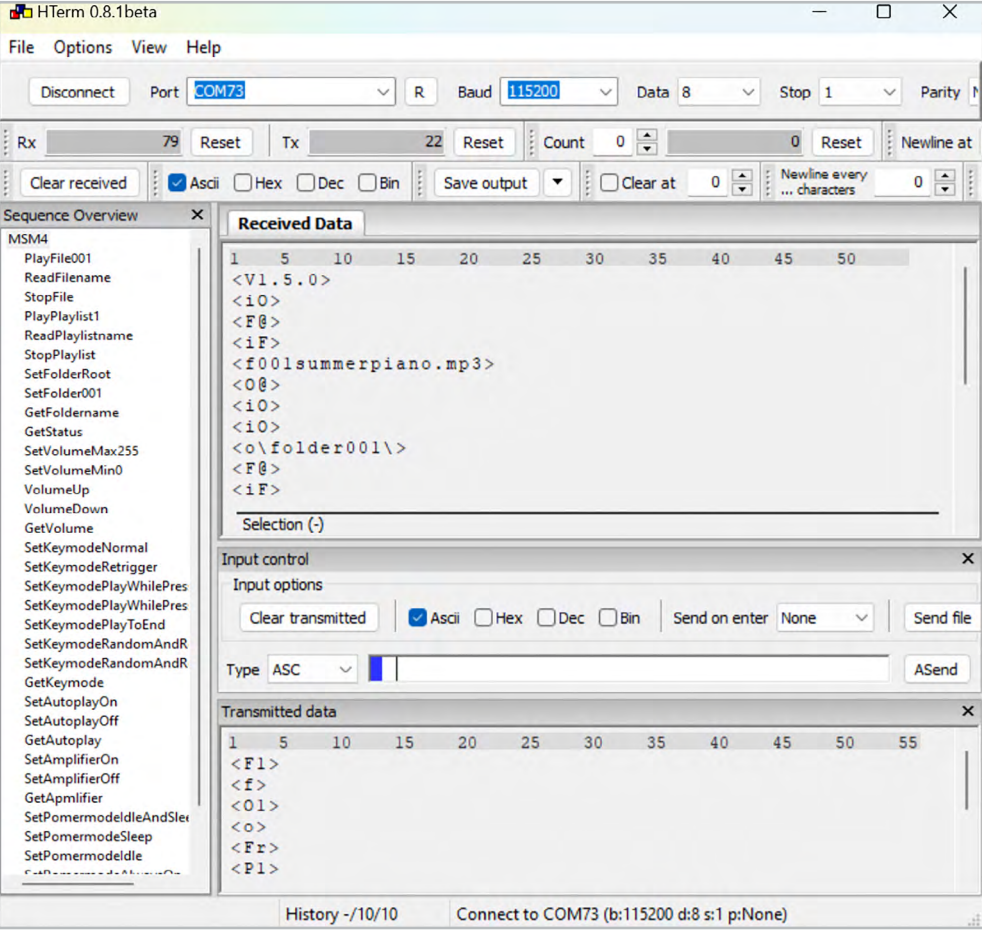

Im unteren Abschnitt "Transmitted data" sind die über den PC gesendeten Befehle und im oberen Abschnitt "Received Data" die vom MSM4 gesendeten Informationen zu sehen.

Nach dem Starten erfolgt die Firmwareausgabe <V1.5.0> und der Status <i0> automatisch vom MSM4. Auf den Befehl <F1> für Sound 001 wird mit <F@> als Bestätigung geantwortet, danach folgt dann <iF> als Status, dass eine Datei abgespielt wird.

Auf die Abfrage des Soundnamens <f> wurde mit <f001summerpiano.mp3> geantwortet.

Der Befehl für Ordnerwechsel <O1> wurde mit <O@> bestätigt und das Abspielen wurde beendet, was zum Status <i0> führt.

Die Abfrage des Ordnernamens <o> führt zur Ausgabe <o\folder001\>. Mittels <Fr> wurde ein zufälli-

**UART-Befehle**

#### **Antworten ACK/NAK**

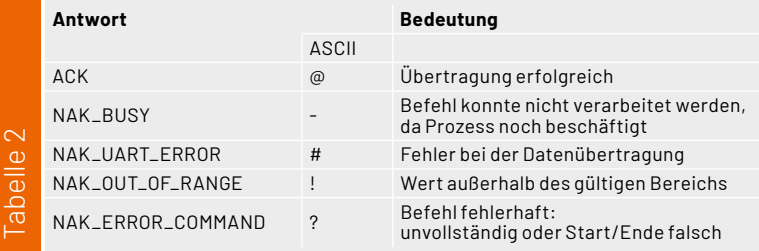

ger Sound aus dem aktuellen Ordner gestartet – mit den entsprechenden Rückmeldungen.

Beim Status sind auch Kombinationen aus PF und PEx und einer Zahl möglich. <iPE4> bedeutet z. B., dass eine Playlist aktiv ist, aber der Eintrag in der Liste ungültig war.

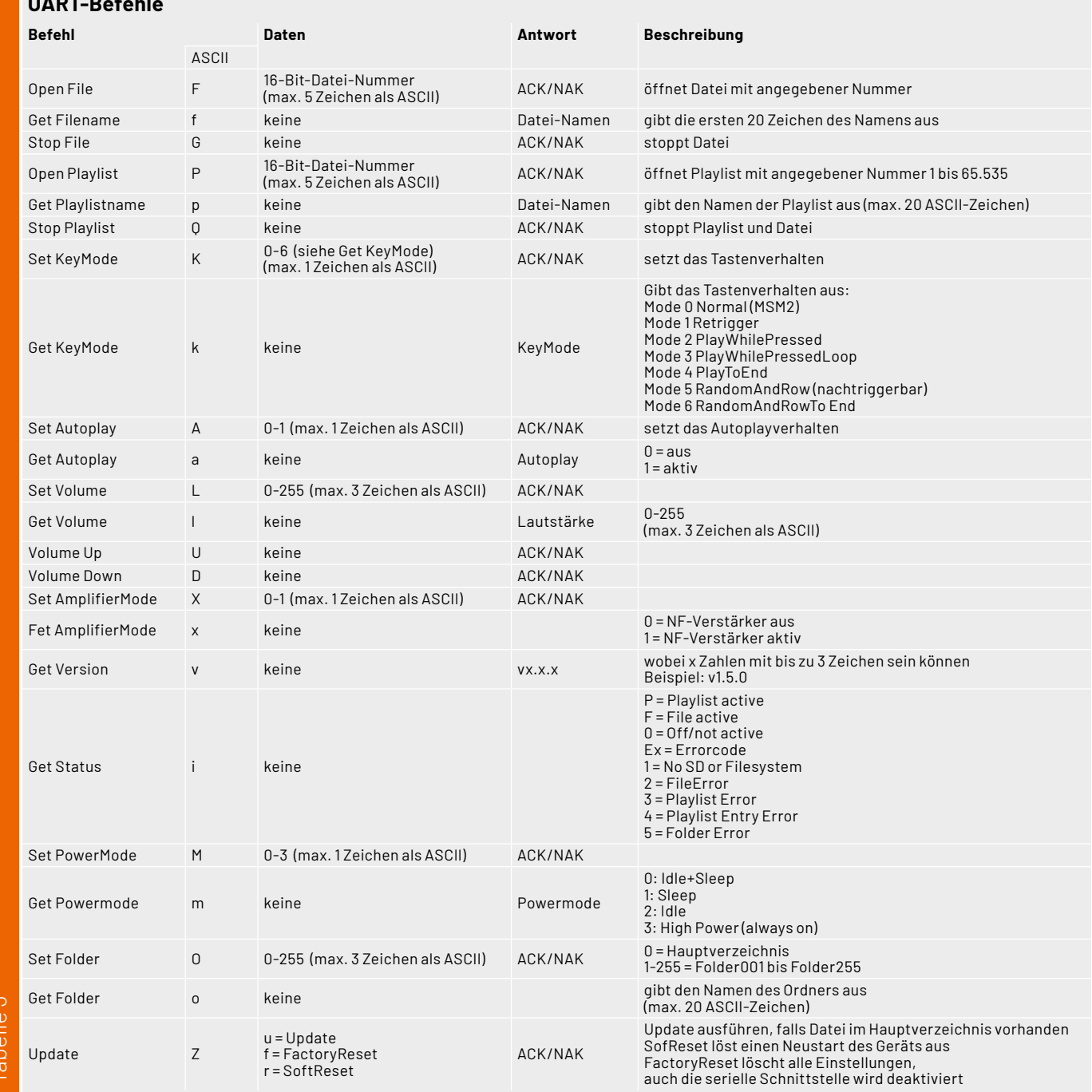

#### **Update einspielen**

Das neue Update ist auf der [Produktseite](https://de.elv.com/elv-mp3-sound-modul-msm4-komplettbausatz-150841) des ELV Bausatzes MP3-Sound-Modul MSM4 verfügbar.

Das Paket muss zunächst entpackt werden. Anschließend wird die Datei "update.enc" auf die SD-Karte in das Hauptverzeichnis kopiert (siehe Bild 4).

Das Update lässt sich beim Starten des Moduls "PowerUp" durch Gedrückthalten der Tasten 1 + 2 ausführen oder im laufenden Betrieb durch Drücken der Tastenkombination 1 + 10 für >10 Sekunden.

Nach dem Update startet das Gerät neu, und Sie können die neuen Funktionen nutzen.

#### **Fehlercodes**

Durch die neuen Funktionen wurden auch die Fehlercodes erweitert. Ein längeres Blinken der roten LED signalisiert zunächst den Start der Fehleranzeige. Diesem Signal folgt das ein- oder mehrmalige Aufblinken, was die entsprechenden Fehlercodes beschreibt:

- Blinken 1x lang, 1x kurz: SD-Karte nicht gefunden, Dateisystem fehlerhaft
- Blinken 1x lang, 2x kurz: Sounddatei nicht gefunden oder fehlerhaft
- Blinken 1x lang, 3x kurz: Playliste nicht gefunden
- Blinken 1x lang, 4x kurz: Playlist-Eintrag ungültig

• Blinken 1x lang, 5x kurz: Ordner nicht gefunden Diese Sequenzen werden drei mal wiederholt und können mittels eines Tastendrucks abgebrochen **FIV** werden.

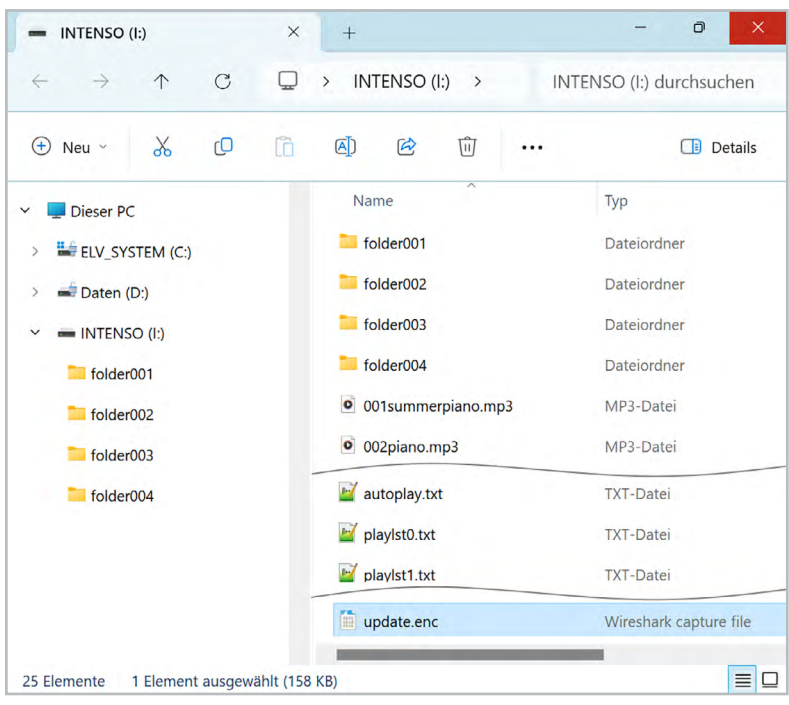

*Bild 4: Darstelllung der Ordnerstruktur der microSDHC-Karte*

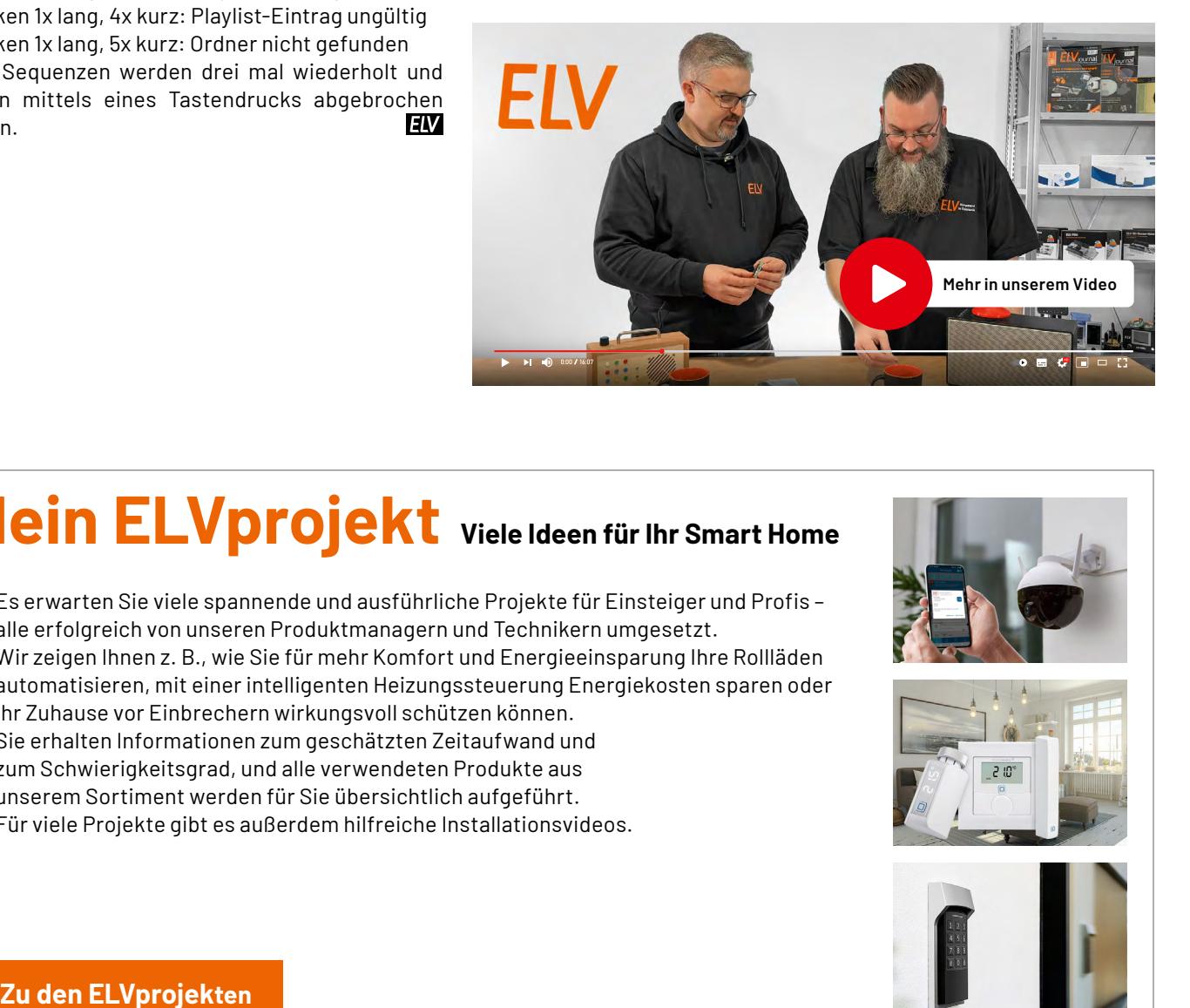

## **Mein ELVprojekt Viele Ideen für Ihr Smart Home**

- Es erwarten Sie viele spannende und ausführliche Projekte für Einsteiger und Profis alle erfolgreich von unseren Produktmanagern und Technikern umgesetzt.
- Wir zeigen Ihnen z. B., wie Sie für mehr Komfort und Energieeinsparung Ihre Rollläden automatisieren, mit einer intelligenten Heizungssteuerung Energiekosten sparen oder Ihr Zuhause vor Einbrechern wirkungsvoll schützen können.
- Sie erhalten Informationen zum geschätzten Zeitaufwand und zum Schwierigkeitsgrad, und alle verwendeten Produkte aus unserem Sortiment werden für Sie übersichtlich aufgeführt.
- Für viele Projekte gibt es außerdem hilfreiche Installationsvideos.

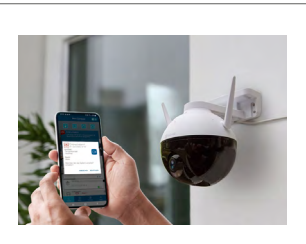

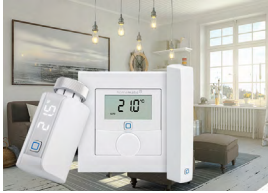

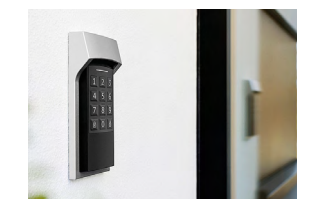

## **Smart geladen**

### $MID$

## **Förderfähige 11-kW-Wallbox inkl. Backend-Zugang**

- 400-VAC-Netzanschluss über 1,5-m-Anschlusskabel
- Anzeige von Ladezustand/-spannung/-strom und Leistung über das 11-cm-LC-Display (4,3")
- LAN/WLAN, OCPP und Backend-Zugang
- Typ-2-Stecker (Kabellänge: 7,5 m)
- Steuerungen wie z. B. PV-Überschuss-Laden oder Abrechnung möglich
- Auf der Liste der förderfähigen Wallboxen des KfW-Programms 442 (Solarstrom für Elektroautos)

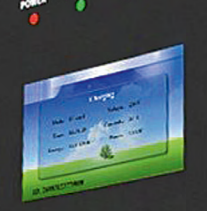

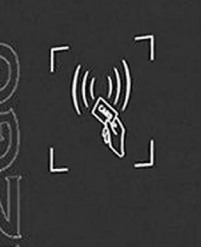

## **659,00€**\*

Artikel-Nr. 252209 UVP 750,00 €

**Zum Produkt**

#### **Die Anmelde-Optionen:**

Ob mit Online- oder Offline-RFID-Karte oder einfach per Anschluss des Fahrzeugs an die Wallbox: Jede der drei Möglichkeiten bietet Ihnen verschiedene Optionen.

#### **Die Nutzer:**

Mit der jeweiligen Anmeldeoption können sich die Nutzer an Ihrer Wallbox anmelden und ein E-Fahrzeug laden. So können Sie bequem die verschiedenen Möglichkeiten des Backend-Systems nutzen.

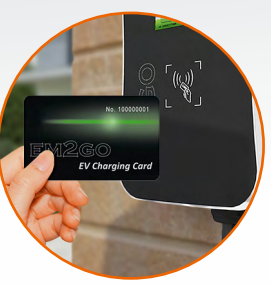

Per RFID-Online-Karte Artikel-Nr. 252844 ...

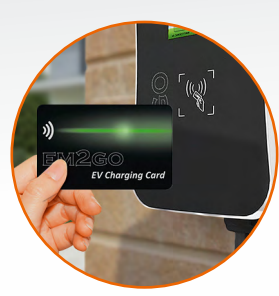

**Zuschuss 442**

Fördermöglichkeiten ördermoglicinered.

.<br>per RFID-Offline-Karte .<br>Artikel-Nr. 252845 ...

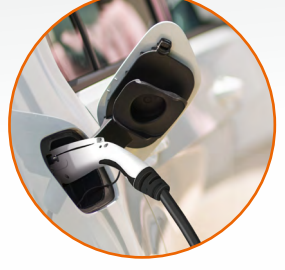

... oder direkt nach dem Einstecken

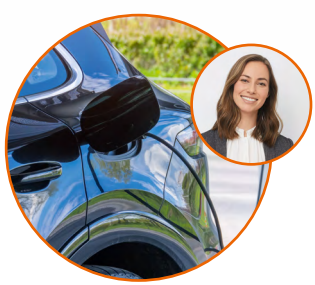

Durch den Backend-Zugang ist die Wallbox sowohl privat ...

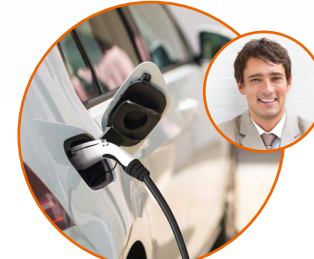

... als auch abrechnungsfähig z. B. für Nachbarn/Mieter ...

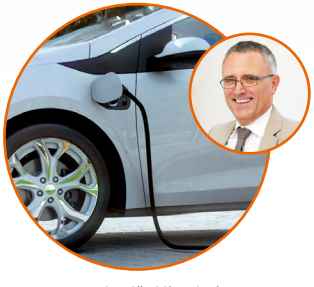

... oder für Mitarbeiter nutzbar.

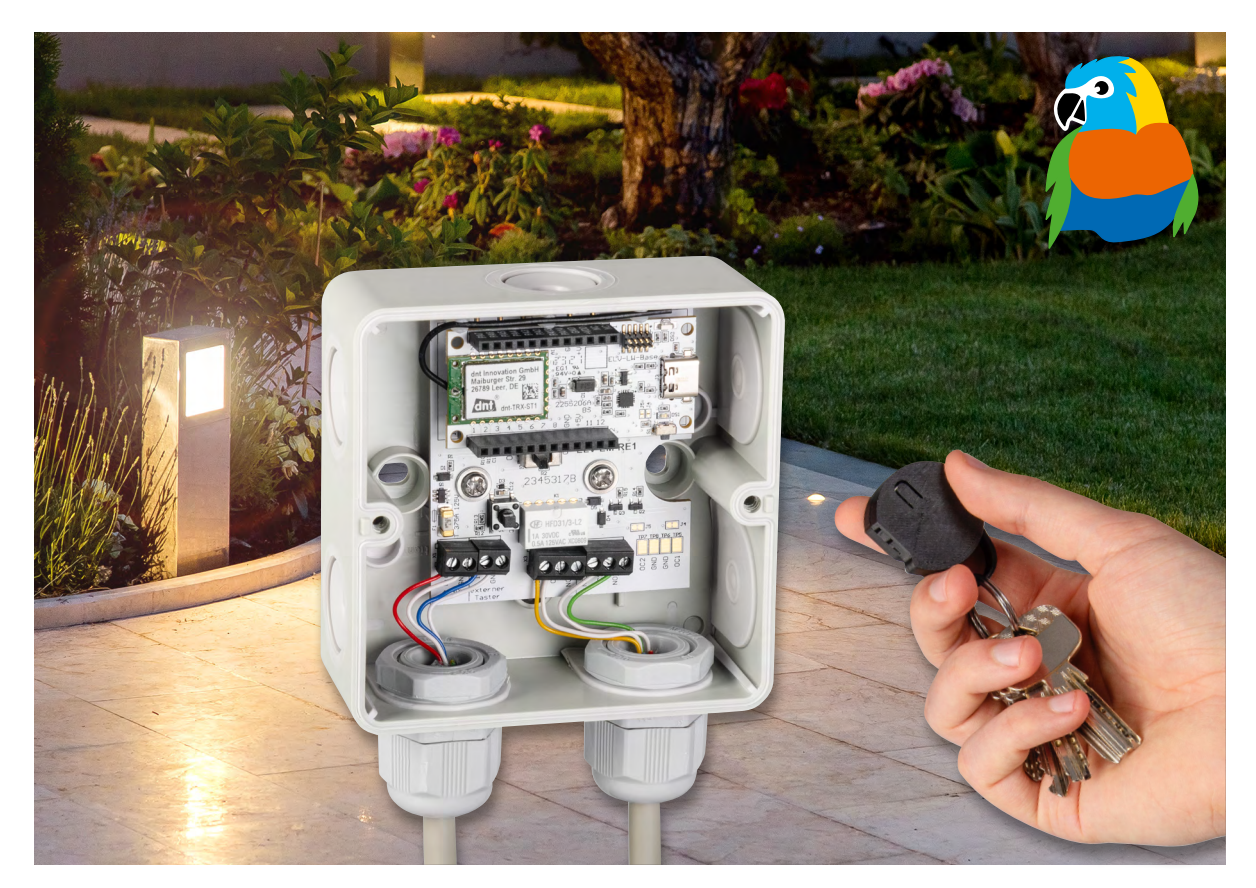

## **LoRa® ohne WAN**

## **LoRa® Remote - Schaltaktor für große Reichweiten**

**Anders als klassische LoRaWAN®-Geräte kommt das Erweiterungsmodul für das ELV-Modulsystem LoRa® Remote ELV-EM-RE1 ganz ohne Netzwerk und Gateways aus. Das LoRa® Remote ist eine Trägerplatine für die ELV-LW-Base und implementiert in Zusammenarbeit mit einer weiteren ELV-LW-Base ein Paar aus Sender und Empfänger. Auf der Empfangsseite kann ein 30-V/1-A-Kleinspannungsrelais auf Knopfdruck über große Reichweiten geschaltet werden. Die möglichen Anwendungen sind vielfältig und beinhalten das Schalten von Beleuchtungen, Garagentoren und Gartenpumpen.** 

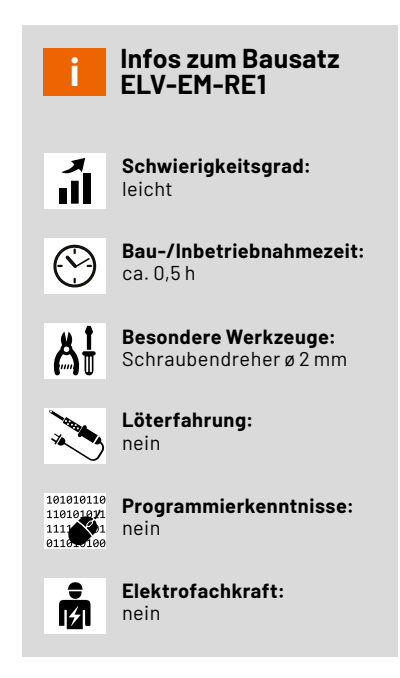

#### **LoRa® und LoRaWAN®**

Das LoRaWAN®-Protokoll basiert auf der Funktechnik LoRa® und nutzt das Frequenzspreizverfahren. Aufgrund der von Semtech patentierten Übertragungstechnik sind große Reichweiten mit kleiner Energieaufnahme möglich. Mit LoRaWAN® sind in Freifeldanwendungen bis zu 15 km, im städtischen Bereich bis zu 5 km Reichweite möglich. Die großen Reichweiten kommen durch eine hohe Störunempfindlichkeit zustande, was wiederum zu einer hohen Empfangsempfindlichkeit auf Geräteseite führt.

Die LoRaWAN®-Architektur (Bild 1) wird als Sterntopologie beschrieben. Demnach kommunizieren alle Endgeräte ausschließlich über entsprechende LoRaWAN®-Gateways. Diese Gateways sind im kommunalen Umfeld oftmals im Außenbereich und an hoch gelegenen Positionen montiert, um die Empfangseigenschaften zu optimieren. Die per LoRa® übertragenen verschlüsselten Nutzdaten der Endgeräte werden über die Gateways eingesammelt und an einen LoRaWAN®-Netzwerkserver weitergeleitet. Hier werden die Nutzdaten entschlüsselt und an einen Applikationsserver weitergegeben. Ab diesem Zeitpunkt kann der Besitzer der LoRaWAN®-Endgeräte die Nutzdaten einsehen und verarbeiten. Das LoRaWAN®-Protokoll nutzt zudem unterschiedliche Mechanis-

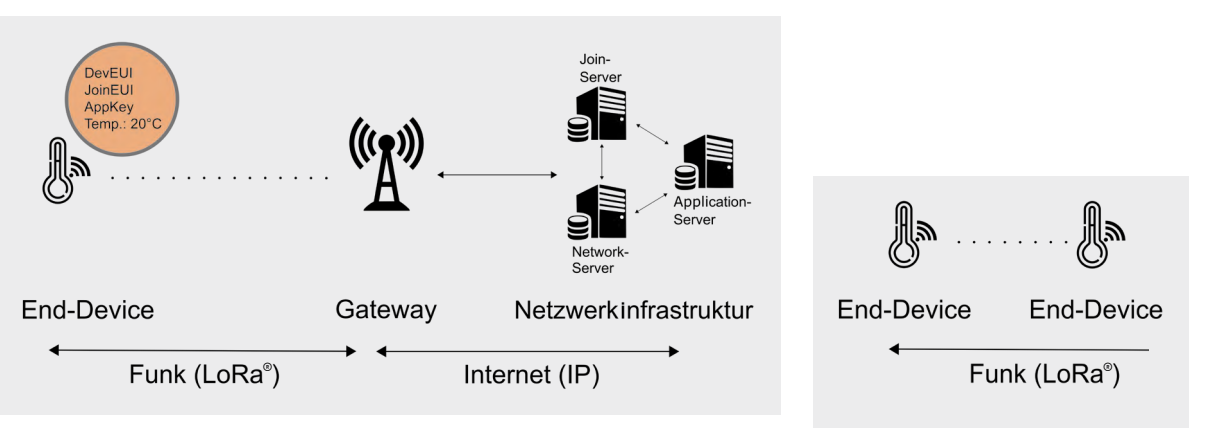

*Bild 1: Lauf der Daten durch die LoRaWAN®-Netzteilnehmer – Quelle (verändert): Von Elutz – Eigenes Werk, CC BY-SA 4.0, https://commons.wikimedia.org/w/index.php?curid=85705192 Bild 2: Architektur der LoRa®-Funkstrecke*

men, um die Funkeigenschaften auf die Architektur anzupassen. Beispielsweise wird der Mechanismus ADR (Adaptiv Data Rate) verwendet, um den sogenannten Spreizfaktor (Spreading Factor = SF) anzupassen. Der SF wirkt sich auf die Übertragungsqualität, die Reichweite und den Stromverbrauch aus. Bei einem SF12 wird die größte Reichweite bzw. die beste Durchdringung erreicht, wobei ebenfalls der größte Stromverbrauch verursacht wird. Bei dem kleinsten Spreizfaktor SF7 wird der Stromverbrauch am kleinsten, dabei sinkt aber auch die Reichweite. Des Weiteren kann durch den ADR die Sendeleistung angepasst werden, die sich auch direkt auf die Stromaufnahme und die Reichweite auswirkt. LoRaWAN® nutzt außerdem unterschiedliche Frequenzbänder, um Kollisionen auf dem Frequenzband (EU868) zu vermeiden.

Zusammenfassend kann festgehalten werden, dass LoRaWAN® ein Protokoll beschreibt, dass LoRa® als Funktechnologie verwendet und zusätzliche Funktionen einsetzt, die für eine gute Netzabdeckung und Stabilität sorgen.

Es zeigt sich also, dass für die Nutzung von LoRaWAN® mehr als das entsprechende Endgerät nötig ist. Auf Basis der Funkübertragungstechnik LoRa® kann auch ein proprietäres Protokoll genutzt werden, das keinen öffentlichen Standard abbildet. Das führt dazu, dass eine Funkstrecke zwischen einem Sender und einem Empfänger über LoRa® aufgebaut werden kann. Wie in Bild 2 zu sehen ist, kann damit auf die gesamte LoRaWAN®-Infrastruktur verzichtet werden. Es bedarf lediglich zweier Endgeräte, die als Sender und Empfänger agieren. Allerdings kann dadurch teilweise nicht auf Funktionen wie die ADR aus dem LoRaWAN® zurückgegriffen werden, da die LoRaWAN®-Gateways eine spezielle Empfangstechnik verbaut haben, die dafür die technische Basis darstellt.

#### **Schalten mit Reichweite**

Die Direktverknüpfung zwischen zwei Geräten über LoRa® wird auch beim Erweiterungsmodul [ELV-EM-RE1](https://de.elv.com/elv-erweiterungsmodul-relais-1-lora-remote-elv-em-re1-160157) genutzt. Die Basis dafür stellt die ELV-LoRaWAN® Base [ELV-LW-Base](https://de.elv.com/elv-base-experimentierplattform-fuer-lorawan-elv-bm-trx1-158052). Zwei dieser Geräte oder eine Base und ein ELV LoRaWAN® Bewegungstaster [ELV-LW-MOB](https://de.elv.com/elv-lorawan-bewegungssensor1-tastenfernbedienung-elv-lw-mob-158205) können mit einer zum Download bereitgestellten Firmware bespielt werden, sodass dadurch eine Direktverknüpfung über LoRa® genutzt wird. Die ELV-LW-Base kann in dem Moment nicht mehr in einem LoRaWAN®- Netzwerk genutzt werden, kann aber zu diesem Zweck wieder mit der ELV-BM-TRX1 Firmware in den Grundzustand gebracht werden.

Um nicht nur zwei Basismodule miteinander zu verknüpfen und beispielhaft eine LED von A nach B zu schalten, wurde das LoRa® Remote ELV-EM-RE1 (Bild 3) entwickelt, das Platz für die Aufnahme einer ELV-LW-Base bietet. Die Platine stellt zudem aus einer Spannung von 4*−*30 V am Eingang die Versorgungsspannung der ELV-LW-Base und der weiteren Komponenten auf der Platine zur Verfügung. Neben einem Tastereingang, einem Onboardtaster und zwei Relaiskanälen steht ein Ein-/Aus-Schiebeschalter zur Verfügung.

#### **Persistenter Schaltzustand**

Das ELV-EM-RE1 verwendet ein bistabiles Relais, das nur für den Umschaltmoment Energie benötigt. Anders als bei einem monostabilen Relais muss in einem Zustand nicht dauerhaft die Erregerspule bestromt werden. Bistabile Relais haben daher u. a. den Vorteil, dass sie weiterhin den Schaltzustand beibehalten, auch bei Ausfall der Versorgungsspannung. Des Weiteren ist der Einsatz von bistabilen Relais in Batterieanwendungen angebracht, da nur kurzzeitig Energie für das Umschalten benötigt wird.

Über die Schraubklemme X3 und X4 stehen zwei Relaisausgänge zur Verfügung, die als Wechselkontakt zwischen geöffnet (NO) und geschlossen (NC) hin- und her schalten.

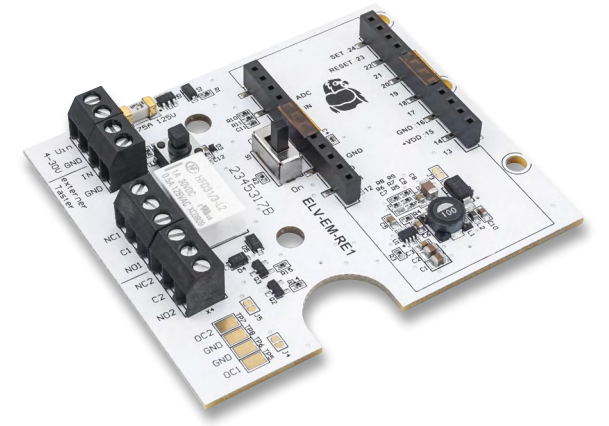

*Bild 3: ELV Erweiterungsmodul Relais 1 ELV-EM-RE1*

#### **Schaltung**

Die Schaltung (Bild 4) des LoRa® Remote gliedert sich im Wesentlichen in die folgenden vier Bestandteile: die Spannungsversorgung, die Anschlussmöglichkeit eines externen Tasters inklusive des Onboardtasters, die Buchsenleisten für die Aufnahme einer ELV-BM-TRX1 und die Relaisausgänge.

#### **Spannungsversorgung**

Das Herzstück der Spannungsversorgung ist der Step-down-Wandler U1. Zur Beschaltung des Wandlers gehören die Widerstände R3 bis R9, die Induktivität L1 und die Kondensatoren C5 bis C7. Die Kondensatoren C1 bis C3 sowie C8 bis C10 und der Ferrit L2 dienen der Stabilisierung und Filterung der gewandelten Spannung.

Mittels der Diode D2 wird die Spannung dem nachfolgenden System bereitgestellt. Die Diode verhindert einen Rückfluss in die Schaltung, sollte dem Modul auf andere Weise Spannung bereitgestellt werden. Die Ausgangsspannung des Schaltreglers liegt bei ca. 3,5 V, um die Verluste der Diode auszugleichen und die 3,3 V für das System zur Verfügung zu stellen. Die Ausgangsspannung kann bis max. 150 mA belastet werden.

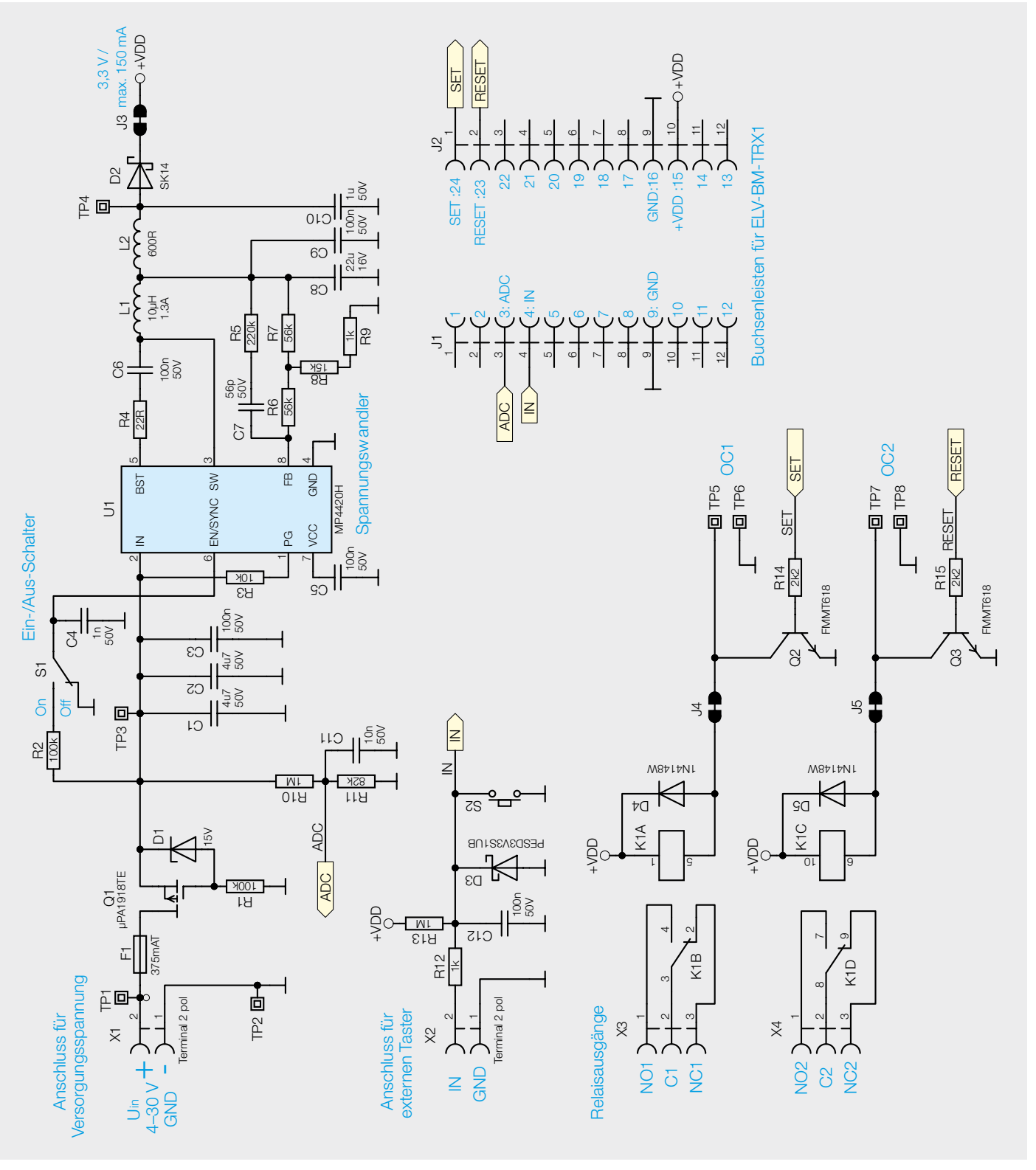

*Bild 4: Schaltbild des ELV-EM-RE1*

Bausatz **27**

Eine externe Spannung wird über X1 zugeführt. Die DC-Versorgungsspannung kann in einem weiten Bereich von 4−30 V angelegt werden. Die Sicherung F1 dient dem Schutz der Spannungsquelle.

Q1, D1 und R1 bilden einen Verpolungsschutz bei falsch anliegender Spannung. Über den Spannungsteiler R10 und R11 wird die anliegende Spannung über den Mikrocontroller der Base gemessen. C11 stabilisiert diese Spannung.

U1 wird durch einen High-Pegel am EN-Eingang (enable) aktiviert. Dieser Pegel wird durch den Ein-/Aus-Schalter S1 über R2 bereitgestellt. C4 stabilisiert diesen Pegel.

#### **Externer Taster**

Mittels der Klemme X2 kann ein externer Taster oder ein anderer Sensor mit Open-Collector-Ausgang an das Erweiterungsmodul angebracht werden. Über R13 führt der Eingang High-Pegel, der über X2 (IN) auf Masse gezogen werden kann. Dies erkennt die aufgesteckte Base und schaltet die Kanäle des Relais um. So kann das System unabhängig vom Funk und direkt am Modul geschaltet werden.

R12 dient der Strombegrenzung, falls eine Spannung an die Klemme angeschlossen wird. D3 dient als ESD-Schutz, und der Kondensator C12 entprellt den externen Taster und den Onboardtaster S2.

#### **Aufnahme für ELV-BM-TRX1**

Über die SMD-Buchsenleisten J1 und J2 wird eine ELV-LW-Base mit dem Erweiterungsmodul verbunden. Das Basismodul bezieht Spannung über die Buchsenleisten J1 und J2 und ist in der Lage, das Relais zu schalten. Zudem erkennt die Base auf diese Weise, ob ein externer Taster betätigt wurde, und misst die Versorgungsspannung.

#### **Relais**

Das auf dem Modul verwendete bistabile Relais ist mit zwei Erregerspulen ausgestattet. Dabei dient K1A zum Aktivieren des Relais, wodurch die NO-Kontakte schließen und die NC-Kontakte öffnen. K1C führt zu einer Deaktivierung, wobei die NO-Kontakte sich wieder öffnen und die NC-Kontakte schließen.

Die Spulen werden jeweils durch einen Transistor (Q2, Q3) vom Controller angesteuert und haben zum Schutz der Transistoren jeweils eine Freilaufdiode (D4, D5) parallel geschaltet.

Die Umschaltausgänge der beiden synchron schaltenden Kontakte sind mit allen Anschlüssen auf je eine Schraubklemme geführt. Die Ausgänge der Schraubklemmen X3 und X4 sind zudem auf der Platine selbst beschriftet.

An den Testpunkten TP5 und TP7 kann der Spannungsimpuls für das Umschalten des Relais kontrolliert werden.

#### **Nachbau**

Die Platinenfotos und die zugehörigen Bestückungsdrucke in Bild 5 zeigen die Ober- und Unterseite des ELV-EM-RE1.

COODE

2345312B

 $\Omega$ naca

00000

 $\overline{\mathcal{R}}$ R RP

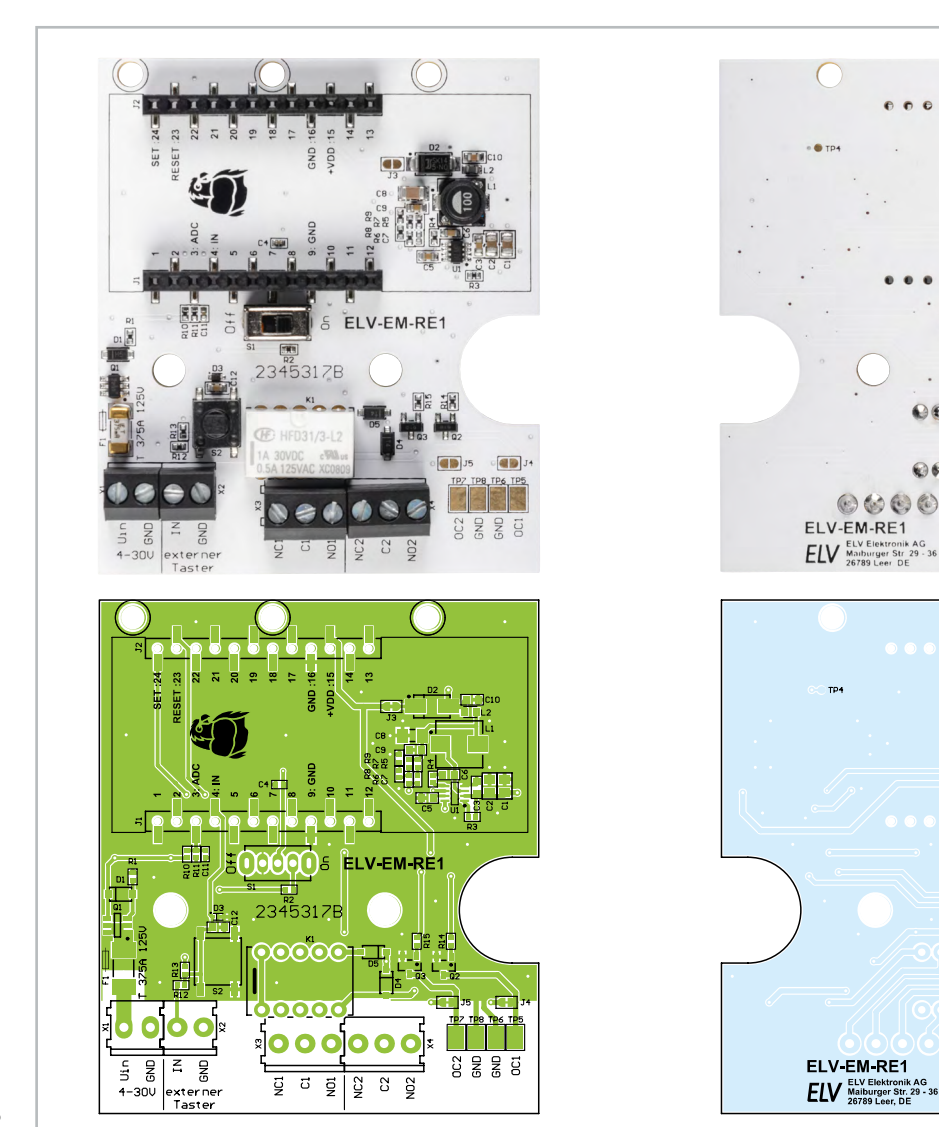

*Bild 5: Platinenfotos und Bestückungsdrucke des ELV-EM-RE1*

2345317B

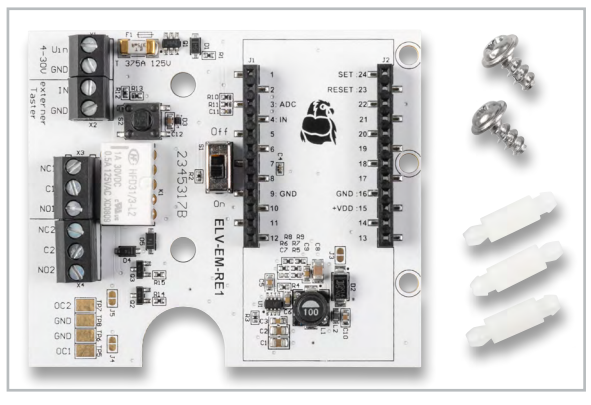

*Bild 6: Lieferumfang des ELV-EM-RE1*

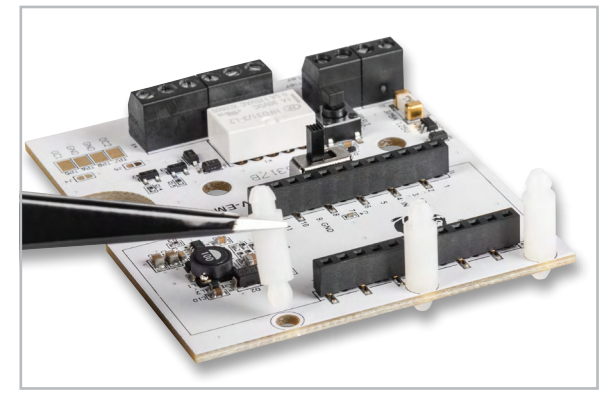

*Bild 7: Einsetzen der Antennenhalter*

Der gesamte Lieferumfang des ELV-RE-RE1 ist in Bild 6 zu sehen. Neben der Platine sind drei Antennenhalter und zwei Schrauben beigelegt. Die drei Antennenhalter sind in die dafür vorgesehenen Bohrungen einzustecken (Bild 7). Sie werden genutzt, um die Antenne der ELV-LW-Base in einer definierten Position zu halten.

Zuvor sollte allerdings die ELV-LW-Base (ELV-BM-TRX1) programmiert werden. Dazu

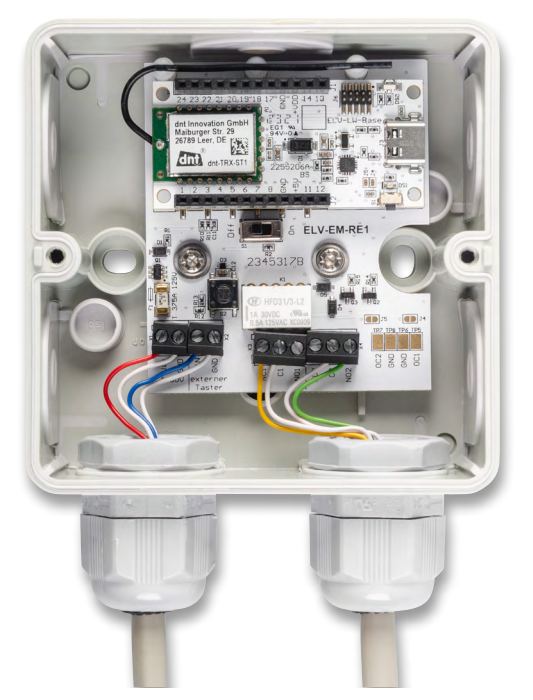

*Bild 8: ELV-EM-RE1 eingebaut in einer Spelsberg Abox 040*

muss zuerst die Updatedatei aus dem Downloadbereich des [ELV-EM-RE1](https://de.elv.com/elv-erweiterungsmodul-relais-1-lora-remote-elv-em-re1-160157) im ELVshop heruntergeladen werden, ebenso wie das benötigte ELV Flasher-Tool.

Um die ELV LoRaWAN® Basismodule zu programmieren, ist das Flasher-Tool zu starten und die erste ELV-BM-TRX1 über ein USB-C-Kabel an den Rechner anzuschließen. Beim Anstecken des Basismoduls ist der Taster S1 gedrückt zu halten. Nachdem die LED einmal rot geblinkt hat, kann der Taster S1 losgelassen werden. Jetzt befindet sich das Basismodul im Updatemodus. Im Flasher-Tool ist jetzt der korrekte COM-Port auszuwählen. Weiterhin muss die Updatedatei für das ELV-EM-RE1 über die Oberfläche geladen werden.

Jetzt kann das erste Basismodul programmiert werden. Nach der erfolgreichen Programmierung muss dieser Schritt für die zweite ELV-LW-Base wiederholt werden. Alternativ kann statt einer

**Widerstände:** 

Stückliste

Stückliste

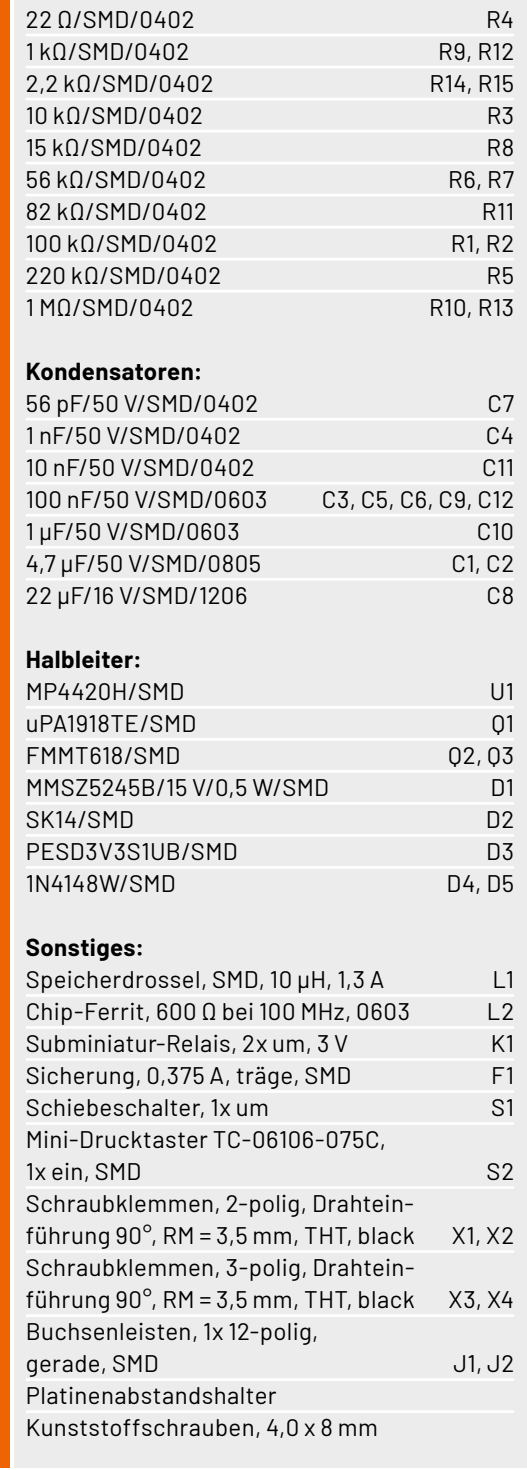

*Bild 9: Beispielhafte Umsetzung mit Sender und Empfänger*

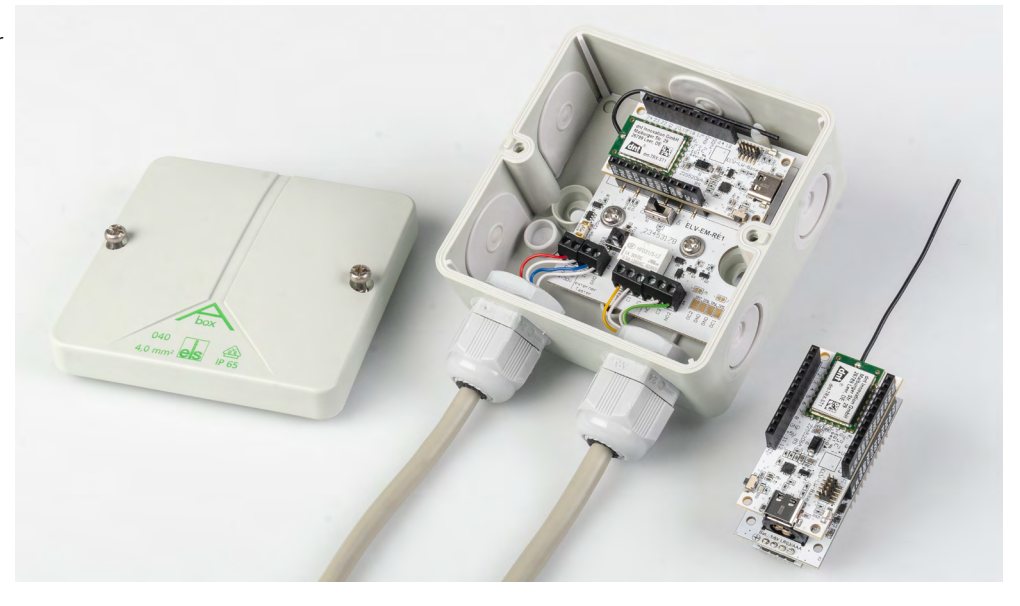

ELV-LW-Base auch ein ELV-LW-MOB verwendet werden. Dieser Fall wird weiter unten beschrieben.

#### Eines der beiden Basismodule kann jetzt auf das ELV-EM-RE1 aufgesteckt werden. Es ist darauf zu achten, dass die Stiftleisten genau in die Buchsenleisten ragen und dabei keine Anschlussbeinchen verbiegen. Die Antenne kann jetzt in die dafür vorgesehenen Antennenhalter geklemmt werden.

Nun ist das ELV-EM-RE1 für den Einbau in eine [Spelsberg Abox](https://de.elv.com/verbindungsdose-abox-040-leer-grau-125990) [040](https://de.elv.com/verbindungsdose-abox-040-leer-grau-125990) vorbereitet. Mit den beiliegenden Schrauben kann die Platine in die Abox eingelegt und verschraubt werden. Zudem können jetzt die entsprechenden Leitungen an die Schraubklemmen angeschlossen werden. Dazu sind diese durch die Öffnungen der Abox zu führen. Für eine Außenanwendung und eine ausreichende Robustheit sollten zu-sätzliche [PG-Verschraubungen](https://de.elv.com/kabelverschraubung-mbfo-20-127569) verwendet werden. Die Leitungen können entsprechend abisoliert und in den Schraubklemmen verschraubt werden. Bild 8 zeigt den Einbau in eine Abox 040, die Antennenführung und die angeschlossenen Leitungen.

Die Empfangsseite könnte das in der Abox montierte ELV-EM-RE1 sein. Auf Senderseite gibt es verschiedene Möglichkeiten. Beispielsweise könnte das ELV-BM-TRX1 in Verbindung mit einem Powermodul aus dem ELV-Modulsystem verwendet werden (Beispiel: ELV-PM-LR03). Zudem könnte das Applikationsmodul ELV-AM-CI1 genutzt werden, um einen Taster darüber zu verbinden. Alternativ kann die Senderseite in der ABOX verbaut werden, um dann den externen oder internen Taster zu nutzen.

In Bild 9 ist ein beispielhafter Aufbau mit Empfänger (Abox) und Sender gezeigt. Auf Senderseite kann auch der Taster S1 an dem Basismodul für Schaltbefehle zum Empfänger verwendet werden.

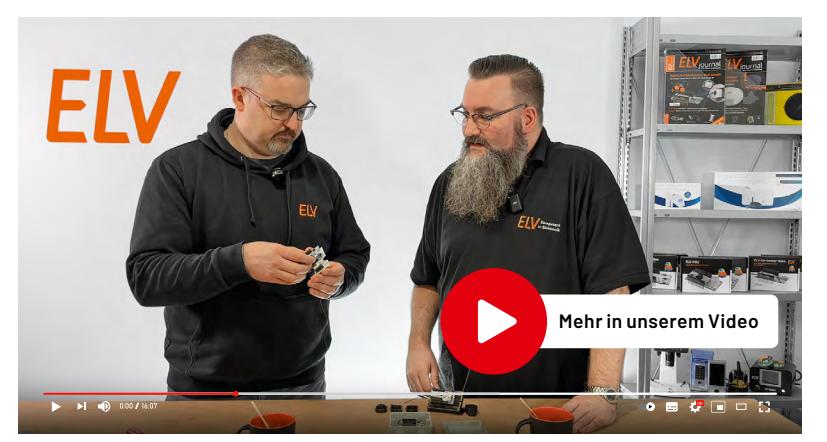

#### **Inbetriebnahme**

Für die Inbetriebnahme müssen Sender und Empfänger mit einer Versorgungsspannung verbunden werden. Auf Empfängerseite kann das über die am ELV-EM-RE1 befindliche Schraubklemme X1 erfolgen. Die Versorgungsgleichspannung muss im Bereich von 4−30 VDC liegen. Zusätzlich muss auf dem ELV-EM-RE1 der Schalter S1 in die Position "On" gebracht werden.

Der Sender kann, wie beschrieben, über ein Powermodul versorgt werden. Der Betrieb über ein weiteres ELV-EM-RE1 ist auch denkbar. Sobald jede ELV-LW-Base mit Spannung versorgt ist, starten beide im Empfangsmodus. Zu diesem Zeitpunkt sind beide Basismodule Empfänger. Nun wird festgelegt, welches Basismodul in Zukunft der Sender sein soll. Durch einen Tastendruck von S1 an dem ausgewählten Sender-Basismodul wird dieses automatisch zum Sender. Der Empfänger empfängt das erste Anlern-Datenpaket und wird damit automatisch zum Empfänger. Der Anlernprozess ist abgeschlossen, und die Hardware kann im Normalbetrieb verwendet werden. Im Anlernprozess wird das erfolgreiche Anlernen mit einer grünen LED bestätigt, ein rotes Leuchten beschreibt einen fehlerhaften Anlernvorgang. Dieser sollte dann wiederholt werden. Ein Grund für einen fehlgeschlagenen Anlernvorgang können eine zu große Entfernung oder Funkstörungen sein. Im Normalbetrieb wird bei jedem Tastendruck (< 5 s) auf S1 am ELV-BM-TRX1 oder am ELV-EM-RE1 über X2 oder S2 ein Schaltbefehl am Empfänger ausgelöst. Sofern der Sender einen Schaltbefehl übermittelt, wird eine erfolgreiche Kommunikation am Sender mittels grüner LED bestätigt. Die Relais schalten im Toggle-Betrieb, es wird also immer der letzte Zustand gewechselt.

Bei einem Spannungsausfall bleibt die Sender-Empfänger-Beziehung bestehen. Dies lässt sich nur über einen Werksreset zurücksetzen. Dazu müssen auf beiden Basismodulen nacheinander die Taster S1 für 5−8 s gedrückt gehalten werden. Dies wird auch durch die LED bestätigt (s. auch Bedienungs-anleitung [ELV-BM-TRX1](https://de.elv.com/elv-base-experimentierplattform-fuer-lorawan-elv-bm-trx1-158052)).

In Bild 10 ist beispielhaft eine Beschaltung mit einer 12-V-Spannungsversorgung und einem 12-V-Relais dargestellt. Dieses Relais könnte beispielsweise einen 230-V-Verbraucher schalten. Weiterhin könnte das Relais durch ein 12-V-Leuchtmittel ersetzt werden. In diesem Fall kann auch die Freilaufdiode entfallen.

#### **ELV-LW-MOB als Sender**

Alternativ zu einer ELV-LW-Base als Sendeeinheit kann auch der ELV LoRaWAN® Bewegungstaster [ELV-LW-MOB](https://de.elv.com/elv-lorawan-bewegungssensor1-tastenfernbedienung-elv-lw-mob-158205) eingesetzt werden. Der sehr kompakte LoRaWAN®-Handsender kann auf die LoRa®- Kommunikation reduziert werden, um dann mit einem ELV-EM-RE1 in Verbindung mit der ELV-LW-Base Schaltbefehle über die Ferne auszulösen.

Zum ELV-LW-MOB wird ein [3D-Druckfile](https://de.elv.com/elv-lorawan-bewegungssensor1-tastenfernbedienung-elv-lw-mob-158205) angeboten, um eine kompakte und praktische Schlüsselfernbedienung zu realisieren (Bild 11).

Um den ELV-LW-MOB für die LoRa®-Kommunikation nutzen zu können, muss dieser wie die ELV-LW-Base mit einer neuen Updatedatei programmiert werden, die auf der Produktseite des [ELV-LW-MOB](https://de.elv.com/elv-lorawan-bewegungssensor1-tastenfernbedienung-elv-lw-mob-158205) im Downloadbereich unter der Bezeichnung "Firmware ELV-LW-MOB LoRa v1.0.x" zu finden ist. Diese kann, wie in der Bau- und Bedienungsanleitung des ELV-LW-MOB erläutert, über einen USB-UART-Wandler (z. B. [UM2102](https://de.elv.com/elv-usb-modul-um2102n-komplettbausatz-150952)) programmiert werden.

Mit dem neuen ELV Flasher-Tool besteht zudem die Möglichkeit, den ELV-LW-MOB auch über Funk zu programmieren. Dazu ist der [Artikel zum ELV Flas](https://de.elv.com/smartes-update-das-elv-flasher-tool-253949)[her-Tool](https://de.elv.com/smartes-update-das-elv-flasher-tool-253949) in dieser Ausgabe (Seite 78) zu Rate zu ziehen. Dort wird u. a. das Funk-Update beschrieben.

Nach dem Update des ELV-LW-MOB kann das Gerät über die einzulegende Batterie mit Spannung versorgt und das ELV-EM-RE1 mit der ELV-LW-Base kann in den Anlernmodus gebracht werden.

Mit einem Tastendruck auf dem ELV-LW-MOB werden die Geräte angelernt und ein Schalten auf dem ELV-EM-RE1 ist möglich. Der ELV-LW-MOB wird automatisch zum Sender, da ein Empfang auf der **FIV** Geräteseite nicht praktikabel ist.

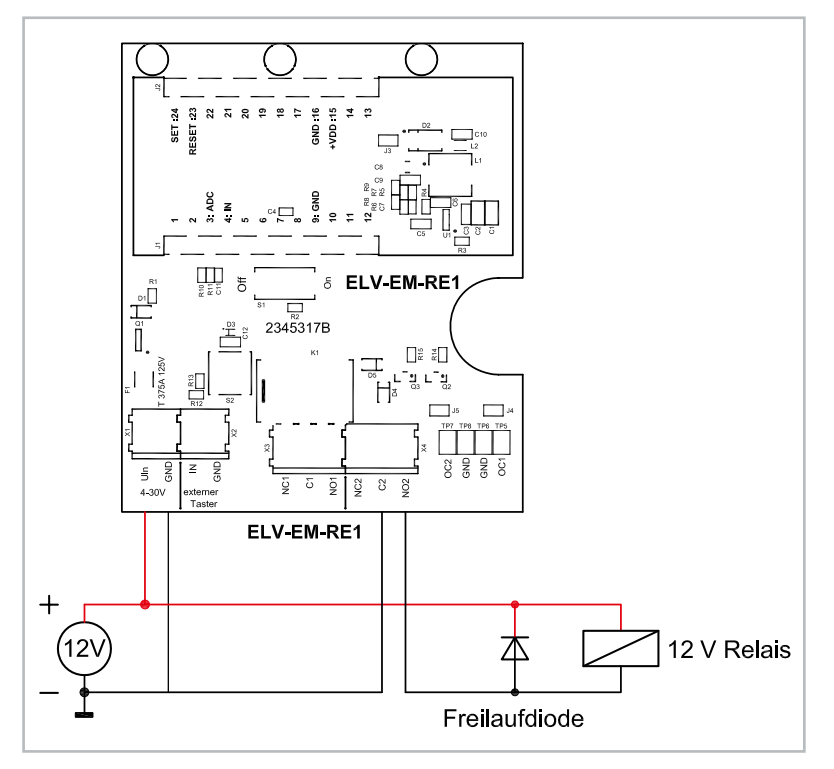

*Bild 10: Beispielbeschaltung mit externem Relais und Anschluss an Klemme X4*

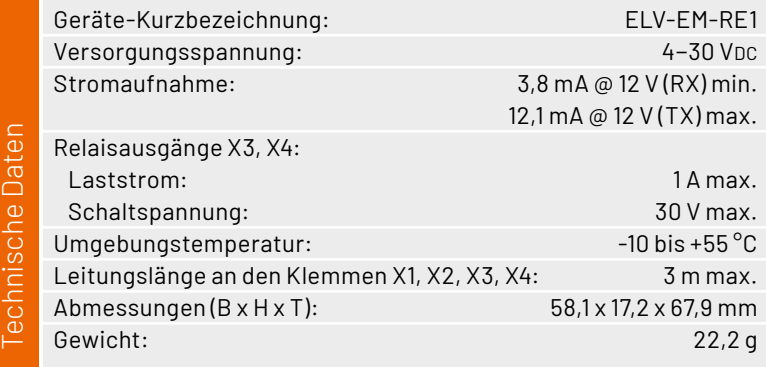

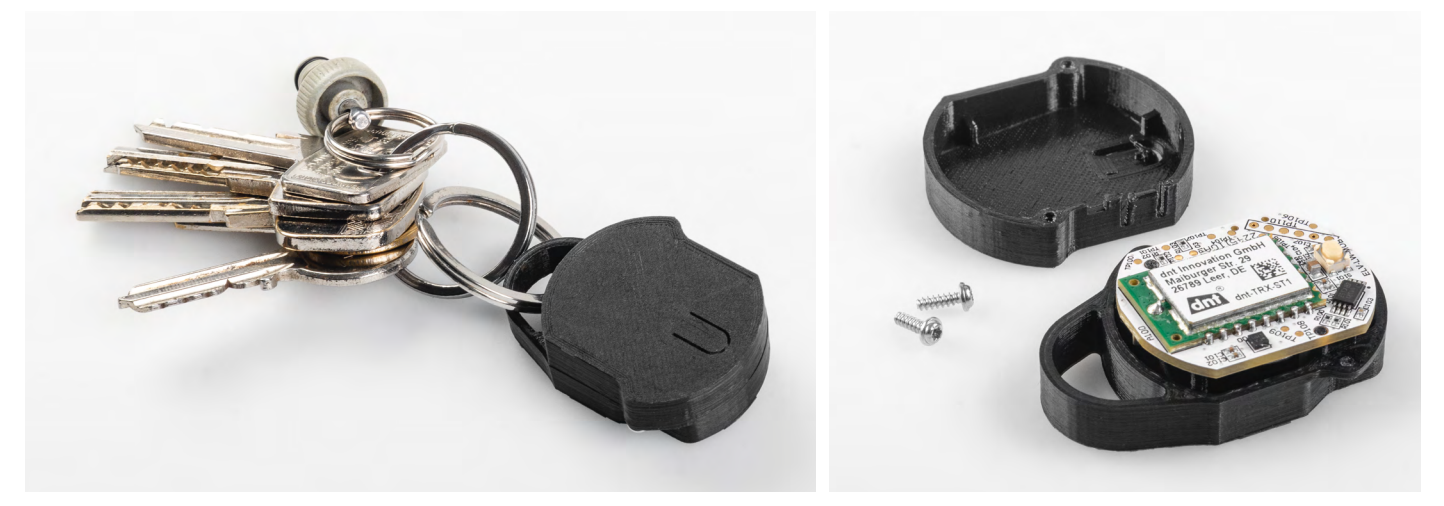

*Bild 11: ELV-LW-MOB im 3D-Druck-Gehäuse als Schlüsselfernbedienung*

## **ELV Erweiterungsmodul LoRa® Remote ELV-EM-RE1**

- Schalten über große Reichweiten auf Basis von LoRa<sup>®</sup>
- **Punkt-zu-Punkt-Verbindung**
- Kein LoRaWAN®-Gateway nötig
- **Unabhängig von Netzbetreibern**
- Bausatz ist ausgelegt für den Einbau in eine Spelsberg Abox 040
- Kompatibel mit ELV-LW-MOB als Handsender
- Versorgungsspannung von 4 bis 30 V
- Schraubklemme für externen Taster
- 30-V/1-A-Kleinspannungsrelais
- Bistabiles Relais für niedrigen Stromverbrauch

#### **Gleich mitbestellen:**

ELV Base Experimentierplattform für LoRaWAN® ELV-BM-TRX1 Artikel-Nr. 158052 – 19,95 €

Spelsberg Verbindungsdose Abox 040 leer, grau, IP65 Artikel-Nr. 125990 – 5,95 €

#### **Garagentor offen gelassen?**

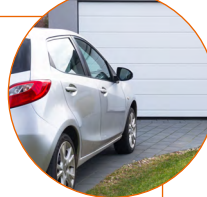

Mit dem LoRa® Remote können Sie auch über größere Entfernungen Ihr Garagentor bequem öffnen und schließen.

#### **Im Schrebergarten brennt noch Licht?**

In Kombination mit einem Netzspannungsrelais können Sie auch Ihre Außenbeleuchtung aus der Ferne schalten. **[Zum Produkt](https://de.elv.com/erweiterungsmodul-relais-1-lora-remote-elv-em-re1-160157)**

PB12<br>PAD<br>PB14<br>PC13<br>PA12<br>PA12<br>PA12<br>PA12

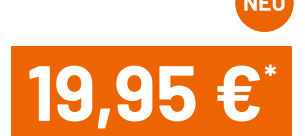

Artikel-Nr. 160157

### **Gleich mitbestellen: ELV LoRaWAN® Bewegungssensor/ 1-Tastenfernbedienung ELV-LW-MOB**

- Funkfernbedienung mit Beschleunigungs- und Lageänderung
- Verwendet das hochwertige LoRaWAN®-Funkmodul von dnt
- Batterieversorgung über handelsübliche CR2032-Zelle

In unserem [Download-Bereich](https://de.elv.com/elv-lorawan-bewegungssensor1-tastenfernbedienung-elv-lw-mob-158205) stehen Ihnen drei Gehäuse zum 3D-Druck als STL-Datei kostenlos zum Download bereit.

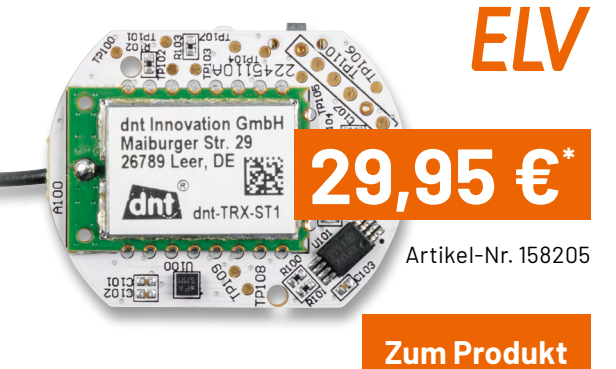

**FRANCIS** 

### **Experimente mit LoRaWAN® einfach gemacht**

#### **Die ELV-Base und das ELV-Modulsystem**

**[Mehr Informationen hier](https://de.elv.com/lorawan)**

## **Smarter Strom**

## **Visualisierung der Stromdaten des ELV-USB-IEC in Home Assistant**

**Die Überwachung von Energiedaten gewinnt in Zeiten wachsenden Umweltbewusstseins und steigender Energiekosten immer mehr an Relevanz. Da die meisten modernen Stromzähler über eine optische Schnittstelle zur Ausgabe der aktuellen Leistung und des Zählerstands verfügen, können die Messwerte mit geringem Aufwand ausgelesen und verarbeitet werden. Dieser Artikel beschreibt die Integration der Daten des ELV-USB-IEC in der Smart-Home-Software "Home Assistant" und zeigt einige Visualisierungsoptionen auf.**

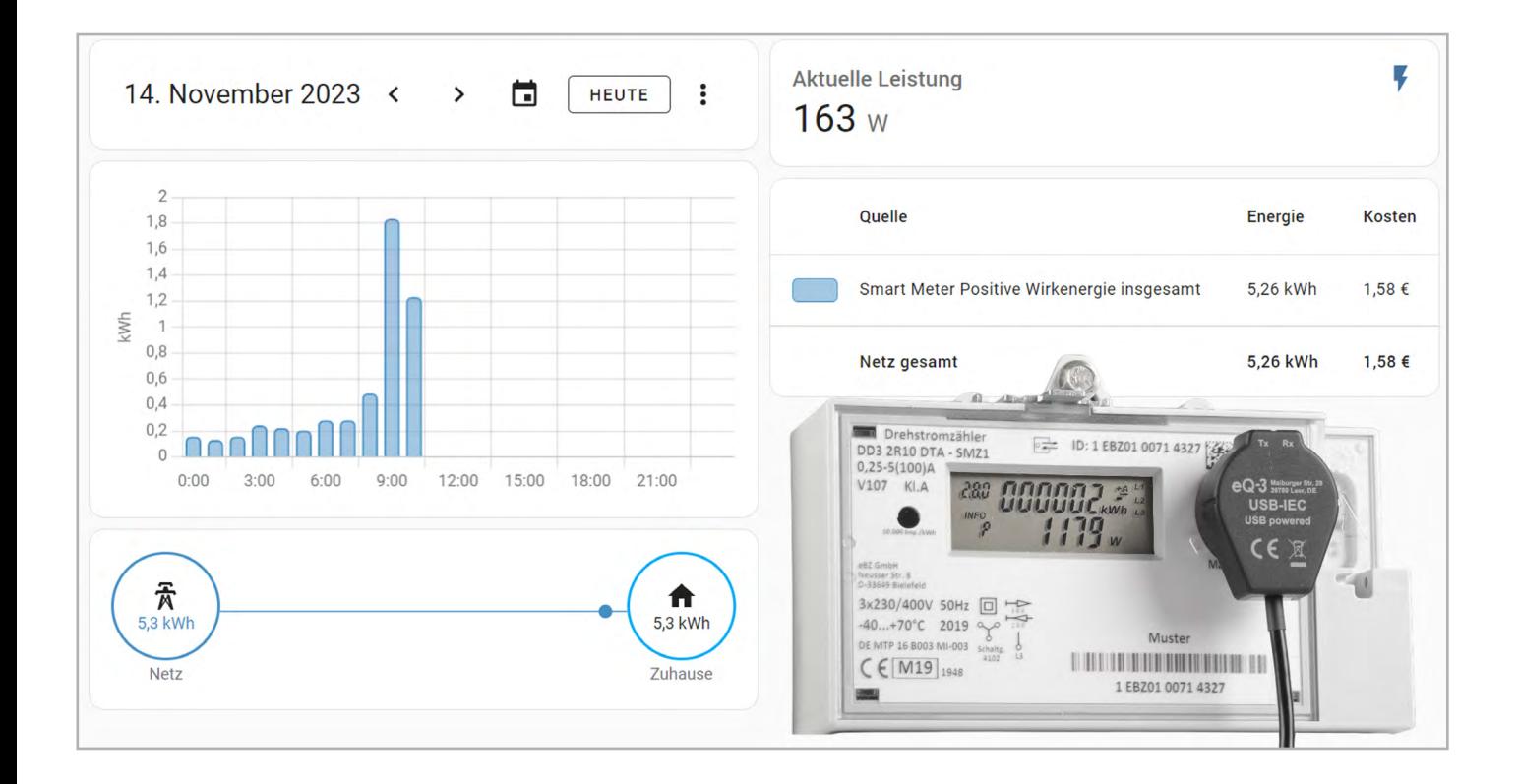

#### **Grundlagen und Voraussetzungen**

Home Assistant ist eine Open-Source-Software im Bereich der Hausautomation, die durch eine große Community stetig verbessert und weiterentwickelt wird. Mit derzeit über [2500 Integrationen](https://www.home-assistant.io/integrations) lässt sich eine große Vielfalt an Smart-Home-Geräten integrieren. Die Installation kann auf unterschiedlichen Systemen erfolgen, in diesem Artikel wird ein Rasp-berry PI 3 verwendet. Eine ausführliche [Installa](https://de.elv.com/vermittler-im-smarten-zuhause-teil-6-home-assistant-awaken-your-home-253382)[tionsanleitung zu Home](https://de.elv.com/vermittler-im-smarten-zuhause-teil-6-home-assistant-awaken-your-home-253382) Assistant findet sich im [ELVjournal 2/2023](https://de.elv.com/vermittler-im-smarten-zuhause-teil-6-home-assistant-awaken-your-home-253382). In diesem Artikel wird die grundlegende Bedienung von Home Assistant wie das Installieren von Integrationen und Erstellen von Dashboards als bekannt vorausgesetzt, um den Fokus auf die Funktionalität und Konfiguration der Visualisierungskomponenten zu legen.

Für das Auslesen der Daten mit dem ELV-USB-IEC muss die optische Schnittstelle des Stromzählers aktiv sein. Dies kann entweder durch Anstecken des USB-IEC an den Stromzähler und den eingeschalteten Raspberry PI oder durch eine Smartphone-Kamera überprüft werden. In beiden Fällen sollte ein Blinken der RX LED zu sehen sein, das den Empfang von Daten signalisiert.

**Hinweis:** Falls die optische Schnittstelle inaktiv ist, muss diese für den entsprechenden Stromzähler aktiviert werden. Die Vorgehensweise findet sich in der Bedienungsanleitung des Zählers (oft auf der Webseite des Stromanbieters verfügbar) oder auf Webseiten wie [volkszähler.org.](https://volkszaehler.org/)

Für die weiteren Ausführungen in diesem Artikel wird das USB-IEC mit einem Stromzähler Norax 3D+ des Herstellers Apator (Bild 1) und mit einem der USB-Ports des Raspberry PIs verbunden.

Im Werkszustand gibt der verwendete Stromzähler nur den aktuellen Zählerstand über die optische Schnittstelle aus. Um den vollständigen Datensatz zu erhalten, ist die Aktivierung des InF-Modes notwendig [\(siehe Bedienungsanleitung des Zählers](https://www.ewe-netz.de/-/media/ewe-netz/downloads/zaehleranleitung/zaehleranleitung_neu/apator_norax_3d_95002610.pdf)). Der dafür erforderliche PIN-Code muss über den Energieanbieter beantragt werden. Am Zähler ist die Eingabe des PIN-Codes durch die optische oder physische Taste möglich.

In diesem Fall werden die blauen Tasten auf der rechten Seite des Stromzählers verwendet (Bild 1).

Durch Drücken der Taste für mindestens fünf Sekunden ist die Eingabe des PIN-Codes möglich (Bild 2).

Anschließend wird die Taste < wiederholt gedrückt, bis die richtige Zahl angezeigt wird. Erfolgt nach drei Sekunden keine weitere Eingabe, springt die Anzeige zur nächsten Position, bis die PIN vollständig eingegeben ist.

Die weitere Navigation durch die Menüstruktur geschieht ebenfalls über die Taste <, bis der Eintrag "InF" erscheint. Nun wird die Taste erneut für fünf Sekunden gedrückt, woraufhin sich auf der rechten Seite der Wert auf "on" ändern sollte (Bild 3).

Der Stromzähler gibt nun alle verfügbaren Daten auch über die optische Schnittstelle aus.

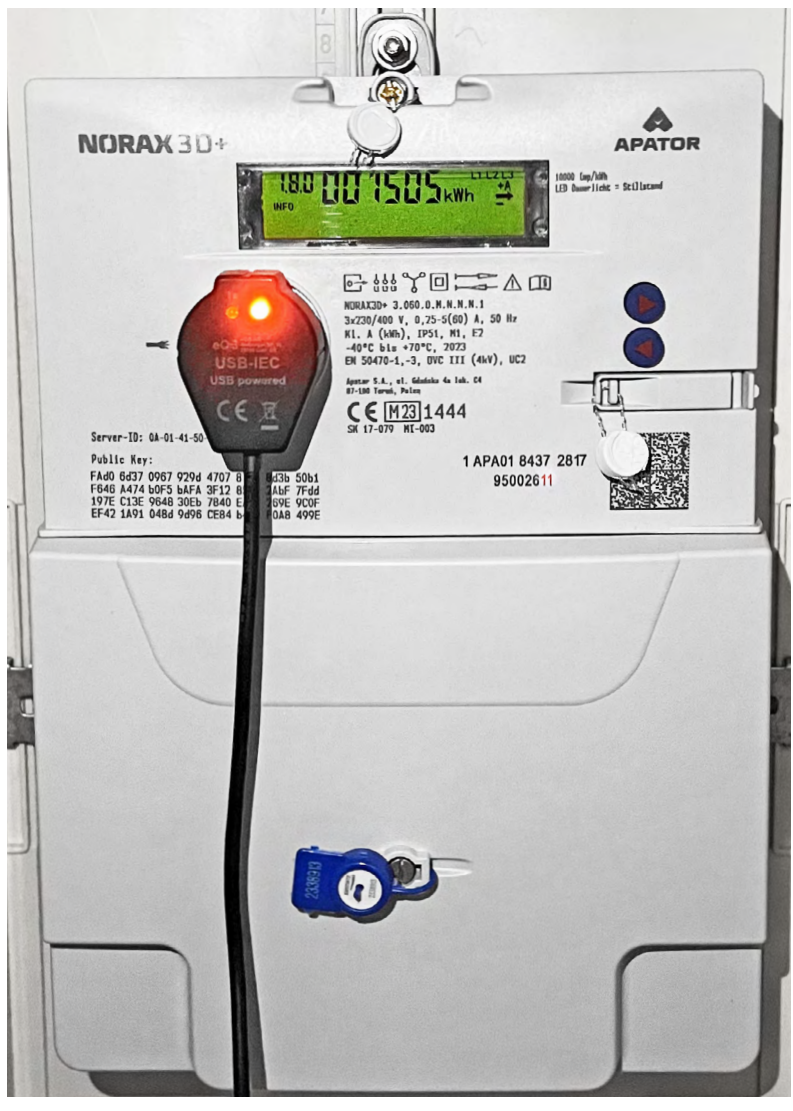

 *Bild 1: Montierter USB-IEC am Stromzähler*

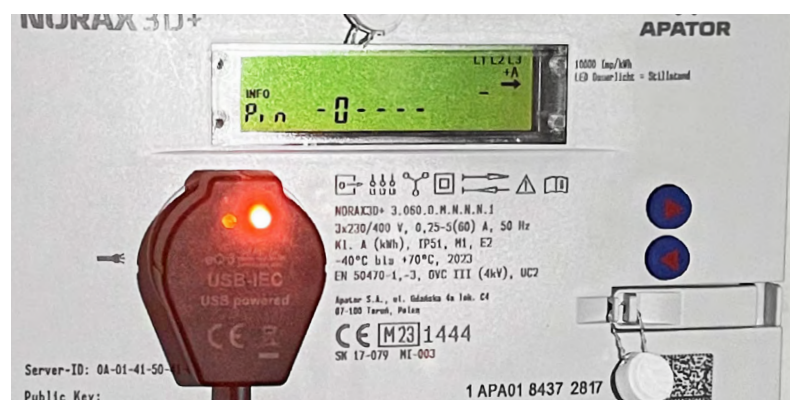

*Bild 2: Eingabe des PIN-Codes für die Freischaltung der vollständigen Datenausgabe*

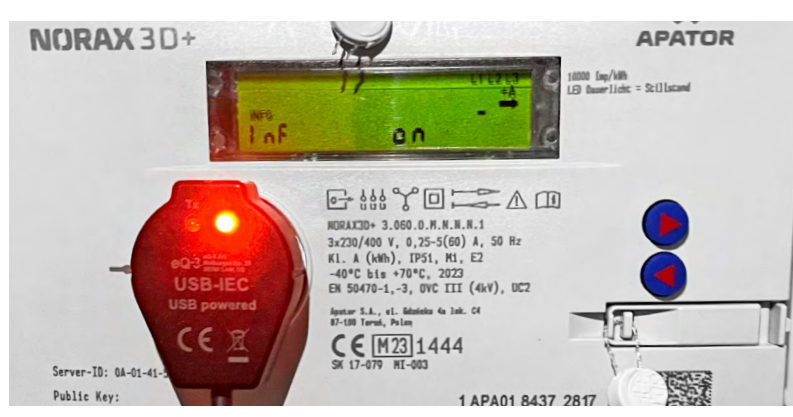

*Bild 3: Aktivierung des InF-Modes*

#### **Integration des USB-IEC in Home Assistant**

Die Daten des USB-IEC können in Home Assistant über die [EDL21-Integration](https://www.home-assistant.io/integrations/edl21/) eingebunden werden. Diese unterstützt das [Smart-Message-Language-Protocol,](https://www.bsi.bund.de/SharedDocs/Downloads/DE/BSI/Publikationen/TechnischeRichtlinien/TR03109/TR-03109-1_Anlage_Feinspezifikation_Drahtgebundene_LMN-Schnittstelle_Teilb.pdf?__blob=publicationFile&v=1) das für die Übertragung von Stromdaten genutzt wird. Die Abkürzung EDL bezieht sich dabei auf einen [gesetzlichen Rahmen für elektronische Zähler](https://www.gesetze-im-internet.de/enwg_2005/__21b.html), daher ist die Integration mit vielen Stromzählern unterschiedlicher Hersteller kompatibel.

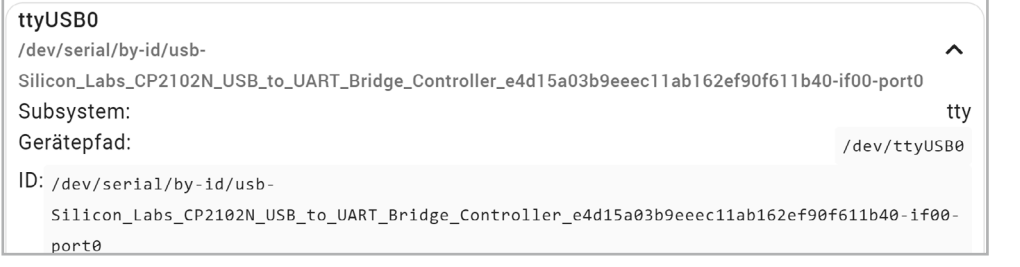

*Bild 4: Auslesen des USB-Geräte-Pfads*

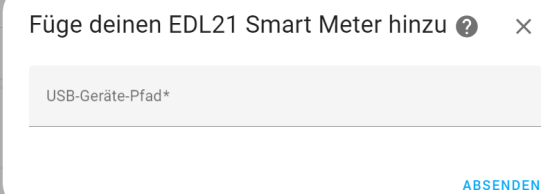

*Bild 5: Konfiguration der ELD21-Integration*

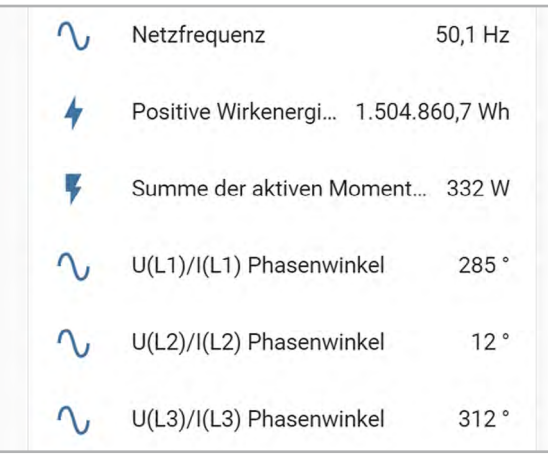

*Bild 6: Entitäten der EDL21-Integration*

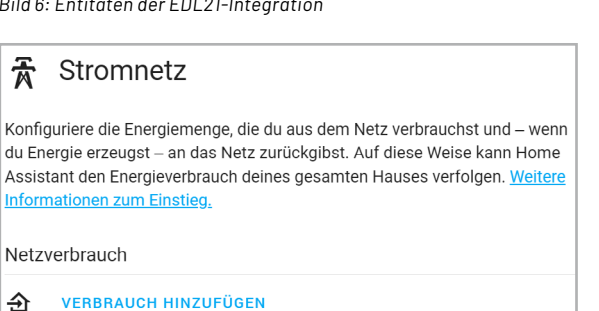

*Bild 7: Ausschnitt Bereich "Stromnetz" des Energiedashboards*

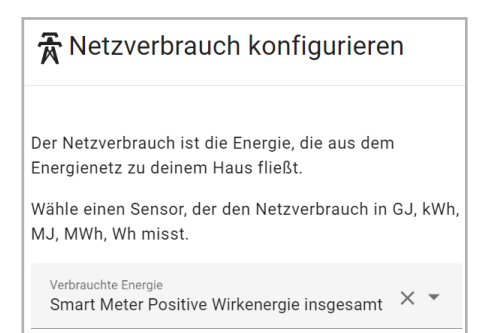

*Bild 8: Auswahl der Zählerstandsdaten des USB-IEC*

Für die Einrichtung der EDL21-Integration wird der USB-Geräte-Pfad des USB-IEC benötigt. Dies ist in den Einstellungen unter System  $\rightarrow$  Hardware  $\rightarrow$ Gesamte Hardware möglich (Bild 4).

Anschließend kann die Integration über das Menü Einstellungen → Geräte & Dienste → Integrationen über den Button "Integration Hinzufügen" unter Angabe des zuvor ermittelten Pfads installiert werden (Bild 5).

Nachdem die Installation abgeschlossen ist, sollte die Integration in der Übersicht (Einstellungen  $\rightarrow$ Geräte & Dienste  $\rightarrow$  Integrationen) sichtbar sein. In der Detailansicht liefert der USB-IEC für den verwendeten Stromzähler insgesamt 19 Entitäten, z. B. für die Phasen des Stromzählers, die Summe der aktiven Momentanleistung und die positive Wirkenergie insgesamt (Zählerstand). Eine Auswahl der Entitäten ist auch in Bild 6 zu sehen.

In den folgenden Abschnitten werden drei Visualisierungsoptionen für die Stromdaten näher beschrieben: die Konfiguration des integrierten Energiedashboards, die Verwendung von Energiekarten in eigenen Dashboards sowie die Visualisierung durch Karten aus dem Home Assistant Community Store (HACS). Zu beachten dabei ist, dass in unseren Beispielen aufgrund fehlender Solaranlage und Batteriespeicher im Wesentlichen nur der Netzbezug visualisiert werden kann. Alle Karten sind jedoch auch für die Energieerzeugung mir einer Solaranlage bzw. Einspeisung und Speicherung geeignet.

#### **Visualisierung im integrierten Energiedashboard**

Home Assistant bietet mit dem integrierten Energiedashboard bereits einen schnellen Einstieg in die Visualisierung von Energie- und Verbrauchsdaten. Dabei ist neben der Erfassung des Wasser-, Gas- und Stromverbrauchs auch die Überwachung von Batteriespeichern und Sonnenkollektoren möglich. Für die Konfiguration wird in den Einstellungen der Bereich Dashboards Energie ausgewählt. Im Bereich "Stromnetz" kann dann eine Entität für den Netzverbrauch ausgewählt werden (Bild 7).

Durch Klicken des Links "Verbrauch hinzufügen" wird eine Liste geeigneter Entitäten angezeigt. Im Fall des USB-IEC ist dies der empfangene Zählerstand "Positive Wirkenergie insgesamt" (Bild 8).

Neben dem Zählerstand ist die Angabe eines Preises pro kWh möglich, um die Stromkosten zu verfolgen (Bild 9).

Nach Abschluss der Konfiguration kann das Energiedashboard aus der Seitenleiste heraus geöffnet werden (Bild 10). Im oberen Teil der Ansicht wird der Stromverbrauch des aktuellen Tages je Stunde dargestellt. Auf der rechten Seite befindet sich eine grafische Darstellung des Energieflusses. Falls weitere Energieentitäten wie der Gas- oder Wasserverbrauch oder Daten von einer Solaranlage vorhanden sind, fließen diese ebenfalls in die Darstellung mit ein. Abschließend zeigt der untere Bereich des Dashboards die Summe des Energieverbrauchs und die Gesamtkosten.

#### **Nutzung von Energiekarten im eigenen Dashboard**

Für die Visualisierung der Energiedaten in einem eigenen Dashboard bietet Home Assistant einige spezielle Karten, sogenannte Energy Cards, an. Diese können im gewünschten Dashboard im Bearbeitungsmodus durch die Schaltfläche "Karte hinzufügen" eingefügt werden. In der Auswahlliste befindet sich am unteren Ende der Punkt "Manuell", in dem benutzerdefinierte Karten hinzugefügt werden können (Bild 11).

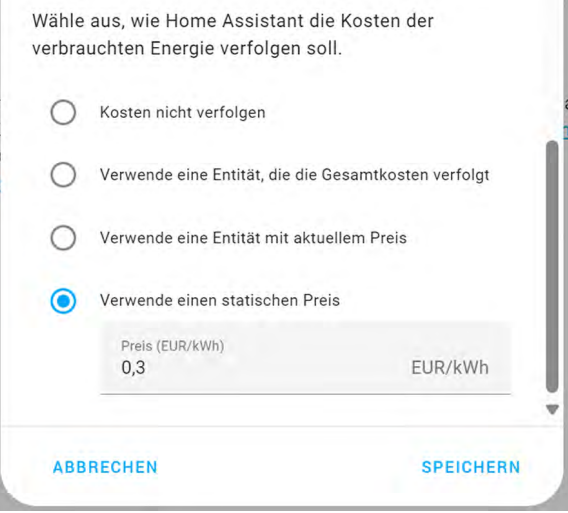

*Bild 9: Einstellung eines Strompreises pro kWh* 

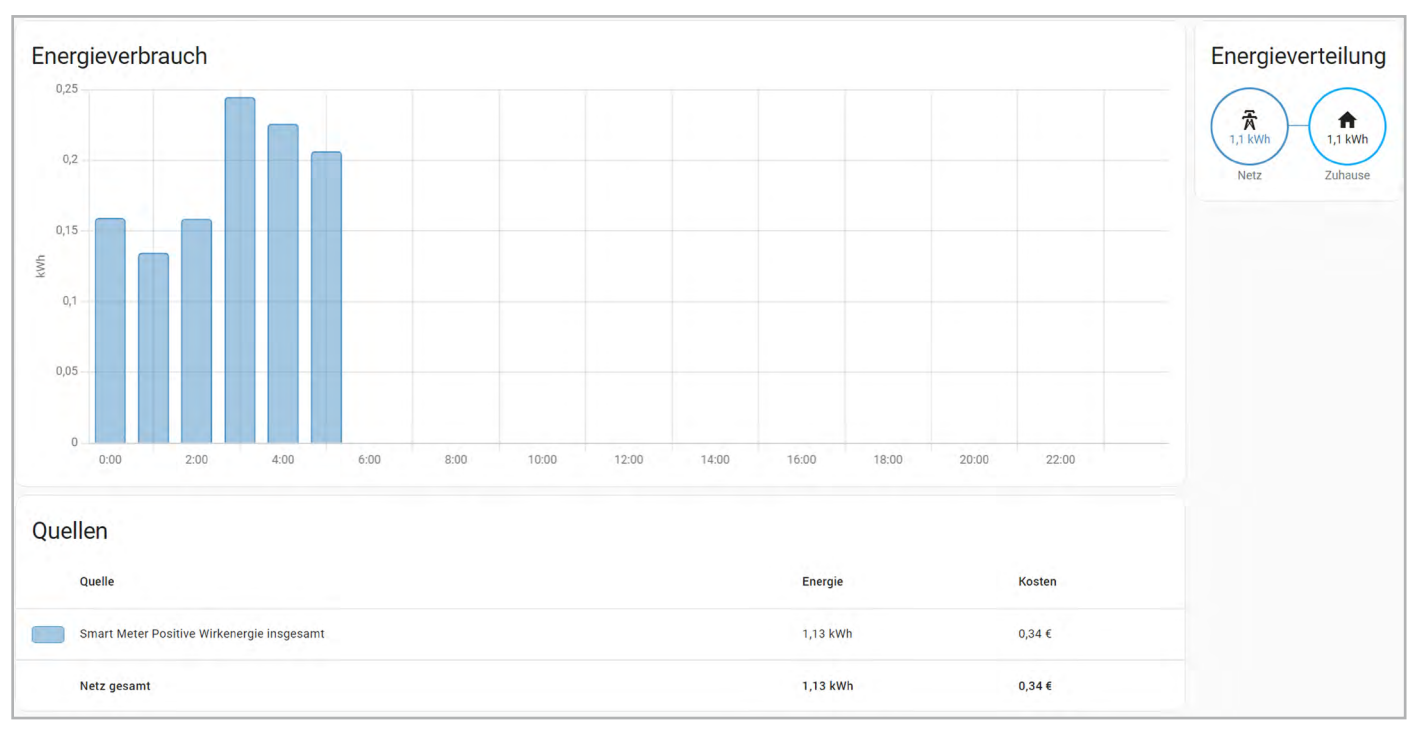

*Bild 10: Integriertes Home-Assistant-Energiedashboard*

In der Kartenkonfiguration wird ein "type" erwartet. Beispielhaft wird in Bild 12 die Konfiguration eines Verbrauchsgraphen gezeigt.

Eine vollständige Liste der möglichen Werte ist auf der Seite der [Home Assistant Energy Cards](https://www.home-assistant.io/dashboards/energy/) zu finden.

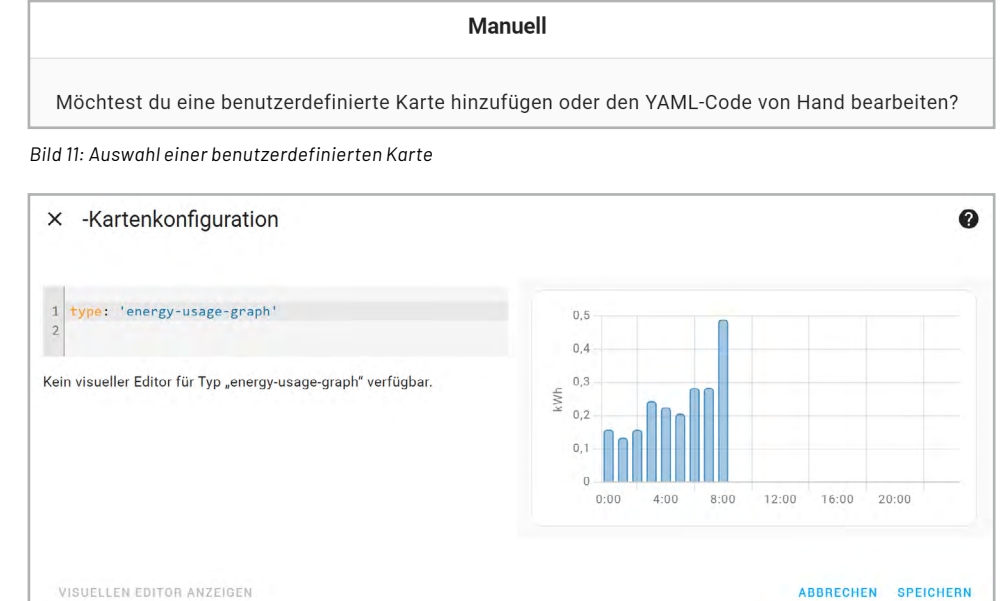

*Bild 12: Konfiguration einer Energiekarte*

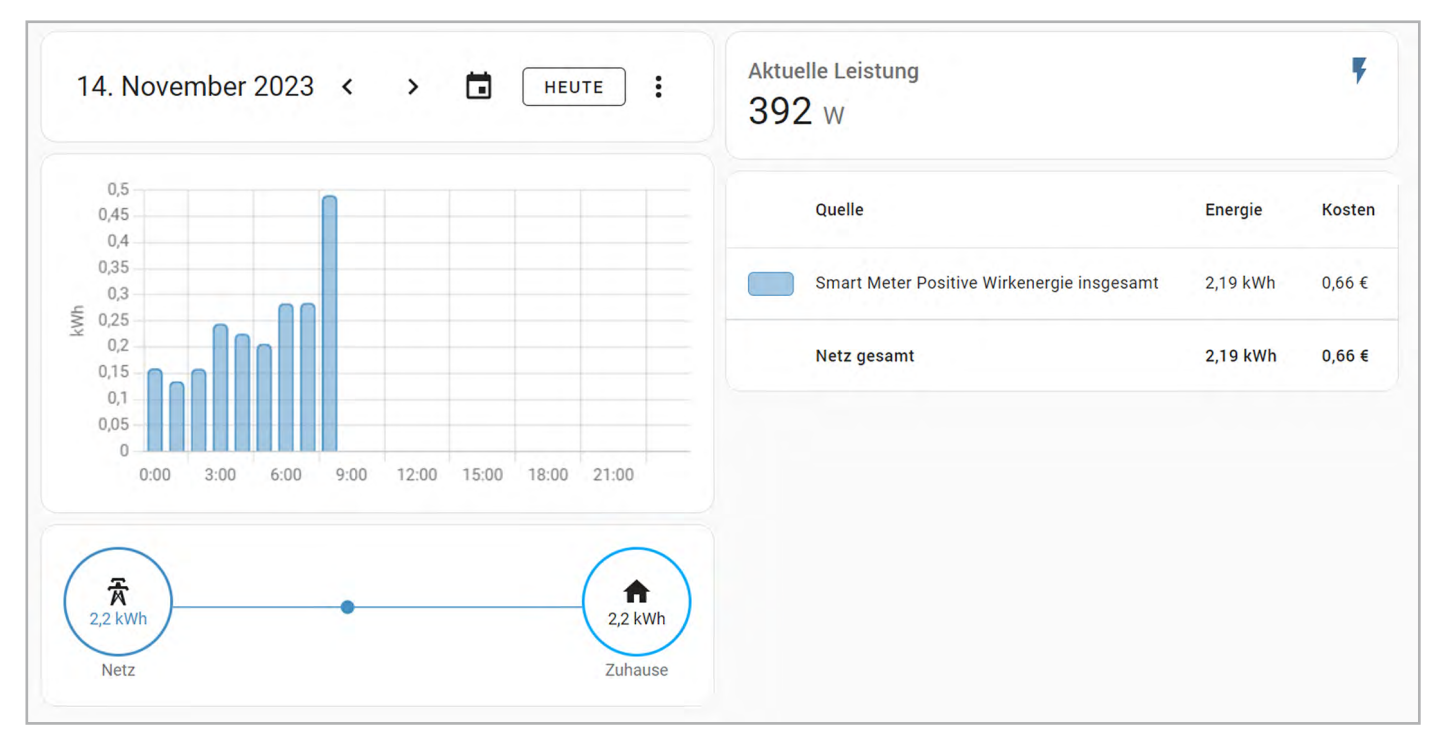

*Bild 13: Exemplarische Nutzung verschiedener Energiekarten*

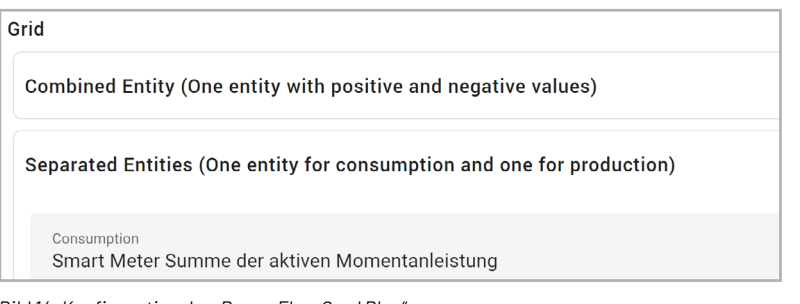

*Bild 14: Konfiguration der "Power Flow Card Plus"*

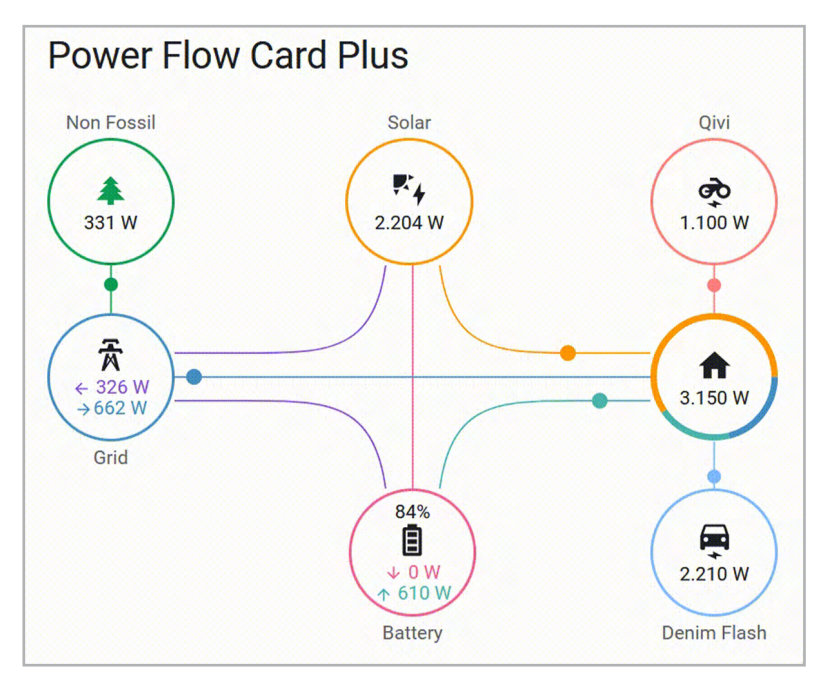

*Bild 15: Power Flow Card Plus mit weiteren Energiedaten*

Bild 13 zeigt ein mögliches personalisiertes Energiedashboard. Verwendet werden dort die Typen "energy-date-selection", "energy-usage-graph", "energy-distribution" und "energy-sources-table". Neben den Energiekarten können auch Standardkarten für die Ausgabe weiterer Entitäten ausgewählt werden (hier: Ausgabe der aktuellen Leistung).

#### **Visualisierung durch Karten aus dem HACS**

Neben dem integrierten Energiedashboard und der Nutzung von Energiekarten in eigene Dashboards bietet der Home Assistant Community Store (HACS) weitere Visualisierungsmöglichkeiten für Energiedaten an. Eine Anleitung für die Installation ist auf der [offiziellen HACS-Seite](https://hacs.xyz/docs/setup/download/) zu finden.

Die Karte "[Power](https://github.com/flixlix/power-flow-card-plus) Flow Card Plus" ähnelt zwar optisch der Energieverteilungskarte aus dem integrierten Energiedashboard, zeigt die Leistung jedoch live an und ermöglicht so einen besseren Überblick des aktuellen Energieflusses. Die Karte kann im Frontend-Bereich des HACS heruntergeladen werden. Nach der Installation kann sie dem gewünschten Dashboard im Bearbeitungsmenü hinzugefügt werden. Auf der Konfigurationsseite der Karte wird in diesem Fall der Netzbezug des USB-IEC im Bereich "Grid"  $\rightarrow$  "Separated Entities" ausgewählt, um dort die "Summe der aktiven Momentanleistung" anzugeben (Bild 14).

Je nach Art der vorhandenen Sensoren ist die Konfiguration weiterer Parameter wie Solarenergie, Batteriespeicher und bis zu zwei individueller Verbraucher möglich (Bild 15). Das finale Ergebnis ist in Bild 16 zu sehen.

Die "[Energy](https://github.com/flixlix/energy-flow-card-plus) Flow Card Plus" verfolgt mit der Darstellung der Energieflüsse einen ähnlichen Ansatz wie das integrierte Dashboard und die "Power Flow Card Plus".
Wie im integrierten Energiedashboard ist über die Karte "Energy Period [Selector](https://github.com/flixlix/energy-period-selector-plus) Plus" die Auswahl eines Zeitraums möglich.

Nach der Installation der beiden Karten können diese auf dem Dashboard hinzugefügt werden (Bild 17).

Die Konfiguration der "Energy Flow Card Plus" ist dabei ähnlich wie die der "Power Flow Card Plus", jedoch wird nicht die Summe der aktiven Momentanleistung, sondern die "Positive Wirkenergie gesamt" ausgewählt, um so den Stromverbrauch in kWh für den ausgewählten Zeitraum anzuzeigen.

Die Visualisierung des Energieflusses mit der "Power [Distribution](https://github.com/JonahKr/power-distribution-card) Card" unterscheidet sich von den bisher präsentieren Ansätzen. Sie zeigt den prozentualen Anteil der Autarkie und der Nutzung des selbst erzeugten Stroms. In die Datenerfassung fließen dabei der Energiebedarf des Hauses, der Energieertrag einer Solaranlage, der Netzbezug und die Nutzung eines Batteriespeichers mit ein (Bild 18).

Die Konfiguration der Integration für den Testaufbau ist in Bild 19 zu sehen. Dabei wird die Summe der aktiven Momentanleistung im Bereich "Entities" angegeben. Das Dropdown-Menü "Vorlagen" beinhaltet dabei vorkonfigurierte Icons für Batteriespeicher, Solaranlagen, E-Auto-Ladestationen und weitere Energieerzeuger und Verbraucher. Da im Testaufbau jedoch nur die bezogene Energie aus dem Netz visualisiert werden kann, zeigt Bild 20 das fertige Ergebnis der Karte.

#### **Fazit und Ausblick**

Jede Smart-Home-Installation unterscheidet sich in dem vorhandenen Stromzähler und der Verfügbarkeit weiterer Sensoren. Die Überwachung und Optimierung des Stromverbrauchs spielt jedoch immer eine wichtige Rolle. Der [ELV-USB-IEC](https://de.elv.com/elv-lesekopf-mit-usb-schnittstelle-fuer-digitale-zaehler-usb-iec-158713?fs=1278507284) unterstützt diese Aufgabe in Kombination mit Home Assistant durch einige ansprechende Visualisierungsoptionen. Das integrierte Energiedashboard eignet sich besonders für einen schnellen Überblick, komplexere Dashboards profitieren von den Energiekarten sowie weiteren Karten aus dem HACS. Dies ermöglicht eine hohe Anpassbarkeit der Visualisierung an die persönlichen Bedürfnisse.**ELV** 

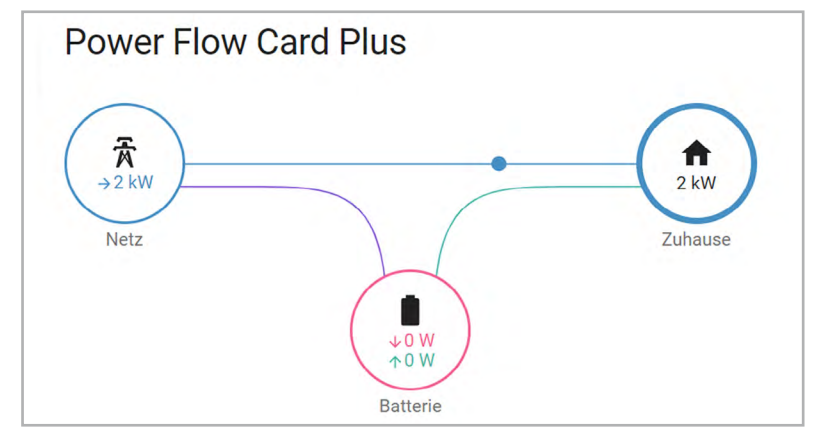

*Bild 16: Konfigurierte Power Card Plus mit Daten des USB-IEC*

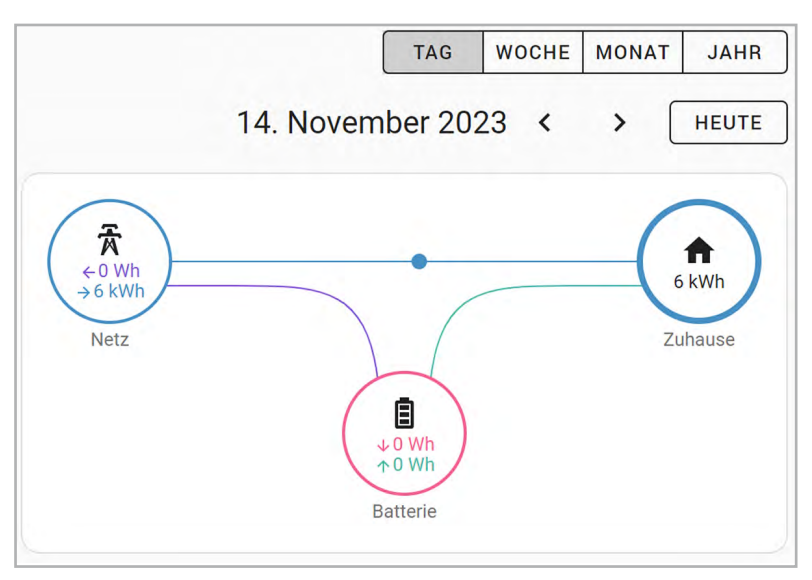

*Bild 17: "Energy Flow Card Plus" und "Energy Period Selector Plus"*

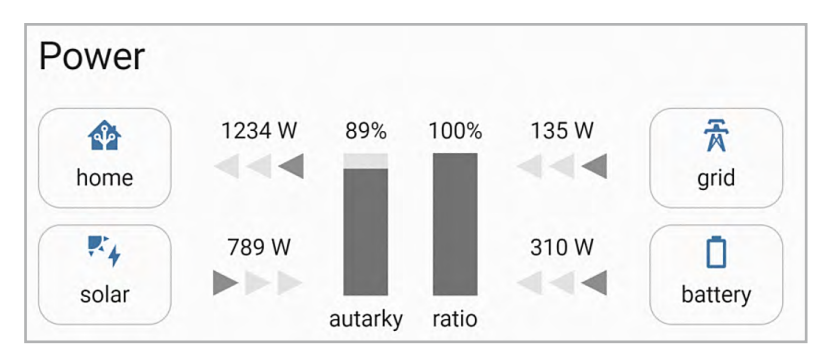

*Bild 18: Vollständig konfigurierte Power Distribution Card*

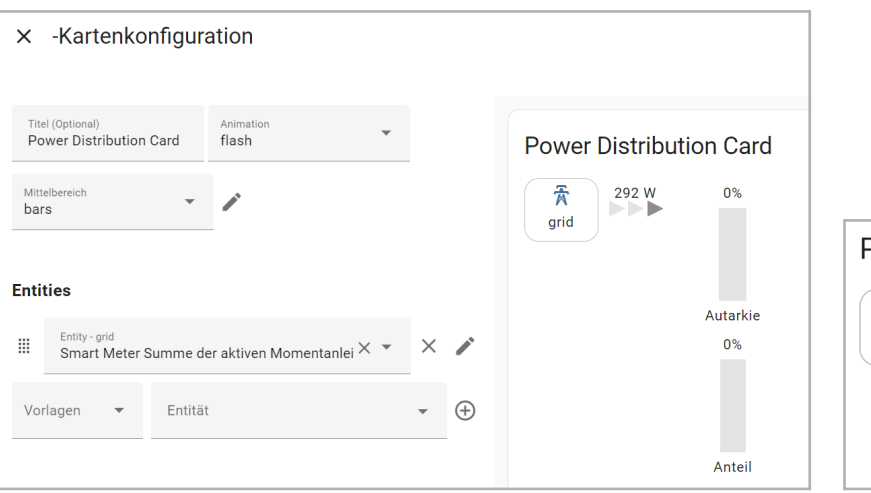

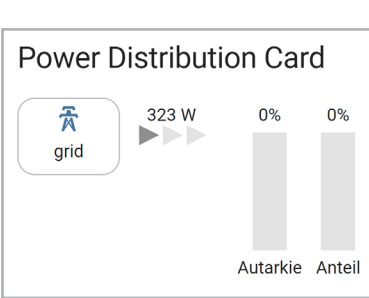

*Bild 19: Konfiguration der Power Distribution Card Bild 20: Ansicht der Power Distribution Card für den Testaufbau*

# **Stromzähler einfach auslesen**

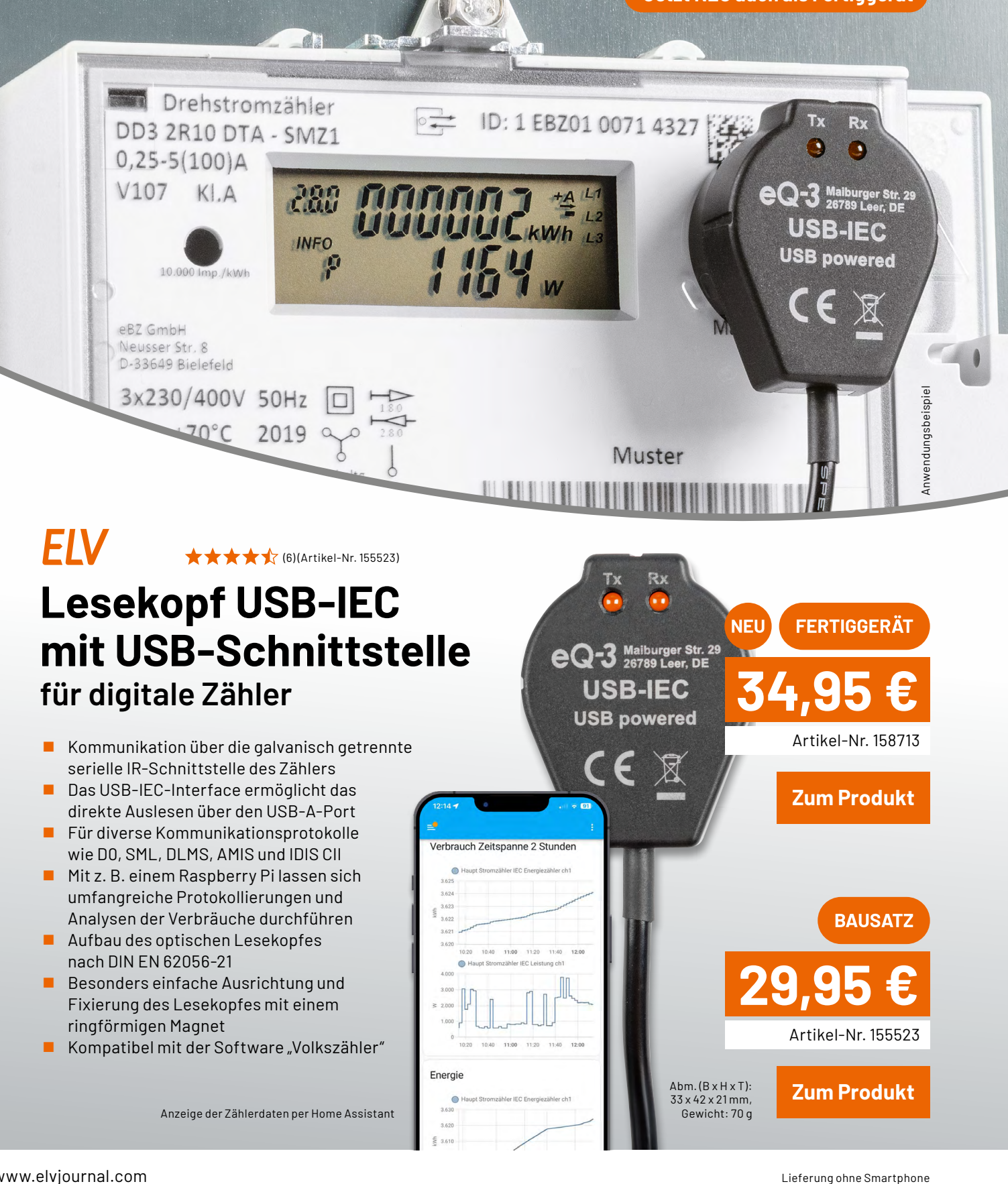

**Jetzt NEU auch als Fertiggerät**

# **Die ELVjournal App**

### **Das ELVjournal jederzeit und überall auf Ihrem mobilen Gerät lesen**

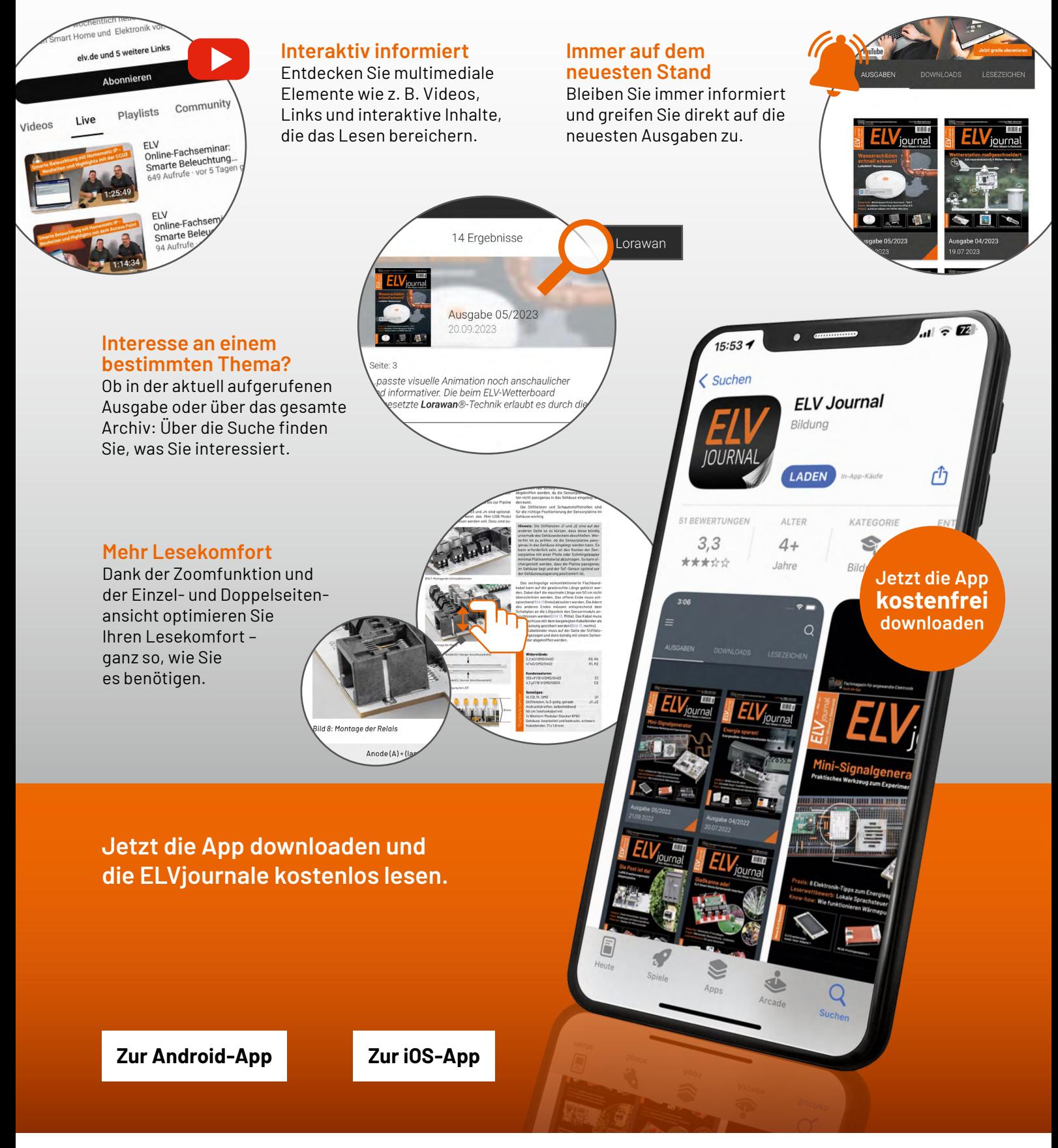

## **Licht und Keime**

### **Wie stromsparende LED-Beleuchtung Wohlbefinden und Raumhygiene verbessert**

**Mit der schrittweisen Ablösung der Glühfadenlampe durch lichtemittierende Halbleiter (LEDs) begann vor rund 50 Jahren das Zeitalter der energiesparenden Beleuchtung. Viel Entwicklungsarbeit war erforderlich, um das LED-Licht spektral dem des Sonnenlichts anzugleichen. Heute hat man sich dem natürlichen Vorbild bereits sehr stark angenähert, und LED-Licht wird als angenehm und wohltuend empfunden. Ein weiterer Vorteil ist durch die Beschichtung der LED-basierten Leuchtmittel mit Titandioxid hinzugekommen. Der dabei wirksame photokatalytische Effekt bildet in Verbindung mit dem umgebenden Luftsauerstoff freie Radikale, die äußerst wirksam Bakterien, Viren und Keime abtöten und flüchtige organische Verbindungen in Form von Ausdünstungen sowie unangenehme Gerüche neutralisieren. Dieser Effekt ist keiner Abnutzung unterworfen und bleibt über die Lebensdauer des Leuchtmittels erhalten.** 

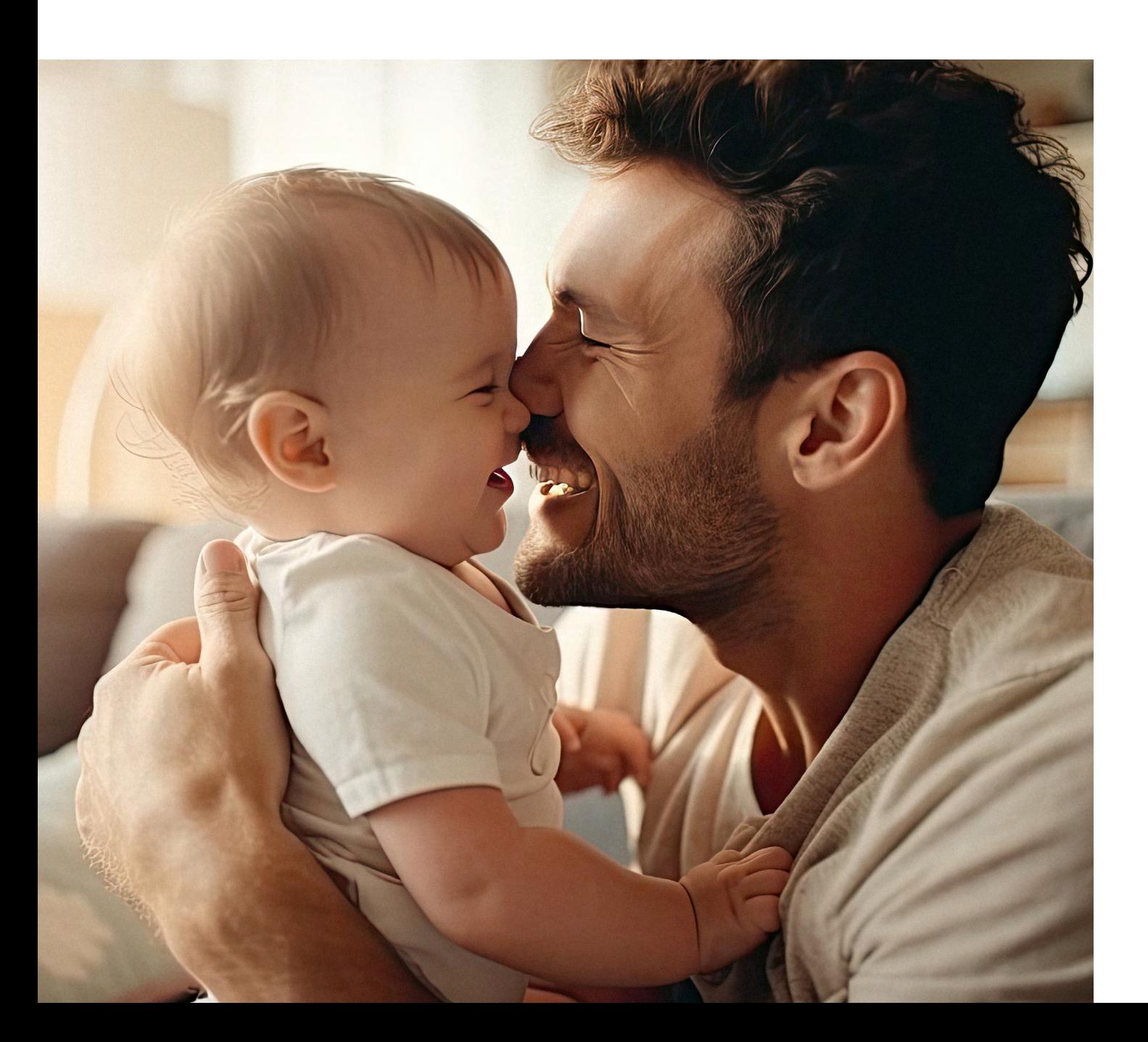

Als im Jahre 1962 der amerikanische Physiker und Ingenieur Nick Holonyak die erste im sichtbaren Lichtbereich emittierende Laserdiode erfand und demonstrierte, war dies die Geburtsstunde der industriell gefertigten LEDs (LED: Light Emitting Diode = lichtemittierende Diode). Im Zuge seines langen Lebens (3.11.1928–18.9.2022) konnte der Wissenschaftler die ungeheuren Fortschritte auf dem Gebiet dieser vielseitigen, langlebigen und energieeffizienten Lichtquelle nahezu bis zum heutigen Stand der Entwicklung verfolgen. Holonyak promovierte 1954 (Bild 1) als erster Doktorand von John Bardeen, der gemeinsam mit den Physikern William B. Shockley und Walter Brattain am 23. Dezember 1947 den Transistoreffekt entdeckte und mit diesen 1956 den Nobelpreis erhielt.

Dieser Artikel will sich nicht dem weiten Feld der Halbleiterphysik um die LED widmen, sondern einem Effekt, der den Nutzen der LED noch einmal erheblich steigern kann. Die Rede ist von einer Beschichtung von LED-Leuchtmitteln mit einer transparenten photokatalyti-schen Schicht. Deren Wirkung wird in einer Druckschrift "[Photokata](https://www.igb.fraunhofer.de/content/dam/igb/documents/brochures/materialien/beschichtung/BR_photokatalytische-oberflaechen_de.pdf)[lytische Oberflächen – Herstellung, Charakterisierung und Bewertung"](https://www.igb.fraunhofer.de/content/dam/igb/documents/brochures/materialien/beschichtung/BR_photokatalytische-oberflaechen_de.pdf) des Fraunhofer-Instituts für Grenzflächen- und Bioverfahrenstechnik IGB wie folgt beschrieben:

"Photokatalyse ist die Umwandlung chemischer Substanzen unter dem Einfluss von Licht. Der Photokatalysator absorbiert die Energie des Lichts, überträgt sie auf eine reaktive Verbindung und löst so – häufig über die Bildung von Radikalen – eine chemische Reaktion aus … Ein gebräuchlicher Photokatalysator ist Titandioxid (TiO2) … Mit photokatalytischen Prozessen lassen sich organische Materialien abbauen. Sie leisten damit einen wichtigen Beitrag zur Vermeidung eines mikrobiellen Bewuchses an Oberflächen, unterstützen Reinigungsprozesse und werden auch zur Luftreinhaltung und Wasseraufbereitung verwendet … Im Idealfall werden in Anwesenheit des Photokatalysators und von UV-Strahlung infolge der Radikalbildung organische Substanzen von der Oberfläche abgelöst und zersetzt."

Wenn es nur um eine knappe Zusammenfassung der Wirkung der Photokatalyse geht, ist dem kaum etwas hinzuzufügen. Dennoch sollen einige Begriffe näher erklärt und mit Hintergrundinformationen versehen werden.

#### **Katalysator**

Eine Substanz, die die Geschwindigkeit eines chemischen Vorgangs beeinflusst (meistens beschleunigt), ohne dabei selbst verbraucht zu werden, nennt man Katalysator. Bei Photokatalysatoren erfolgt die katalytische Wirkung unter dem Einfluss von Strahlung im sichtbaren und vorzugsweise im höherenergetischen UV-Bereich (UV: Ultraviolett) durch Bildung sogenannter reaktiver Sauerstoffradikale (englisch: reactive oxygen species, ROS) an der Katalysatoroberfläche.

In biologischen Organismen entstehen reaktive Sauerstoffspezies u. a. durch Entzündungszellen, um so Viren und Bakterien zu schädigen und unwirksam zu machen. Deshalb ist es nicht verwunderlich, dass reaktive Sauerstoffradikale eine abtötende Wirkung für Krankheitserreger, aber auch eine zersetzende Wirkung auf eine Vielzahl anderer organischer Substanzen haben. Weil der Photokatalysator sich bei der Radikalbildung nicht verbraucht, bleibt seine Wirkung über lange Zeiträume erhalten.

Titan ist ein chemisches Element mit dem Symbol Ti und der Ordnungszahl 22 im Periodensystem der Elemente. Es gehört zu den zehn häufigsten Elementen in der Erdkruste und kommt dort meist in gebundener Form vor, also legiert mit anderen Metallen in Gestalt von Mineralien.

Titandioxid (TiO2) ist die Verbindung von Sauerstoff und Titan und tritt in fünf in der Natur vorkommenden Modifikationen auf. Die photokatalytische Wirkung der Variante Anatas ist am stärksten. 2015 lag die weltweite Produktion von Titandioxidpigmenten bei ca. 5,3 Millionen Tonnen.

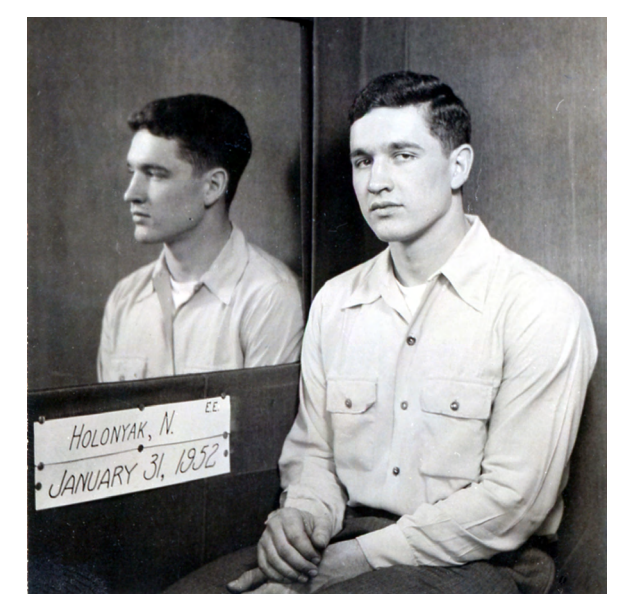

*Bild 1: Der ukrainischstämmige US-amerikanische Physiker Nick Holonyak kann als Vater der Leuchtdiode gelten. Das Bild zeigt ihn als Doktoranden an der University of Illinois. Bild: https://news.illinois.edu/view/6367/1920044460*

Titandioxid hat in der industriellen Fertigung viele Anwendungen. So auch für die Herstellung von weißen und bunten Farben, Lacken und Druckfarben. Nicht zuletzt findet sich das Weißpigment in Kosmetikprodukten, Sonnencreme oder Zahncreme, aber auch im Farbstoff E171 in Lebensmitteln wegen seiner aufhellenden und Glanz erzeugenden Wirkung. Seine Verwendung als Lebensmittelzusatz ist seit dem 1. August 2022 verboten. Heute gilt die allgemeine Empfehlung, TiO2 in Lebensmitteln und Kosmetika, besonders in Form von Nanopartikeln, wegen des Verdachts gesundheitlicher Schädigungen gänzlich zu meiden.

Bei der Beschichtung von Leuchtkörpern spielen derartige Bedenken keine Rolle. Hier erfolgen die lichtinduzierten chemischen Radikal-Reaktionen auschließlich an der Oberfläche, und es tritt eine durchaus erwünschte UV-Schutzwirkung durch das TiO2 auf. Auswirkungen auf die menschliche Gesundheit sind nicht bekannt.

Auf der Homepage der [Titanium Dioxide Manufac](https://www.tdma.info/de/nachhaltigkeit/titandioxid-in-der-nachhaltigen-baulichen-umwelt/)[turers Association](https://www.tdma.info/de/nachhaltigkeit/titandioxid-in-der-nachhaltigen-baulichen-umwelt/) (TDMA = Verband der Hersteller von Titandioxid, ) beim European Chemical Industry Council (CEFIC) ist nachzulesen, welche vielfältige und nachhaltigkeitssteigernde Rolle Titandioxid im Gebäude- und Bausektor spielen kann. Bei allen positiv zu bewertenden Eigenschaften von TiO<sup>2</sup> lassen sich aber bis heute noch nicht restlos alle Langzeitfolgen abschätzen.

#### **Radikale**

Als Radikale bezeichnet man in der Chemie besonders reaktionsfreudige Atome oder Moleküle. Dazu müssen diese mindesten ein freies (ungepaartes) Elektron in der äußeren Elektronenhülle aufweisen. Radikale, wie die bereits erwähnten reaktiven Sauerstoffspezies, spielen bei einer Vielzahl biologischer Prozesse eine wichtige Rolle, können aber auch Zellschäden hervorrufen. Eben das ist in der Anwesenheit von Keimen, Bakterien und Viren erwünscht, weil das deren Leben beendet. Freie Radikale entfalten ihre destruktive Wirkung vor allem durch eine Schädigung der DNA (deoxyribonucleic acid = Desoxyribonukleinsäure DNS: Träger des Erbguts), die in der weiteren Zellteilung weitergegeben wird und damit einen lebensunfähigen Organismus erzeugt.

#### **TiO2-Beschichtung der Oberfläche von LED-Lampengläsern**

Die photokatalytische Beschichtung von Gläsern oder Lampenkörpern aus Kunststoff oder Glas mit Nano-TiO2 hat zwei wesentliche positive Wirkungen auf die Gesundheit:

- 1. Ausfiltern von energiereichen UV-Anteilen aus dem LED-Licht und daraus resultierend
- 2. Bildung von freien Sauerstoffradikalen auf der Oberfläche des Lampenglases.

Bei den von der Firma [LEDVANCE](https://www.ledvance.de/) (Abspaltung des Geschäftsbereichs Allgemeinbeleuchtung der Siemens-Tochter Osram im Jahr 2016) unter dem Namen SUN@HOME vertriebenen [LED-Leuchtmitteln](https://de.elv.com/technik-fuer-ihr-zuhause/beleuchtung/intelligente-lichtsteuerung-smartes-licht/ledvance-smart-wifi/) bzw. LED-Leuchten wird auf die positive biologische Wirkung von künstlicher Beleuchtung mit sonnenlichtähnlichem Spektrum verwiesen.

#### **Sonnenlicht**

Das von der Sonne abgestrahlte, an der Erdoberfläche messbare Spektrum der elektromagnetischen Strahlung wird vom Einfallswinkel in die Atmosphäre sowie deren Feuchtigkeits- und Feinstaubgehalt stark beeinflusst. Das menschliche Auge hat sich im Laufe der Evolution an diese spektrale Verteilung angepasst und empfindet demnach das Spektrum von künstlichem Licht umso "natürlicher", je ähnlicher es dem der Sonne ist.

Das Spektrum des für den Menschen sichtbaren Lichts beginnt am langwelligen Ende von Infrarot (Wärmestrahlung) kommend mit Rot, um dann in Richtung kurzwelligerer Strahlung über Orange, Gelb, Grün, Blau, Violett in den ultravioletten Bereich überzugehen (Tabelle 1). Die UV-Strahlung ist wiederum in die Bereiche UV-A, UV-B und UV-C unterteilt, die jeweils spezifische Wirkungen auf den menschlichen Organismus haben.

UV-A-Strahlung wird von der Atmosphäre nur in geringem Ausmaß gefiltert und ist nahezu unabhängig von der Jahreszeit und dem Bewölkungs-

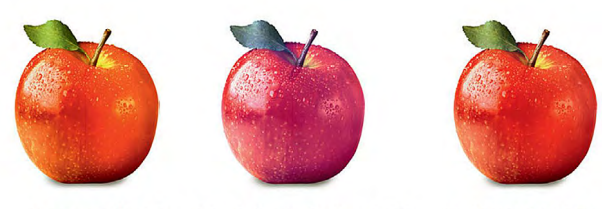

Sonnenlicht: Herkömmliche LED: **SUN@HOME:**  $CRI = 100$  $CRI > 80$  $CRI > 95$ 

*Bild 2: Der Color-Rendering-Index (CRI) ist ein Maß für die Farbtreue, mit der Objekte unter künstlicher Beleuchtung erscheinen. Je höher der CRI, umso mehr ähnelt das künstliche Licht dem natürlichen Sonnenlicht.*

#### **Spektrum des für den Menschen sichtbaren Lichts**

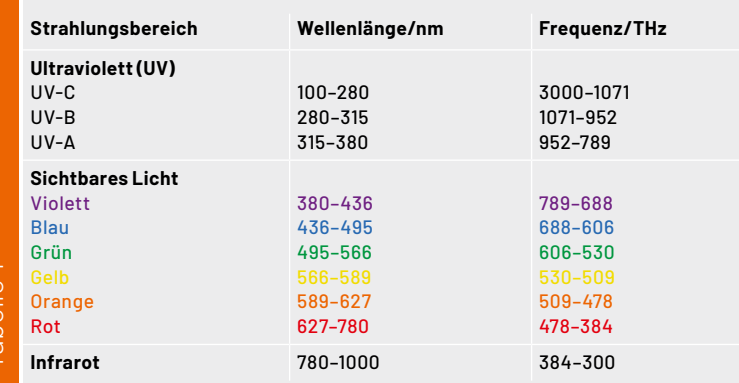

grad. Auch Fensterglas und Autoscheiben haben kaum schwächende Wirkung. UV-A-Strahlung dringt tief in die menschliche Haut ein. Sie macht nicht in der Epidermis (Oberhaut) halt, sondern erreicht auch die darunterliegende Dermis (Lederhaut), wo sie lokale entzündliche, kollagenabbauende Prozesse auslöst. Weil Kollagene starke Auswirkungen auf die Festigkeit des Bindegewebes haben, führt ein Kollagenabbau zu Elastizitätsminderung und Faltenbildung. Eselsbrücke: A wie Alterung.

UV-B-Strahlung wird bis zu 90 Prozent durch die Ozonschicht der Erde ausgefiltert und schwankt in ihrer Intensität jahres- und tageszeitlich. Hinzu kommen Einflüsse wie Höhenlage und Wolkenbedeckungsgrad, sodass die UV-B-Strahlung an einem wolkenlosen Sommertag am Strand (wo sie Hautbräunung durch Melaninbildung und im Übermaß Sonnenbrand hervorruft) erheblich kräftiger als an einem wolkenverhangenen Wintertag ist. Nur UV-B-Strahlung hat mit der Anregung zur Bildung des körpereigenen Vitamins D für den Knochenstoffwechsel den einzigen bekannten positiven biologischen Einfluss von UV-Strahlung auf den menschlichen Orgamismus. Eselsbrücke: B wie Bräunung.

UV-C-Strahlung ist nicht in der Lage, die Erdatmosphäre zu durchdringen, und hat deshalb keinen Einfluss auf die Haut.

#### **Künstliches Licht**

Tabelle 1

LEDs als künstliche Lichtquellen haben ein vom natürlichen Sonnenlicht teilweise stark abweichendes Spektrum. Davon hängt in besonderem Maß der Farbwiedergabeindex CRI (Color Rendering Index) ab, der alternativ auch mit dem allgemeinen Referenzindex Ra zwischen 0 und 100 Prozent (natürliches Sonnenlicht) beziffert wird. Dabei bewirkt ein Wert von Ra nahe bei 100 Prozent eine nahezu perfekte Farbwiedergabe des angestrahlten Objekts, kleinere Ra-Werte verleihen dem Objekt einen Farbstich (Bild 2).

#### **Sichtbares Licht**

Elektromagnetische Schwingungen im Wellenlängenbereich von 380 bis 780 nm, entsprechend einem Frequenzbereich von 789 THz bis 384 THz, sind für das menschliche Auge als Licht sichtbar. Die Intensitäten der verschiedenen Wellenlängenkomponenten führen zu einem Farbmischeindruck (Tönung, z. B. rötlich, bläulich, grünlich, gelblich) des Lichts. Sind alle Wellenlängen gleich stark vertreten, entsteht weißes Licht.

Nach der DIN 12464 wird der Weißgrad von Licht in drei Farbtemperaturklassen (CCT: correlated color temperature) unterteilt:

- Warmweiß (ww) < 3300 K
- Neutralweiß (nw) 3300–5300 K
- Tageslichtweiß (tw) > 5300 K

Je höher die Farbtemperatur ist, desto kälter erscheint das Licht.

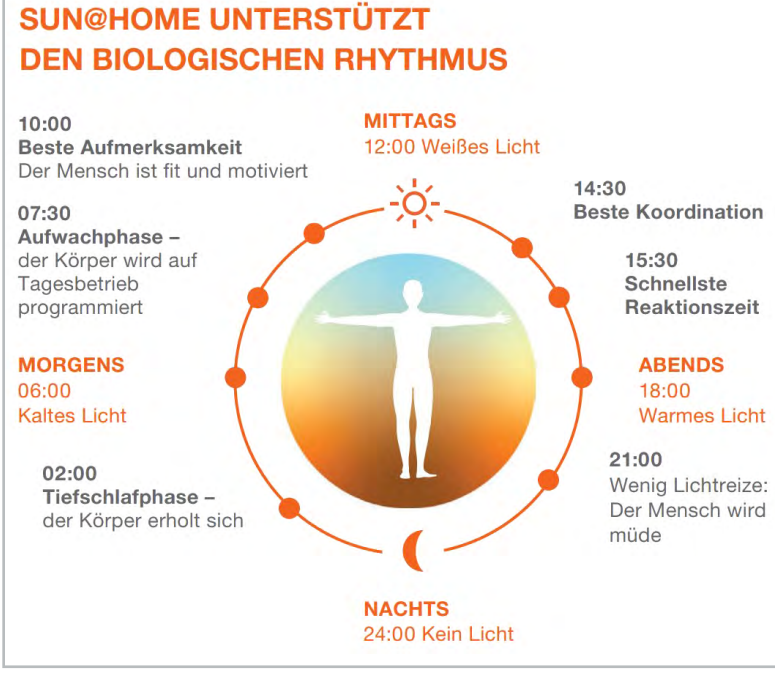

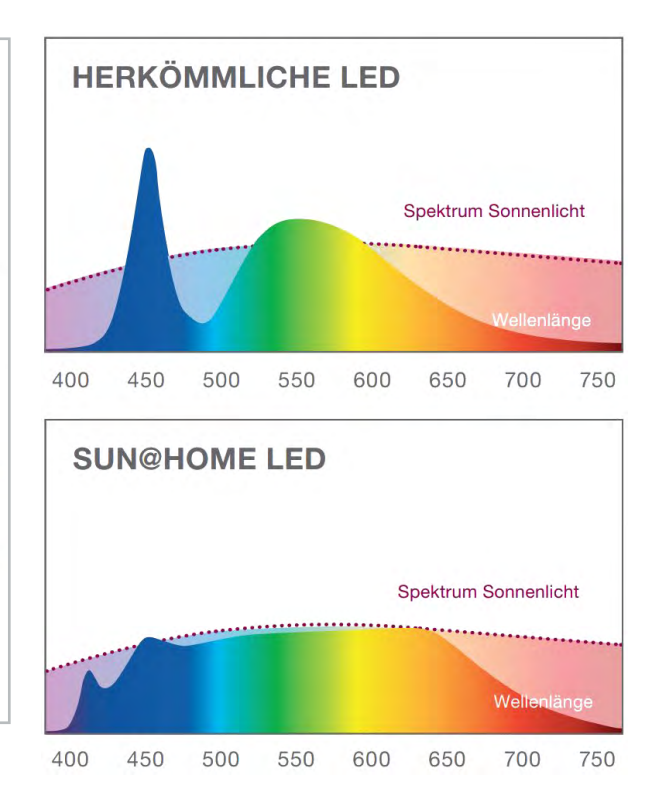

*Bild 3: Wohlbefinden und Leistungsfähigkeit des Menschen sind am besten, wenn die Beleuchtung dem natürlichen Verlauf des Sonnenlichts folgt. Bild: LEDVANCE GmbH*

*Bild 4: SUN@HOME-Leuchtmittel auf LED-Basis zeichnen sich durch ein Lichtspektrum aus, das dem der Sonne sehr nahekommt. Bild: LEDVANCE GmbH*

LEDVANCE-Vollspektrum-LEDs (SunLike) lassen sich durch die Steuerung der Farbtemperatur dem Biorhythmus anpassen. Dabei kann der Tagesverlauf der Farbtemperatur des natürlichen Sonnenlichts als Orientierung dienen (Bild 3). Die Veränderbarkeit der Farbtemperatur wird als Tunable White bezeichnet. Sie steigert durch die tageszeitliche Anpassung Leistungsfähigkeit und Wohlbefinden des Menschen und trägt damit zu dessen Gesundheit bei. Dank der einzigartigen Sunlike-Vollspektrum-LEDs der SUN@HOME-Lampen und -Leuchten fühlt sich das Licht fast an wie draußen (Bild 4).

#### **Weniger Blauanteil im Licht – mehr Hygiene in der Raumluft**

Durch die TiO2-Beschichtung der Glas- oder Kunststoffabdeckung des LED-Beleuchtungsmittels wird auf der Oberfläche durch die Bildung von freien Sauerstoffradikalen eine lebensfeindliche Umgebung für Keime, Bakterien und Viren aller Art geschaffen (Bild 5).

Weil die Raumluft in der Regel durch Zirkulation ständig umgewälzt wird, streicht sie im Lauf der Zeit mehrfach an der TiO2-beschichteten photokatalytischen Fläche vorbei und büßt dabei einen Teil der enthaltenen Bakterien und VOCs ein. VOC steht für Volatile Organic Compound (flüchtige organische Verbindung), wie sie als Ausdünstungen von Klebstoffen, Lösemitteln, Kunststoffen, Farben, Waschmitteln und vielen anderen synthetisch hergestellte Substanzen auftreten

Die Erfolge sind nach Angaben von LEDVANCE beträchtlich. So war nach 24 Stunden Einwirkungsdauer ein Rückgang von Escherichia Coli (Darmkeim) um ca. 60 Prozent und von Staphylococcus aureus (antibiotikaresistentes Bakterium) um ca. 50 Prozent zu verzeichnen. Influenza-A-Viren (die gefährlichsten Grippeviren) wurden im selben Zeitraum zu über 90 Prozent deaktiviert und Formaldehyd als Vertreter der Gruppe der VOCs bis zu 92,6 Prozent abgebaut. Nicht zuletzt verbessert die langfristig wirksame Neutralisation von Gerüchen das Raumklima.

Eine weitere Folge der photokatalytischen Beschichtung ist die Selbstreinigung der LED-Lampen- bzw. Leuchtmitteloberfläche, was für den Erhalt von Leuchtkraft und Effizienz sorgt.

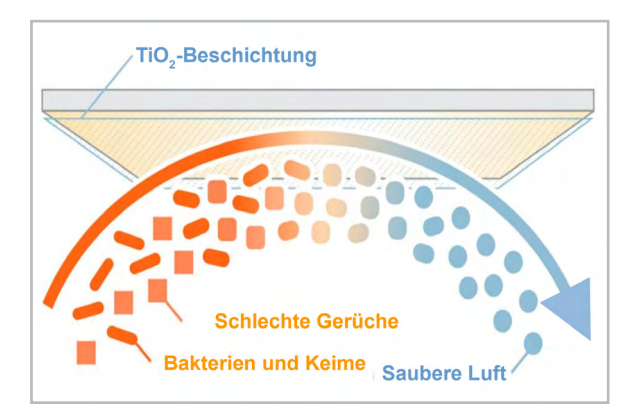

*Bild 5: Wenn organische Schadstoffe in der Luft (Bakterien, Keime, Gerüche und flüchtige Verbindungen) mit Licht bestrahlte TiO2 beschichtete Oberflächen passieren, werden die Schadstoffe dezimiert. Ein wichtiger Beitrag zur Hygiene. Bild: LEDVANCE GmbH*

#### **Fazit**

Die Nanobeschichtung von LED-Leuchtmitteln mit Titandioxid (TiO2) bietet zahlreiche Vorteile. Als extrem wirksamer UV-Filter mit minimaler Durchgangsdämpfung im Bereich des sichtbaren Lichts wird eine hocheffiziente, langlebige Beleuchtung ermöglicht.

Die Bildung von freien Sauerstoffradikalen wirkt keimtötend, eliminiert chemische Ausdünstungen und bewirkt eine starke Selbstreinigungskraft. Zudem generieren die SunLike-Vollspektrum-LEDs ein augenfreundliches und in der Farbwiedergabe prä-**ELV** zises Licht.

# **Sicherheit im eigenen Zuhause**

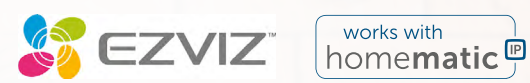

## **WLAN/LAN-Indoor-Überwachungskamera E6**

- Kompatibel mit Homematic IP, Apple HomeKit, Amazon Alexa, Google Assistant und IFTTT
- KI-basierte Bewegungsverfolgung mit automatischem Zoom und gestochen scharfen Aufnahmen in 3K-Qualität
- **Kinderleichte Heimnetzanbindung via Dual-Band-WLAN** (2,4 und 5 GHz) oder LAN-Verbindung (RJ45)
- Speichert Aufnahmen auf einer optional erhältlichen microSD-Speicherkarte (bis 512 GB) oder auf der EZVIZ-Cloud (Amazon AWS)
- Schutz der Privatsphäre durch Privacy-Shutter-Funktion (mechanische Abdeckung des Bildsensors)
- Gegensprechmöglichkeit für Echtzeit-Kommunikation
- Via App um 350° schwenk- und um 75° neigbar
- Hohe Datensicherheit dank AES-128-Verschlüsselung
- KI-gestützte Erkennung von Hundegebell, Katzen-Miauen und ungewöhnlichem Lärm

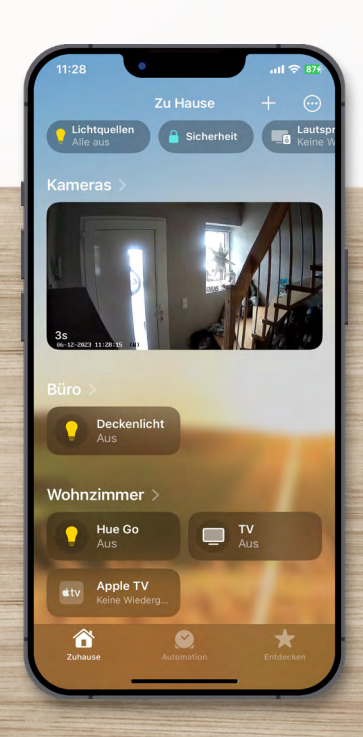

WORKS WITH amazon alexa works with Google Assistant Works with **Apple Home** 

Apple Home Umgebung - Lieferung ohne Smartphone

#### **Exklusiv bei ELV erhältlich!**

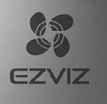

# **119,95 €\***

Artikel-Nr. 253779

**NEU** 

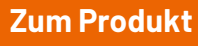

Teil 4

## **Hausgemachte Energie: Die Zitronenbatterie**

**Projekte für Elektronikeinsteiger**

**Energie ist einer der wichtigsten Rohstoffe in der modernen Welt. Insbesondere elektrische Energie spielt eine überragende Rolle in Wirtschaft und Technik. Neben den klassischen elektrischen und elektronischen Geräten werden auch zunehmend Fahrzeuge und Wärmepumpen mit elektrischer Energie betrieben. Kenntnisse in Erzeugung und Umwandlung elektrischer Energie sind daher für jeden Techniker und Elektroniker unerlässlich. In diesem Artikel soll deshalb die Erzeugung elektrischer Energie näher betrachtet werden. Hierzu kommen stromsparende Schaltungen zum Einsatz und es wird sogar eine Batterie aus Haushaltsmitteln selbst erstellt und getestet.**

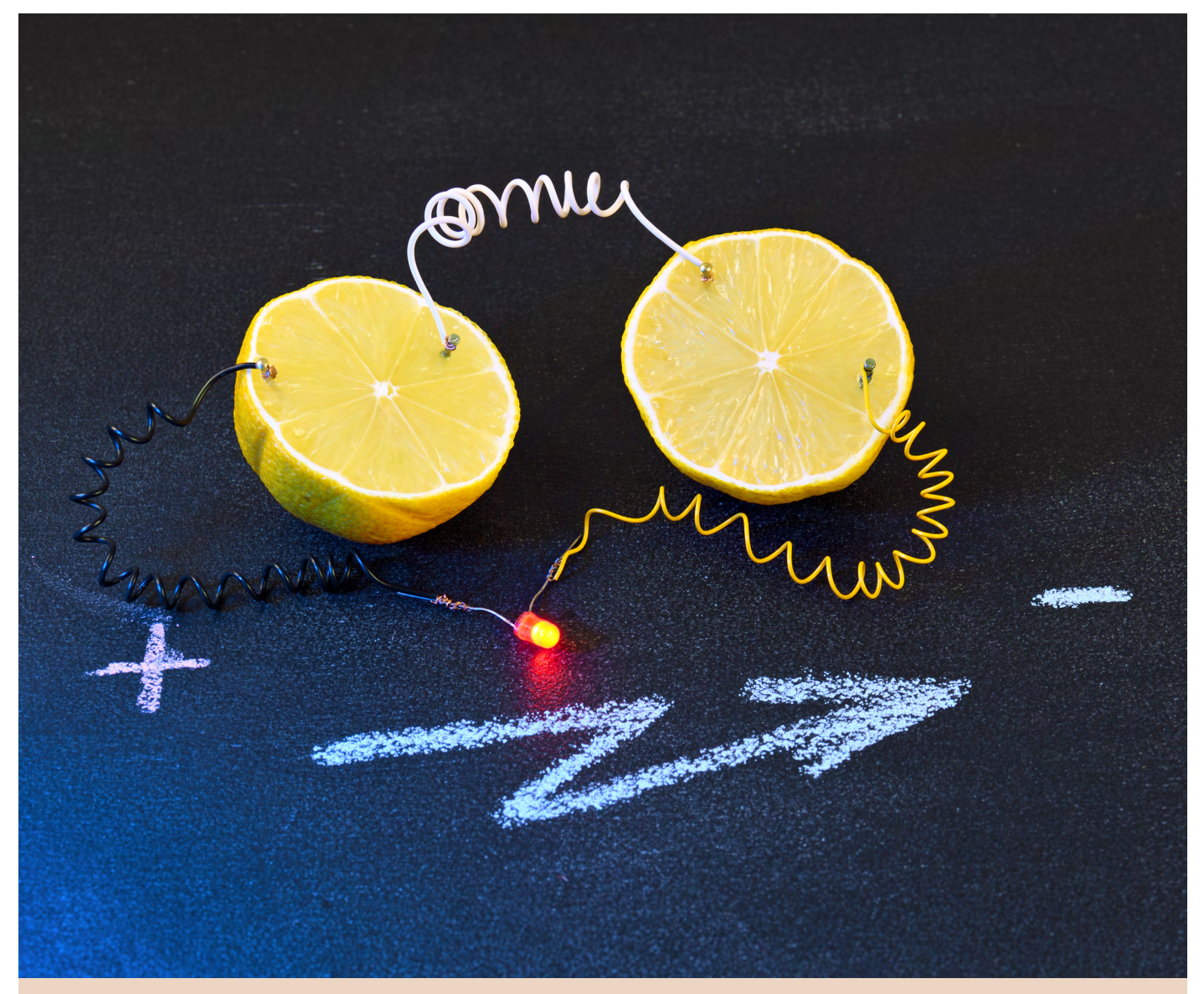

#### *Über den Autor*

*Dr. Günter Spanner ist als Autor zu den Themen Elektronik, Sensortechnik und Mikrocontroller einem weiten Fachpublikum bekannt. Schwerpunkt seiner hauptberuflichen Tätigkeit für verschiedene Großkonzerne wie Siemens und ABB ist die Projektleitung im Bereich Entwicklung und Technologiemanagement. Der Dozent für Physik und Elektrotechnik hat zudem zahlreiche Fachartikel und Bücher veröffentlicht sowie Kurse und Lernpakete erstellt.*

#### **Erforderliches Material:**

- Zitronen oder eine Spritzflasche mit reinem Zitronensaft
- Kupfermünzen, beispielsweise 1- oder 2-Cent-Euromünzen, diese haben zwar einen Eisenkern, sind aber mit Kupfer ummantelt
- Kleinere Stahlwinkel mit Zinkbeschichtung aus dem Baumarkt oder verzinkte Nägel
- Ein Metallspitzer mit Magnesiumgehäuse

#### **Wichtiger Hinweis:**

Die verwendeten Zitronenteile sind nach den Experimenten nicht mehr zum Verzehr geeignet, da sie einen erhöhten Gehalt an Metallionen enthalten.

#### **Elektrische Energie: Universell und umweltfreundlich**

Elektrische Energie bietet eine Reihe von Vorteilen gegenüber anderen Energieformen:

- **• Umweltfreundlichkeit:** Elektrische Energie kann aus erneuerbaren Energiequellen wie Sonne, Wind, Wasser oder Biomasse erzeugt werden. Dadurch weist sie im Vergleich zu fossilen Brennstoffen eine wesentlich geringere Umweltbelastung auf. Der Einsatz von Elektrizität reduziert die Emissionen von Treibhausgasen und Luftschadstoffen, was zur Bekämpfung des Klimawandels und der Luftverschmutzung beiträgt.
- **• Effizienz:** Elektrische Energiesysteme sind in der Regel sehr effizient. Bei der Umwandlung von Primärenergie in elektrische Energie geht nur ein geringer Prozentsatz der Energie verloren. Dies bedeutet, dass mehr Energie tatsächlich genutzt werden kann.
- **• Vielseitigkeit:** Elektrische Energie ist äußerst vielseitig einsetzbar. Sie kann in verschiedenen Bereichen eingesetzt werden, einschließlich Industrie, Transport, Haushalte und Kommunikation. Elektrizität kann für Beleuchtung, Heizung, Kühlung, den Betrieb von Elektrogeräten und vieles mehr verwendet werden.
- **• Einfache Verteilung:** Elektrische Energie kann über große Entfernungen transportiert und verteilt werden. Durch das Stromnetz kann die Energie von Erzeugungsanlagen zu den Verbrauchern gebracht werden. Dies ermöglicht eine zuverlässige Stromversorgung in Städten, ländlichen Gebieten und sogar abgelegenen Regionen.

Für die Versorgung von elektronischen Schaltungen und Geräten ist immer irgendeine Form von Energie notwendig. In vielen Fällen wird diese aus dem Stromnetz gewonnen und auf niedrige Spannungen gewandelt. In mobilen Geräten kommen hingegen häufig Batterien oder Akkus zum Einsatz. Gerade im Hinblick auf die elektrische Mobilität ist die Entwicklung von effizienten Batterien und Akkus zu einem der wichtigsten modernen Forschungsbereiche geworden. Es ist daher immer wichtig und nützlich, wenn sich Techniker mit den entsprechenden Quellen auskennen. In diesem Beitrag soll daher genauer auf die Erzeugung von Strom aus Batterien eingegangen werden.

#### **Spannungsreihe der Elemente**

Die Spannungsreihe der Elemente ist eine Rangliste der Fähigkeit von chemischen Elementen, Elektronen abzugeben oder aufzunehmen. Die Elemente ganz oben in der Spannungsreihe haben eine starke Tendenz, Elektronen abzugeben, und werden als starke Reduktionsmittel bezeichnet. Sie haben also eine hohe Reduktionsfähigkeit.

Wenn zwei Elemente in Kontakt gebracht werden, tendiert das Element mit dem höheren Standard-Elektrodenpotenzial dazu, Elektronen an das Element mit dem niedrigeren Potenzial abzugeben. Dadurch entsteht ein elektrischer Strom, da die Elektronen von einem Element zum anderen fließen.

In einer Batterie gibt also ein Element Elektronen ab und wird dabei oxidiert, während das andere Element Elektronen aufnimmt und dabei reduziert wird. Dieser Elektronenfluss erzeugt den elektrischen Strom, der genutzt werden kann, um elektronische Geräte zu betreiben.

Tabelle 1 zeigt einige der wichtigsten Elemente in der elektrochemischen Spannungsreihe.

Ein Metall gilt als umso edler, je positiver sein Standardpotenzial ist. Die Nominalspannung einer Zelle aus zwei Metallen ergibt sich aus der Summe der Standardpotenziale. Für Kupfer und Zink ergibt sich damit:

#### $U = 0,34$  V  $- (-0,76$  V $) = 1,1$  V

Diese Spannung ist jedoch nur ein Näherungswert, der von verschiedenen Faktoren abhängt. Um aus zwei Metallen eine Batterie herzustellen, wird noch ein Elektrolyt benötigt. Im einfachsten Fall handelt es sich dabei um eine Säure. Diese Säure hat ebenfalls einen größeren Einfluss auf die Zellenspannung der damit betriebenen Batterie.

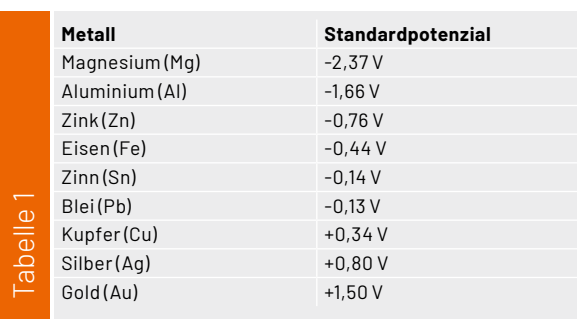

#### **Batterien mit Haushaltsmitteln**

Im Haushalt finden sich viele verschiedene Metalle, vom eisernen Nagel bis hin zu Silberbesteck, von der Aluminiumfolie bis zur Kupfermünze. Daraus lassen sich relativ einfach elektrochemische Zellen aufbauen. Gut geeignet sind Kupfer, Zink und Zitronensaft.

Zitronen sind relativ preisgünstig und daher eine gute Quelle, aber auch Spritzflaschen mit konzentriertem Saft sind geeignet. Centmünzen mit Kupfermantel können als Elektroden dienen. Wenn das Kupfer oxidiert, nimmt es eine braune Färbung an. In diesem Fall kann es helfen, die Münzen mit etwas Schleifpapier zu bearbeiten.

Für die Zinkelektrode können beispielsweise verzinkte Stahlwinkel aus dem Baumarkt verwendet werden, aber auch verzinkte Nägel oder verzinkter Draht ist für erste Experimente geeignet.

Im einfachsten Fall können eine kupferne, also rötlich-braune Büroklammer und ein verzinkter Schaltdraht verwendet werden (Bild 1).

Der verzinkte Schaltdraht ist daran zu erkennen, dass er einen silbrig metallischen Glanz aufweist. Alternativ können auch verzinkte Nägel verwendet werden.

Die Büroklammer wird aufgebogen und mit der Schaltlitze verbunden. Gut geeignet sind hier auch Kabel mit Krokodilklemmen. Der verzinkte Schaltdraht wird auf etwa 3 cm abisoliert. Dann werden sowohl der Draht als auch die Büroklammer in eine aufgeschnittene Zitrone gesteckt (Bild 2) − fertig ist die Batterie!

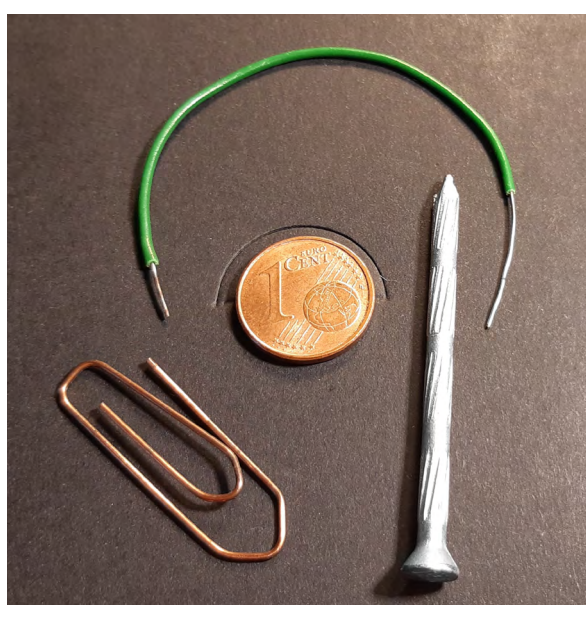

*Bild 1: Kupferne Büroklammer, verkupfertes Cent-Stück, verzinkter Nagel und verzinkter Schaltdraht*

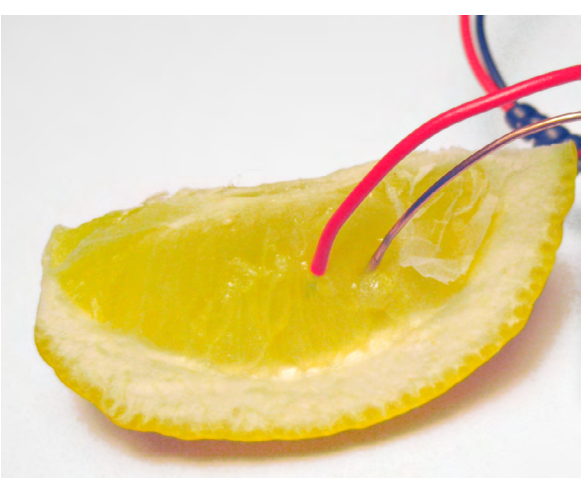

*Bild 2: Einfache Zitronenbatterie mit kupferner Büroklammer und verzinktem Schaltdraht*

#### **LED an der Zitronenbatterie?**

In einem ersten Experiment kann die Zitronenbatterie an eine LED angeschlossen werden (Bild 3). Das Ergebnis dieses Versuchs zeigt jedoch, dass die Spannung einer einfachen "Zitronenzelle" nicht ausreicht, um eine LED zum Leuchten zu bringen. Dies ist auch leicht einzusehen: Die Spannung der so erstellten Batterie liegt bei nur ca. 1 V. Eine LED benötigt jedoch mindestens 1,7 V, um zu leuchten.

#### **Stromsparende Schaltung**

Dennoch kann man mit der einfachen Zitronenzelle eine Schaltung betreiben. Der in Bild 4 gezeigte Summer arbeitet bereits mit Spannungen ab 0,8 V. Im Prinzip handelt es sich um den elektronischen Summer, der bereits im ersten Beitrag zu dieser Serie vorgestellt wurde. Wird die Zitronenzelle an die Schaltung (Bild 5) angeschlossen, ist ein leiser Ton aus dem Ohrhörer zu hören.

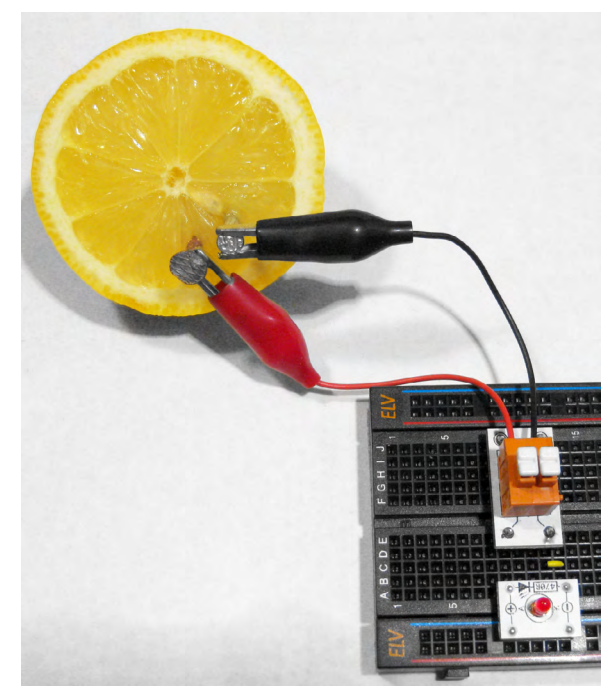

*Bild 3: Eine LED an der einfachen Zitronenbatterie*

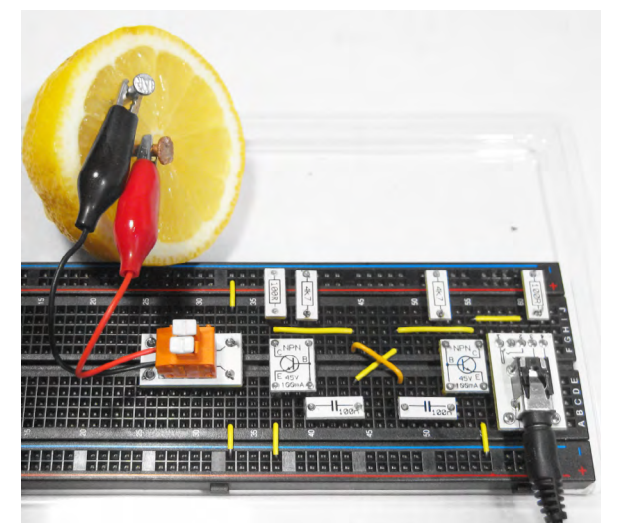

*Bild 4: Summer an einer Zitronenbatterie Bild 5: Schaltbild zum Zitronensummer*

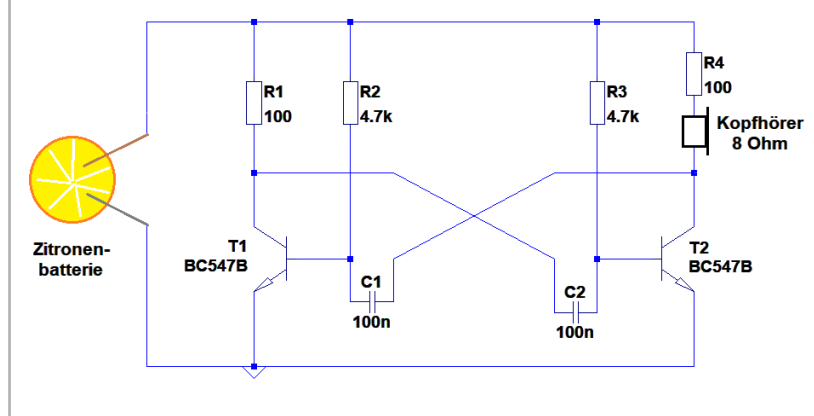

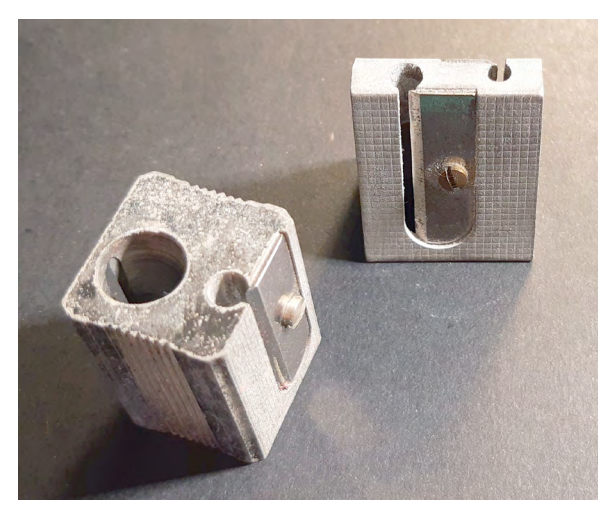

*Bild 6: Bleistiftspitzer mit Magnesiumgehäuse* 

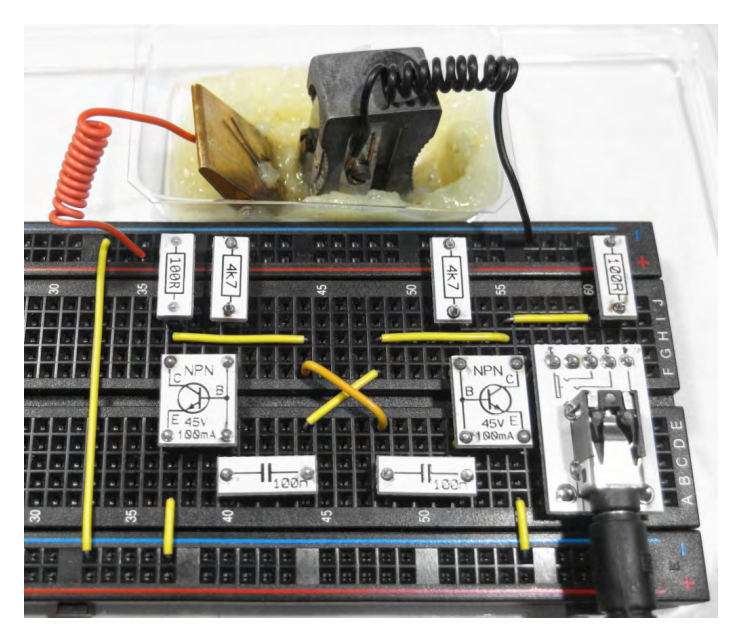

*Bild 7: Zitronensummer mit Cu/Mg-Batterie*

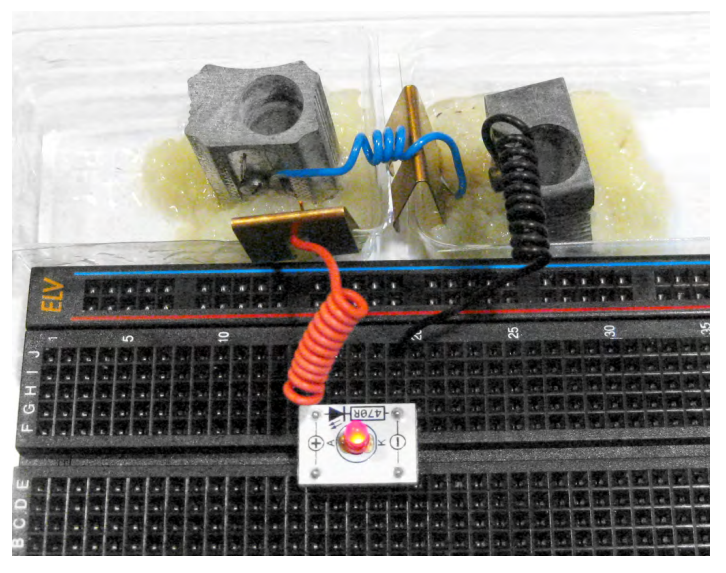

*Bild 8: Mit zwei "Zellen" leuchtet auch die LED.*

#### **Bitte mehr Spannung!**

Die Spannung der Cu/Zn-Zelle von ca. 1 V reicht gerade so aus, um den "Zitronensummer" zu betreiben. Wenn man sich die Spannungsreihe genauer ansieht, erkennt man, dass mit einem noch unedleren Metall als Zink höhere Spannungen erreichbar sind. Besonders effektiv wäre das Metall Magnesium. Zwar hat es den Anschein, dass diese Metallsorte in den meisten Haushalten nicht zu finden ist. Dem ist aber nicht so − die meisten metallenen Bleistiftspitzer besitzen ein Gehäuse aus Magnesium (Bild 6).

Man kann sich nun fragen, warum die Spitzer aus diesem sonst eher seltenen Metall bestehen. Die Antwort findet sich wieder in der Spannungsreihe. Magnesium hat bei Spitzern einen großen Vorteil: Es schützt die Klinge vor dem Verrosten. Wenn die Stahlklinge und der Magnesiumkorpus Feuchtigkeit ausgesetzt sind, dann oxidiert, also rostet nur das unedlere Metall und das ist das Magnesium. Die Klinge bleibt rostfrei und scharf.

Wenn ein solcher Spitzer im Haushalt verfügbar ist, kann man damit eine Zitronenbatterie mit annähernd 1,5 V aufbauen.

Eine weitere Verbesserung kann erzielt werden, wenn man die beiden Metalle nicht direkt in eine Zitrone steckt, sondern die Zitronen auspresst und den Saft oder das Fruchtfleisch direkt verwendet. Bild 7 zeigt die beiden Elektroden, ein Kupferblech aus einem alten Batteriehalter und den Magnesiumspitzer in einem entsprechenden Aufbau.

Der Zuleitungsdraht zum Spitzer kann übrigens sehr einfach an der Schraube für das Spitzermesser angeschlossen werden. Das Messer selbst sollte entfernt werden.

Mit dieser Batterie arbeitet der Summer nun mit wesentlich lauterem und kräftigerem Ton.

#### **Zwei Zellen in Serie**

Wenn man die neue Cu/Mg-Zelle an eine LED anschließt, stellt man fest, dass diese immer noch nicht leuchtet. Lediglich im Dunkeln ist eventuell ein schwaches Glimmen zu erkennen. Durch ein Hintereinanderschalten von zwei Cu/Mg-Zellen kann die Spannung allerdings auf ca. 3 V erhöht werden. Dies sollte dann auch zum Betrieb einer LED ausreichen. Bild 8 zeigt das Ergebnis.

Mit einer zweizelligen Zitronenbatterie leuchtet nun auch eine rote LED deutlich sichtbar auf.

Breadboard mit 830 Kontakten Artikel-Nr. [250986](https://de.elv.com/elv-steckplatinebreadboard-mit-830-kontakten-schwarze-elv-version-250986) ELV Experimentierset Professional PAD-PRO-EXSB Artikel-Nr. [158980](https://de.elv.com/elv-experimentierset-professional-pad-pro-exsb-158980)

#### **Grundlagen der Elektrochemie**

In einfachen Worten ausgedrückt beschäftigt sich die Elektrochemie mit der Umwandlung von chemischer Energie in elektrische Energie und umgekehrt. Sie untersucht, wie elektrische Ladungen (Elektronen) durch chemische Reaktionen erzeugt oder genutzt werden können.

#### **Die Elektrochemie lässt sich in zwei wichtige Konzepte unterteilen:**

#### Redoxreaktionen:

Redoxreaktionen sind chemische Reaktionen, bei denen Elektronen von einer Substanz zur anderen übertragen werden. Eine Substanz verliert Elektronen (sie wird oxidiert), während eine andere Substanz Elektronen aufnimmt (diese wird reduziert). Es ist hilfreich, an Redoxreaktionen als "Elektronenaustausch" zu denken.

#### Elektrolyse und galvanische Zelle:

In der Elektrolyse wird elektrische Energie verwendet, um eine nichtspontane Redoxreaktion zu erzwingen. Dabei werden Substanzen in ihre Bestandteile zerlegt, indem elektrische Ladungen durch eine Elektrolytlösung geschickt werden. Dies wird oft verwendet, um Metalle zu gewinnen oder chemische Verbindungen herzustellen.

Auf der anderen Seite nutzt eine galvanische Zelle spontane Redoxreaktionen, um elektrische Energie zu erzeugen. Galvanische Zellen, auch als Batterien bekannt, wandeln chemische Energie in elektrische Energie um, indem sie die elektrischen Ladungen, die während einer Redoxreaktion freigesetzt werden, durch einen äußeren Stromkreis leiten.

Die Elektrochemie ist ein faszinierendes Fachgebiet, das viele Anwendungen hat, von der Stromerzeugung in Batterien bis hin zur Korrosion von Metallen. Sie bildet die Grundlage für viele moderne Technologien und hat eine große Bedeutung in der technisierten Welt.

So werden etwa sogenannte Opfer- oder Schutzanoden an Schiffen und anderen metallischen Strukturen im Wasser verwendet, um Korrosion zu verhindern oder wenigstens zu minimieren. Die Opferanoden bestehen aus Metallen, die weniger edel sind als das Schiffsmaterial. Häufig werden Zink- oder Aluminiumlegierungen für diese Zwecke

verwendet. Wenn eine Opferanode mit dem Schiffsrumpf oder anderen metallischen Komponenten verbunden wird, beginnt sie vorrangig zu korrodieren. Damit schützt sie das Schiff oder andere metallische Teile.

#### **Weitere Experimente und Anregungen**

- Welche Metalle sind noch im Haushalt vorhanden? Welche Spannungen liefern Zellen mit Kupfer und Aluminium (z. B. aus gefalteter Aluminiumfolie)?
- Wie lange hält die "Zitronenbatterie"? Fünf Minuten, eine Stunde oder sogar tagelang? Ein Langzeitbetrieb der Leuchtdiode liefert die Antwort. Wie könnte man die Lebensdauer der Zitronenzelle verbessern?
- Was passiert, wenn man mehrere LEDs parallel an die Zitronenbatterie anschließt?
- Wie verändern sich die Oberflächen der in der Zitronenbatterie verwendeten Metalle?
- Funktioniert die Batterie auch mit andern Obstoder Gemüsesorten? Welche Spannung liefern Äpfel oder Kartoffeln?

#### **Ausblick**

Nachdem in diesem Beitrag die Erzeugung von Strom mit elektrochemischen Elementen genauer betrachtet wurde, wird es im nächsten Artikel um einen sogenannten "stillen Alarm" gehen. Normale Alarmanlagen vertreiben den Eindringling meist mit einem lauten Sirenenton. Ein stiller Alarm hingegen informiert seinen Besitzer darüber, ob eine bestimmte Tür oder ein Schrankfach heimlich geöffnet wurde. Wenn dies der Fall ist, kann man Nachforschungen anstellen, um den ungebetenen Gast zu finden. Hier sind die Erfolgschancen dann wesentlich besser, als wenn man den Eindringling mit einem **EIV** lauten Alarm vertreibt.

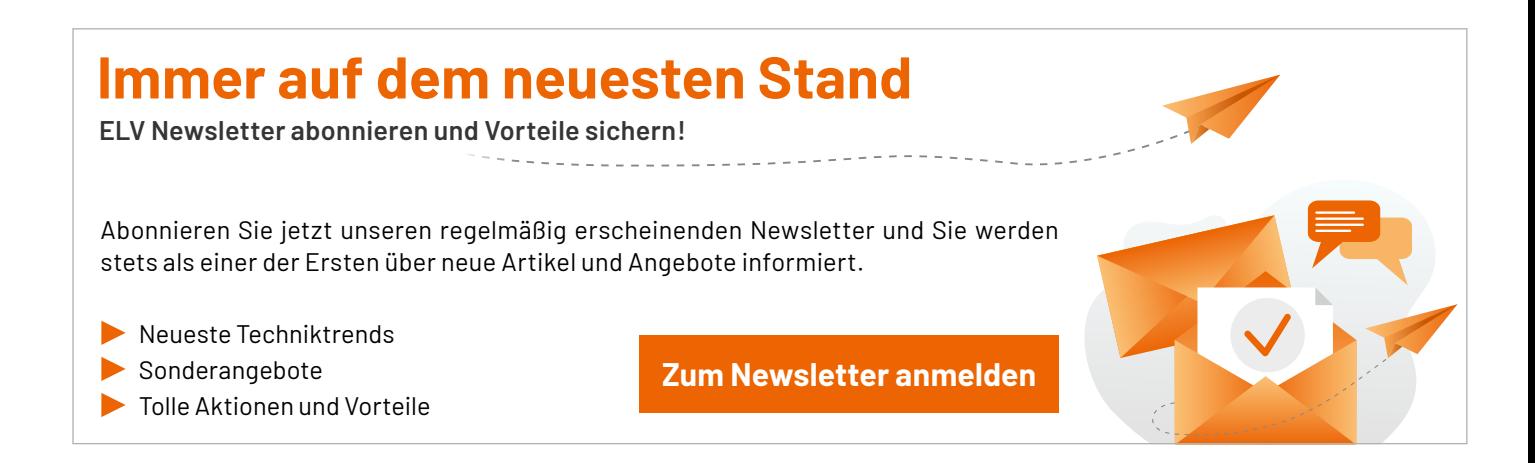

## **Leser fragen**

#### **Experten antworten**

## **Sie suchen Beratung oder haben Fragen zu Ihrem ELV Projekt? Wir helfen Ihnen gerne!**

**Jeden Tag beantworten wir Hunderte von Fragen per E-Mail oder Telefon. Dieses Wissen stellen wir Ihnen im Internet zur Verfügung: Die wichtigsten Fragen zum Produkt finden Sie im ELVshop direkt beim Artikel.**

#### **von Frau Zupanc zum Jalousieaktor HmIP-BBL Frage(Artikel-Nr. 151333):**

Ich habe in meinem System eine Automatisierung zur Verschattung auf Basis eines Helligkeitssensors eingestellt. Die Automatisierung "Sonnenschutz 65 %" passt mehrmals täglich den Winkel der Raffstorelamellen an, obwohl ich "mehrfaches Ausführen unterbinden" angeklickt habe.

**von ELV:** Unseres Erachtens wird das von Ihnen bemängelte **Antwort** Verhalten durch die Zusatzbedingung "Helligkeit <30000 Lux" verursacht. Wenn die Helligkeit über 30000 Lux steigt, danach aber wieder abfällt, wird die Automatisierung neu angetriggert (sofern die Helligkeit über 20000 Lux liegt). Entfernen Sie daher die Zusatzbedingung "Helligkeit <30000 Lux" und prüfen danach bitte nochmals das Verhalten.

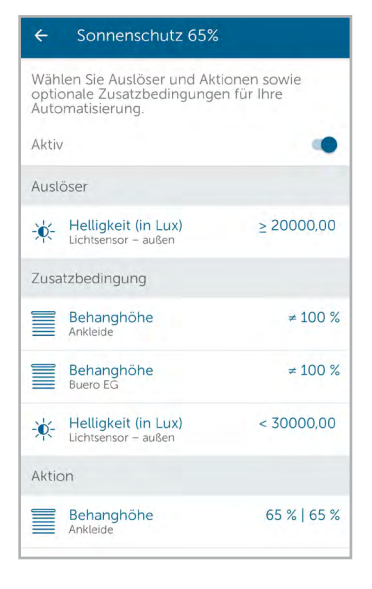

#### **von Herrn Osel zum HmIP-SWDO Tür-/Fensterkontakt Frage Frage (Artikel-Nr. 157857):**

Es ist jetzt bereits mehrmals passiert, dass aufgrund einer entladenen Batterie im Fensterkontakt ein Thermostat, das zuvor auf einen Sollwert von 5 °C heruntergestellt worden ist, sich nicht mehr auf einen höheren Sollwert einstellen lässt. Nach Änderung der Solltemperatur in der App ist dieser nach wenigen Sekunden wieder auf 5 °C zurückgesprungen. Ich bin derzeit nicht vor Ort und kann daher die Batterie im Fensterkontakt nicht austauschen. Wie lässt sich verhindern, dass der Raum weiter auskühlt?

Antwort von ELV: Wenn nach der erfolgten "Fenster-auf"-Meldung die Batterie im Fensterkontakt ausfällt, bleibt der Thermostat (sowohl nach dem Schließen des Fensters als auch bei manueller Änderung der Solltemperatur über die Homematic IP App) auf dem niedrigeren "Fenster-auf"-Sollwert.

Unser Tipp: Wenn Sie nicht vor Ort sind, um die Batterie auszutauschen, ordnen Sie den betreffenden Fensterkontakt vorübergehend einem anderen (oder neuen) Raum zu. Anschließend lässt sich bei dem Heizkörperthermostat wieder ein höherer Sollwert setzen bzw. dieser wird, gesteuert über das Wochenprogramm, automatisch gesetzt.

#### **von Herrn Serpe zum dnt Fingerprintcodeschloss FrageBioAccess PRO (Artikel-Nr. 252523):**

Wie lassen sich mehr als zehn unterschiedliche Fingerprints, die vom dnt BioAccess PRO Codeschloss erfasst werden, in der Homematic Zentrale CCU3 auswerten?

**von ELV:** Die Verbindung zwischen dem dnt BioAccess PRO **Antwort** Codeschloss und der Homematic Zentrale CCU3 lässt sich über die HmIP-FWI Wiegand-Schnittstelle herstellen. Allerdings unterstützt die Schnittstelle nur acht Benutzer. Es ist jedoch möglich, zwei oder auch weitere Wiegand-Schnittstellen an das Codeschloss parallel anzuschließen, sodass sich die Anzahl der auswertbaren Benutzer entsprechend der Anzahl der verwendeten Schnittstellen multipliziert.

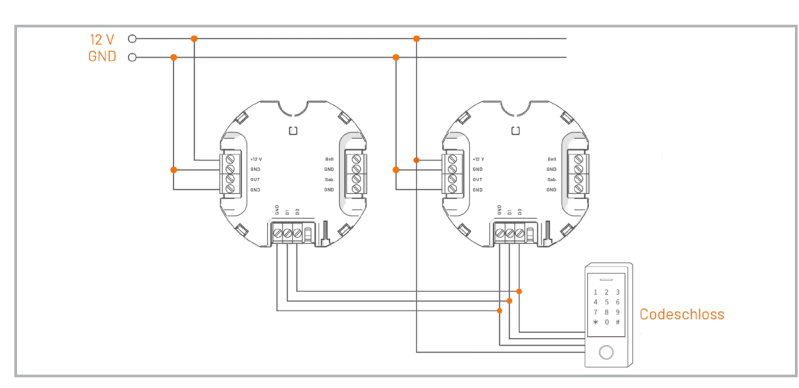

#### **von Herrn Bolm zur Homematic IP Heizungsregelung:**

Kann ich in einem nur gelegentlich genutzten Raum das Heizkörperthermostat über einen Präsenzmelder steuern?

- Bewegung erkannt = Heizung 19 Grad
- eine Stunde keine Bewegung erkannt = Absenkung auf z. B. 16 Grad (Ecobetrieb)

**von ELV:** Die gewünschte Funktion lässt **Antwort** sich über einen Workaround mit einem Schaltaktor über drei Automatisierungen einrichten: Automatisierung 1:

Auslöser: Bewegungsmelder = Bewegung erkannt Aktion: Schaltaktor = Einschalten für eine Stunde Automatisierung 2:

Auslöser: Schaltaktor = Eingeschaltet

Aktion: Heizbetriebsmodus für den Raum auf Automatikbetrieb

Automatisierung 3:

Auslöser: Schaltaktor = Ausgeschaltet

Aktion: Heizbetriebsmodus für den Raum auf Ecobetrieb

#### **von Herrn Schindler zum Bewegungs-Frage melder HmIP-SMO-2 (Artikel-Nr. 156203):**

Der HmIP-SMO-2 Bewegungsmelder soll bei erkannter Bewegung eine Lampe über einen Schaltaktor für eine Zeitdauer von 5 Minuten einschalten. Außerdem soll über einen HmIP-WRC2 Wandtaster derselbe Schaltaktor dauerhaft eingeschaltet werden. Hierfür habe ich in der Homematic IP App eine Schaltgruppe erstellt, indem ich als Empfänger den Schaltaktor und als Sender den Bewegungsmelder und den Wandtaster ausgewählt habe. Ich konnte feststellen, dass auch bei Betätigung des Wandtasters nach einer Zeitspanne von 5 Minuten die Lampe über den Schaltaktor wieder abgeschaltet worden ist, obwohl in diesem Fall die Lampe eigentlich weiter leuchten sollte.

**von ELV:** Zur Lösung dieser Situation rich-**Antwort** ten Sie bitte zwei Schaltgruppen ein: Schaltgruppe 1: Bewegungsmelder und Schaltaktor mit einer Einschaltdauer von 5 Minuten Schaltgruppe 2: Wandtaster und Schaltaktor mit unendlicher Einschaltdauer

Sie erreichen uns **montags bis donnerstags von 9.00–16.30 Uhr** und **freitags von 9.00–15.00 Uhr** (werktags).

Halten Sie bitte Ihre ELV Kundennummer (wenn vorhanden) bereit.

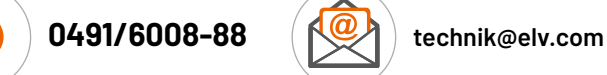

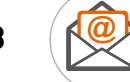

## **Technische Fragen? ELVjournal Redaktion**

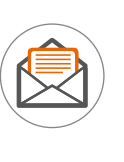

ELV Elektronik AG Redaktion ELVjournal Maiburger Straße 29−36 26789 Leer Deutschland

redaktion@elvjournal.com

## **Einbaupflicht Rauchwarnmelder**

**Rauchwarnmelder können Leben retten, und der Einbau ist in Deutschland mittlerweile sowohl bei Neuund Umbauten als auch bei Bestandsbauten in allen 16 Bundesländern verpflichtend vorgeschrieben. Je nach Bundesland gelten aber individuelle Besonderheiten, die zu beachten sind.**

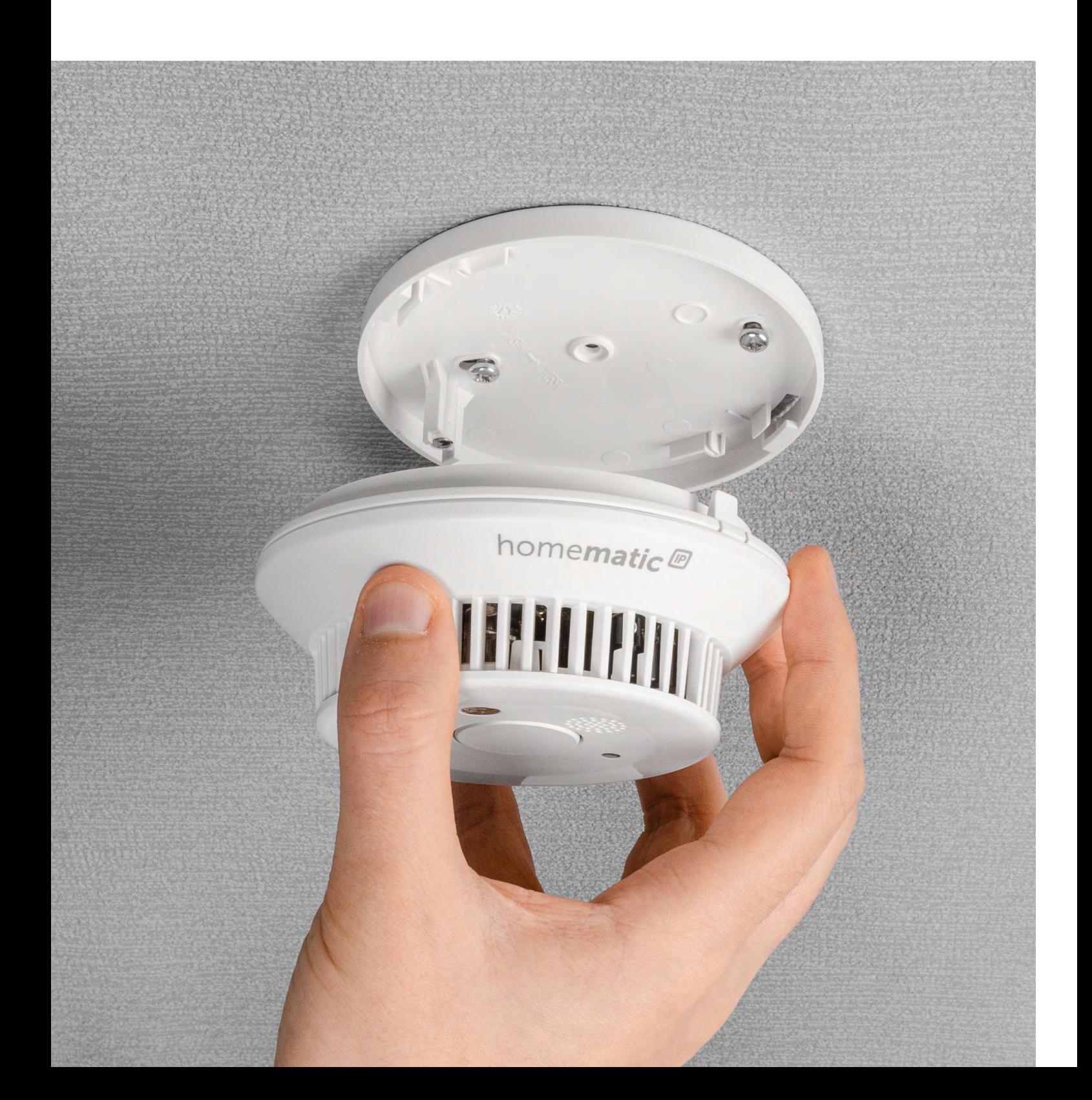

Teil 1

#### **Artikelreihe Rauchwarnmelder**

Diese Artikelreihe verschafft zuerst einen Überblick über die je nach Bundesland unterschiedlichen Pflichten zum Einbau von Rauchwarnmeldern und die Anforderungen bezüglich der korrekten Installation der Melder an unterschiedliche Montageorte, denn ein falsch installierter Melder ist u. U. wirkungslos. Danach folgen Informationen zu den geltenden Normen und Richtlinien, die zwingend in Deutschland alle in Verkehr gebrachten Melder erfüllen müssen. Darüber hinaus gibt es Zusatzanforderungen, die z. B. zur Erlangung des *[Q-Labels](https://www.q-certified.eu/rauchmelder-mit-q/)* (Qualitätszeichen Q für Rauchmelder) erforderlich sind.

Auf die grundsätzliche Funktionsweise von Rauchwarnmeldern gehen wir in einem weiteren Artikel dieser Reihe ein. Bei Rauchwarnmeldern gibt es viele technologische Besonderheiten, und die normativen Anforderungen steigen mit dem Funktionsumfang, sodass besonders hochwertige Rauchwarnmelder mit Q-Label umfangreiche Zusatzanforderungen erfüllen müssen. Rauchwarnmelder, die über Funk vernetzt werden, müssen weitere Anforderungen erfüllen. Das betrifft nicht nur die Vernetzung der Geräte über Funk, auch die Rückwirkungsfreiheit auf die eigentliche Melder-Funktion muss sichergestellt und nachgewiesen werden.

Für den Nachweis, dass die Geräte alle normativen Anforderungen erfüllen und keine unzulässigen Abweichungen im Produktionsprozess auftreten, sind umfangreiche Tests bei einer unabhängigen notifizierten Prüfstelle erforderlich.

Langwierige entwicklungsbegleitende Tests und Prüfungen im Zulassungsprozess stellen die grundsätzliche Funktionsfähigkeit sicher, und produktionsbegleitende Tests in der Serienfertigung verhindern unzulässige Streuungen in der Herstellung. Daher befasst sich ein weiterer Artikel dieser Serie mit den wichtigsten Tests, die bei der Zulassung und bei der Herstellung von Rauchwarnmeldern durchgeführt werden, und mit der dafür erforderlichen Prüf- und Messtechnik.

#### **Pflicht zum Einbau**

Die Details zur Installation von Rauchwarnmeldern (im allgemeinen Sprachgebrauch meistens nur als Rauchmelder bezeichnet) wird in den Landesbauordnungen der einzelnen Bundesländer geregelt. Neben Terminen und Fristen zur Installation wird in den Landesbauordnungen auch geregelt, welche Räume mit Rauchwarnmeldern auszustatten sind und wie die Wartung bzw. Überwachung erfolgen muss.

Während in einigen Bundesländern der Einbau für privaten Wohnraum (selbst genutzt oder vermietet) bereits vor mehr als 10 Jahren vorgeschrieben wurde, endete in Sachsen die Übergangsfrist für Bestandsbauten erst am 31.12.2023.

Wenn die Landesbauordnung die Übertragung der Wartung auf den Mieter zulässt, bleibt der Vermieter immer in der Pflicht, die installierten Rauchwarnmelder betriebsbereit zu halten. Die Wartungsintervalle sind abhängig von der Bauweise des installierten Melders und normalerweise in der jeweiligen Bedienungsanleitung angegeben. Melder mit langer Batterie-Lebensdauer und langen Wartungsintervallen bieten somit erhebliche Vorteile und reduzieren den Inspektionsaufwand.

Details zur Inspektion bzw. Wartung sind in der Norm DIN EN 14676-1 geregelt. Diese Norm regelt Planung, Einbau, Betrieb und Instandhaltung von Rauchwarnmeldern.

#### **Installation und Betriebsbereitschaft sicherstellen**

Für die ordnungsgemäße Installation von Rauchwarnmeldern ist der Eigentümer bzw. der Vermieter verantwortlich. Alle Rauchwarnmelder müssen so eingebaut und betrieben werden, dass Brandrauch frühzeitig erkannt und mit einem lauten Signal gemeldet wird. Rauchwarnmelder für Wohnhäuser und Wohnungen dienen ausschließlich zur frühzeitigen Warnung von anwesenden Personen vor gefährlichem Brandrauch und sind nicht Bestandteile einer Brandmeldeanlage, die z. B. zur automatischen Weiterleitung an die Feuerwehr dient. Rauchwarnmelder für Wohnhäuser, Wohnungen und Räume mit wohnungsähnlicher Nutzung dürfen nicht zur Weiterleitung eines Alarms an die Feuerwehr durch eine Brandmeldeanlage genutzt werden.

Die Sicherstellung der Betriebsbereitschaft der installierten Melder obliegt ebenfalls dem Eigentümer oder Vermieter des Wohnraums, wobei in einigen Bundesländern die Verantwortung für die Wartung auch an den Mieter übertragen werden darf.

#### **In welchen Räumen müssen Rauchwarnmelder installiert werden?**

Die Landesbauordnungen der einzelnen Bundesländer regeln, in welchen Räumen Rauchwarnmelder installiert werden müssen. In allen 16 Bundesländern ist als Mindestausstattung die Installation in folgenden Räumen Pflicht:

- Schlafzimmer und Kinderzimmer
- Flure in Wohnungen, die als Flucht bzw. Rettungswege dienen

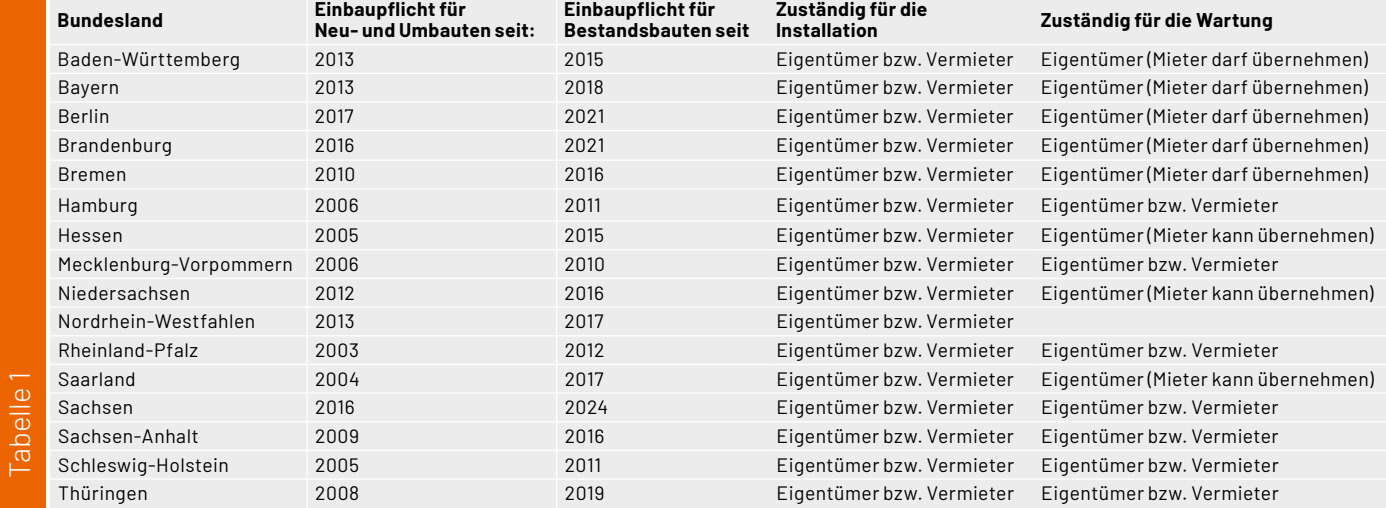

Während die Mindestausstattung grundsätzlich sichergestellt werden muss, ist es empfehlenswert, weitere Räume mit Rauchwarnmeldern auszustatten. Die Melder müssen grundsätzlich so installiert werden, dass Brandrauch frühzeitig erkannt und gemeldet wird. Das funktioniert natürlich nicht, wenn die Geräte z. B. in einer Raumecke installiert oder durch Möbel in unmittelbarer Nähe verdeckt werden, um die Optik des Raums nicht zu stören.

Die Installation von Rauchwarnmeldern ist aber aus gutem Grund nicht in allen Räumen eines Hauses oder einer Wohnung sinnvoll und daher auch nicht vorgeschrieben. Besonders Küchen und Bäder sind für die Installation klassischer Rauchwarnmelder ungeeignet, da hier ein hohes Risiko für Täuschungsalarme besteht. Wasserdampf beim Kochen oder leichte Rauchentwicklungen beim Braten in der Küche können schnell zur unerwünschten Alarmauslösung führen. Das gilt auch für Wasserdampf im Bad. Wohnzimmer mit offenen Kaminen haben auch ein hohes Risiko für Täuschungsalarme. Hinzu kommt eine schnellere Verschmutzung der Messkammer innerhalb des Melders.

Während die grundsätzlichen Verpflichtungen zur Installation in allen Bundesländern vergleichbar sind, gibt es in den Landesbauordnungen folgender Bundesländer darüber hinausgehende Vorschriften bzw. abweichende Formulierungen:

• Baden-Württemberg

In Baden-Württemberg wird zusätzlich erwähnt, dass Rauchwarnmelder auch in allen Räumen außerhalb von Wohnungen/Wohnhäusern installiert werden müssen, in denen Personen bestimmungsgemäß schlafen.

• Berlin und Brandenburg

In Berlin und Brandenburg müssen in allen Aufenthaltsräumen außer Küchen, also auch in Wohn- und Arbeitszimmern, Rauchwarnmelder installiert werden.

• Baden-Württemberg, Hessen und Sachsen In Baden-Württemberg, Hessen und Sachsen müssen in allen Räumen, in denen Menschen "bestimmungsgemäß" schlafen, Rauchwarnmelder installiert werden.

#### **Planung, Einbau, Betrieb und Instandhaltung**

Die Installation von Rauchwarnmeldern in Wohnhäusern, Wohnungen und Räumen mit wohnungsähnlicher Nutzung ist in der Norm DIN 14676-1 geregelt. In dieser Norm werden auch grundsätzliche Anforderungen an die Inspektion und an das Wartungsintervall, abhängig von der Bauweise des Melders, vorgeschrieben.

Grundsätzlich dürfen nur Rauchwarnmelder mit CE-Kennzeichnung in Verkehr gebracht und installiert werden. Zur Erlangung der CE-Kennzeichnung ist in Europa wiederum die Produktnorm für Rauchwarnmelder DIN EN 14604 zu erfüllen.

#### **Planung**

Bei der Planung ist zuerst festzulegen, in welchen Räumen Rauchwarnmelder installiert werden müssen und ob ggf. zusätzliche Räume mit Meldern ausgestattet werden sollen. Grundsätzlich empfehlen wir in allen Räumen Rauchwarnmelder zu installieren, in denen sich Bewohner länger aufhalten, und in Räumen, wo eine erhöhte Brandgefahr besteht (z. B. wenn dort viele Elektrogeräte in Betrieb sind).

Nicht sinnvoll ist die Installation in Räumen, wo eine erhöhte Gefahr von Falschalarmen besteht, wie z. B. in Küchen, in Badezimmern oder in Räumen mit offenen Kaminen. Des Weiteren sind Räume mit erhöhter Staubentwicklung (z. B. Werkstätten) problematisch, da die Gefahr von Täuschungsalarmen hoch ist und die Messkammer schnell verschmutzen kann.

Als ungeeignete Montageorte gelten:

- Küche und Bad (Wasserdampf)
- Räume mit offenem Kamin (Rauch und Staubpartikel in der Luft)
- Orte in unmittelbarer Nähe von starken elektromagnetischen Feldern (Halogenlampen, Trafos, Halogenlampen Seilsystemen, Leuchtstoff- und Energiesparlampen und deren Vorschaltgeräten). Hier wird grundsätzlich ein Mindestabstand von 50 cm empfohlen.
- Garagen (Fahrzeugabgase)
- Orte mit starker Luftbewegung, wie z. B. in Fensternähe, in der Nähe von Ventilatoren und Lufein- und -auslässen. Starke Luftbewegungen können im Brandfall auch das Eindringen von Rauch in die Messkammer des Rauchwarnmelders behindern.
- Bei Funk-Rauchwarnmeldern kann der Einbau in der Nähe von massiven Stahlträgern und massiven Metallflächen problematisch sein, da diese die Abstrahlung bzw. den Empfang des Funksignals erheblich beeinträchtigen können. Oft hilft hier bereits ein Versetzen des Geräts um nur wenige Zentimeter.

Bei einer Funkvernetzung in z. B. einem Smart-Home-System ist zu empfehlen, den Empfang des Funksignals vor dem festen Einbau am gewünschten Montageort zu prüfen. Bild 1 zeigt die typische Ausstattung am Beispiel eines Einfamilienhauses.

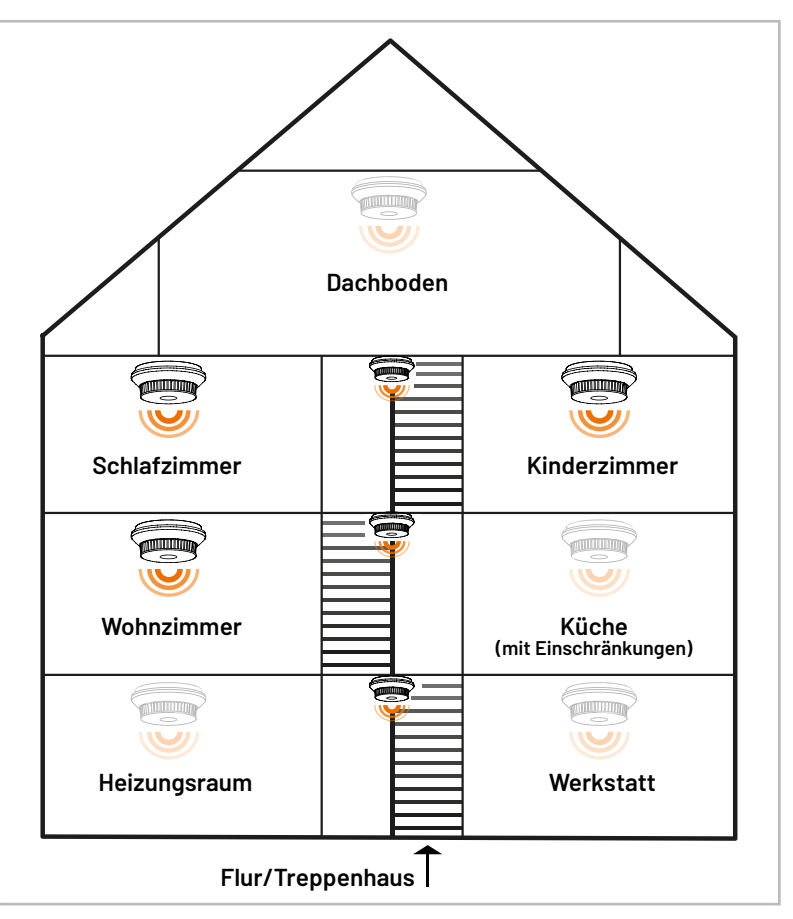

*Bild 1: Mindestausstattung mit Rauchmeldern in einem typischen Einfamilienhaus - Ausstattung in Küche, Heinzungsraum und Werkstatt mit Einschränkungen aufgrund erhöhter Gefahr von Falschalarmen*

#### **Einbau**

Als grundsätzliche Regel gilt, dass Rauchwarnmelder an der Zimmerdecke zu montieren sind, daher sind die meisten Geräte am Markt ausschließlich für diese Montageart zugelassen. Vorzugsweise sollte der Einbau in der Raummitte erfolgen, und laut Norm ist in jedem Fall ein Mindestabstand von 50 cm von Wänden, einem Unterzug oder von Einrichtungsgegenständen einzuhalten. Bei Teilwänden oder Möblierung zur Unterteilung eines Raums ist in jedem Raumteil ein Rauchwarnmelder einzubauen.

Bei großen Räumen mit einer Grundfläche über 60 m² sind je angefangene 60 m² weitere Rauchwarnmelder einzubauen. Auch hier gilt, dass der Einbau vorzugsweise in der Flächenmitte erfolgen soll.

#### • Unterzüge (Unterteilungen)

Sind Räume durch Unterzüge (Unterteilungen) mit einer Höhe von weniger als 20 cm (Bild 2a, 2b) unterteilt, dürfen diese unberücksichtigt bleiben. Der Melder darf dann wahlweise am Unterzug (Balken) oder in einem Deckenfeld montiert werden. Bei Unterzügen mit mehr als 20 cm (Bild 2c) muss je Deckenfeld ein Rauchwarnmelder installiert werden, wenn diese Felder eine Größe von mehr als 36 m² aufweisen. Wenn alle Deckenfelder kleiner als 36 m² sind, bleiben die einzelnen Deckenfelder auch hier unberücksichtigt.

Wenn die baulichen Gegebenheiten (Abstände zu Lampen usw.) es zulassen, ist der Einbau vorzugsweise in der Raummitte vorzunehmen.

• Spitzdecken

Bei der Montage in spitz zulaufenden Dachräumen (Bild 3) darf ein für horizontale Decken vorgesehener Rauchwarnmelder nicht direkt im spitzen Dachraum angebracht werden. Der Melder ist mit einem Abstand von 50 cm bis 1 m vom höchsten Punkt des Raums, vorzugsweise an einem Ausleger oder Dachbalken, zu montieren.

#### • Räume mit schrägen Decken

Decken mit einem Neigungswinkel von weniger als 20 Grad werden als horizontale Decken behandelt, und der Einbau ist hier uneingeschränkt möglich. Bei einem größeren Neigungswinkel (Bild 4) ist davon auszugehen, dass sich in der Deckenspitze Wärmepolster bilden können, die das Eindringen von Brandrauch in den Rauchwarnmelder behindern können. In diesen Fällen muss der Einbau mit einem Abstand von mindestens 50 cm und max. 1 m zur Deckenspitze erfolgen.

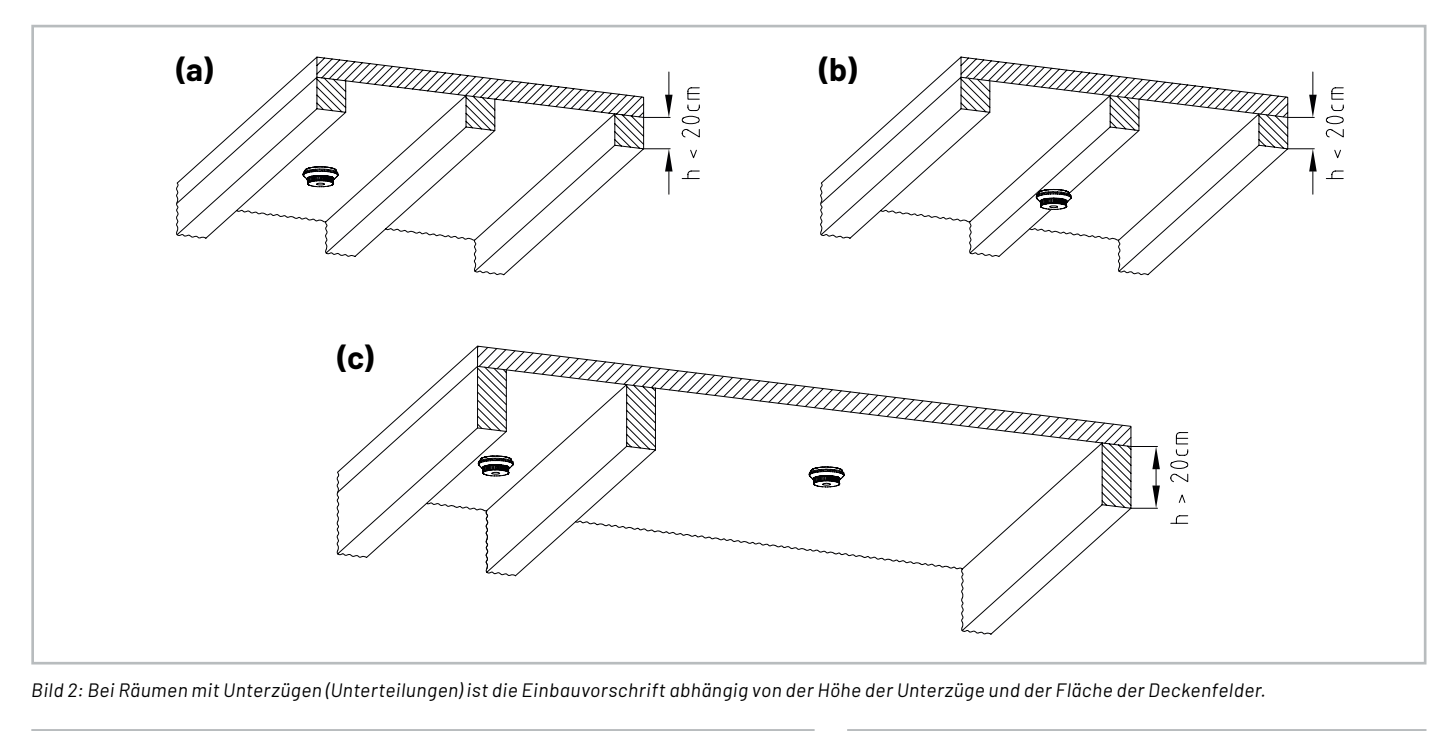

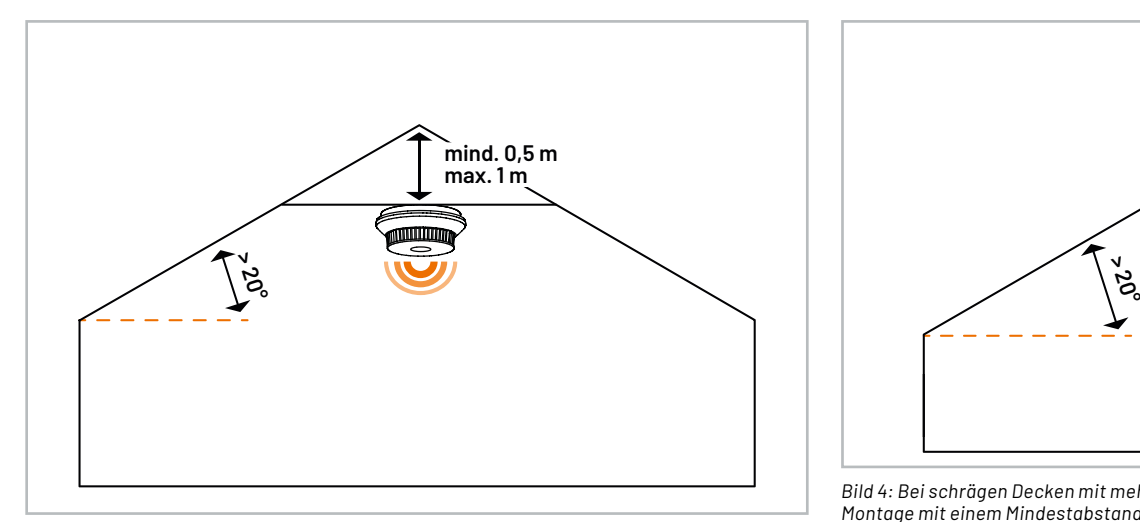

*Bild 3: Bei Räumen mit Spitzdecken ist der Melder mit einem Abstand von 50 cm bis 1 m zum höchsten Punkt an einen Balken oder Ausleger zu montieren.*

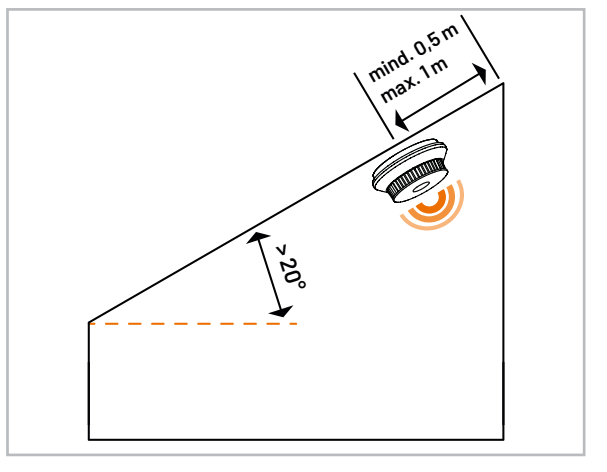

*Bild 4: Bei schrägen Decken mit mehr als 20 % Neigungswinkel ist die Montage mit einem Mindestabstand von 50 cm und einem Höchstabstand von 1 m zum höchsten Punkt zu montieren (Gefahr von Wärmepolstern in der Dachspitze).*

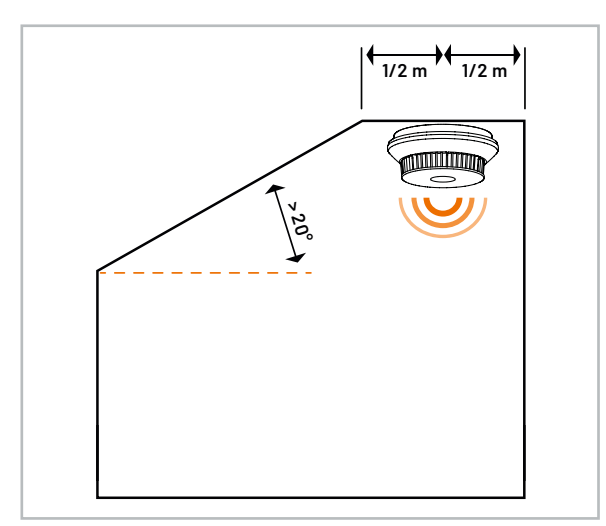

*Bild 5: In Räumen mit anteiligen Dachschrägen ist die Montage mittig im horizontalen Teil der Decke vorzunehmen.*

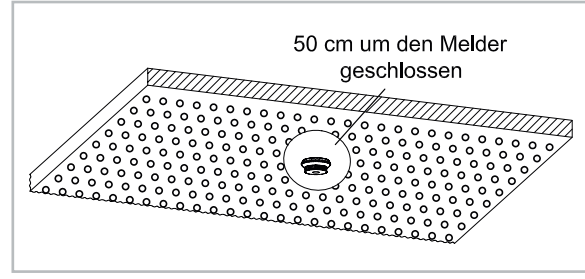

*Bild 6: Perforierte Decken, die der Belüftung dienen, müssen im Umkreis von 50 cm um den Melder geschlossen sein.*

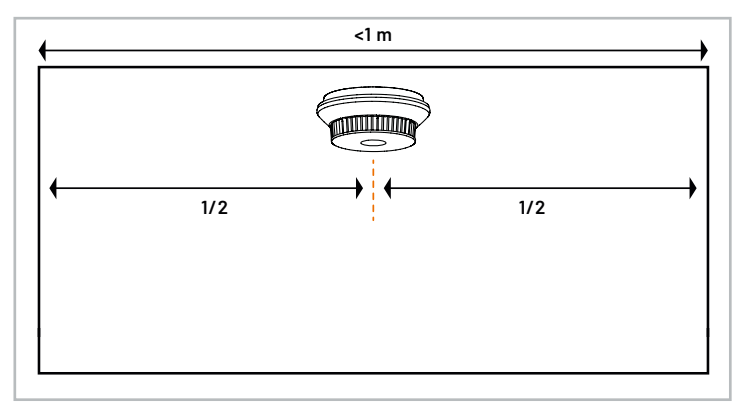

*Bild 7: Montage in Räumen mit weniger als 1 m Breite*

#### • Räume mit anteiligen Dachschrägen

In Räumen mit anteiligen Dachschrägen mit einem Neigungswinkel von mehr als 20 Grad (Bild 5) ist der Einbau immer mittig an der horizontalen Decke vorzunehmen.

• Belüftete oder klimatisierte Räume

Durch Luftströmungen in aktiv belüfteten oder klimatisierten Räumen kann es zu einem verzögerten Ansprechverhalten des Rauchwarnmelders kommen, da u. U. der Brandrauch nicht mehr ungehindert in die Messkammer des Rauchwarnmelders eindringen kann. Beim Einbau in klimatisierten Räumen ist eine sehr sorgfältige Auswahl der Montageposition erforderlich. Im Bereich des Rauchwarnmelders dürfen keine Luftströmungen mit einer Geschwindigkeit von mehr als 1 m/s auftreten. Perforierte Decken, die der Belüftung dienen, müssen im Umkreis von 50 cm um den Melder unbedingt geschlossen sein (Bild 6). Die gleichen Vorschriften gelten auch für andere zugluftgefährdete Umgebungen.

• Kleine Räume und Flure

Normalerweise darf der Abstand von Rauchwarnmeldern zur Wand oder zu Einrichtungsgegenständen nicht weniger als 50 cm betragen. Eine Ausnahme sind kleine Räume mit einer Breite von weniger als einem Meter. In diesen Räumen ist der Rauchwarnmelder mittig an der Decke zwischen den Wänden zu montieren (Bild 7).

• Lange Flure

In Fluren mit einer max. Breite von 3 m darf der Abstand zur Stirnfläche des Flures nicht mehr als 7,5 m betragen. Bei langen Fluren darf der Abstand zwischen zwei Rauchwarnmeldern max. 15 m betragen. Zusätzlich ist zu beachten, dass an Kreuzungen, Einmündungen und Eckbereichen jeweils ein Melder erforderlich ist (Bild 8).

• Verwinkelte Räume

In verwinkelten Räumen mit einer Gesamtfläche von weniger als 60 m² ist der Rauchwarnmelder entsprechend Bild 9 an die Decke zu montieren. Bei Flächen mit mehr als 60  $m^2$  sind zusätzliche Melder je angefangene 60  $m^2$ Fläche einzubauen (Bild 10).

• Podeste und Galerien

Für Räume, die durch ein Podest oder eine Galerie in der Höhe unterteilt sind, gilt folgende Vorschrift: Unterhalb dieser Einrichtungen ist ein Rauchwarnmelder erforderlich, wenn deren Fläche 16 m² als auch deren Länge und Breite jeweils 2 m überschreiten.

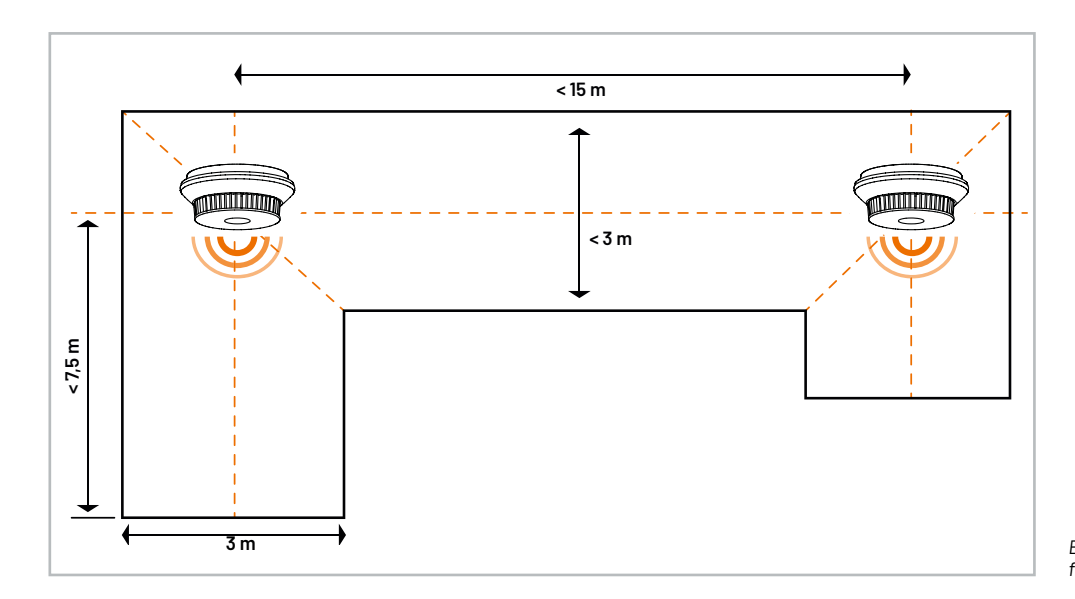

*Bild 8: Normativ vorgeschriebene Abstände für den Einbau in langen Fluren*

#### **Vernetzung von Rauchwarnmeldern**

Die Vernetzung von Rauchwarnmeldern innerhalb einer Nutzungseinheit, z. B. in einem Smart-Home-System, bietet neben mehr Komfort auch wesentlich mehr Sicherheit. Vernetzungsfähige Rauchwarnmelder dürfen eingesetzt werden, wenn eine Warnung vom alarmgebenden Rauchwarnmelder an andere Rauchwarnmelder weitergeleitet wird.

Besonders wenn die Gefahr besteht, dass die akustische Warnung einzelner Melder nicht überall (wie z. B. in großen Gebäuden) in ausreichender Lautstärke zur hören ist, können vernetzte Rauchwarnmelder die zur Verfügung stehende Zeit zum Verlassen des Gefahrenbereichs entscheidend verlängern. Da laut Norm in den meisten Anwendungsfällen der Einbau von Rauchwarnmeldern in mehren Räumen erforderlich ist, bietet die Vernetzung nahezu überall Vorteile.

In einem vernetzten Smart-Home-System muss immer der rückwirkungsfreie Betrieb des einzelnen Melders sichergestellt und nachgewiesen werden. Der Rauchwarnmelder muss somit auch ohne Vernetzung oder Ausfall des Smart-Home-Systems uneingeschränkt funktionieren. Auch Störungsmeldungen wie z. B. eine leere Batterie müssen unabhängig von der Vernetzung im Smart-Home-System generiert werden.

#### **Inbetriebnahme**

Jeder Rauchwarnmelder ist nach dem Einbau entsprechend der Herstellerangaben auf seine Funktion zu überprüfen. Bei vernetzten Funk-Rauchwarnmeldern ist die Funk- Kommunikation zu überprüfen, wobei auch hier die Herstellerangaben zu beachten sind.

#### **Betrieb**

Nach dem Einbau und der Inbetriebnahme sind zum Betrieb die Herstellerangaben zu beachten. Rauchwarnmelder dürfen grundsätzlich nicht überstrichen und nur zum Schutz bei Renovierungsarbeiten für einen begrenzten Zeitraum abgedeckt werden. Bei Änderung der Nutzung des Raumes oder bei baulichen Veränderungen ist der Einbau der Melder zu überprüfen und ggf. neu zu bewerten. Insbesondere bei Funk-Rauchwarnmeldern ist die Funk-Kommunikation zu überprüfen.

#### **Täuschungsalarme und deren Ursachen**

Grundsätzlich sind Täuschungsalarme (meistens auch als Fehlalarme bezeichnet) nicht vollständig zu vermeiden. Rauchwarnmelder müssen auf Brandrauch-Schwebepartikel in der Umgebungsluft reagieren. Diese Partikel sind nur begrenzt von Staubpartikeln und Aerosolen in der Luft (z. B. Wasserdampf) zu unterscheiden. Rauchwarnmelder mit einer hohen Ansprechempfindlichkeit auf Brandrauch reagieren typischerweise empfindlicher auf andere Partikel in der Umgebungsluft.

#### Typische Ursachen für Täuschungsalarme sind:

• Eine starke Belastung der Umgebungsluft durch Staubpartikel, z. B. durch Säge- und Schleifarbeiten, durch Kamine, durch Bau- und Reinigungsarbeiten oder aufgewirbelten Staub durch eine hohe Luftbewegung. Staubablagerungen in der Messkammer können die Ansprechempfindlichkeit des Melders dauerhaft verändern.

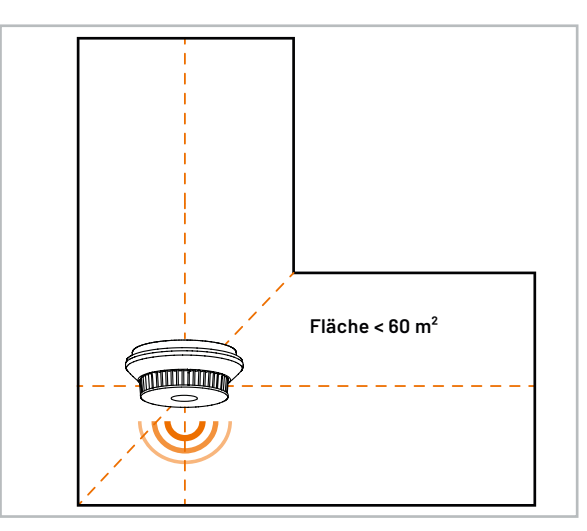

*Bild 9: Montage in verwinkelten Räumen mit weniger als 60 m² Gesamtfläche*

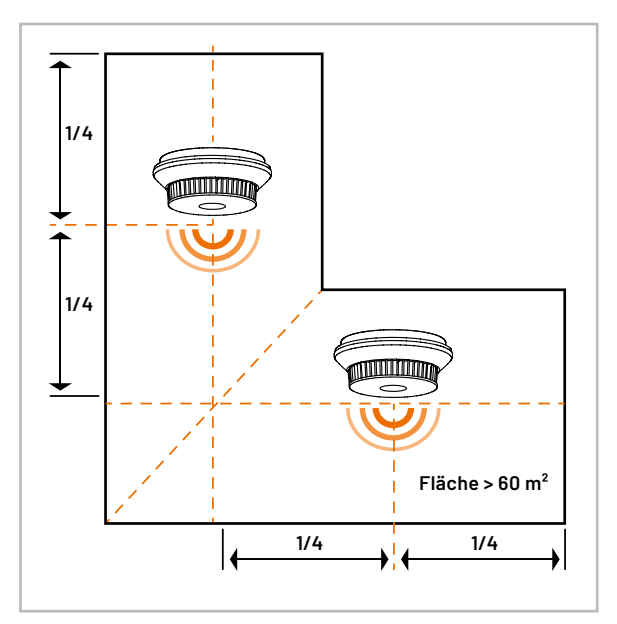

*Bild 10: Bei Räumen mit mehr als 60 m² Gesamtfläche ist je angefangene 60 m² Fläche ein Rauchwarnmelder erforderlich.*

- Lötarbeiten und Schweißarbeiten in der Umgebung des Melders
- Wasserdämpfe bzw. hohe Luftfeuchtigkeit
- Insekten, wobei sich grundsätzlich das Problem durch geschickte Messwertabfragen und Insektenschutzgitter deutlich reduzieren, aber nicht vollständig vermeiden lässt. Denn damit Rauchpartikel in die Messkammer eindringen können, sind Öffnungen erforderlich, die nicht unbegrenzt reduzierbar sind.
- Starke Temperaturschwankungen, die zur Kondensation in der Messkammer führen können
- Starke elektromagnetische Einflüsse, die trotz der Erfüllung sehr hoher EMV-Anforderungen möglich sind

Es empfiehlt sich bei Renovierungsarbeiten oder anderen Ursachen für hohe Staubkonzentrationen, den Melder vorübergehend abzudecken oder abzunehmen. Nach Abschluss der Arbeiten ist die Funktionsbereitschaft des Rauchwarnmelders aber umgehend wieder herzustellen.

#### **Instandhaltung**

Um die Funktion sicherzustellen, müssen Rauchwarnmelder in regelmäßigen Abständen einer Inspektion unterzogen werden, wobei das Inspektionsintervall von der Bauweise des Melders abhängig ist. Die Norm unterscheidet zwischen den Bauweisen A, B und C.

#### Bauweise A

Bei Rauchwarnmeldern der Bauweise A beträgt das maximale Vor-Ort-Inspektionsintervall 12 Monate (max. plus 3 Monate). Bei der Vor-Ort-Inspektion sind folgende Punkte zu prüfen:

- Die vorgesehene Betriebsdauer entsprechend den Herstellerangaben
- Funktion der Rauchsensorik
- Demontage des Melders vom vorgesehenen Installationsort
- Kontrolle auf funktionsrelevante Beschädigungen
- Energieversorgung (Low-Bat.-Meldung)
- Für die Überprüfung des Warnsignals und die Überprüfung der Rauch-Eintrittsöffnungen auf Verschmutzung wird ebenfalls das 12-Monats-Intervall empfohlen. Hier ist aber eine Ausweitung des Intervalls auf 30 Monate zulässig.
- Für die Kontrolle, ob die Umgebung von 50 cm um den Melder frei von Hindernissen ist, darf das Intervall auf 36 Monate ausgedehnt werden, wobei aber auch hier 12 Monate empfohlen werden.

#### Bauweise B

Bei Rauchwarnmeldern der Bauweise B darf die Vor-Ort-Überprüfung von einigen funktionsrelevanten Eigenschaften durch selbstständige und wiederkehrende automatische Prüfungen ersetzt werden. Für die nachfolgenden automatischen Prüfungen gilt ebenfalls das Intervall von 12 Monaten (max. plus 3 Monate):

- Die vorgesehene Betriebsdauer entsprechend den Herstellerangaben
- Funktion der Rauchsensorik
- Demontage des Melders vom vorgesehenen Installationsort
- Kontrolle auf funktionsrelevante Beschädigungen
- Energieversorgung (Low-Bat.-Meldung)

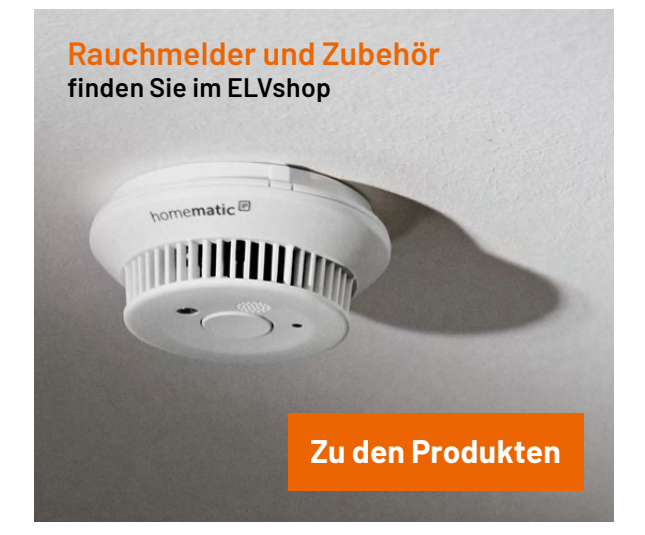

Die folgenden Eigenschaften müssen vor Ort oder automatisch in einem maximalen Intervall von 30 Monaten überprüft werden:

- Die Funktion des Warnsignals
- Die Überprüfung der Rauch-Eintrittsöffnungen auf Verschmutzung (z. B. Flusen vor den Öffnungen)
- Für die Kontrolle, ob die Umgebung von 50 cm um den Melder frei von Hindernissen ist, darf das Intervall auch bei Bauweise B auf 36 Monate ausgedehnt werden.

#### Bauweise C

Bei Rauchwarnmeldern der Bauweise C darf die Überprüfung der bei Bauweise A und B aufgeführten funktionsrelevanten Eigenschaften automatisch erfolgen. In der Praxis ist das aber schwierig realisierbar und normativ noch nicht bis ins Detail geregelt.

#### **Austauschintervall**

Aufgrund von Verschmutzungen, die in jedem Haushalt (z. B. durch Hausstaub) auftreten, ist die Nutzungsdauer von Rauchwarnmeldern begrenzt. Der Austausch ist entsprechend den Herstellerangaben vorzunehmen, und normativ ist die Gesamt-Nutzungsdauer von Rauchwarnmeldern auf 10 Jahre plus max. 6 Monate begrenzt.

Alternativ darf laut Norm nach 10 Jahren zwar eine Werksprüfung und Werksinstandsetzung erfolgen, allerdings ist das in der Praxis kaum machbar und aufgrund des hohen Aufwands absolut nicht wirtschaftlich. Bei Geräten mit fest eingebauten Batterien müssten diese dann bei einer Werksinstandsetzung ausgetauscht werden.

Aufgrund der normativen Anforderungen würden Batterielebensdauern deutlich über 10 Jahre bei Rauchwarnmeldern nicht sinnvoll sein. Bei Geräten mit 10-Jahres-Batterie ergibt somit auch die Austauschbarkeit von Batterien keinen Sinn.

#### **Ausblick**

Im nächsten Teil der Artikelserie beschreiben wir die Normanforderungen und Richtlinien, die Rauchwarnmelder erfüllen müssen, damit sie in Europa in **EIV** Verkehr gebracht werden dürfen.

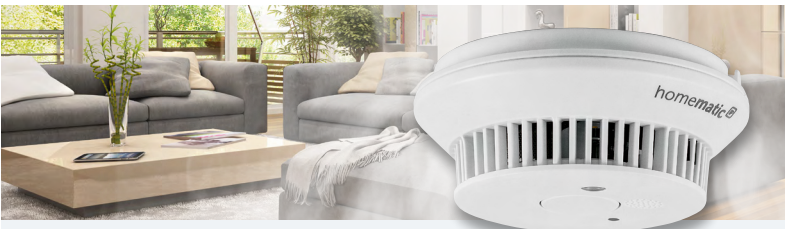

#### **So schützen Sie sich und Ihr Zuhause richtig vor Feuer**

Erfahren Sie alles zur sachgerechten Installation eines Funk-Rauchwarnmelder-Netzwerks und bauen Sie Schritt für Schritt eine zentral kontrollierte Rauchwarnmelde-Anlage auf.

 $\blacksquare$ 

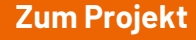

# **Kältebrücken aufspüren**

### LINI-T

## **Wärmebildkamera UTi712S**

- Robuste Wärmebildkamera mit Laserpointer und LED-Taschenlampe
- IR-Sensor mit Temperaturkompensation für hohe Genauigkeit, thermische Auflösung: 120 x 90 Pixel
- **Einstellbarer Temperaturalarm:** zu hohe/zu niedrige Temperatur
- Beleuchtetes 6,10-cm-Farbdisplay (2,4")
- Großer Temperaturmessbereich: -20 bis +400 °C
- Genauigkeit im Messbereich -10 bis +400 °C:  $\pm$ 2 °C oder  $\pm$ 2 %, je nachdem, welcher Wert größer ist
- Räumliche Auflösung (IFOV): 7,3 mrad
- Speichert Messwerte auf 16-GB-microSD-Karte (inkl.)
- Schutzart IP54
- USB-C-Anschluss für Anbindung an PC und für Ladefunktion
- OSB C Anschluss für Anbindung am C und für Bauerunktion<br>■ Lithium-Ionen-Akku für bis zu 8 h Betrieb mit einer Akkuladung Artikel-Nr. 253560

34.4 °C **III** 

 $AC$ 

 $9.0\degree$ C

**189,00 €**

**Zum Produkt**

# **Python & MicroPython: Programmieren lernen für Einsteiger**

## **Erste Schritte zur Hardwaresteuerung**

Teil 1

**Mit diesem Beitrag soll eine Einführung in die universelle und moderne Programmiersprache "Python" gestartet werden. Der Fokus wird dabei auf der Hardwaresteuerung und hardwarenahen Programmierung liegen. Die Gründe, warum Python als Programmiersprache immer beliebter wird, sind vielfältig. Einer der wichtigsten Punkte ist sicher die einfache Erlernbarkeit der Sprache. Zudem verfügt Python über eine klare und einfache Syntax, die einerseits leicht zu erfassen und andererseits auch gut in Projekten umzusetzen ist.** 

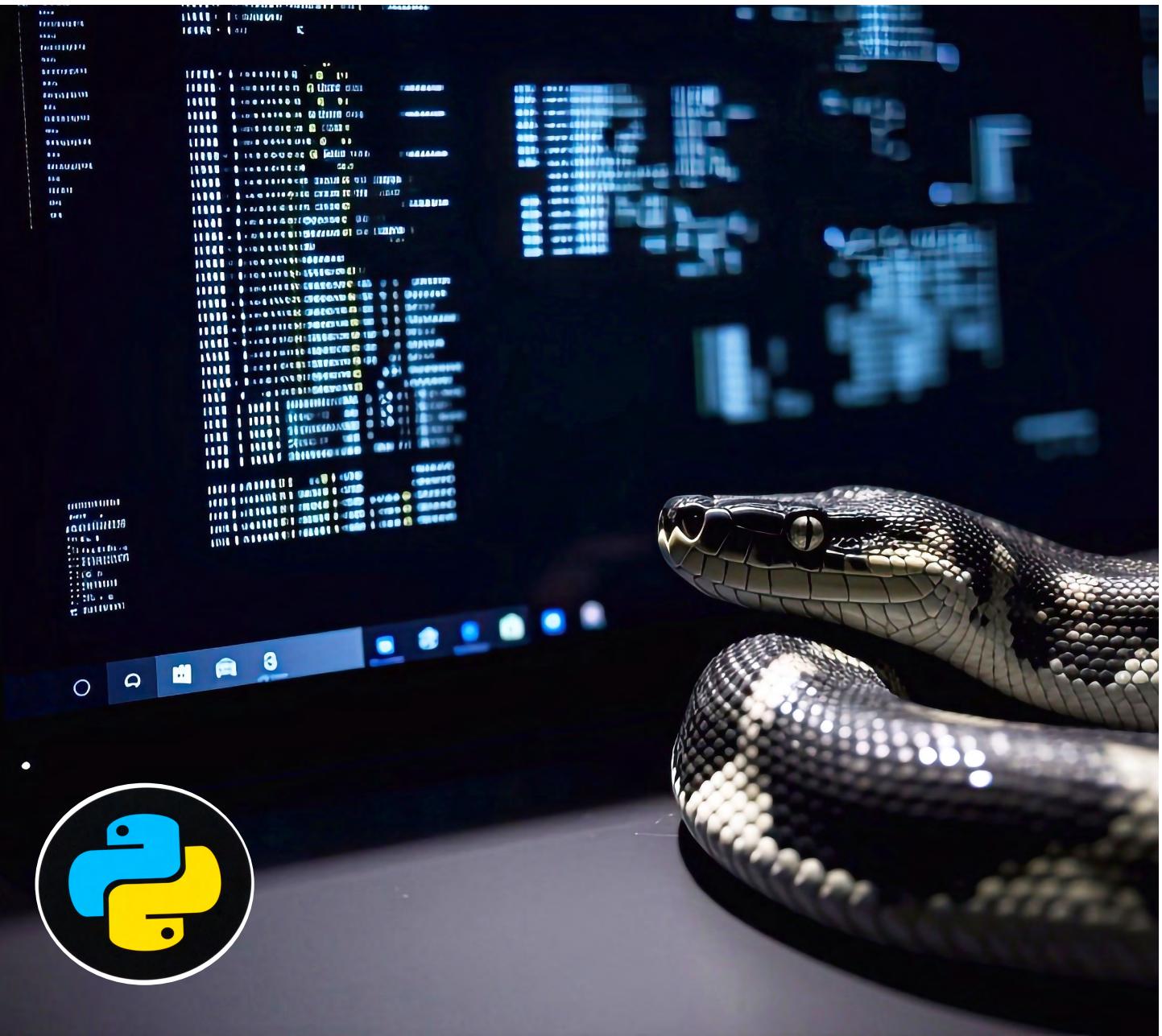

#### **Python: kompakt und universell einsetzbar**

In Python sind meist deutlich weniger Codezeilen im Vergleich zu anderen Programmiersprachen erforderlich. Dadurch wird die Verständlichkeit verbessert und die Entwicklung von Anwendungen beschleunigt. Zudem kann Python für die verschiedensten Applikationen eingesetzt werden, von der Datenanalyse bis hin zu Künstlicher Intelligenz, von Hausautomatisierung bis hin zur komplexen Hardwaresteuerung. Die Sprache bietet eine breite Palette von Bibliotheken und Frameworks, welche die Entwicklung erleichtern.

Darüber hinaus bietet Python eine aktive Entwickler-Community, die kontinuierlich neue Module, Pakete und Tools erstellt. Es gibt eine Fülle von Ressourcen, Tutorials und Dokumentationen, die dabei helfen, Programmierkenntnisse aufzubauen und zu erweitern.

Diese Gründe machen Python zu einer attraktiven Option für Anfänger und erfahrene Entwickler gleichermaßen. Es ist eine vielseitige Sprache, die für eine Vielzahl von Anwendungen geeignet ist und eine starke Unterstützung in der "Community" genießt.

#### **Überblick und verwendete Programmstrukturen**

Neben einer grundlegenden Einführung werden in diesem Beitrag die folgenden Programmstrukturen vorgestellt:

- **• Importieren von Bibliotheken**
- **• Zeitsteuerung mit sleep**
- **• Hardware Steuerung mit**
- **− setmode**
- **− setup**
- **− output**
- **• "try/except"-Konstruktion**

#### **Voraussetzungen und Hardwaregrundlagen**

Um die Praxisbeispiele des Kurses erfolgreich umsetzen zu können, sollten die folgenden Voraussetzungen erfüllt sein:

- Sicherer Umgang mit dem Betriebssystem Windows
- Grundlegendes Wissen zum Themenkreis "Elektronik", insbesondere im Bereich "Strom - Spannung - Widerstand"
- Elementare Kenntnisse einer beliebigen Programmiersprache wie Basic oder C

Der Fokus wird auf Hardwaresteuerung und Praxisanwendungen liegen. Typische Programmstrukturen wie "If", "While" etc. sollten daher vom Prinzip her bekannt sein. Bei Bedarf können diese Informationen unter [1] nachgelesen werden. Grundkenntnisse im Umgang mit Linux sind vorteilhaft, aber nicht unbedingt erforderlich, da notwendige Befehle bei den entsprechenden Anwendungen erläutert werden.

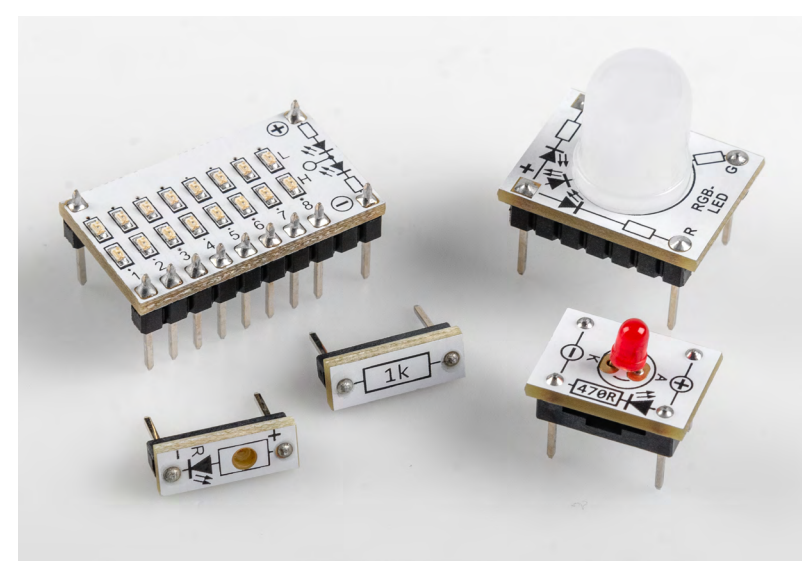

*Bild 1: Einige Komponenten für den praktischen Einsatz unter Python*

Für spezielle Kenntnisse im Bereich Elektronik sei hier auf die umfangreiche Fachliteratur verwiesen. Hinweise dazu finden sich unter "Weitere Infos" am Ende dieses Artikels.

Die Hardware-Aufbauten sind bewusst einfach gehalten, damit sie ohne Probleme auf Laborsteckboards (Breadboards) aufgebaut werden können. Damit auch Einsteiger alle Praxisanwendungen funktionssicher nachbauen können, sollen so weit wie möglich Komponenten aus den sogenannten Prototypen-Adaper-Sets (PADs) zum Einsatz kommen. Diese bieten aufgrund ihrer Beschriftung, ihrer hervorragenden elektrischen Eigenschaften und ihres kompakten Aufbaus eine hervorragende Grundlage für die technische Seite des Programmierkurses.

Bild 1 zeigt einige relevante Komponenten aus dieser Serie. Welche Bauelemente bzw. PAD-Version im einzelnen erforderlich sind, wird bei den entsprechenden Anwendungsbeispielen angegeben.

Darüber hinaus erforderlich sind:

- ein PC oder Laptop mit USB-Schnittstelle
- das Betriebssystem Windows 10
- ein Internetzugang

#### **Raspberry Pi und Pico als Python-Controller**

Alle Programmieraufgaben sollen auf einem Raspberry Pi umgesetzt werden. In späteren Anwendungen wird dann auch ein Raspberry Pi Pico zum Einsatz kommen.

Der Pi ist für diese Aufgaben besonders geeignet, da Python die bevorzugte Sprache dieses Boards ist. Alle erforderlichen Softwarekomponenten stehen daher standardmäßig zur Verfügung. Zudem weist der Pi eine Reihe von elektrischen Ein- und Ausgängen (I/O-Ports) auf, die den direkten Anschluss elektronischer Komponenten ermöglichen.

Ausführliche Informationen zum Raspberry Pi bzw. zum Pico finden sich z. B. in  $[2]$ .

#### **Thonny als Programmierumgebung**

Die Thonny Python IDE (Integrated Development Environment) ist der Standard-Editor zum Programmieren mit Python auf dem Raspberry Pi.

Die IDE ist im Raspberry Pi OS bestens integriert und bietet viele Vorteile:

- Der integrierte Text-Editor unterstützt Syntax-Highlighting für Python und MicroPython.
- Für das Datei-Management existiert eine eigene Ansicht. Funktionen wie Speichern und Löschen von Dateien können direkt in der IDE ausgeführt werden.
- Für die Text-Eingabe und -Ausgabe existiert die Ansicht einer Kommandozeile/Konsole/Shell.
- Externe Bibliotheken können über einen integrierten Paket-Manager installiert werden.
- Wird ein neuer Raspberry Pi Pico ohne Micro-Python-Firmware erkannt, wird die Installation automatisch angeboten etc.

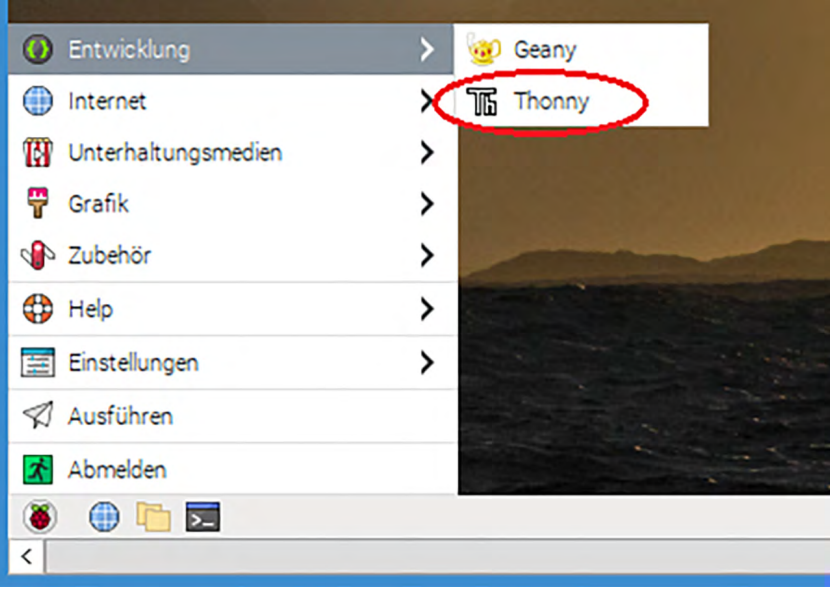

*Bild 2: Starten der Python IDE Thonny*

Bild 2 zeigt die Thonny IDE nach dem Start. Für die Arbeit mit Thonny stehen verschiedene Funktionen zur Verfügung. Die Nummern in den roten Kreisen in Bild 3 zeigen die Funktionseinheiten der IDE:

- Die Menüleiste enthält wichtige Funktionen zur Dateiverwaltung und zum Starten und Stoppen des aktuell sichtbaren Programmcodes.
- Das Textfeld für den Quelltext bzw. Programmcode ist ein Text-Editor mit Syntax-Highlighting.
- Eingabe- und Ausgabefeld für Text-Informationen während des Programmablaufs, das man als Kommandozeile, Konsole, Shell oder Eingabeaufforderung bezeichnet
- Übersicht zum aktiven Dateiordner

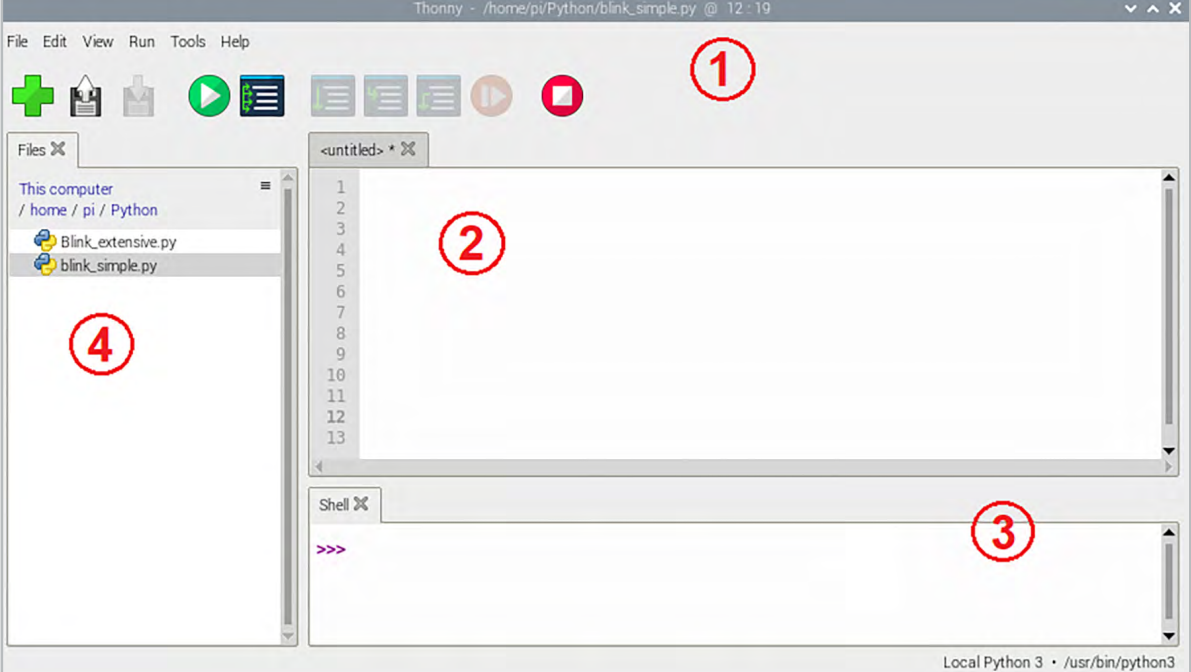

*Bild 3: Die Funktionen der Thonny IDE*

Durch ihren einfachen Aufbau und die klare Struktur wurde die Thonny IDE zum Quasi-Standard für die Python-Programmierung. Deshalb soll sie auch im Rahmen dieser Artikelserie zum Einsatz kommen.

#### **Experimentiersysteme**

Für die praktische Umsetzung der Hardwarebeispiele bietet sich der Einsatz von hochwertigen Breadboards an. Dieses System eignet sich bestens zum

Aufbau der erforderlichen Schaltungen. Bild 4 zeigt exemplarisch einen typischen Aufbau mit einer LED aus dem Set von PAD6 als High-/Low-Indikator (CMOS-Logik).

Die einfache Kombination aus Raspberry Pi und Breadboard-Aufbauten ist für viele Praxisanwendungen bereits ausreichend. Allerdings weist diese Variante einige Nachteile auf. Sie ist mechanisch nicht optimal, wenn der Aufbau z. B. einmal bewegt

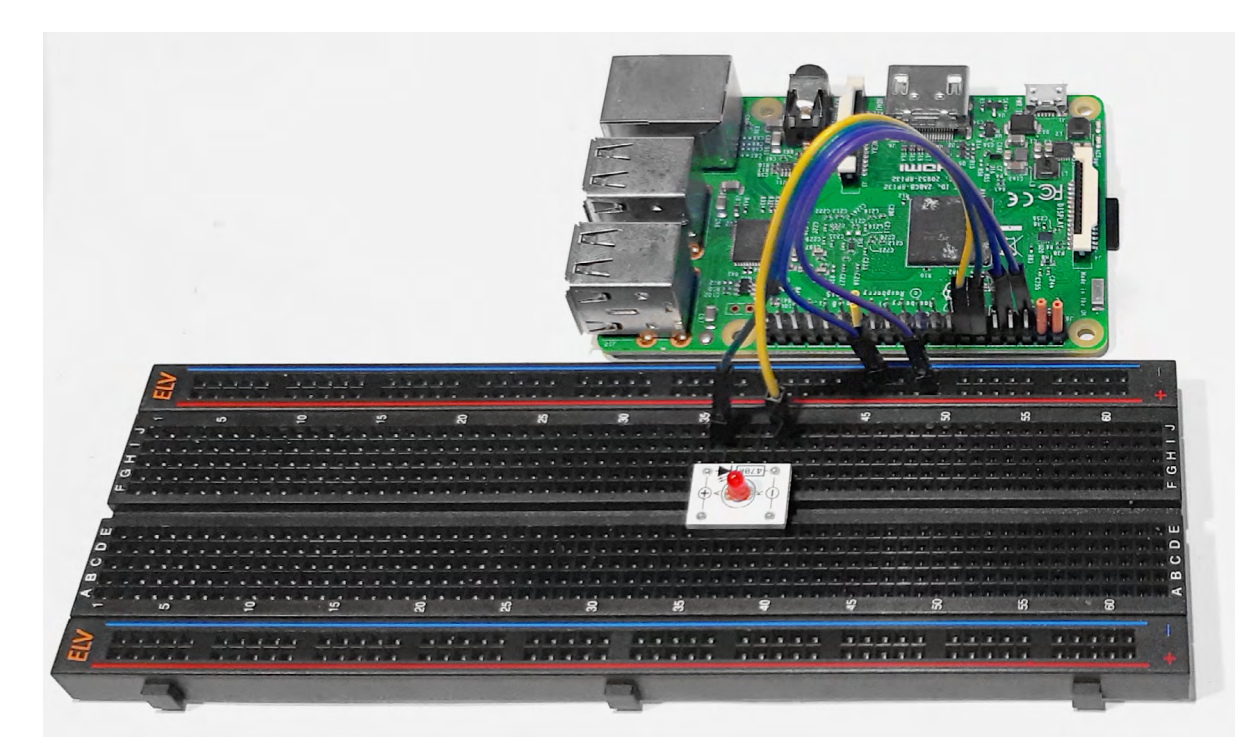

*Bild 4: Aufbau mit Raspberry Pi und Breadboard-Schaltung*

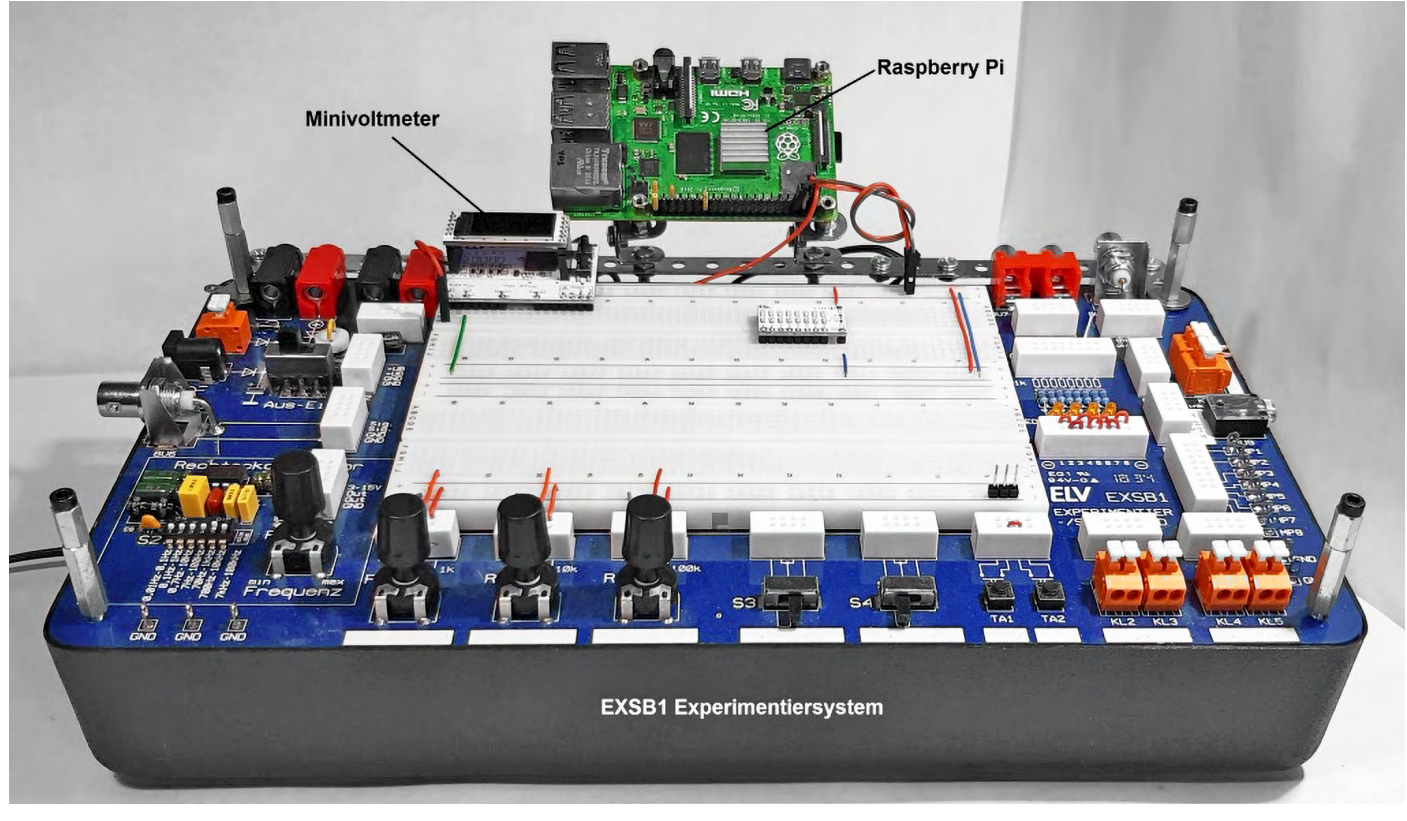

*Bild 5: Raspberry Pi am EXSB1-Experimentierboard*

werden muss. Zudem stehen keine Bedienelemente wie Schalter, Taster oder Potentiometer etc. direkt zur Verfügung.

Ein komplettes Experimentiersystem wie das [EXSB1](https://de.elv.com/elv-experimentier-steckboard-exsb1-inkl-gehaeuse-bausatz-153753) löst diese Probleme. Wird zudem der Raspberry Pi mit einigen mechanischen Elementen oben an diesem System fixiert, steht ein nahezu ideales Aufbausystem zur Verfügung, mit dem die elektronische Seite des Python-Kurses zum reinen Vergnügen wird.

Bild 5 zeigt einen entsprechenden Aufbauvorschlag. Natürlich können für die Befestigung des Raspberry Pi auch andere Varianten zum Einsatz kommen.

In Bild 5 ist zusätzlich noch ein [Mini-Voltmeter-](https://de.elv.com/elv-bausatz-mini-voltmeter-fuer-steckboards-mit-tft-display-mvm1-156596)[Modul](https://de.elv.com/elv-bausatz-mini-voltmeter-fuer-steckboards-mit-tft-display-mvm1-156596) zu sehen. Dieses ist für die ersten Experimente nicht unbedingt erforderlich, es kann allerdings für viele Anwendungen vorteilhaft eingesetzt werden (siehe Abschnitt "Mini-Voltmeter als Logic-Analyzer").

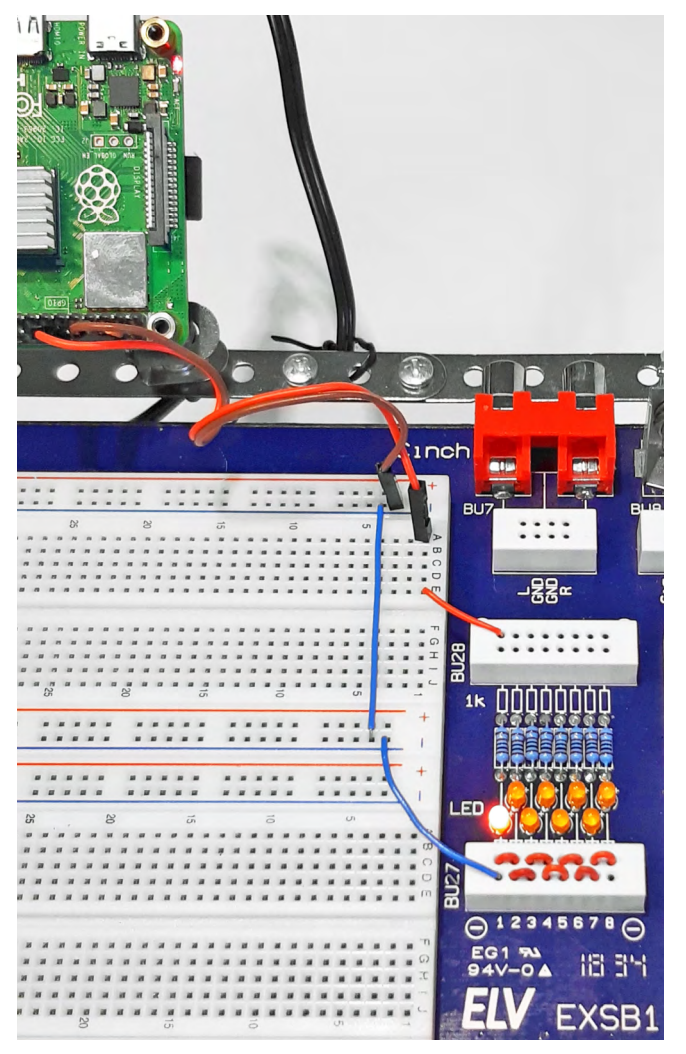

*Bild 6: Hardware-Aufbau zur Ansteuerung einer LED mit Python* 

#### **LEDs und Logik-Level-Anzeige im Einsatz**

In einem ersten Praxisbeispiel sollen die Funktion der I/O-Ports des Raspberry Pi überprüft und erprobt werden. Wenn das EXSB1-System zur Verfügung steht, kann dazu eine der auf dem Board vorhandenen LEDs verwendet werden. Dies hat den Vorteil, dass der erforderliche Vorwiderstand ebenfalls bereits vorhanden ist. Bild 6 zeigt den entsprechenden Aufbau dazu.

Falls die Schaltung auf einem einzelnen Breadboard aufgebaut werden soll, ist zu beachten, dass die LED mit einem strombegrenzenden Widerstand zwischen mindestens 150 Ω bis 1 kΩ geschützt werden muss. Alternativ können auch LED-Module aus den PAD-Adaptersets verwendet werden. Diese verfügen über einen bereits integrierten Vorwiderstand auf der Platine.

Zur Verdeutlichung zeigt Bild 7 den Aufbau nochmals als realitätsnahes Schaltbild.

#### **Ein erstes Python-Programm**

Das folgende Python-Programm sorgt dafür, dass die LED im Sekundentakt blinkt (blink\_LED\_1\_Hz.py):

import RPi.GPIO as GPIO import time

 $led$ pin = 18 GPIO.setmode(GPIO.BCM) GPIO.setup(led\_pin, GPIO.OUT)

while True:

 GPIO.output(led\_pin, GPIO.HIGH) time.sleep(0.5) GPIO.output(led\_pin, GPIO.LOW) time.sleep(0.5)

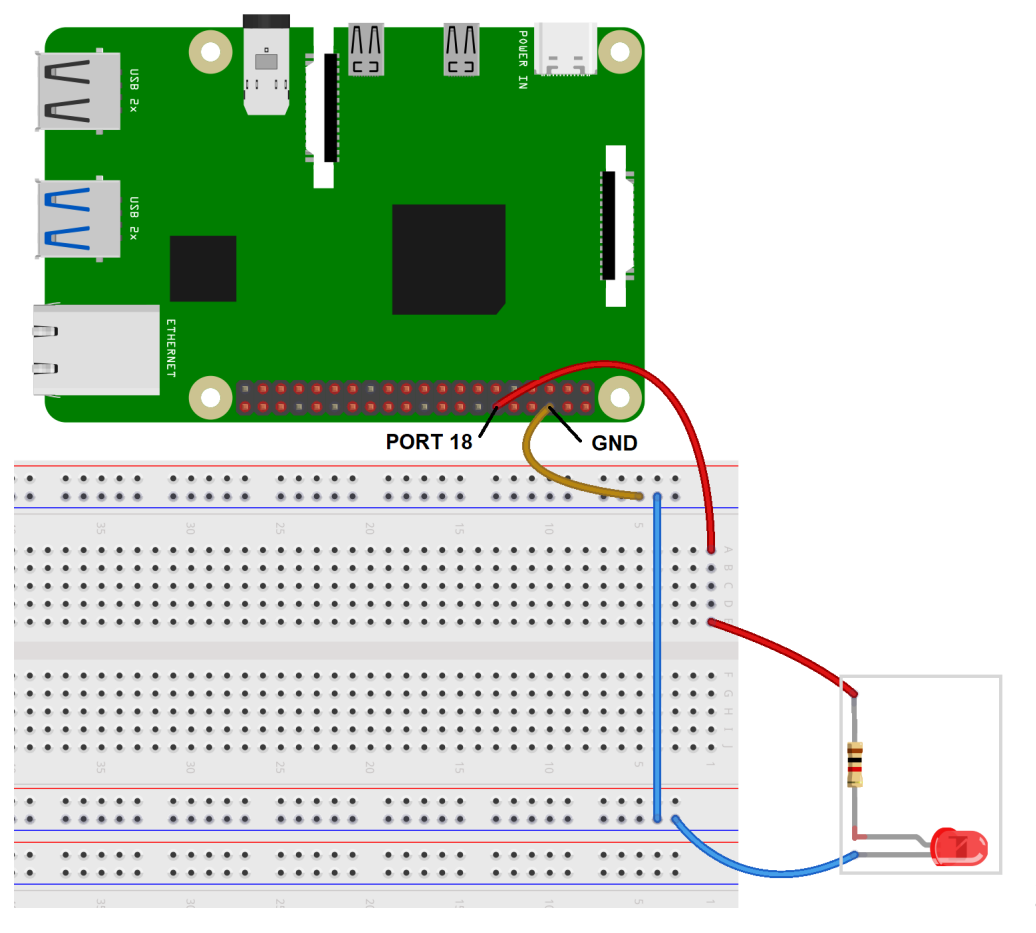

*Bild 7: LED-Steuerung als realitätsnahes Schaltbild*

*Bild 8: Python-Programm in der Thonny IDE*

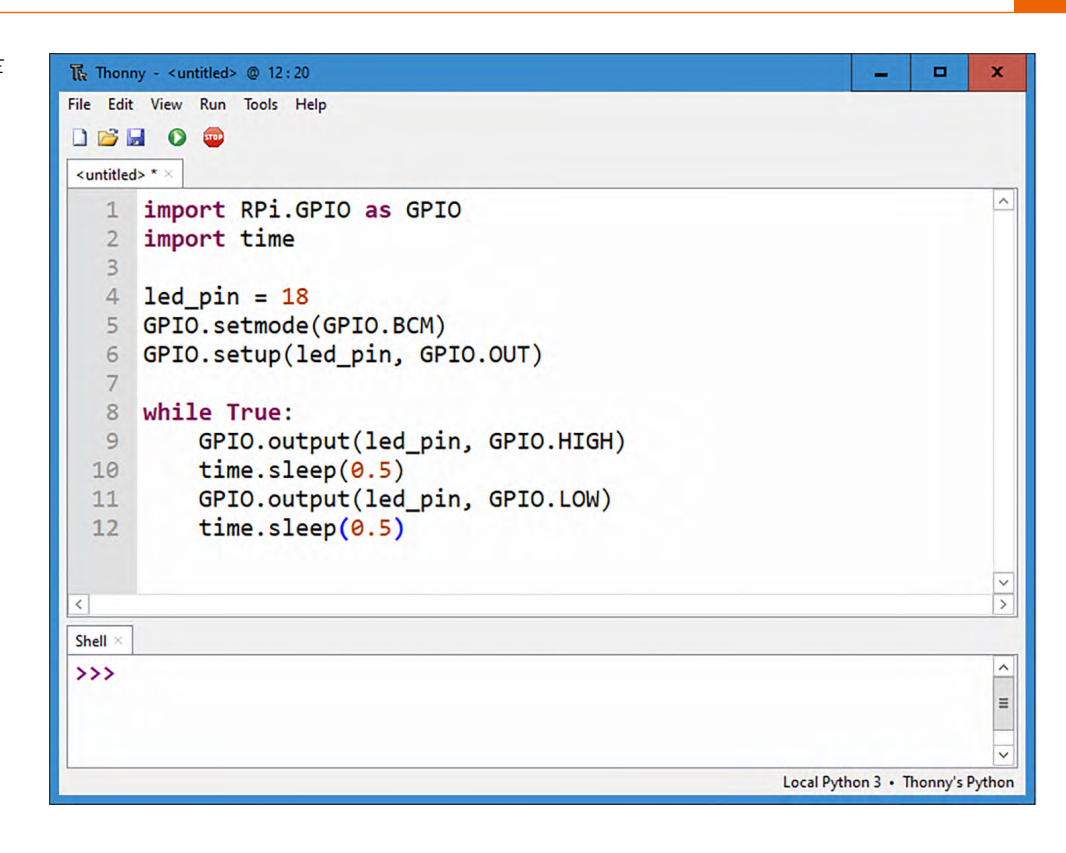

Alle Programme und Skripts etc. sind im [Download](https://de.elv.com/python-micropython-programmieren-lernen-fuer-einsteiger-erste-schritte-zur-hardwaresteuerung-253947)[paket](https://de.elv.com/python-micropython-programmieren-lernen-fuer-einsteiger-erste-schritte-zur-hardwaresteuerung-253947) zu diesem Artikel enthalten. Das Programm kann also entweder (zu Übungszwecken) abgetippt werden oder man lädt es direkt via Internet-Download auf den Raspberry Pi. Alternativ kann das Programm z. B. auch als Textdatei mit einem USB-Stick auf den Raspberry Pi übertragen werden. In der Thonny IDE sieht das Programm so aus, wie in Bild 8 zu sehen.

Nach dem Starten des Programms (über das grüne Start-Symbol mit dem weißen Pfeil) beginnt die angeschlossene LED zu blinken.

#### **Wie arbeitet der Code?**

Die erste Zeile des Programms importiert das RPi.GPIO-Modul, das benötigt wird, um auf die GPIO-Pins zuzugreifen. Dann erfolgt der Import des time-Moduls, das u. a. Programmpausen ermöglicht.

Die nächsten Zeilen setzen die Variable "led\_pin" auf 18 und legen den Modus der GPIO-Pins auf BCM ("Broadcom"-Nummerierung) fest. Die Zeile GPIO. setup(led\_pin, GPIO.OUT) konfiguriert den led\_pin als Ausgangspin (Output).

Die folgende "while"-Schleife wird ohne Ende durchlaufen, da "True" als Schleifenbedingung angegeben ist. Innerhalb der Schleife wird zuerst der led\_pin auf HIGH gesetzt, um die LED einzuschalten, dann wird time.sleep(0.5) aufgerufen, um eine Pause von 0,5 Sekunden einzulegen.

Anschließend wird der led\_pin auf LOW gesetzt, um die LED auszuschalten, dann folgt erneut eine Pause von 0,5 Sekunden. Die Schleife wird dann von vorne gestartet, und der Zyklus wiederholt sich, wodurch die LED abwechselnd ein- und ausgeschaltet wird. Das Programm erzeugt also eine Blinksequenz, bei der die LED alle 0,5 Sekunden ein- und ausgeschaltet wird.

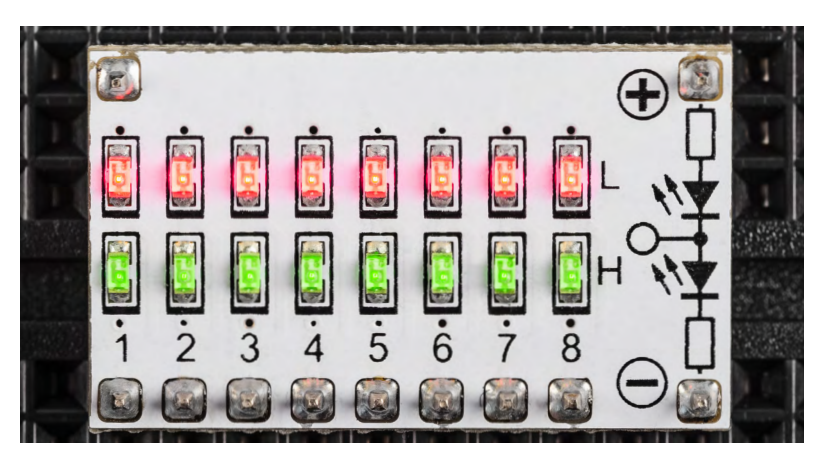

*Bild 9: Undefinierter Pegel am Logic-Level-Modul*

Die Blinkfrequenz der LED beträgt dabei:

 $f = 1/T = 1/(0.5 s + 0.5 s) = 1/1 s = 1 Hz$ 

Nach dem Programmstart blinkt die LED daher im gut erkennbaren Sekundentakt.

Obwohl das Programm einwandfrei arbeitet, wird in der Konsole eine Warnmeldung ausgegeben:

… RuntimeWarning: This channel is already in use …

Diese weist darauf hin, dass die IO-Ports eventuell bereits in früheren Anwendungen zum Einsatz gekommen sind. In dieser einfachsten Programmversion wurde zunächst auf eine klare Definition des Pin-Zustands beim Programmstart verzichtet. Das Programm arbeitet jedoch trotz der Warnung problemlos. Weitere Hinweise hierzu finden sich im nächsten Abschnitt.

Anstelle der einfachen LED kann auch eine Logic-Level-Anzeige verwendet werden. Ein entsprechendes Modul ist im [PAD6](https://de.elv.com/elv-bausatz-prototypenadapter-fuer-steckboards-pad6-cmos-logik-155858) enthalten. Diese Pegelanzeige wird sowohl mit der Betriebsspannung des Raspberry Pi von 3,3 V als auch mit Ground (GND) verbunden. Ohne weitere Beschaltung leuchten die acht roten und acht grünen LEDs des Moduls schwach auf und zeigen damit einen "undefinierten" Logikpegel an (Bild 9).

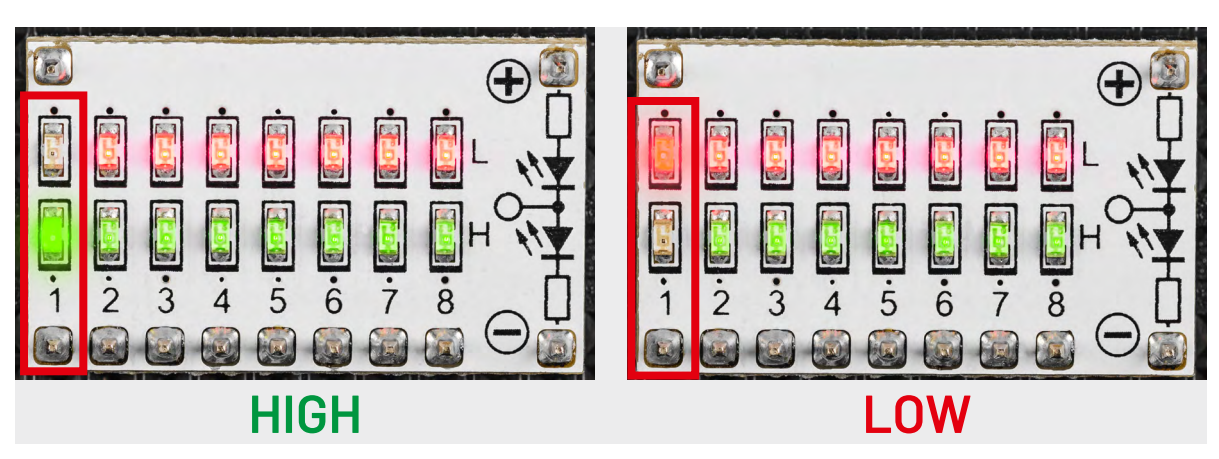

*Bild 10: Pegel HIGH (3,3 V) und LOW (0 V) am Logic-Level-Modul*

Wird der aktive Ausgangspin des Raspberry Pi (I/O Nummer 18) mit dem ersten Kanal der Logic-Level-Anzeige verbunden, blinken die rote und grüne LED dieses Kanals im Wechseltakt. Damit wird der Pegelwechsel des Pins (0 V: LOW-Pegel, 3,3 V: HIGH-Pegel) sehr anschaulich demonstriert (Bild 10).

#### **Programme definiert beenden**

Im Gegensatz zu den anderen sieben Kanälen hat der Eingang nun ein definiertes HIGH/LOW-Signal, das entsprechend angezeigt wird. Wird das Programm über das Stopp-Symbol (roter Kreis mit weißem Quadrat in der Thonny IDE) oder über die Tastenkombination Ctrl-C (bzw. Strg-C) angehalten, bleibt entweder die rote oder die grüne LED dauerhaft eingeschaltet. Welche LED aktiv bleibt, hängt davon ab, in welchem Zustand der Port beim Beenden aktiv war.

Dieses Verhalten ist in vielen Anwendungsfällen unerwünscht. Wenn auf diese Weise z. B. eine Maschine gesteuert wird, ist nach einem Programmabbruch der genaue Zustand des Geräts nicht definiert. Dies kann bei größeren Systemen zu gefährlichen Situationen führen.

Es ist daher sinnvoll, das Programm (try\_except.py) folgendermaßen zu erweitern:

import RPi.GPIO as GPIO import time

 $L$ edPin = 18

GPIO.setmode(GPIO.BCM) # Numbers GPIOs by physical location GPIO.setup(LedPin, GPIO.OUT) # Set LedPin's mode is output

try:

 while True:  $print($ , ...led on') GPIO.output(LedPin, GPIO.LOW) # led on time.sleep(0.5) print (, led off...') GPIO.output(LedPin, GPIO.HIGH) # led off time.sleep(0.5)

except KeyboardInterrupt: # When , Ctrl+C' is pressed, the following code will be executed. GPIO.output(LedPin, GPIO.LOW) # led off GPIO.cleanup() # Release resource  $print (, byte...')$ 

Hier wird die Hauptschleife in eine "try/except"-Konstruktion eingeschlossen. Im "except"-Zweig wird ein Keyboard-Interrupt definiert, der einen kontrollierten Programmabbruch ermöglicht. Wenn das Programm über Ctrl-C beendet wird, wird der Port in den LOW-Zustand versetzt. Die Anweisung "GPIO.cleanup()" sorgt zudem dafür, dass die verwendeten Ressourcen, also die GPIO-Pins, programmtechnisch wieder freigegeben werden.

Zusätzlich werden in der Konsole weitere Informationen ausgegeben. Über die "print"-Anweisung wird angezeigt, ob die LED gerade ein- oder ausgeschaltet ist. Am Ende liefert die Ausgabe "bye…" in der Konsole die Information, dass das Programm ordnungsgemäß beendet wurde.

Auf der Hardwareseite ist dies daran erkennbar, dass alle LEDs des Logic-Pegel-Moduls nach Programmende via Ctrl-C nur noch schwach leuchten. Das bedeutet, dass der verwendete Ausgang nun hochohmig, also inaktiv ist. Dies ist typischerweise der erwünschte Zustand nach dem Beenden eines Programms. Wird das Programm dagegen über das Stopp-Symbol abgebrochen, entsteht wieder der bereits bekannte undefinierte Zustand. Eine weitere Wirkung einer definierten Programmbeendigung zeigt sich beim Neustart. Wurde das Programm mit Ctrl-C beendet, wird kein Warnhinweis mehr ausgegeben, da die Systemressourcen in diesem Fall ordnungsgemäß freigegeben wurden. Beim Abbruch über das Stopp-Symbol wird dagegen nach einem Neustart wieder die bekannte Warnung angezeigt.

#### **Mini-Voltmeter als Logic-Analyzer**

Das [Mini-Voltmeter](https://de.elv.com/genau-praktisch-schick-2-fach-mini-voltmeter-mit-tft-display-mvm1-252093) ist ein äußerst nützliches Modul, wenn es darum geht, Spannungspegel schnell und präzise zu erfassen. Bild 11 zeigt das Modul mit den Betriebsspannungen (5 V und 3,3 V) des Raspberry Pi.

Neben den Betriebsanzeigen kann das Modul jedoch auch noch weitere wichtige Aufgaben übernehmen. So ist es bei der Arbeit mit dem Raspberry Pi oftmals erforderlich, auch den zeitlichen Verlauf von Spannungspegeln zu erfassen. Auch hier kann das Mini-Voltmeter nutzbringend eingesetzt werden.

Bild 12 zeigt den Spannungsverlauf am Port 18, wenn das obige Programm aktiv ist. Zur Verdeutlichung wurden die Schaltzeiten auf 1,5 Sekunden erhöht. Nun kann man den zeitlichen Spannungsverlauf, also das Umschalten zwischen 0 V und 3,3 V sehr gut erkennen. Das Modul dient hier als einfacher Logic-Analyzer. Der erste Kanal (Input 1) zeigt dagegen nach wie vor die konstante Eingangsspannung des Raspberry Pi von 5,0 V an.

#### **Fazit und Ausblick**

Im ersten Teil dieses Python-Grundkurses wurde der Start der Programmierumgebung vorgestellt und erläutert. Die ersten Programme ermöglichten bereits den Zugriff auf einfache Hardwarekomponenten wie LEDs.

Im nächsten Beitrag werden die I/O-Ports genauer unter die Lupe genommen. Es wird gezeigt, dass die Pins des Raspberry Pi nicht nur als Ausgänge, sondern auch als Eingänge deklariert werden können. Damit lassen sich Tastensteuerungen oder Reed-Relais-Schaltungen aufbauen.

Es werden auch die Probleme des Tastenprellens genauer betrachtet und Lösungsvorschläge diskutiert. Zudem wird die Strombelastbarkeit der Pins untersucht. Genauere Kenntnisse zu diesem Thema können helfen, Überlastungen des Raspberry Pi zu **EIV** verhindern.

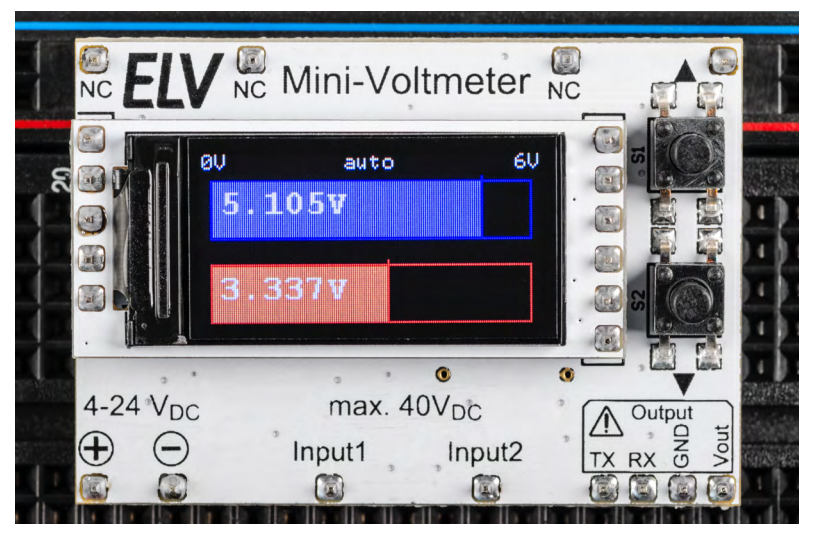

*Bild 11: Die Betriebsspannungen des Raspberry Pi auf dem Mini-Voltmeter*

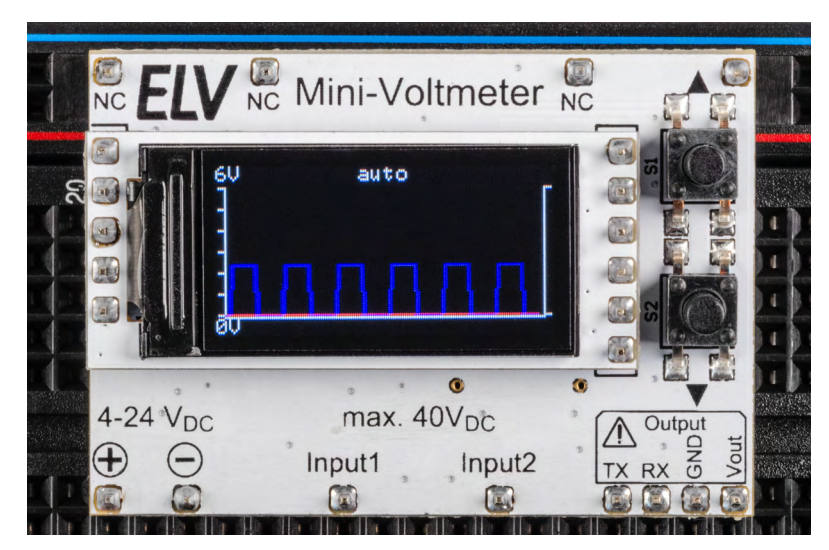

*Bild 12: Logikpegelverlauf an Port 18 auf dem Mini-Voltmeter*

#### **Weitere Infos**

[1] G. Spanner, MicroPython, Elektor Verlag (2020)

[2] G. Spanner, Raspberry Pi 4 und Pico − Pfiffige Projekte zum Messen, Steuern und Regeln, Elektor Verlag (2023)

#### **[Download-Paket](https://de.elv.com/python-micropython-programmieren-lernen-fuer-einsteiger-erste-schritte-zur-hardwaresteuerung-253947)**

**i**

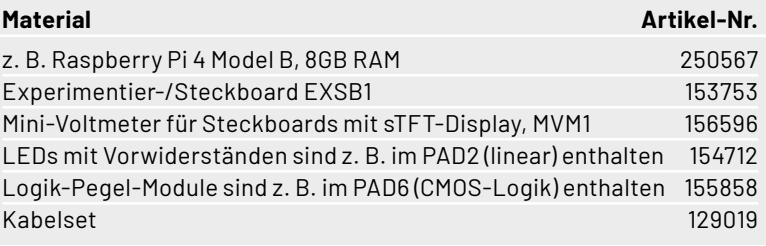

# **Gratis SMART HOME** für Profis **Online-Fachseminare**

## **Unsere nächsten Fachseminare:**

**Mittwoch, 21. Februar 2024 Grundlagen und Einstiegstipps 17.00 bis 18.30 Uhr: ... in der Cloudlösung 19.00 bis 20.30 Uhr: ... mit der CCU3**

Kompetent

ELV Elektronik

ELV

Videos

**Dienstag, 26. März 2024 17.00 bis 18.30 Uhr: ELV-Modulsystem mit Homematic IP verbinden**

#### **Torsten Boekhoff Teamleiter**

**ELV Technical Support Center** 

#### **und Holger Arends Homematic IP Experte**

**zeigen die vielfältigen Einsatzmöglichkeiten von**

## **Homematic IP**

**Alle Online-Fachseminare finden live auf unserem Youtube-Kanal statt:**

#### **[youtube.com/@elvelektronik](http://youtube.com/@elvelektronik)**

**Einfach kostenlos abonnieren und kein Seminar mehr verpassen!** 

**Auf unserer Seminarseite [de.elv.com/elv-online-fachseminare](http://de.elv.com/elv-online-fachseminare) finden Sie alle neuen Termine und Videos der vergangenen Seminare.**

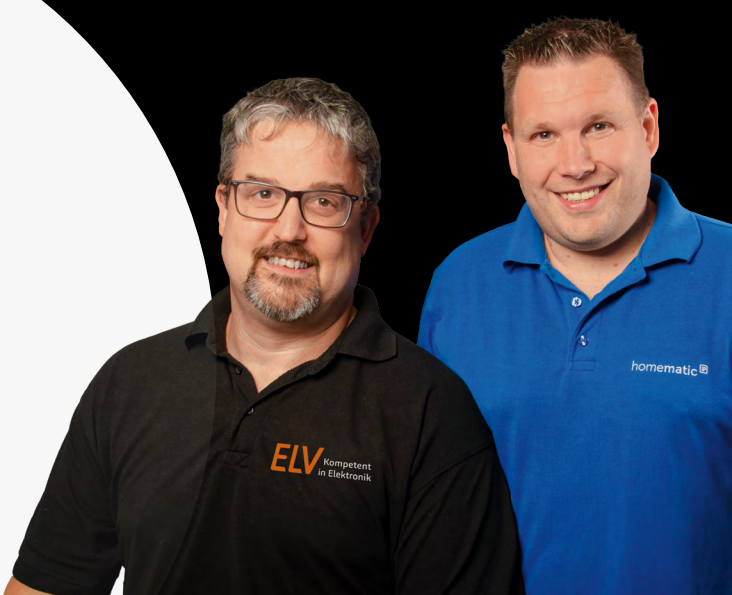

#### **Bleiben Sie stets auf dem Laufenden! Alle Termine und bisherigen Seminare finden Sie [hier.](https://de.elv.com/elv-online-fachseminare)**

# **Raumklima und Wetter auf einen Blick**

**VENTUS** 

"10:38

NE<br>BF

**VENTUS** 

 $B - \dot{B}$  of the  $T$ 

B2

 $\begin{array}{c|c|c|c|c} \mathbf{I}^{\mathsf{a}} & \mathbf{J}^{\mathsf{a}} & \mathbb{C}^{\mathsf{a}} & \mathbb{C}^{\mathsf{a}} & \mathbb{C}^{\mathsf{a}} \\ \hline \mathbf{I}^{\mathsf{a}} & \mathbf{I} & \mathbb{C}^{\mathsf{a}} & \mathbb{C}^{\mathsf{a}} & \mathbb{C}^{\mathsf{a}} & \mathbb{C}^{\mathsf{a}} \\ \hline \mathbf{I} & \mathbb{C}^{\mathsf{a}} & \mathbb{C}^{\mathsf{a}} & \mathbb{C}^{\mathsf{a}} & \mathbb$ 

LIGHT

 $\frac{19B}{\sqrt{10}}$ 

**邬 飞** 

## VVENTUS

 $A$ hm  $(R \times H \times T)$ 390 x 231 x 165 mm

## **WLAN-Wetterstation W850 inkl. Solar-Kombisensor**

Lieferung ohne Mast

Lieferung ohne Mast

- Zweigeteiltes LC-Display für umfangreiche Datenvisualisierungen
- 10-Tage-/24-h-Wettervorhersage-Funktion mit 19 Wettersymbolen und Höchst-/Tiefsttemperaturen
- Batteriegestützter Solar-Kombisensor (868 MHz), Funk-Reichweite: bis zu 150 m (Freifeld)
- Misst Windgeschwindigkeit/-richtung, Niederschlag, Luftfeuchte (rH), Luftdruck, Temperatur, Helligkeit
- Einbindung ins Heimnetzwerk via WLAN (2,4 GHz)
- Kostenlose Wetterportal-Apps für iOS und Android
- Wetter-Upload-Funktion (z. B. ProWeatherLive, Weather Underground, Weathercloud, AWEKAS)

Abm. (B x H x T): 217 x 153 x 24 mm

**7,08"(18 cm)**

**NEU** 

## **249,95 €**

**6,46"(16,4 cm)**

UVP 289,95 €

Artikel-Nr. 253778

**Zum Produkt**

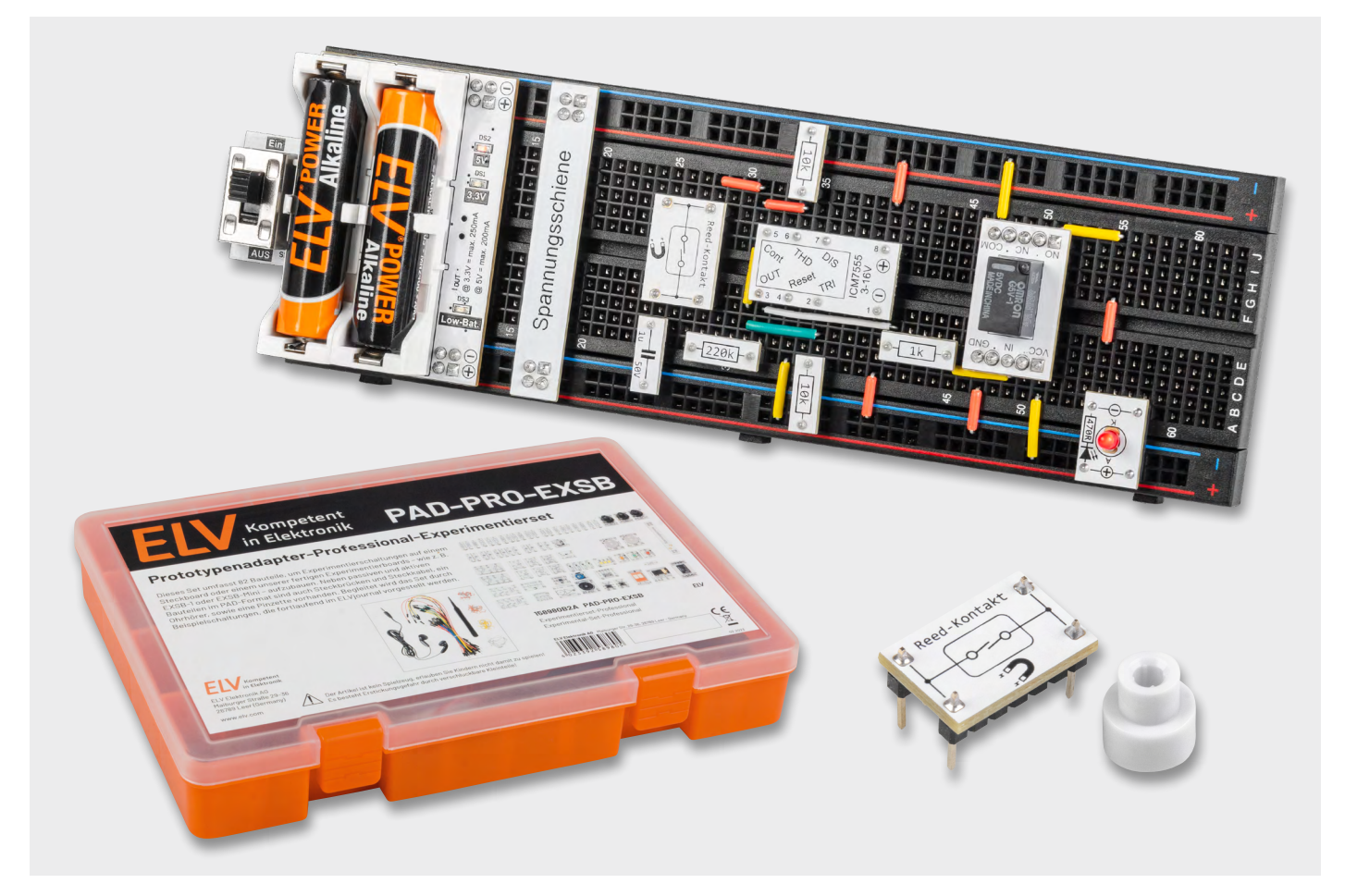

## **Reed-Kontakte: Berührungslos schalten**

## **Anwendungsschaltungen mit dem Prototypenadapter-Professional-Experimentierset PAD-PRO-EXSB**

Teil 4

**In diesem Teil der Serie für das PAD-PRO-Experimentierset beschäftigen wir uns mit Reed-Kontakten. Wir zeigen anhand praxisorientierter Beispiele, wie man diese Schalter, die auf magnetische Felder reagieren, für interessante praktische Schaltungen und Experimente einsetzen kann.**

#### **Reed-Kontakt - Grundlagen**

#### **Aufbau und Funktion**

Ein Reed-Kontakt ist ein Schalter mit einer interessanten physikalischen Eigenschaft: Er reagiert auf Magnetfelder. Dies bedeutet, dass der Schaltkontakt z. B. durch einen Dauermagneten oder auch durch ein elektrisches, generiertes Magnetfeld aktiviert werden kann. Zudem befindet sich der

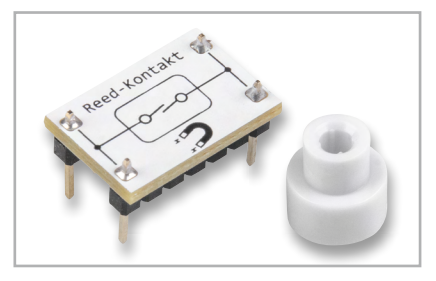

*Bild 1: PAD-Modulplatine Reed-Kontakt*

Schaltkontakt in einem hermetisch geschlossenen Glasrohr, womit er vor Umwelteinflüssen wie Staub und Feuchtigkeit geschützt ist. Der in unserem [PAD-Pro-EXSB](https://de.elv.com/elv-experimentierset-professional-pad-pro-exsb-158980) verwendete Reed-Kontakt wurde bereits im [ersten Teil dieser Serie](https://de.elv.com/professionell-experimentieren-prototypenadapter-professional-experimentierset-pad-pro-exsb-253473) erklärt. Der eigentliche Reed-Kontakt ist auf einer kleinen Modulplatine verbaut (Bild 1).

#### **Anwendungsbereiche**

Anwendung finden Reed-Kontakte/-Schalter in vielen Bereichen wie z. B. Sicherheitstechnik, Automatisierungstechnik, Automobilindustrie usw. In unserem Alltag begegnen uns Reed-Kontakte häufig in Form von Alarmkontakten zur Sicherung von Fenstern und Türen (Bild 2). Hierbei wird der Magnet am beweglichen Fenster und der Schaltkontakt am Rahmen befestigt. Beim Öffnen des Fensters entfernt sich der Magnet vom Reed-Kontakt, wodurch der Schaltkontakt geöffnet wird. Diese Information kann von einer Alarmanlage ausgewertet werden. Dank der gekapselten Kontakte können Reed-Kontakte/-Schalter auch in "rauer" Umgebung eingesetzt werden.

#### **Grundschaltungen**

Ein Reed-Kontakt besitzt nur relativ kleine Schaltkontakte, somit ist auch der maximale Schaltstrom nicht sehr hoch. Unser im Experimen-N tierset verwendete Reed-Kontakt hat z. B. einen maximalen Schaltstrom von 0,7 A. Es ist ratsam, die empfindlichen Kontakte vorsichtig zu behandeln. Bereits durch eine kurze Überlastung können die Kontakte verkleben und sie lösen sich nicht mehr. Eine kleine LED mit einem relativ kleinen Strom von wenigen Milliampere kann problemlos direkt geschaltet werden. Größere Ströme lassen die Kontakte zudem schnell altern. Deshalb empfiehlt es sich, einen Transistor oder ein anderes aktives elektronisches Schaltelement nachzuschalten. So wer-B + den die Kontakte geschont, da für die Ansteuerung eines Transistors nur ein relativ kleiner Strom durch die Reed-Kontakte fließt. ¥ v kleinen Strom von wenigen Milliampere kann problemlo

In unserem Schaltungsbeispiel zeigen wir die Kontaktauswertung mit nachgeschaltetem Transistor (Bild 3). Es sind zwei Versionen dargestellt, je nachdem ob die LED (symbolisch für die Last) invertiert oder GND nicht invertiert schalten soll. Das linke Beispiel (a) zeigt einen Transis-U1 tor, der im Normalfall durchgeschaltet ist, da über den Widerstand R1 ein Basisstrom in den Transistor fließt. Der Reed-Kontakt ist an der Basis angeschlossen und legt im aktiven Fall (Annäherung eines Magneten) die Basisspannung an Masse, wodurch der Transistor sperrt und 1u die LED erlischt. Das rechte Beispiel (b, c) zeigt die wahrscheinlich ge- $\sum_{i=1}^{n}$ 

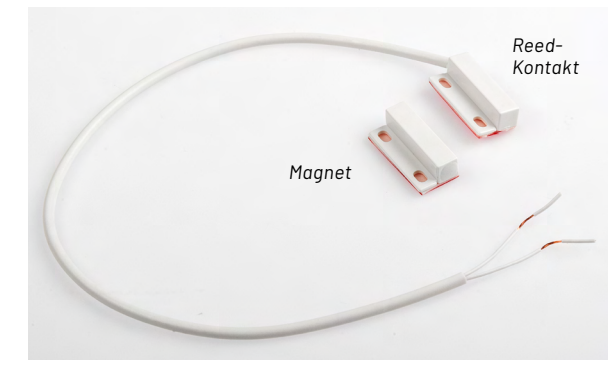

*Bild 2: Tür-/Fensterkontaktschalter mit Reed-Kontakt*  Q2

bräuchlichste Version, bei der der Transistor schaltet, wenn auch der Reed-Kontakt schaltet. Hierbei ist zu beachten, dass unbedingt ein Widerstand (R1) zur Begrenzung des Basisstroms vorhanden sein muss. Bild 4 zeigt beide Schaltungsvarianten, aufgebaut auf einem "normalen" Steckboard. Diese Aufbauspiele sind allgemeingültig und können leicht auf das [EXSB-Mini](https://de.elv.com/elv-experimentier-steckboard-exsb-mini-fertiggeraet-155627?fs=2195072919) bzw. [EXSB1](https://de.elv.com/elv-experimentier-steckboard-exsb1-inkl-gehaeuse-bausatz-153753?fs=1206139879) übertragen werden.

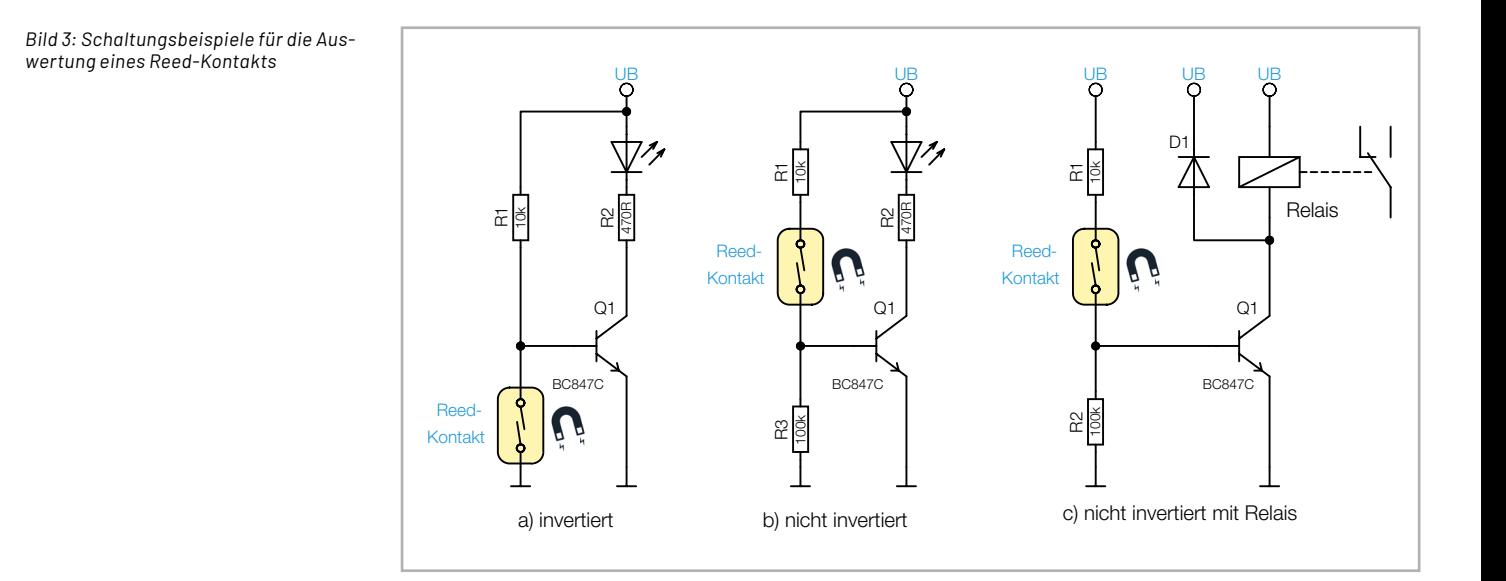

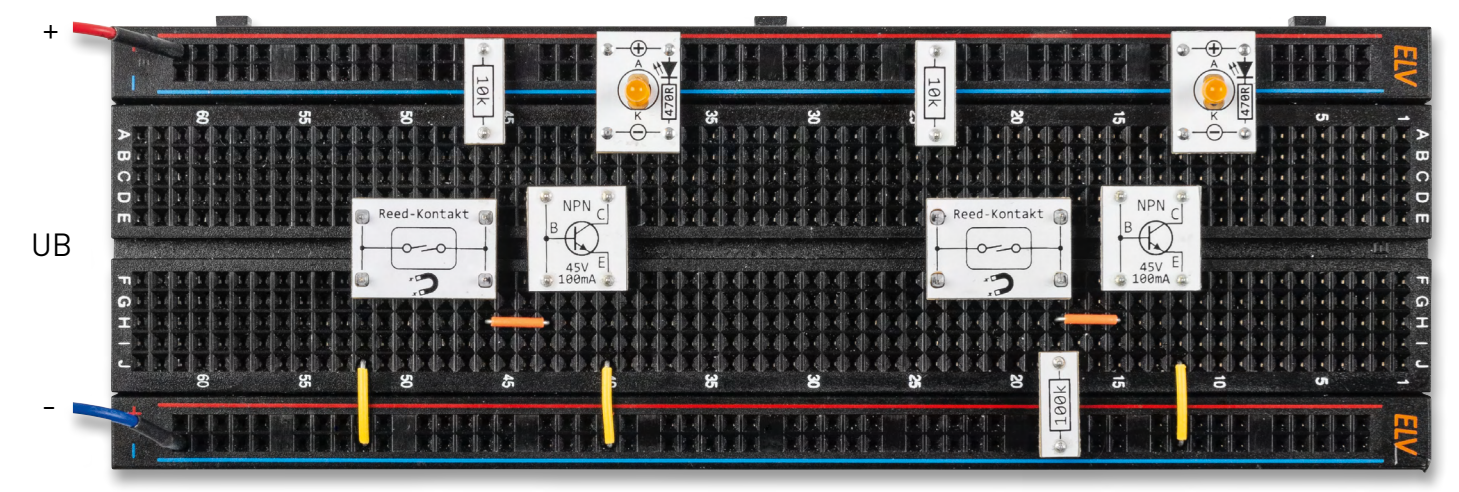

*Bild 4: Beispielschaltungen, aufgebaut auf einem Steckboard (links invertiert, rechts nicht invertiert)* 

#### **Beispielschaltung T-Flip-Flop**

In unserem nächsten Anwendungsbeispiel kommt neben der Anwendung eines Reed-Kontakts eine weitere neue Schaltung hinzu. Die Bezeichnung Flip-Flop entstammt der Digitaltechnik und ist dort einer der wichtigsten Bausteine. Wer sich näher mit der Digitaltechnik beschäftigen möchte, kann sich z. B. auch die Anleitungen zum **DEB100** oder PAD6 anschauen.

Wir wollen hier nicht zu weit ausschweifen, deshalb beschränken wir uns auf die Grundfunktion eines T-Flip-Flop. Ein T-Flip-Flop wechselt mit jedem Taktimpuls seinen Ausgangszustand. Wobei das T nicht für Takt, sondern für Toggeln steht. Ein Flip-Flop ist somit eine Kippstufe, die zwei unterschiedliche Ausgangszustände annehmen kann. Üblicherweise stehen zwei Ausgänge zur Verfügung (Q und /Q), die entgegengesetzte Logikpegel aufweisen. In Bild 5 ist das Schaltsymbol für ein digitales Flip-Flop dargestellt, das aus einem D-Flip-Flop realisiert ist.

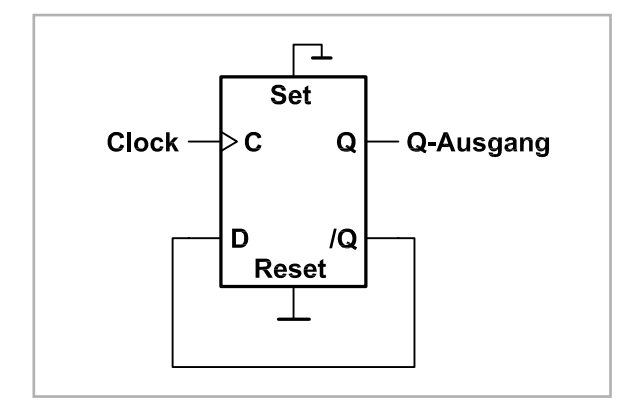

*Bild 5: T-Flip-Flop mit einem D-Flip-Flop realisiert*

Dieses Verhalten lässt sich auch mit einem analogen Baustein wie in unserem Fall mit einem Timer-baustein NE555 realisieren. In Teil [3 unserer Artikel](https://de.elv.com/ne555-grundschaltungen-anwendungsschaltungen-mit-dem-prototypenadapter-teil-3-253836)[serie](https://de.elv.com/ne555-grundschaltungen-anwendungsschaltungen-mit-dem-prototypenadapter-teil-3-253836) haben wir die drei Grundschaltungen Oszillator, Monoflop und PWM-Generator mit einem NE555 (ICM7555) vorgestellt. Nun kommt noch eine vierte

Schaltung, nämlich das T-Flip-Flop, hinzu. Schauen wir uns zunächst die komplette Schaltung in Bild 6 an. Der NE555 (ICM7555) ist als T-Flip-Flop beschaltet und steuert ein Relais bzw. eine LED an.

Mit dem Reed-Kontakt wird das T-Flip-Flop gesetzt bzw. zurückgesetzt. In der Praxis sieht das folgendermaßen aus: Nähert man sich mit einem Magneten dem Reed-Kontakt, wird ein Verbraucher (in unserem Beispiel eine LED) eingeschaltet. Bei der nächsten Annäherung wird der Verbraucher wieder ausgeschaltet. Jede Betätigung des Reed-Kontakts bewirkt eine Zustandsänderung.

Die Grundfunktion des NE555 kennen wir ja bereits und wissen, dass dieser Baustein im Wesentlichen auch aus einem Flip-Flop besteht. Gesteuert wird das interne Flip-Flop über die Eingänge THD (Pin 6) und Trigger (Pin 2). In unserer Schaltung sind diese beiden Eingänge miteinander verbunden. Im Diagramm (Bild 7) ist der zeitliche Verlauf der in der Schaltung gekennzeichneten Messpunkte MP1 bis MP3 dargestellt.

Durch den Spannungsteiler R3/R4 liegt an MP1, der sich am Knotenpunkt der beiden zusammengeschlossen Steuereingänge befindet, die halbe Betriebsspannung (1/2 UB) an. Dies bedeutet, dass keiner der beiden internen Komparatoren A und B schaltet, da die Schaltschwellen bei 1/3 UB und 2/3 UB liegen.

Schauen wir uns nun den Kondensator C1 an, der für die Funktion eine entscheidende Rolle spielt. C1 ist über den Widerstand R5 mit dem Ausgang des Timers Pin 3 verbunden. Somit liegt der Spannungswert vom Ausgang des NE555 auch an C1 an. Bedingt durch die Zeitkonstante von R5 und C1 geschieht der Pegelwechsel zeitlich verzögert. Liegt am Ausgang (Pin 3) ein H-Pegel an, lädt sich C1 auf diesen Spannungswert auf, während bei einem Low-Pegel am Ausgang sich der Kondensator C1 entlädt.

Wie wir im Schaltbild erkennen, ist der Reed-Kontakt zwischen C1 und dem Spannungsteiler R3/R4 geschaltet. Nun kommt der entscheidende Punkt: Wenn der Reed-Kontakt geschlossen wird, erzeugt dies einen Spannungssprung am Knotenpunkt R3/R4. Je nach Spannung an C1 wird eine Spannung am Spannungsteiler addiert bzw. subtrahiert. Nehmen wir an, der Ausgang vom Timer (Pin 3) führt Low-Pegel, dann beträgt die Spannung an C1 auch 0 V. Wird nun der Reed-Kontakt geschlossen, sinkt die Spannung am Knotenpunkt MP1 kurz ab, erkennbar an der Spannungsspitze an MP1 (Bild 7). Dies bewirkt, dass der interne Komparator B schaltet und das Flip-Flop gesetzt wird. Dies hat zur Folge, dass der Ausgang Pin 3 auf High-Pegel wechselt. Nun lädt sich die Spannung an C1 auf High-Pegel auf. Dies ist in Bild 7 (MP3) gut zu erkennen.

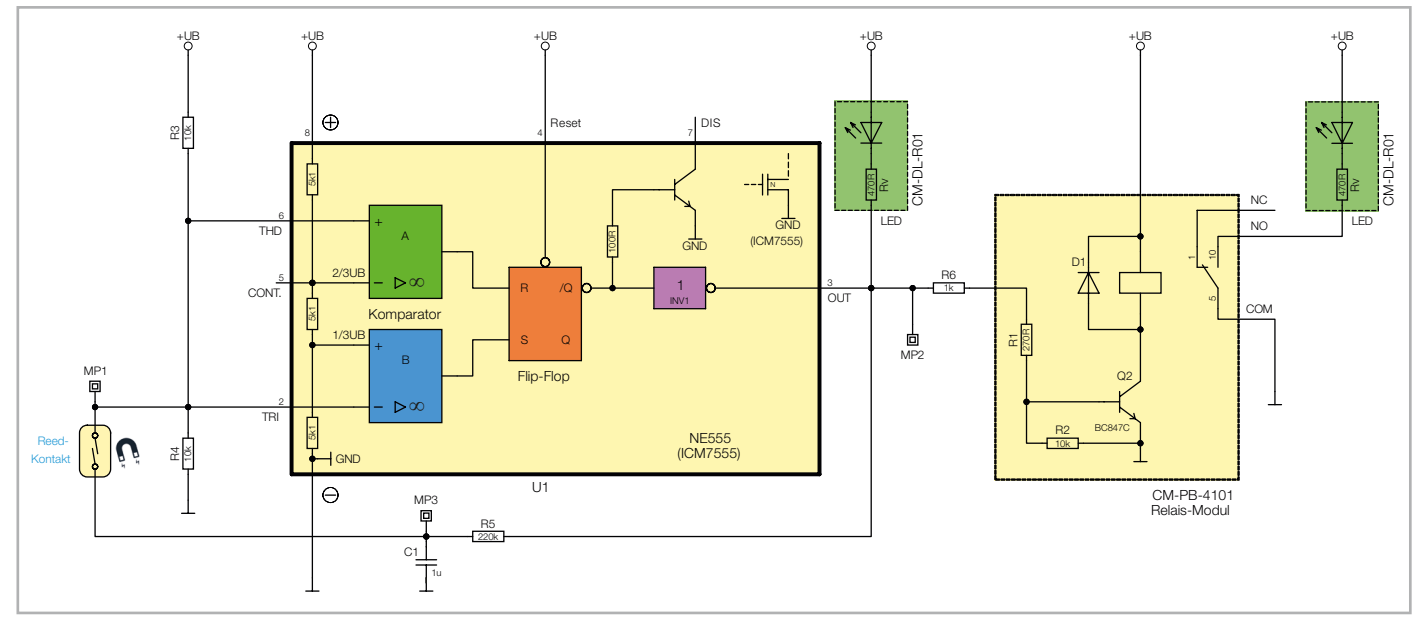

*Bild 6: Beispielschaltung mit einem T-Flip-Flop*
Der Widerstand R5 ist im Verhältnis zu den Widerständen des Spannungsteilers R3/R4 um ein Vielfaches größer, weshalb eine dauerhafte Spannungsänderung am Knotenpunkt MP1 nur sehr gering ausfällt. Entscheidend ist die Ladung an C1, die für einen kurzen Spannungsimpuls sorgt.

Hat sich in unserem Beispiel der Kondensator C1 nun auf High-Pegel aufgeladen und der Reed-Kontakt wird erneuert geschlossen, generiert dies einen kurzen positiven Spannungsimpuls. Nun schaltet der Komparator A, da ja die Spannung an MP1 die Schaltschwelle von 2/3 UB überschreitet. Dies bewirkt, dass das Flip-Flop zurückgesetzt wird. Der Ausgang (MP2) wechselt von High- auf Low-Pegel und die Spannung an C1 sinkt durch die Entladung auf 0 V ab. Ein erneutes Aktivieren des Reed-Kontakts führt wieder zu einem Pegelwechsel am Ausgang (MP2) des Timers. Durch die Zeitkonstante von C1 und R5 wird ein zu schnelles Ein- und wieder Ausschalten verhindert, was zudem für eine "[Entprellung](https://de.wikipedia.org/wiki/Prellen)" sorgt. Wie man erkennt, tritt nur dann eine Ausgangsänderung auf, wenn der Reed-Kontakt geschlossen wird.

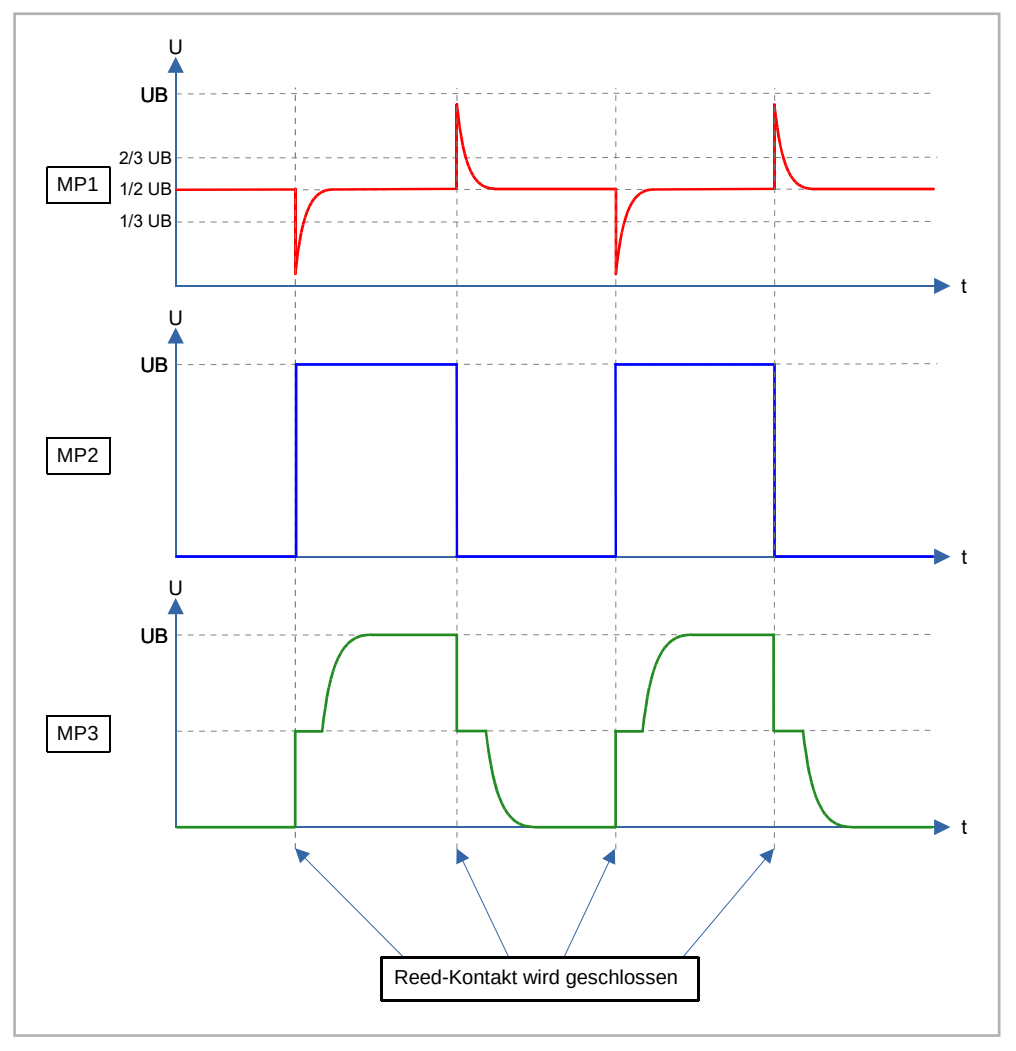

*Bild 7: Zeitlicher Signalverlauf der Messpunkte MP1 bis MP3*

Bleibt der Reed-Kontakt geschlossen, muss dieser Kontakt zuerst wieder gelöst werden, um eine Zustandsänderung zu erreichen.

Der Ausgang des Timers kann individuell beschaltet werden, da dieser sowohl nach Masse als auch nach +UB schalten kann. Laut Datenblatt kann der Ausgang vom ICM7555 einen Strom von 100 mA liefern. Der einfachste Fall wäre eine LED (mit Vorwiderstand) am Ausgang (Bild 6). Möchte man Lasten mit höherem Stromverbrauch schalten, muss ein Relais eingesetzt werden. Bei einem [Relais](https://de.wikipedia.org/wiki/Relais) wird an die Erregerspule eine Spannung angelegt, wodurch der lastseitige Schaltkontakt betätigt wird. Die Erregerspule ist relativ hochohmig und benötigt nur einen geringen Strom im zweistelligen Milliamperebereich. In unserem Experimentierset befindet sich ein Relais-Modul, das mit einem zusätzlichen Schalttransistor ausgestattet ist (Bild 8). Dies ist sehr komfortabel, da dieses Modul einfach mit einer Spannung am Eingang IN aktiviert werden kann. Der Ausgangsstrom des ICM7555 reicht prinzipiell aus, um das Relais direkt anzusteuern.

In unserem Beispiel möchten wir auch zeigen, wie man das Relais-Modul (mit integriertem Transistor) einsetzt. In unserer Schaltung ist noch ein zusätzlicher Widerstand R6 in die Steuerleitung zum Relais eingefügt, um die Strombelastung des Timerausgangs möglichst gering zu halten. Als Last haben wir zur Demonstration eine LED an die Schaltkontakte des Relais angeschlossen. Dieser Schaltkontakt vom Relais ist als Umschalter ausgelegt, so kann man entscheiden, ob man den Ruhekontakt (NC) oder den Arbeitskontakt (NO) verwenden möchte.

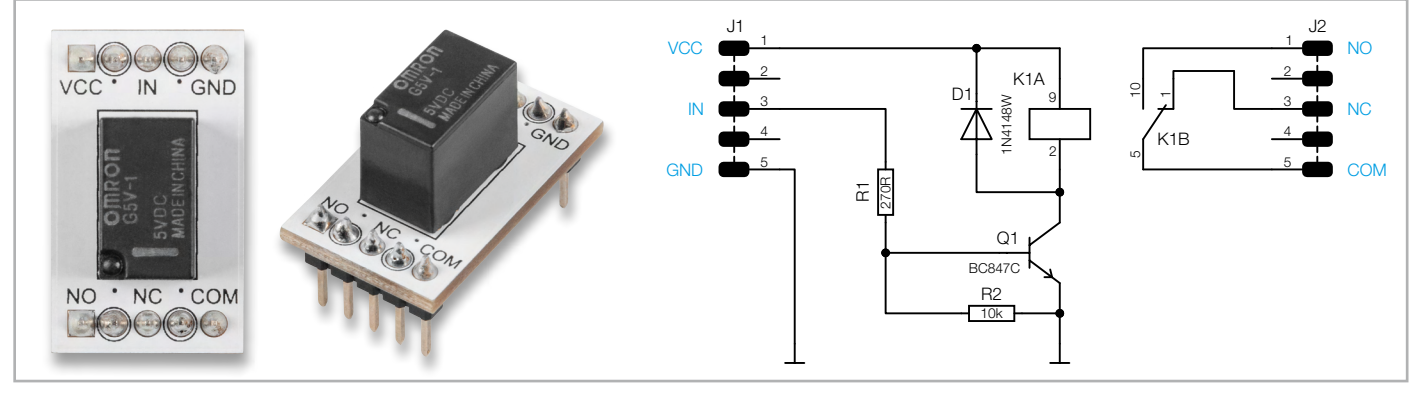

*Bild 8: Foto und Anschlussschema des Relais*

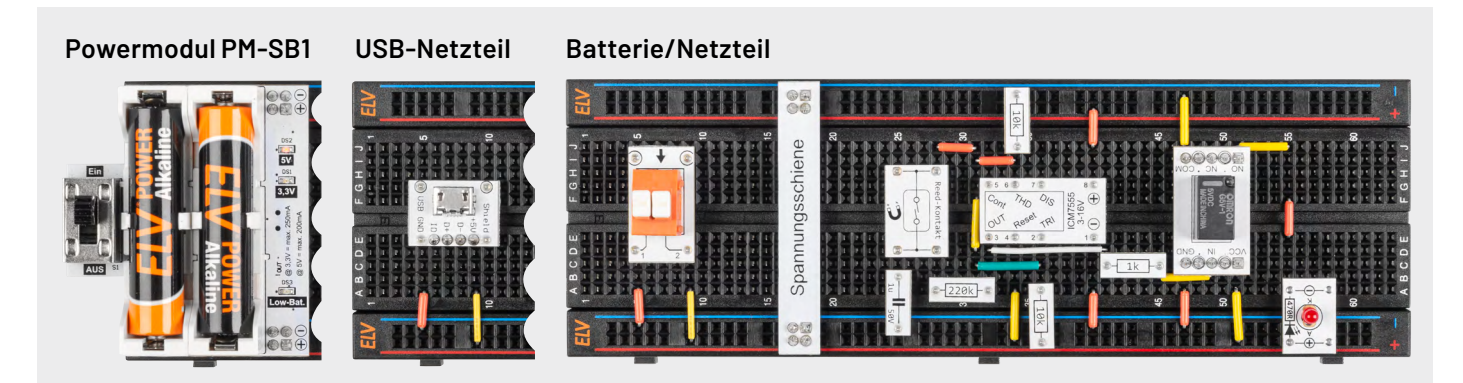

*Bild 9: Aufbau auf einem Steckboard mit unterschiedlichen Varianten der Spannungsversorgung: Mittels Powermodul PM-SB1, per 5-V-USB-Steckernetzteil oder einer Klemmleiste zum Anschluss an ein Labornetzteil oder eine Batterie.*

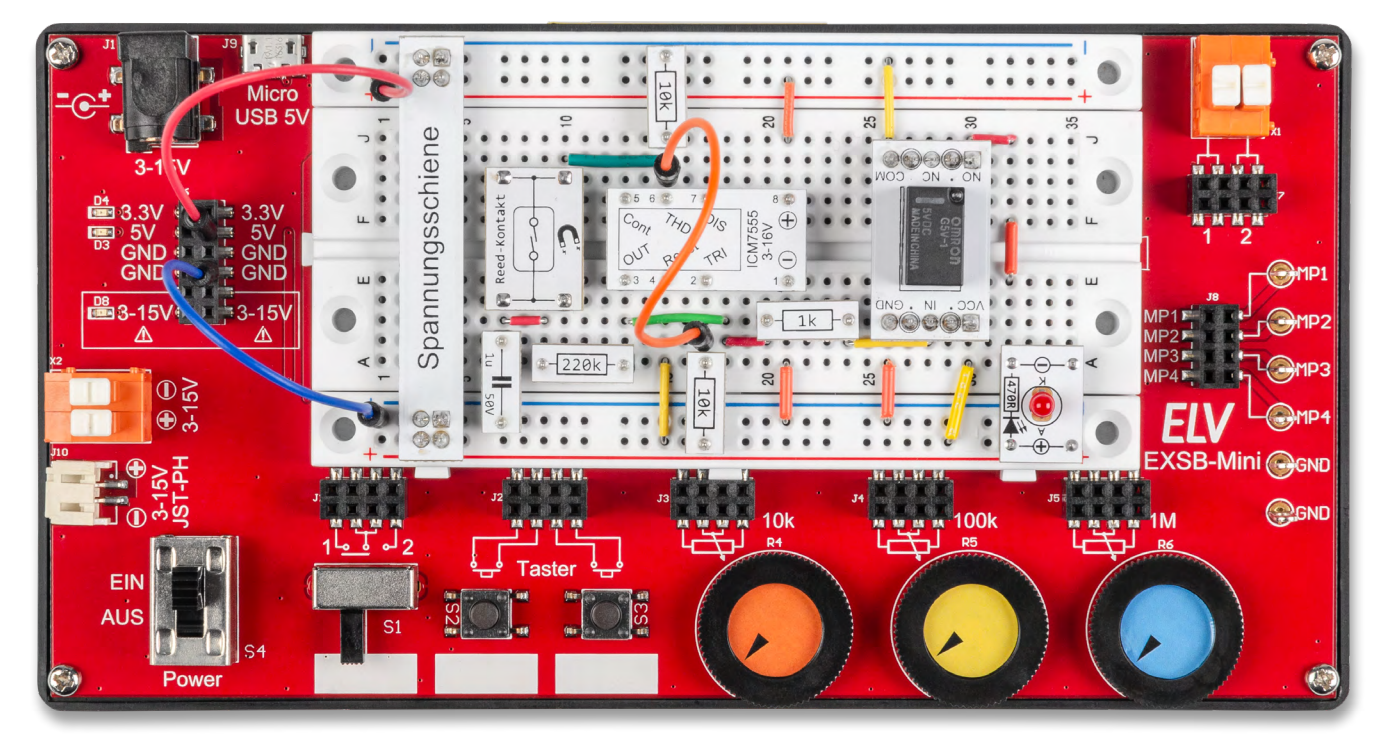

*Bild 10: Aufbau auf einem EXSB-Mini*

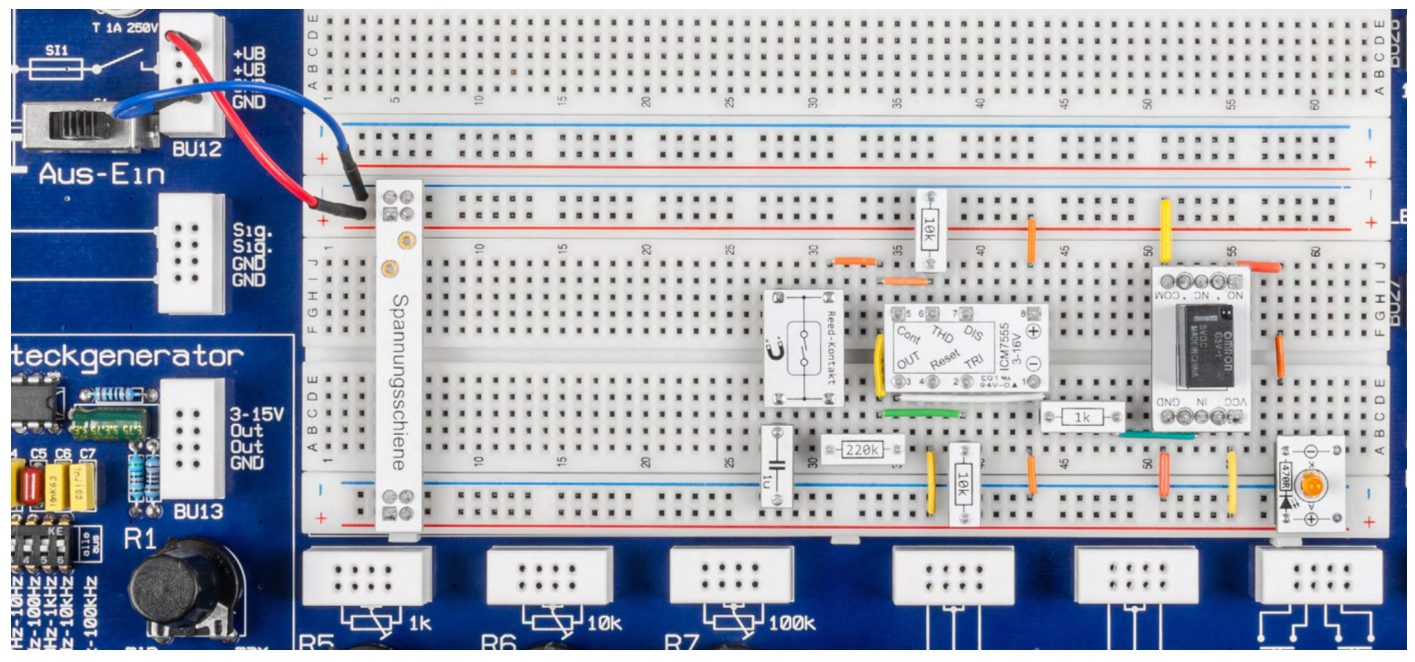

*Bild 11: Aufbau auf einem EXB1*

*Bild 12: Verdrahtungsplan*

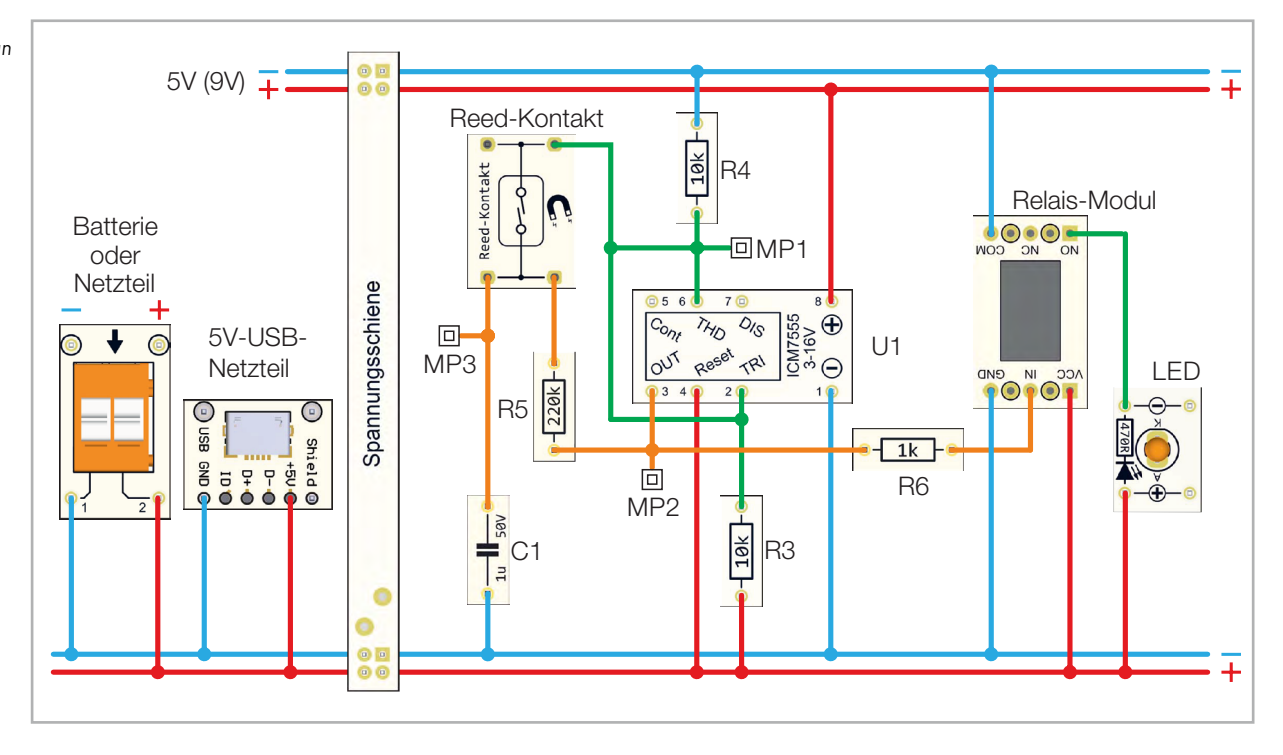

#### **Aufbau der Beispielschaltung**

Für unsere Beispielschaltung gibt es einen Aufbauvorschlag unter Zuhilfenahme des Experimentier-sets [PAD-PRO-EXSB](https://de.elv.com/elv-experimentierset-professional-pad-pro-exsb-158980). Zum Set, das alle notwendigen Bauteile enthält, wird zusätzlich noch eine Aufbauplattform benötigt. Dies können die Experimentier-plattformen [EXSB1](https://de.elv.com/elv-experimentier-steckboard-exsb1-inkl-gehaeuse-bausatz-153753) und [EXSB-Mini](https://de.elv.com/elv-komplettbausatz-experimentier-steckboard-exsb-mini-155555) sowie ein "normales" [Steckboard](https://de.elv.com/elv-steckplatinebreadboard-mit-830-kontakten-schwarze-elv-version-250986) sein.

Für jede dieser Aufbauplattformen ist ein Nachbaufoto (Bild 9 bis Bild 11) dargestellt. Zusätzlich gibt es einen generellen Verdrahtungsplan (Bild 12) mit den entsprechenden Prototypenadapter-Modulen.

Die Kontakte der Steckboards sind in der Regel nummeriert: die Spalten von links nach rechts mit 1 bis 63 und die Reihen mit den Buchstaben A bis F. Dies kann sich aber je nach Hersteller geringfügig unterscheiden. Anhand der Nummerierung kann man die Position der Bauteile und Brücken in den Bildern (Bild 9 bis Bild 11) abzählen und auf die eigene Schaltung übertragen. Wichtig ist hierbei, das Steckboard so zu platzieren, dass sich Pin 1 auf der linken Seite befindet. Dreht man das Steckboard andersherum, stimmen die Positionen nicht mehr mit den Bildern überein.

Die elektrischen Verbindungen werden mit starren und flexiblen Steckbrücken hergestellt, die im Experimentierset vorhanden sind.

#### **Spannungsversorgung**

Die Spanungsversorgung für diese Schaltung sollte 5 V betragen. Der NE555 bzw. der ICM7555 sind für Betriebsspannungen von bis zu 16 V ausgelegt, aber das verwendete Relais benötig eine Spannung von 5 V. Ein Betrieb mit einer 9-V-Batterie ist dennoch möglich, führt aber zu einer höheren Stromaufnahme. Bauteile werden durch die höhere Betriebsspannung nicht geschädigt.

Die beiden Experimentierboards EXSB1 und EXSB-Mini verfügen über eigene Spannungsver-

sorgungseinheiten, auf die wir hier nicht weiter eingehen wollen, da dies in der jeweiligen Bauanleitung beschrieben ist. Für das universelle Steckboard kann man auf unterschiedliche Spannungsversorgungsmöglichkeiten zurückgreifen, wie man in Bild 9 sieht. Über eine USB-Buchse kann ein normales Steckernetzteil oder Ladegerät mit Micro-USB-Stecker als Spannungsquelle genutzt werden. Die Variante mit einer Klemmleiste dient zum Anschluss einer externen Spannungsversorgung wie z. B. Netzteil oder Batterie. Hierbei muss unbedingt auf die korrekte Polung geachtet werden. Eine sehr komfortable Lösung bietet auch das ELV-Powermodul [PM-SB1,](https://de.elv.com/elv-bausatz-batteriebetriebenes-powermodul-pm-sb1-159562) das mit zwei Batterien aus-**FIV** gestattet ist und somit autark arbeitet.

#### **Stückliste Reed-Kontakt mit T-Flip-Flop**

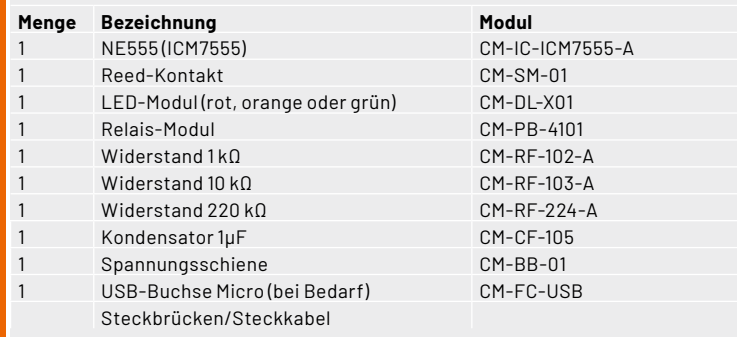

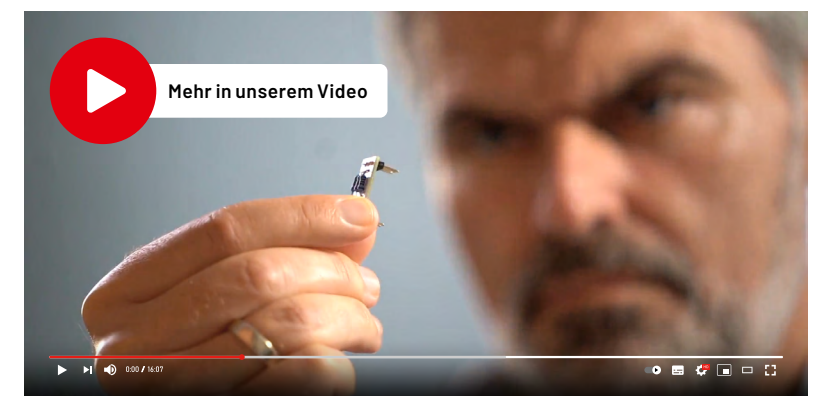

# **Verwirklicht Ihre Projekte und Ideen**

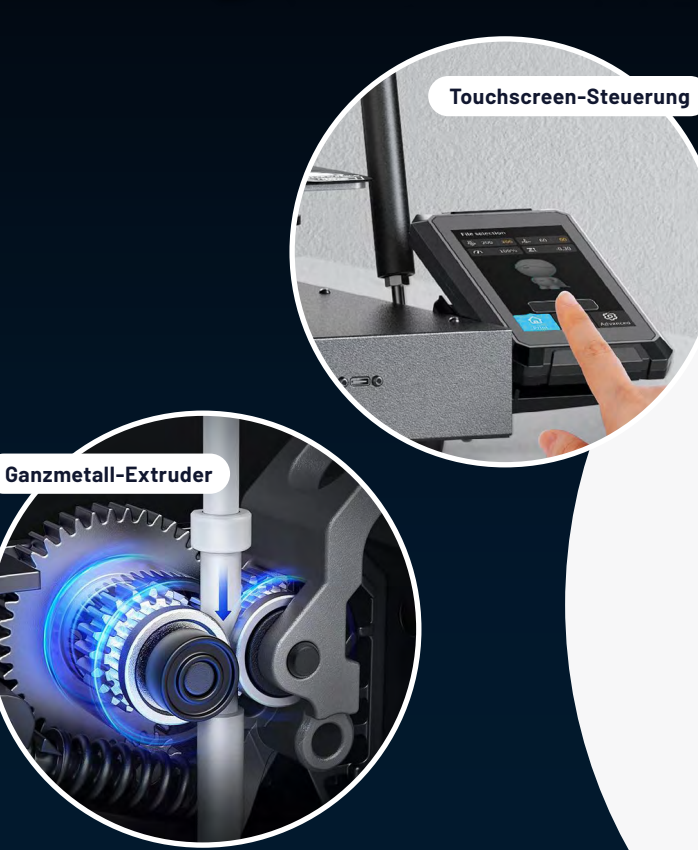

### **CREALITY FFF-3D-Drucker CR-M4**

- Quasi industrietauglicher FFF-3D-Drucker für große Druckprojekte und Prototypen
- Riesiger Bauraum von 450 x 470 x 450 mm ( $B \times H \times T$ ), vermeidet Aufteilung von Projekten in Einzelteile
- Verarbeitet PLA-, PA-, ABS-, Wood-, PLA-CF-, TPU- und PETG-Filamente (Ø 1,75 mm)
- Druckauflösung: 0,05-0,35 mm (50-350 Micron)
- Druckgeschwindigkeit: max. 120 mm/s
- Selbstständiger, stromsparender Sleep-Modus nach 5 Minuten ohne Arbeitsauftrag
- Komfortable Druckbett-Nivellierung dank automatischer CR-Touch-Technik mit 25 Messpunkten

Abm. (B x H x T): 655 x 865 x 700 mm

### **Mehrfarbdruck gefällig?**

Erweitern Sie die Möglichkeiten Ihres bewährten 3D-Druckers mit dem Multifilament-Modul. So verarbeiten Sie bis zu 7 Filamente gleichzeitig und realisieren Druckprojekte mit mehreren Farben und Materialien.

#### **[Zum Produkt](https://de.elv.com/co-print-multifilament-modul-nachruestung-von-fff-3d-druckern-7-filamentslots-253726)**

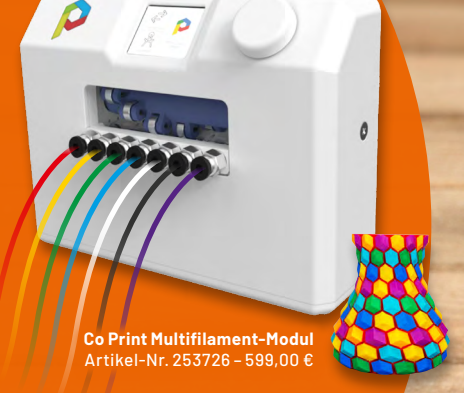

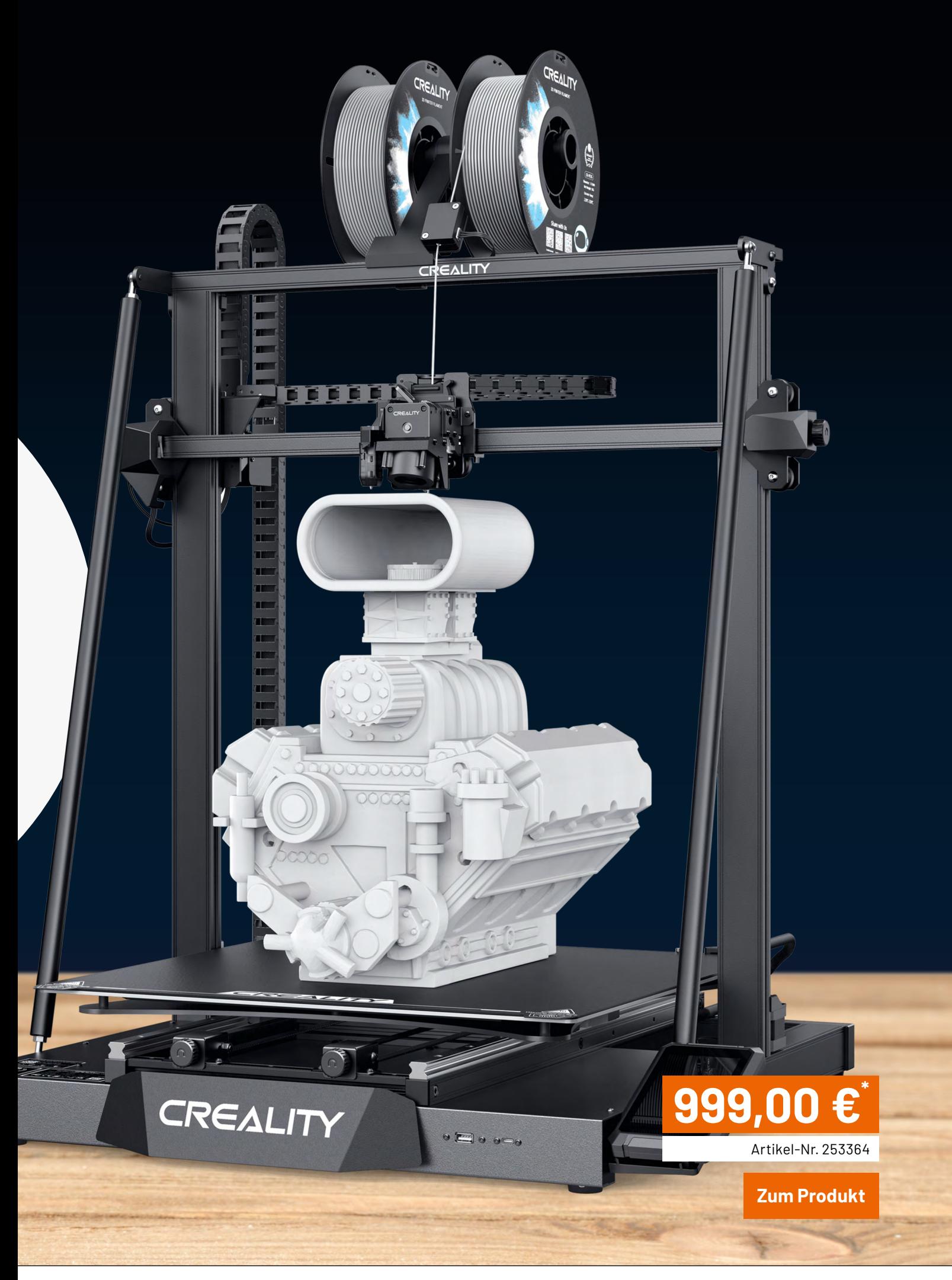

## **Smartes Update**

### **Das ELV Flasher-Tool**

**Mit der neuen Version des ELV Flasher-Tools wird der bisherige Funktionsumfang der Software erheblich erweitert. Neue Programmier- und Updateverfahren wie UART, Over-the-Air-Update (OTA) und die Installation von Firmwaredateien auf der ELV Smart Home Sensor-Base (ELV-SH-Base) ermöglichen die Unterstützung eines breiten Spektrums von ELV Bausätzen und Geräten. In diesem Artikel werden alle Bereiche des Flasher-Tools näher beschrieben, um so die Bedienung zu vereinfachen. Für eine schnelle Vorbereitung der Hardware und der Auswahl des richtigen Bereichs in der Oberfläche des Flasher-Tools wird abschließend eine Kompatibilitätsmatrix der Geräte je Verfahren vorgestellt.**

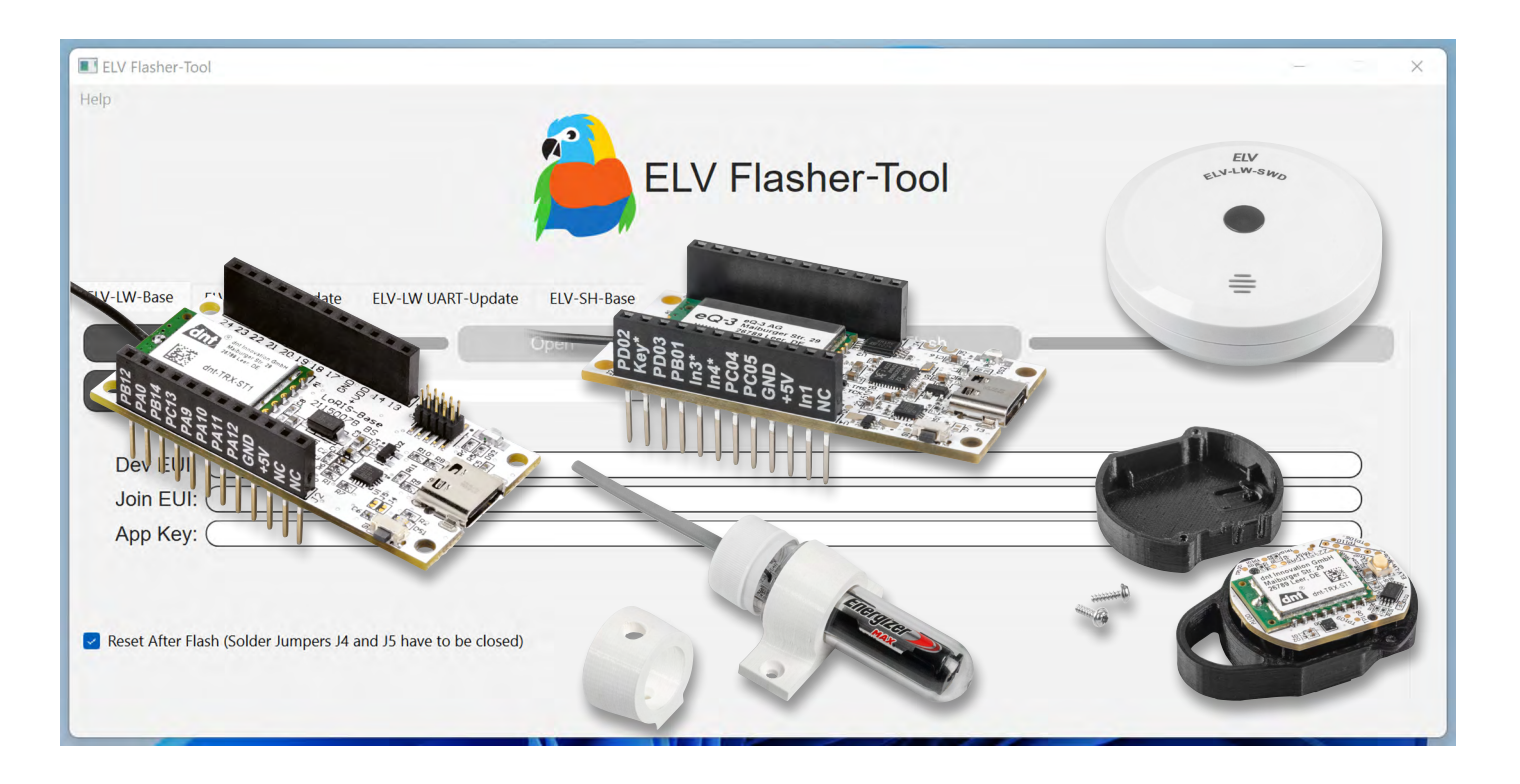

#### **Funktion und Installation des ELV Flasher-Tools**

Mit dem Flasher-Tool stellt ELV eine Windows-Software bereit, die sich im Wesentlichen durch drei Funktionen auszeichnet:

- 1. Initiale Installation einer Firmwaredatei auf einem Gerät, Bausatz oder Funk-Basismodul
- 2. Auslesen wichtiger Geräteinformationen
- (z. B. LoRaWAN®-Bezeichner)
- 3. Installation von Firmwareupdates zur Erweiterung des Funktionsumfangs und Behebung von Fehlern

In der bisherigen Version lag der Fokus auf der Installation von Firmware- und Updatedateien für die [ELV-LW-Base.](https://de.elv.com/elv-lw-base-experimentierplattform-fuer-lorawan-elv-bm-trx1-156514) Eine einzige Ausnahme stellt der ELV [LoRaWAN®](https://de.elv.com/elv-bausatz-lorawan-gps-tracker-elv-lw-gps1-157519) GPS Tracker dar, der zwar nicht über eine USB-C-Schnittstelle verfügt, softwareseitig jedoch identisch angesteuert wird (Hardwareanpassung erforderlich, siehe Kapitel "Update ELV-LW-UART").

Mit dem neuesten Update wird die Funktionalität des Flasher-Tools umfassend erweitert, um einerseits weitere ELV LoRaWAN®-Geräte und Bausätze zu bedienen, andererseits auch neue Funk-Basismodule wie die [ELV-SH-Base](https://de.elv.com/elv-smart-home-basismodul-sensor-elv-sh-bm-s-powered-by-homematic-ip-158314) zu unterstützen. Die Software steht zum kostenlosen **Download** im ELVshop bereit.

Für die Nutzung des Flasher-Tools ist die Installation der "CP2102x-VCP-Treiber für Windows" (USB-zu-UART-Bridge) erforderlich. Diese können im Downloadbereich der [ELV-LW-Base](https://de.elv.com/elv-lw-base-experimentierplattform-fuer-lorawan-elv-bm-trx1-156514) oder der [ELV-SH-Base](https://de.elv.com/elv-smart-home-basismodul-sensor-elv-sh-bm-s-powered-by-homematic-ip-158314) heruntergeladen werden.

Nach dem Öffnen des Flasher-Tools ist standardmäßig der Bereich "ELV-LW-Base" ausgewählt. Da sich alle Tabs in den wesentlichen Elementen stark ähneln, kann anhand von Bild 1 der allgemeine Aufbau beschrieben werden. In der Tab-Bar (rot) ist die Auswahl des Programmier- bzw. Updateverfahrens möglich. In der Mitte (grün) befinden sich mehrere Buttons und Fortschrittsbalken zur Steuerung und Überwachung des Programmier- bzw. Updateprozesses. Der untere Bereich (blau) zeigt, mit Ausnahme der ELV-SH-Base, die LoRaWAN®-spezifischen Bezeichner an.

In den folgenden Abschnitten wird jedes der Verfahren näher beschrieben.

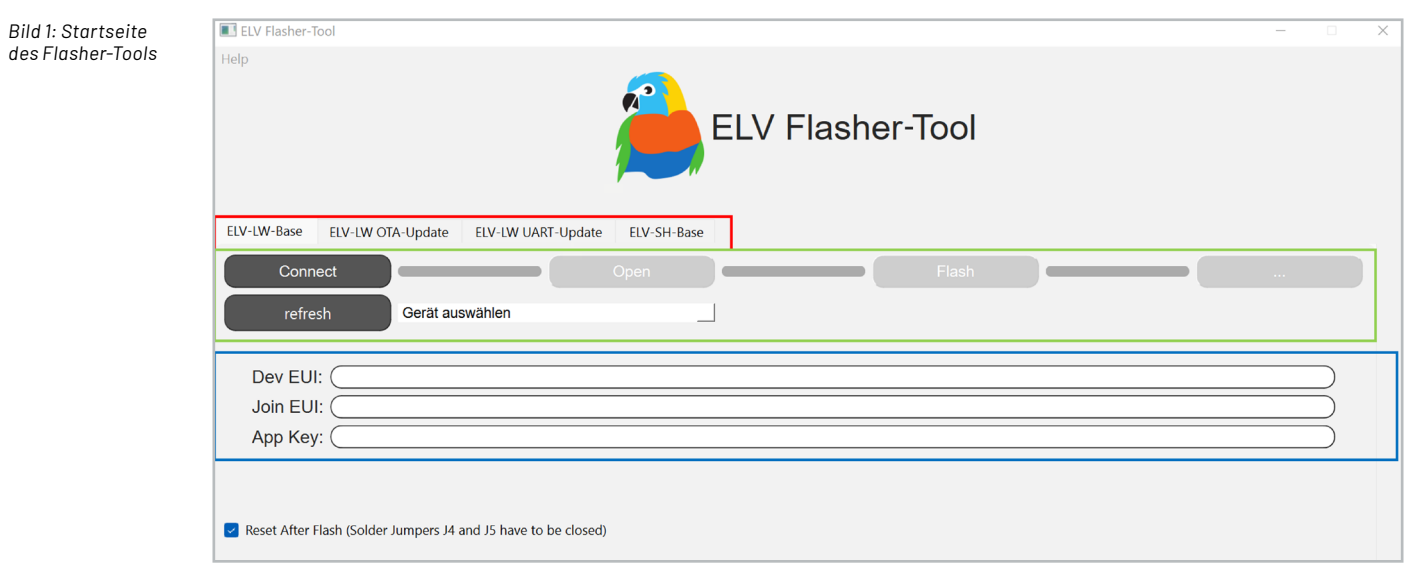

#### **Firmware- und Updateinstallation auf der ELV-LW-Base**

Das ELV-Modulsystem zeichnet sich durch eine große Vielfalt unterschiedlicher Applikationsmodule für die Erfassung diverser Umgebungsgrößen aus. Für die Nutzung dieser Module muss die zugehörige Firmware aus dem ELVshop heruntergeladen und auf dem Funk-Basismodul installiert werden. Dies geschieht im Falle der ELV-LW-Base kabelgebunden über USB-C.

Die Installation der neuen Firmwaredatei sollte ohne aufgesteckte Applikations- und Powermodule erfolgen, um Schäden durch undefinierte Pin-Zustände an der Hardware zu vermeiden. Für die Übertragung einer Firmwaredatei wird das Basismodul zunächst in den Programmiermodus versetzt, indem der User-Button während des Ansteckens des USB-Kabels permanent gedrückt wird. Danach kann die Geräteliste in der Oberfläche des Flasher-Tools durch Betätigen des Buttons "refresh" aktualisiert werden. Bei korrekter Verbindung ist dann die Auswahl der angeschlossenen ELV-LW-Base möglich (Bild 2).

Nach der Auswahl des gewünschten Geräts kann die Verbindung über den "Connect"-Button hergestellt werden. Als Bestätigung sind nun im unteren Bereich des Flasher-Tools die LoRaWAN®-spezifischen Bezeichner DevEUI, JoinEUI und AppKey sichtbar (Bild 3). Diese kön-

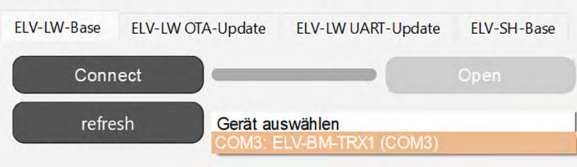

*Bild 2: Auswahl der ELV-LW-Base aus der Geräteliste*

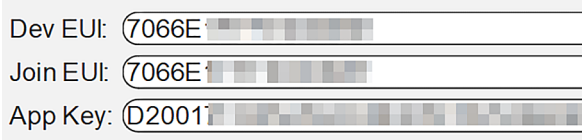

*Bild 3: Anzeige der LoRaWAN®-Bezeichner in der Oberfläche des Flasher-Tools*

nen z. B. für die Registrierung in einem LoRaWAN®- Netzwerkserver wie The [Things](https://eu1.cloud.thethings.network/console/) Stack kopiert werden. Über den nun verfügbaren Button "Open" ist die Auswahl einer Firmwaredatei im Hex-Format möglich (Bild 4).

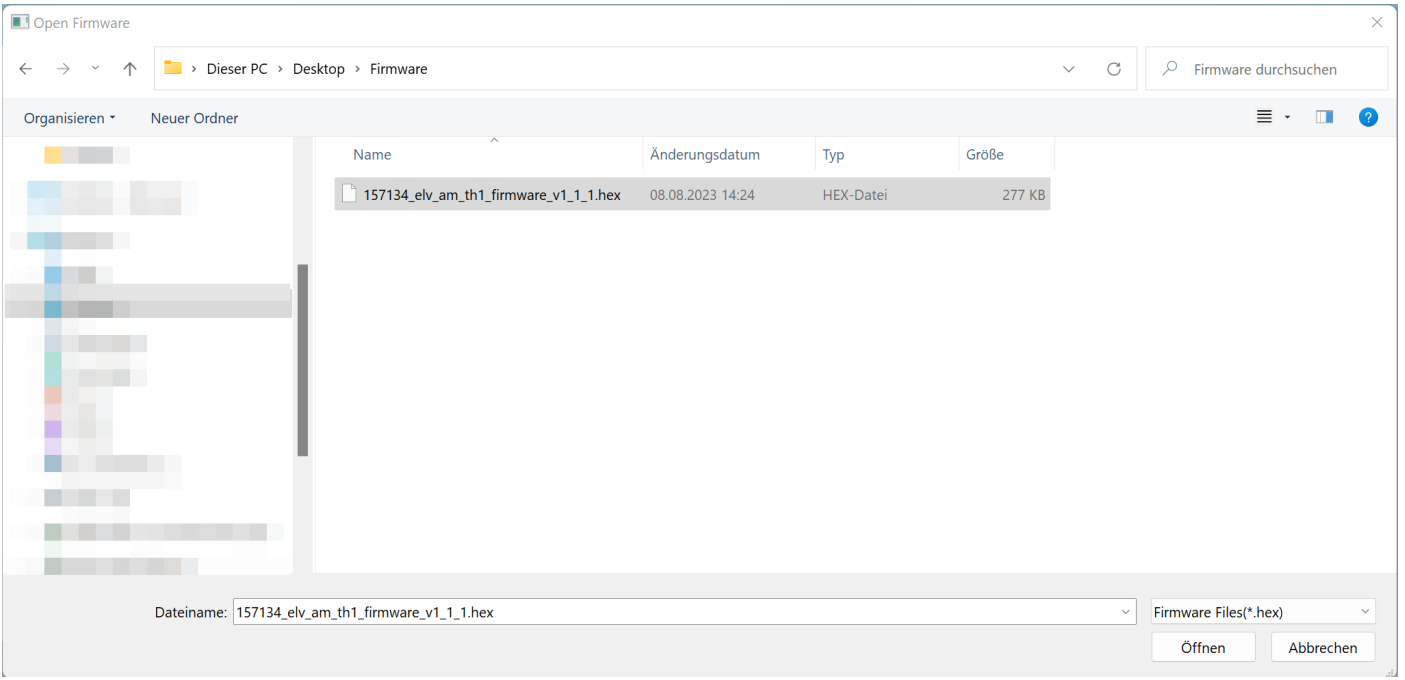

*Bild 4: Auswahl einer Firmwaredatei*

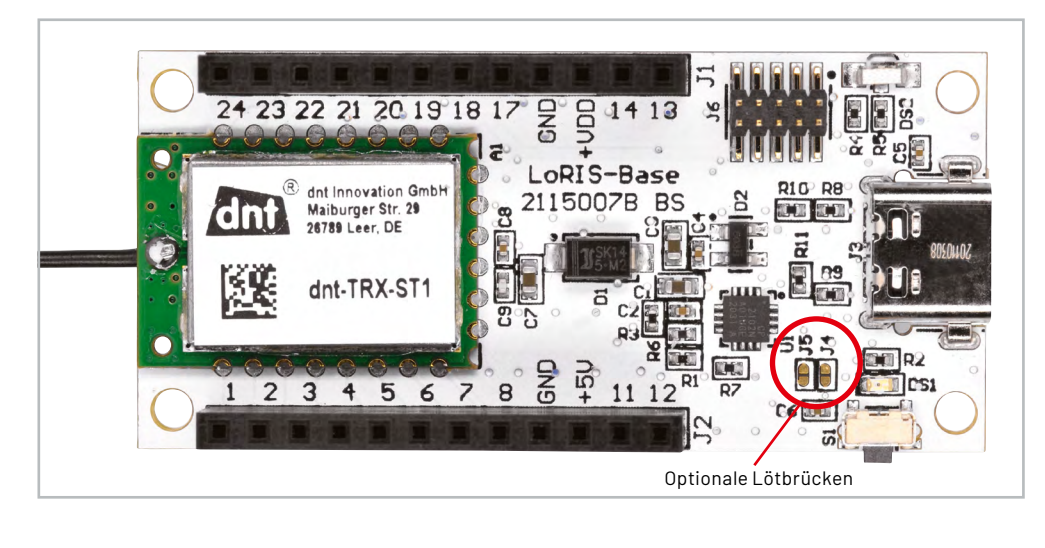

*Bild 5: Position der optionalen Lötbrücken J4 und J5 auf der Platine der ELV-LW-Base*

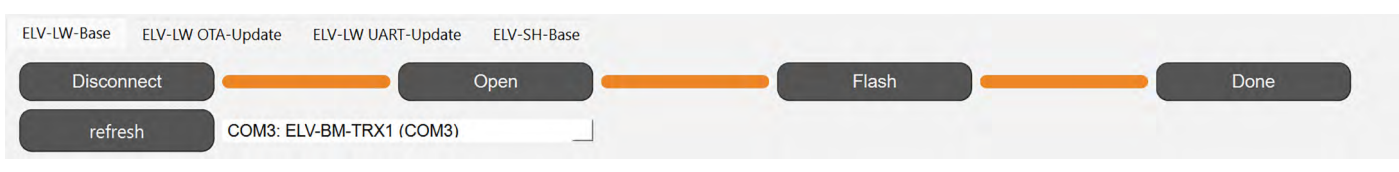

*Bild 6: Ansicht bei erfolgreich abgeschlossener Übertragung der Firmware* 

Die Übertragung der ausgewählten Datei wird über den Button "Flash" gestartet. Auf der Platine der ELV-LW-Base befinden sich die Lötbrücken J4 und J5 (Bild 5), die im geschlossenen Zustand einen softwareseitigen Reset (Checkbox in Bild 1 muss aktiviert sein) ermöglichen, damit die Firmware direkt ausgeführt wird. Während der Übertragung zeigt ein Fortschrittsbalken den aktuellen Status an, abschließend ändert sich der Wert des letzten Buttons zu "Done" und die Verbindung zum Basismodul kann über den Button "Disconnect" getrennt werden (Bild 6).

#### **Update ELV-LW-OTA**

Das Over-The-Air-Update (OTA-Update) stellt eine weitere Möglichkeit für die Installation einer Firmwaredatei dar. Im Gegensatz zu den anderen Verfahren müssen am Gerät selbst keine Hardwareanpassungen vorgenommen oder ein Kabel angeschlossen werden. Daher unterstützen es vorrangig Geräte und Bausätze, die nicht über eine USB- oder UART-Schnittstelle verfügen oder bei denen die Platine fest in einem Gehäuse verbaut ist. Im Folgenden wird der Ablauf des OTA-Updates anhand des ELV LoRaWAN® [Wassermelders](https://de.elv.com/elv-lorawan-bausatz-wassersensor-elv-lw-swd-158368) ELV-LW-SWD beschrieben.

Bild 7 zeigt schematisch die beteiligten Komponenten und den Datenfluss des OTA-Updates. Das Flasher-Tool überträgt die Firmwaredatei für den ELV-LW-SWD blockweise über das USB-C-Kabel an den sogenannten Update-Host, der wiederum über die Funktechnik LoRa® mit dem Endgerät kommuniziert. Der Update-Host selbst besteht dabei aus einer ELV-LW-Base, auf der sich eine spezielle Firmware (Firmware Update-Host) befindet. Diese ist ebenfalls kostenlos im Downloadbereich der ELV-LW-Base im ELVshop verfügbar und kann über das Flasher-Tool installiert werden (siehe Abschnitt Firmware- und Updateinstallation auf der ELV-LW-Base).

Für die Installation einer Firmware bzw. eines Updates muss zunächst der vorbereitete Update-Host über ein USB-C-Kabel an den Computer angeschlossen werden. Anschließend wird der Wassermelder in zwei Schritten in den Programmiermodus versetzt. Als Erstes wird der User-Button während des Einsetzens der Batterie betätigt (rote LED leuchtet kurz auf). Anschließend ist eine zweiter Buttondruck erforderlich, um den OTA-Modus zu aktivieren (Bestätigung durch Leuchten der grünen LED). In der UI des Flasher-Tools kann nun der Update-Host aus der Geräteliste ausgewählt und über den Button "Connect" verbunden werden. Auch hier leuchtet die grüne LED bei erfolgreicher Verbindung auf. Wie bereits für den Programmiervorgang der ELV-LW-Base ist im nächsten Schritt über den Button "Open" die Auswahl einer Firmwaredatei möglich. Diese muss jedoch verschlüsselt vorliegen (Binärformat (.bin)) (Bild 8).

Anschließend kann die Datenübertragung über den Button "Flash" gestartet werden. Während dieses Vorgangs blinkt die grüne LED des

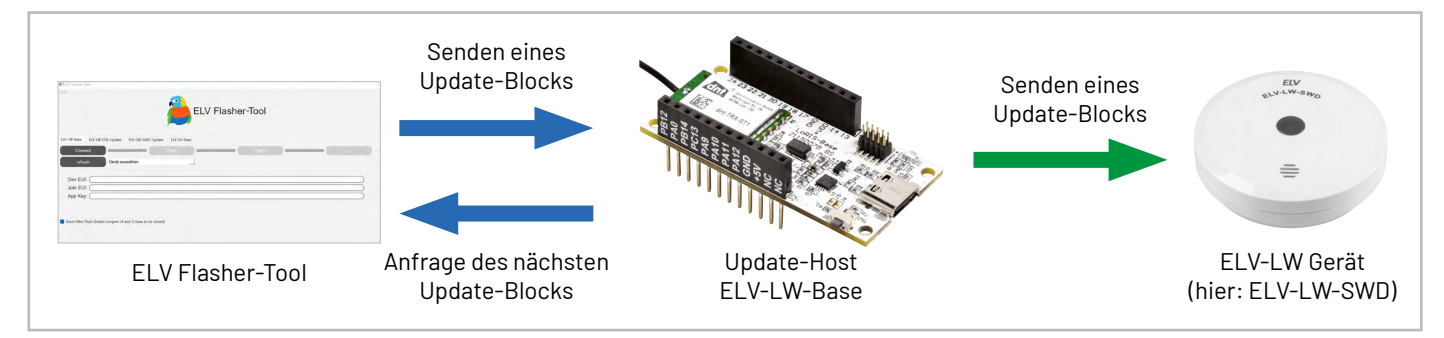

*Bild 7: Schematischer Aufbau und Datenfluss des OTA-Updates*

| Open Firmware                                                                                                    |                                 |                  |                  | $\times$                          |  |  |
|----------------------------------------------------------------------------------------------------|---------------------------------|------------------|------------------|-----------------------------------|--|--|
| Dieser PC > Desktop > Firmware<br>$\mathbf C$<br>$\uparrow$<br>$\rightarrow$<br>$\check{~}$<br>$\checkmark$<br>$\leftarrow$ |                                 |                  |                  | $\varphi$<br>Firmware durchsuchen |  |  |
| Organisieren *<br>Neuer Ordner                                                                                              |                                 |                  |                  | $\equiv$ +<br>$\Box$<br>$\bullet$ |  |  |
|                                                                                                    | $\widehat{\phantom{a}}$<br>Name | Änderungsdatum   | Typ              | Größe                             |  |  |
|                                                                                                    | elv-lw-swd_v1_0_4.bin           | 13.06.2023 10:30 | <b>BIN-Datei</b> | 110 KB                            |  |  |
|                                                                                                    |                                 |                  |                  |                                   |  |  |
| Dateiname: elv-lw-swd_v1_0_4.bin<br>$\checkmark$                                                                            |                                 |                  |                  | Encrypted Firmware Files(*.bin) v |  |  |
|                                                                                                    |                                 |                  |                  | Öffnen<br>Abbrechen               |  |  |

*Bild 8: Auswahl einer verschlüsselten Firmwaredatei*

ELV-LW-SWD, bei erfolgreicher Fertigstellung des Updates geht die LED zunächst aus, es ertönt ein Signalton und der LoRaWAN®-Join-Prozess wird gestartet (sichtbar durch erneutes Blinken der grünen LED). Anzumerken bei diesem Programmier- und Updateverfahren ist, dass die Übertragung der Update-Datei aufgrund der begrenzten Bandbreite von LoRa® mehr Zeit als die übrigen Verfahren des Flasher-Tools benötigt.

#### **Update ELV-LW-UART**

Einige LoRaWAN®-Bausätze und Geräte von ELV unterstützen die Installation eines Firmware-Updates über eine integrierte UART-Pro-

grammierschnittstelle. Zur Nutzung dieser Funktion müssen die Pins mit einem USB-zu-UART-Wandler (z. B. ELV Bausatz [Mini-USB-Modul](https://de.elv.com/elv-usb-modul-um2102n-komplettbausatz-150952) UM2102N) verbunden werden. Dazu werden eine Stiftleiste an die TX-, RX- und GND-Pins des USB-zu-UART-Wandlers und eine Buchsenleiste an die gleichnamigen Pins auf dem Gerät gelötet (Bild 9). Beim Anstecken ist zu beachten, dass der RX-Pin des Geräts mit dem TX-Pin des Wandlers und der TX-Pin des Geräts mit dem RX-Pin des Wandlers verbunden wird, um eine korrekte Kommunikation zu ermöglichen.

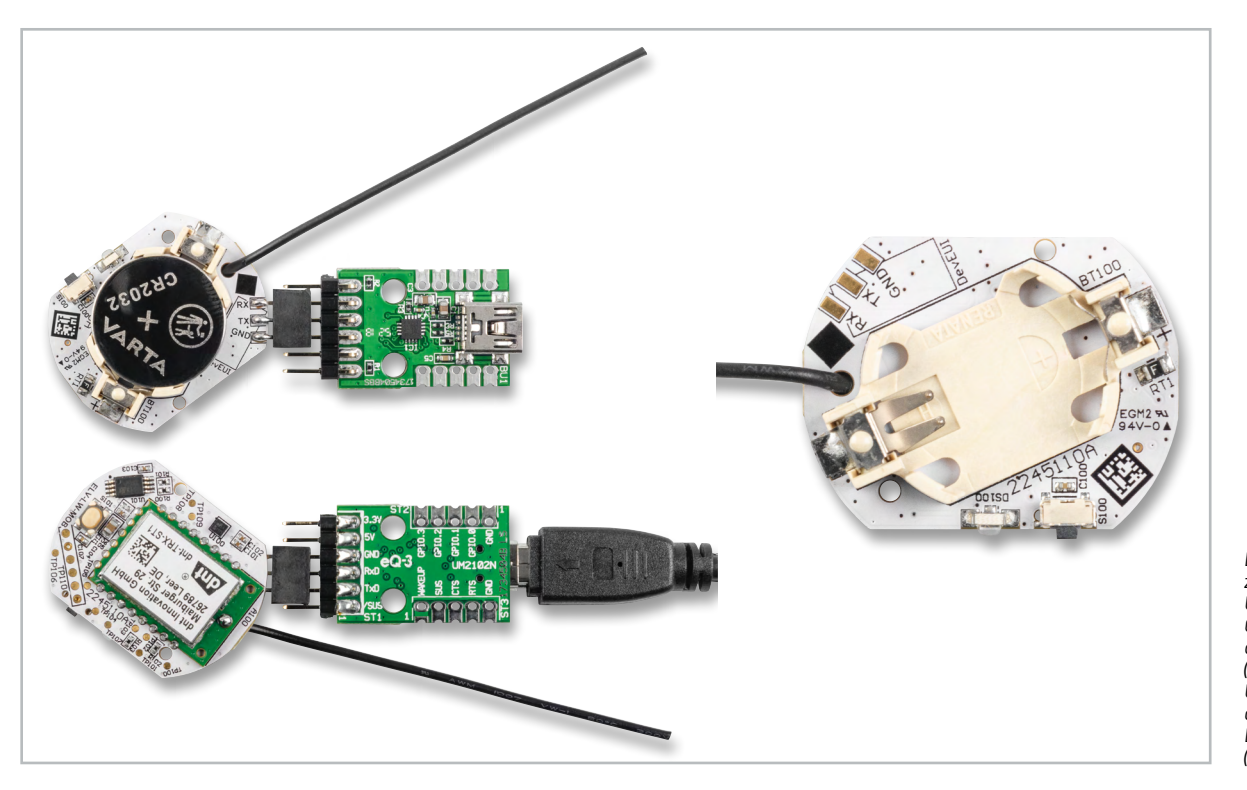

*Bild 9: Verbindung zwischen USB-zu-UART-Wandler und Gerät am Beispiel des ELV-LW-MOB (links), Position der UART-Schnittstelle auf dem PCB des ELV-LW-MOB (rechts)*

Nach dieser Hardwareanpassung kann das Gerät in den Update-Modus versetzt werden. Dazu wird die Spannungsversorgung zunächst durch das Entfernen der Batterie unterbrochen. Nun kann die Batterie bei gedrücktem User-Button erneut eingesetzt werden. Anschließend erfolgt die Verbindung vom USB-zu-UART-Wandler über das USB-Kabel mit dem Computer.

Innerhalb der Oberfläche des Flasher-Tools ist die Vorgehensweise analog zum Einspielen einer Firmware auf einer ELV-LW-Base. Wie bereits beim OTA-Update muss die Firmware als Binärdatei vorliegen (.bin). Die entsprechende Datei befindet sich im Download-Bereich des jeweiligen Geräts.

#### **ELV-SH-Base**

Die ELV Smart Home [Sensor-Base](https://de.elv.com/elv-smart-home-basismodul-sensor-elv-sh-bm-s-powered-by-homematic-ip-158314) schafft eine Verbindung zwischen Homematic IP und Applikationsmodulen aus dem ELV-Modulsystem. Über das Flasher-Tool ist, wie bereits bei der ELV-LW-Base, die Installation einer Firmware- oder Updatedatei möglich. Zu beachten ist, dass bedingt durch die Architektur der SH-Base nur die Firmware des Coprozessors verändert werden kann und nicht die des Homematic IP Hauptprozessors. Dieser verfügt bereits über die aktuelle Homematic IP Firmware und wird über das entsprechende Funkprotokoll aktualisiert und konfiguriert.

Im Gegensatz zur ELV-LW-Base muss die Smart Home Sensor-Base nicht durch das Betätigen der Systemtaste in den Update-Modus versetzt werden, sondern kann direkt an den Computer angeschlossen werden. Nach dem Anstecken des USB-C-Kabels blinken beide LEDs der SH-Base regelmäßig. Wie bei den anderen Programmier- und Updateverfahren wird auch die SH-Base zunächst nach Betätigung des Buttons "refresh" aus der Geräteliste ausgewählt. Bei erfolgreicher Verbindung über den Button "Connect" wird die Bootloader-Version in der Oberfläche der Software angezeigt (Bild 10).

Über den Button "Open" wird eine Firmwaredatei im Hex-Format ausgewählt, die Übertragung wird anschließend durch den Button "Flash" gestartet. Bei erfolgreicher Fertigstellung verändert sich der Text im letzten Button zu "Done" und die Verbindung kann über den Button "Disconnect" getrennt werden (Bild 6). Die ELV-SH-Base befindet sich nun im Anlernmodus und kann an einer CCU3 angelernt werden (siehe Bedienungsanleitung der CCU3).

#### **Kompatibilität des Flasher-Tools**

Nachdem in den vorangegangenen Abschnitten alle Programmier- und Updateverfahren des Flasher-Tools näher beschrieben wurden, zeigt Tabelle 1 eine Übersicht der kompatiblen Geräte je Verfahren. Einige Bausätze und Geräte unterstützen dabei mehrere Programmier- und Updateverfahren, daher ist an dieser Stelle eine Auswahl möglich.

#### **Kompatibilitätsmatrix ELV Flasher-Tool**

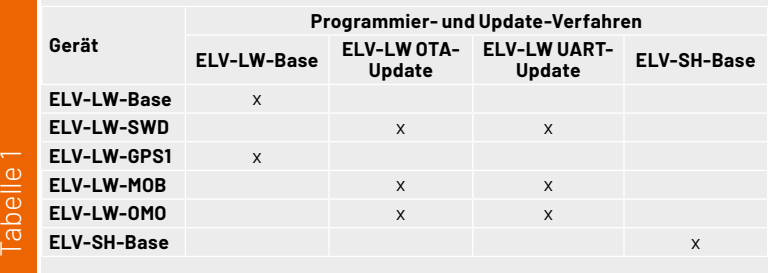

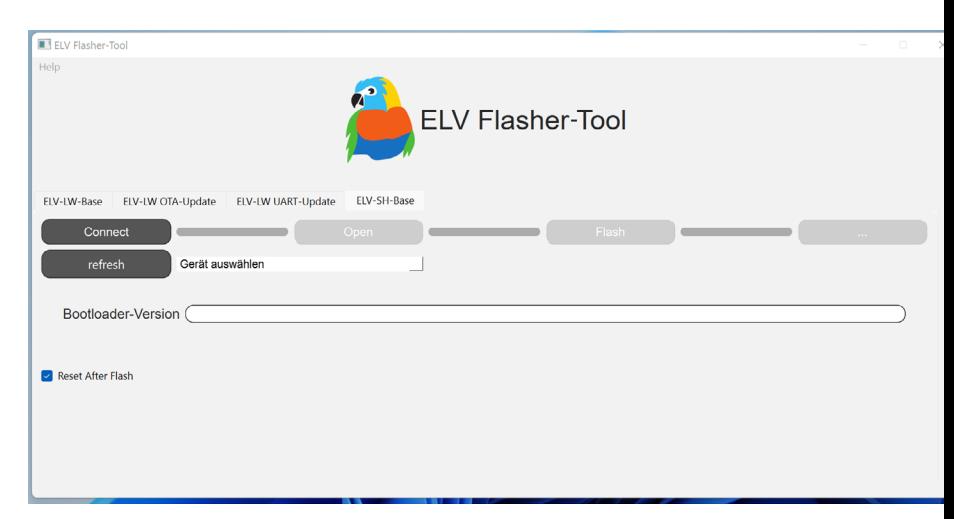

*Bild 10: Programmieransicht der ELV-SH-Base im Flasher-Tool*

#### **Fazit**

Die neueste Version des ELV Flasher-Tools ermöglicht die Installation von Firmware- und Updatedateien auf einer großen Vielfalt von Bausätzen und Geräten von ELV. Der Fokus hat sich dabei von LoRaWAN®- Geräten zu einer universelleren Software gewandelt, die auch Basismodule mit weiteren Funktechnologien wie die SH-Base bedienen kann. Der modulare Aufbau ermöglicht Erweiterungen zur Unterstützung weiterer Geräte, Bausätze und Basismodule, um so auch zukünftig neue, spannende Anwendungsfälle im IoT-Bereich zu ermöglichen.

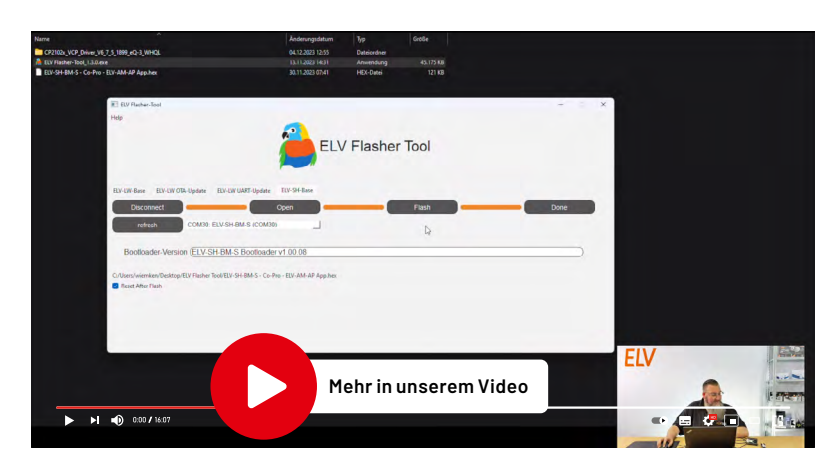

## **und gewinnen ELVjournal Leser testen**

**Ihre Meinung interessiert uns! Bewerben Sie sich als Tester und schreiben Sie für die nächste Ausgabe des ELVjournals einen Testbericht! Was gefällt Ihnen, was gefällt Ihnen nicht? Was kann man verbessern? Unter allen Bewerbern losen wir die glücklichen Gewinner aus, die dann das jeweilige Testgerät behalten dürfen.**

#### **Unter allen Bewerbern verlosen wir diesmal folgende Produkte:**

#### **15x [Fontastic Bluetooth-Tracker FonTag](https://de.elv.com/fontastic-bluetooth-tracker-fontag-weiss-kompatibel-mit-apple-wo-ist-bt-52-ip67-253857)**

- Vielseitiger Bluetooth-Tracker zur Objektortung über das "Wo ist?"-Netzwerk von Apple (MFi-zertifiziert)
- Ideal für z. B. den Schlüsselbund, die Handtasche, das Gepäckstück (z. B. bei Flugreisen), das Fahrrad u. v. m.

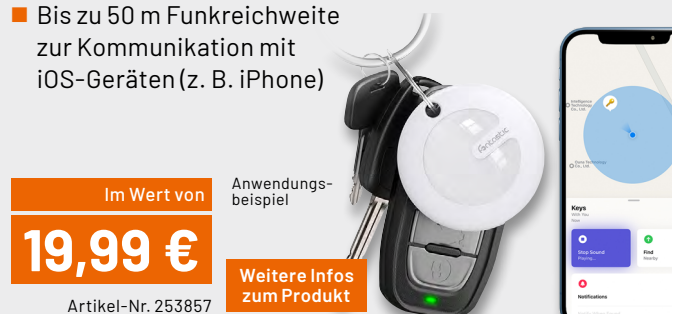

#### **10x [dnt Elektronische Parkscheibe ParkScreen](https://de.elv.com/dnt-elektronische-parkscheibe-parkscreen-automatische-parkzeiteinstellung-rueckdisplay-253758)**

- Spart Zeit, Geld und Ärger
- Automatische Parkzeiteinstellung via Bewegungssensor
- Mit Zulassung vom Kraftfahrtbundesamt
- Parkzeit-Anzeige auf frontseitigem 5,9-cm-Display (2,3")
- Bis zu 2 Jahre Betrieb mit einer Knopfzelle

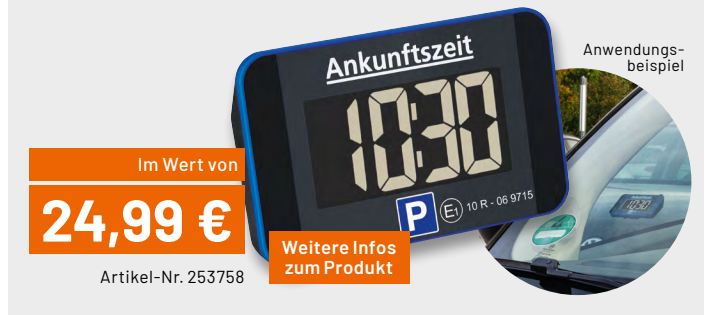

#### **So werden Sie ELVjournal Leser-Tester und können gewinnen:\***

**Wählen Sie online einfach Ihr Wunschprodukt aus. [Bewerben Sie sich jetzt!](http://de.elv.com/journal/leser-testen-und-gewinnen/)**

Als Gewinner erhalten Sie zum Testprodukt eine ausführliche Bedienungsanleitung, gegebenenfalls weitere Informationen zum Produkt und einen Fragebogen, den Sie innerhalb von vier Wochen nach Erhalt des Produkts und nach Abschluss Ihres Tests an uns zurücksenden müssen. Das Testprodukt dürfen Sie nach Abschluss des Tests behalten.

**Einsendeschluss: 18.02.2024**

#### **Die Gewinner der Verlosung im ELVjournal 6/2023:**

#### **10x ELV LoRaWAN® Erschütterungssensor Outdoor ELV-LW-OMO**

*Markus Klueners, 40667 Meerbusch Claudia Hoffmann, 50969 Köln Birgit Rappenecker, 77933 Lahr Matthias Kirsch, 92364 Deining Jenny Wahlfeld, 53913 Swisttal*

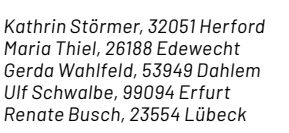

#### **5x WIR Elektronischer Akku-Unterputz-Gurtwickler eW420**

*Marion Vukusic, 86836 Klosterlechfeld Werner Holzer, 2362 Biedermannsdorf Sascha von Döringk, 46147 Oberhausen Angelika Lustig, 26209 Hatten Katharina van der Meij, 29633 Munster*

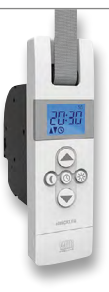

ELV ist berechtigt, die Testergebnisse sowie die Gewinner unter der Nennung ihres Namens und Wohnorts im ELVjournal und auf www.elvjournal.com zu veröffentlichen. Teilnahmeberechtigt لادار eltwichen is the Displement ware und erhöhen nicht die Gewinnchance. Eine Barauszahlung oder ein Tausch gegen andere Produkte ist nicht möglich. Der Rechtsweg ist ausgeschlossen.

#### Unsere Leser testeten

## **Deltaco WiFi-Bewässerungscomputer**

Bedienungsanleitung/Bedienung Funktionsumfang der App Qualität/Ausführung ★★★★☆

\*\*\*\*\*

\*\*\*\*\*

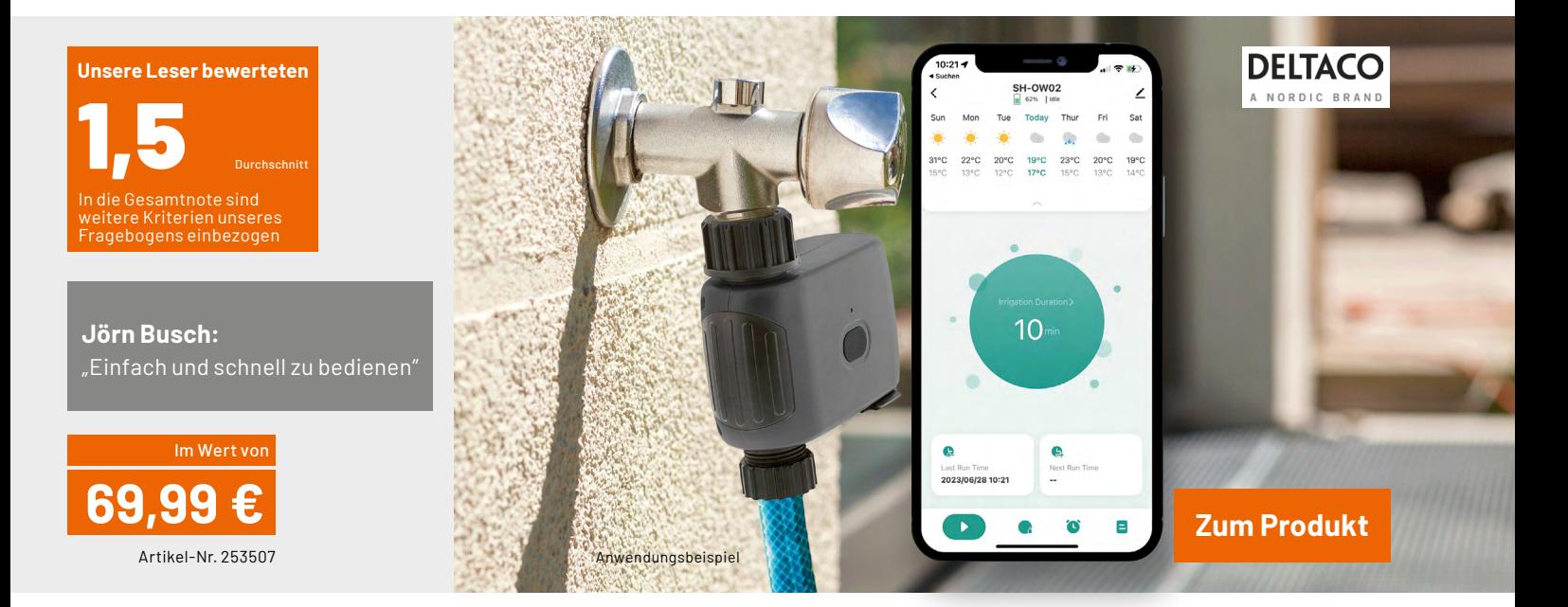

**Den Garten bedarfsgerecht, bequem und wassersparend bewässern − ein Bewässerungscomputer erledigt diese Aufgabe zuverlässig und entbindet vom manchmal lästigen Gießen bzw. sorgt für die Wasserversorgung der Pflanzen bei Abwesenheit. Noch flexibler kann eine Einbindung in ein Smart-Home-System sein, wie es der Deltaco WiFi-Bewässerungscomputer erlaubt. Neben einer flexibel an die aktuelle Wetterlage anpassbaren drahtlosen App-Steuerung via heimisches WLAN kann man durch die Einbindung in Smart Home-Systeme wie Amazon Alexa oder Google Home Assistant noch zielgenauer bewässern (lassen).** 

**Wir haben unsere Leser gebeten, das Gerät ausführlich in der Praxis zu testen, und mit Spannung das Testergebnis erwartet.** 

Das Endergebnis spricht für sich und für ein sehr professionell ausgelegtes Produkt − die Summe der Einzelbewertungen unseres Fragenkatalogs ergab eine Gesamtnote von 1,7, die globale Gesamtbewertung gar eine erstklassige 1,2. Ein Tester musste aufgrund technischer Schwierigkeiten aus der Wertung genommen werden, mit ihm sind wir noch im Austausch zu den Ursachen.

Die Inbetriebnahme und die Bedienungsanleitung erhielten ebenso gute Noten wie die Verarbeitung und der Lieferumfang des Geräts. Es wird einfach an einen Wasserhahn geschraubt und kann mit dem beiliegenden Gewinde- und Schlauchadapter an die üblicherweise verwendete 3/4"-Wassertechnik im Garten angeschlossen werden. Für den Schutz feiner Wasserdüsen oder Tropfern ist sogar ein Feinsieb im Lieferumfang. Gerade die Anschlüsse und

Adapter müssen bei einer ja meist unbeaufsichtigt laufenden Installation stabil und gut abgedichtet sein − das wurde im Test ausdrücklich bestätigt.

Da die Bedienung ausschließlich per WLAN über eine App läuft, haben wir auch nach deren Bewertung gefragt. Die App allgemein haben die Tester mit "Gut" bewertet, eine deutlich bessere Bewertung erhielt jedoch deren Funktionsvielfalt. Bei der Allgemeinbewertung der App wurde konkret der Zwang zur Anmeldung eines Nutzerkontos genannt − dies ist aus unserer Sicht vorwiegend den erweiterten Möglichkeiten der Einbindung in die Smart-Home-Systeme Amazon Alexa und Google Home Assistant geschuldet. Eine Option zum rein lokalen Betrieb wäre ja durchaus denkbar.

Insgsamt wurde immer wieder die einfache Bedienbarkeit hervorgehoben. Am Hahn montieren, App installieren, im WLAN und Konto anmelden − eine einfache Standardprozedur, wie man sie heute bei vielen IoT-Anwendungen findet.

Was bleibt an Wünschen und Verbesserungsvorschlägen? Neben dem erwähnten lokalen Betrieb wurde die Implementierung eines Durchflussmengensensors angeregt, um den Wasserverbrauch konkret kontrollieren zu können. Ein weiterer Vorschlag war der einer umschaltbaren Druckreduzierung, ggf. als Zubehör. So kann man dann u. a. auch Tropfbewässerungen sicher betreiben. Ein Tester bemängelte die Steuerung via Amazon Alexa mit "nicht ausgereift".

**Fazit:** Einfach installier- und handhabbar, solide, wetterfeste Verarbeitung und vielfältige Funktionen bis hin zur komplexen Einbindung in Smart-Home-Systeme − das ist der Deltaco WiFi-Bewässerungscomputer in Kurzfassung beschrieben. Insgesamt ein sehr praktisches und **EIV** funktionssicheres System zur automatischen Bewässerung.

#### Unsere Leser testeten

### **2-in-1-Dia-/Negativscanner SlideCopy basic**

Bedienungsanleitung/Bedienung Scanqualität Display \*\*\*\*\*

**Scanqualität** ★★★★☆

\*\*\*\*\*

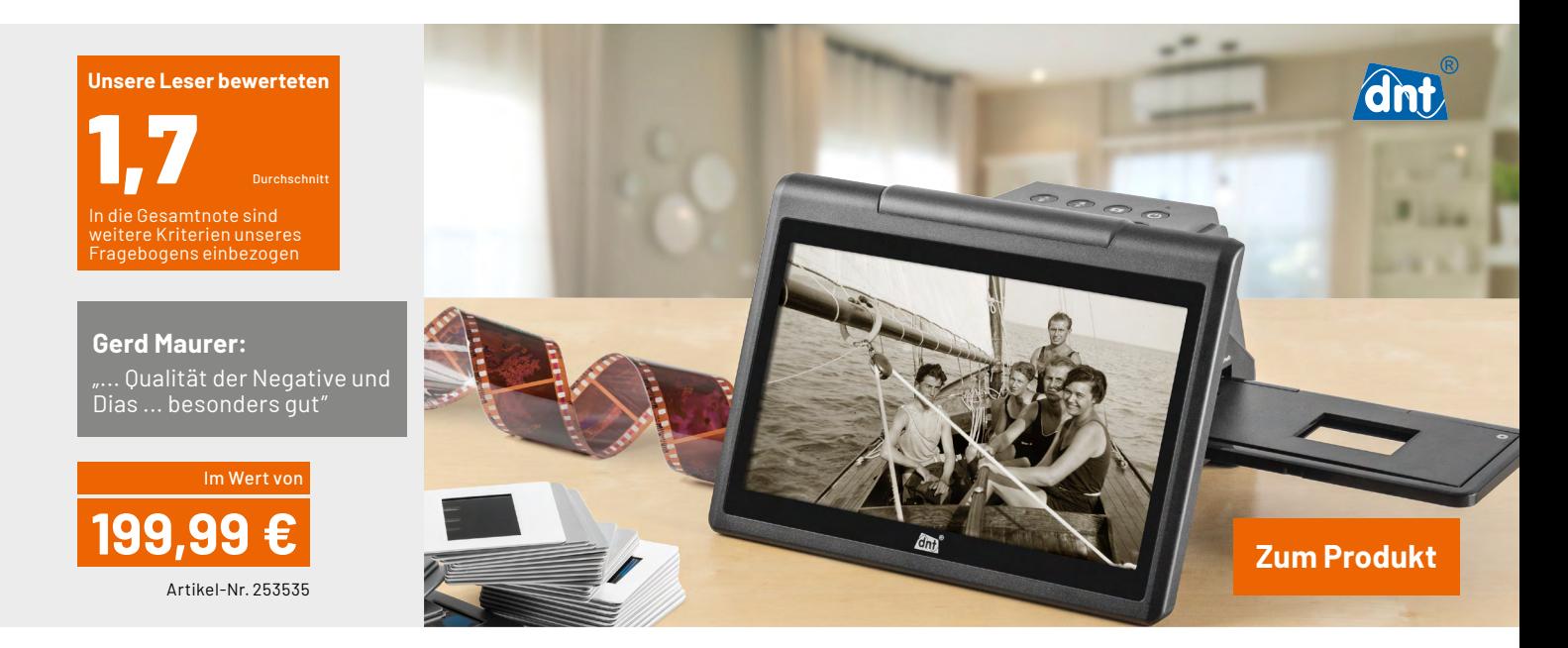

**Filmmaterial, und sei es noch so fachgerecht gelagert, altert mit der Zeit. Es verblasst, Schichten lösen sich, Trägermaterial bricht. Oft gehen auf diese Weise wertvolle Erinnerungen unwiederbringlich verloren. Darum gilt es, das Material rechtzeitig zu digitalisieren. Während leistungsstarke Film- und Diascanner noch vor wenigen Jahren sehr teuer waren, ermöglicht die aktuelle Sensor- und Bildverarbeitungstechnik hochwertige Digitalisierungsergebnisse auch zu moderaten Preisen. Der Dia-/Negativscanner dnt SlideCopy basic bedient entsprechend seinem Namen genau die Basisfunktion "Scannen und Digitalisieren von Dias und Negativen" in hoher Qualität sowie recht flott.**

**Wir baten fünf Leser des ELVjournals um einen Test. Alle haben sich ausführlich mit dem Gerät beschäftigt und uns ihre Testergebnisse mitgeteilt.** 

Die Technik-Schmiede dnt ist bekannt für innovative Produkte, die zielgenau Anwenderwünsche erfüllt. So entstand dort der kleine Bruder des "großen" SlideCopy Pro, das Modell "2-in-1 basic", das sich allein auf die Möglichkeiten des Scannens von Dia-Positiven und Negativen konzentriert. Und dass es diese Aufgabe gut bewältigt, zeigt die Gesamtnote, die unsere Tester vergeben haben: Note 1,7.

Fangen wir mit der Einschätzung der Tester über die mechanische Ausführung und die Verarbeitung an – für solch ein Gerät ein wichtiges Kriterium. Unsere Fragen nach dem ersten Eindruck und der Verarbeitungsqualität beantworteten die Tester mit einer 1,6. Lediglich ein Tester empfand das Gehäusematerial als nicht wertig. Ein anderer Tester machte einen sehr konstruktiven Verbesserungsvorschlag, den wir an den Hersteller weiterleiten. Darauf kommen wir noch zu sprechen.

Bedienung und Bedienungsanleitung erhielten ebenfalls jeweils eine Note von 1,6. Insbesondere die einfache, schnelle und intuitive Bedienerführung wurde hier mehrfach hervorgehoben.

Ebenfalls herausragend beurteilt wurden das große und qualitativ hochwertige Vorschaudisplay (es erhielt die Bestnote 1,4) sowie die Scangeschwindigkeit. Letztere ist, neben der Scanqualität, für das Scannen größerer Mengen an Bildern ebenfalls ein wichtiges Kriterium. Hier vergaben die Tester eine Gesamtnote von 1,8.

Stichwort Scanqualität: Auch hier vergaben die Tester eine gute Bewertung. Sie hoben die Qualität mehrfach mit "besonders qut" und "tolles Ergebnis" insbesondere auf kleinen bis mittleren Bildschirmen hervor. Ein Tester war mit der Qualität auf sehr gro-Ben TV-Bildschirmen nicht vollends zufrieden: "Qualität fällt … etwas ab."

Der große und qualitativ gute Vorschaubildschirm mit seiner optimalen Betrachtungslage erhielt ebenfalls deutliche Zustimmung − so erhält man eine maximale Vorkontrolle für den aktuellen Scan.

Was gefiel nicht bzw. was ist verbesserungswürdig? Für eine allseits runde Ausstattung wünschten sich mehrere Tester eine SD-Karte im Lieferumfang. Auch eine Anbindung per WLAN oder Bluetooth wurde als Wunsch genannt. Ein Leser empfahl, das Display zur platzsparenden Aufbewahrung klappbar zu gestalten. Er regte auch ein verbessertes Handling des Diahalters durch Einarbeiten einer Fingemulde an – das geben wir an den Hersteller weiter.

**Fazit:** Ein Dia- und Filmscanner, der genau das tut, was er soll, und dabei kaum Schwächen zeigt. Herausragend sind die Scanqualität und die Scangeschwindigkeit sowie die intuitive und einfache Be-<br>dienung/Bedienerführung des Geräts dienung/Bedienerführung des Geräts.

**Sie wollen es genau wissen?**

**[Hier geht es zu den Testberichten](https://de.elv.com/search?sSearch=Leser+testen&ffFilter%5battributes-elv-ExtendedSearch%5d=Journal)**

## **JOY-PI Advanced im Praxiseinsatz**

### **Ein Erfahrungsbericht**

von Dr. Peter Tschulik

**Die Entwicklungsplattform und Lernzentrale JOY-PI Advanced verspricht, ein kompaktes und leistungsstarkes Gerät zu sein, mit dem sich Projekte schnell und einfach realisieren lassen. Sie spricht sowohl Anfänger als auch erfahrene Maker an und sollte ebenfalls gut im technischen Unterricht einsetzbar sein. Die Entwicklungsplattform ist kompatibel mit einer Vielzahl von Mikroprozessorboards wie dem Raspberry PI, Raspberry PI Pico, Arduino Nano, BBC micro:bit und NodeMCU ESP32 und bietet 39 integrierte Sensoren und Baugruppen. Der folgende Artikel beschreibt meine Erfahrungen mit dieser Entwicklungsplattform und gibt wertvolle Praxistipps für den Einstieg.**

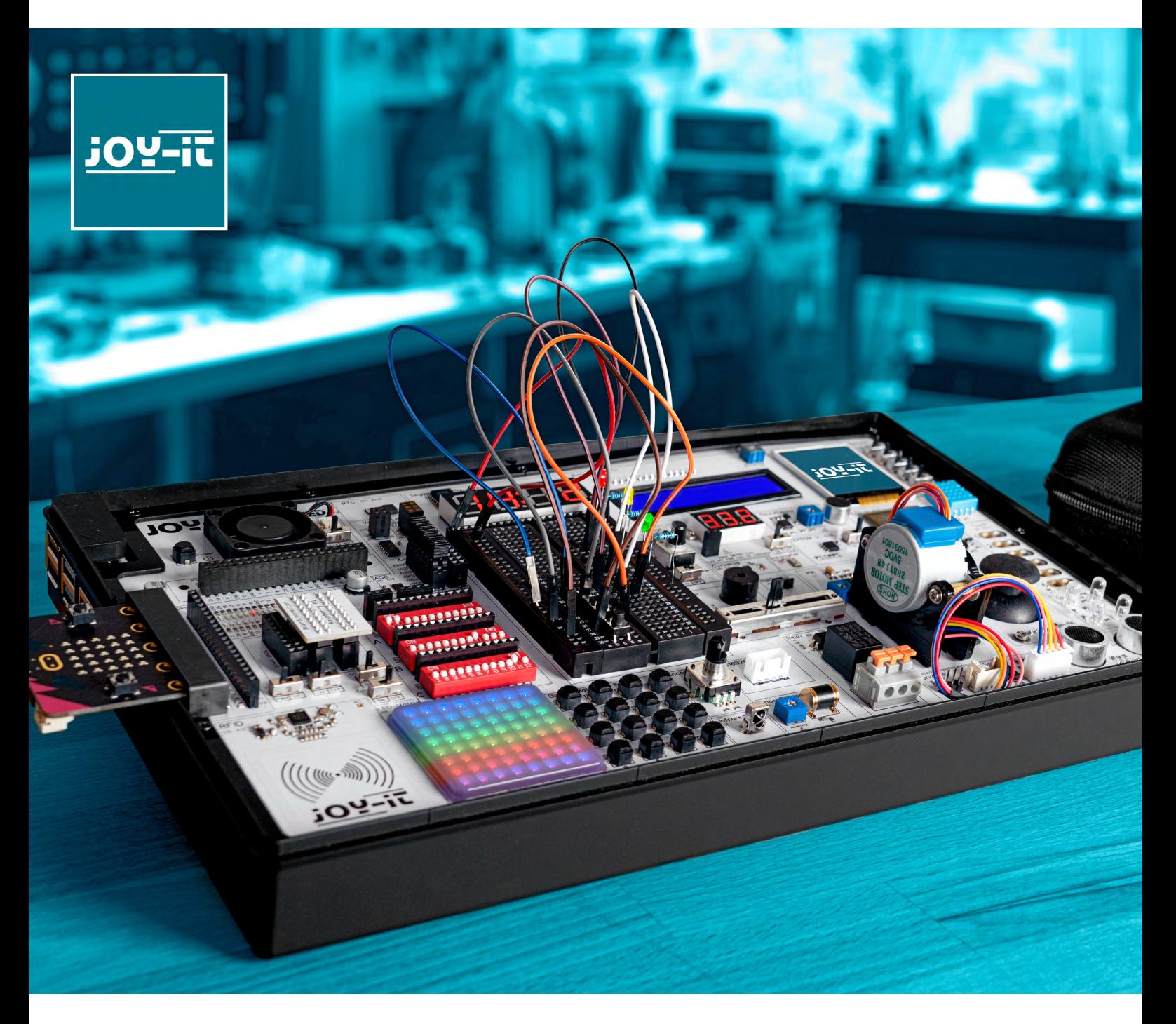

#### **Joy-IT**

Mit der Marke Joy-IT verbinde ich innovative Geräte zu einem fairen Preis, die genau auf die Bedürfnisse von Makern zugeschnitten sind. So besitze ich das vielseitige 3-in-1-Gerät [DMSO2D72](https://de.elv.com/joy-it-tragbares-3-in-1-geraet-aus-oszilloskop-signalgenerator-und-multimeter-251119) aus Oszilloskop, Signalgenerator und Multimeter, das einen fixen Platz auf meinem Labortisch hat. Mit dem [DPS5015-Modul](https://de.elv.com/joy-it-usb-erweiterungsmodul-fuer-jt-dps5005-und-jt-dps5015-inkl-verbindungskabel-zum-dps-500515-250454) habe ich mir ein Hochleistungs-Labornetzteil gebaut. Mit der [Mini-Wireless-Tastatur](https://de.elv.com/joy-it-mini-wireless-tastatur-mit-maus-touchpad-und-rgb-beleuchtung-24-ghz-qwertz-kompatibel-mit-raspberry-pi-250973) mit integriertem Maus-Touchpad und RGB-Beleuchtung und dem tragbaren [15,6"-Touch](https://de.elv.com/joy-it-tragbarer-156-touchscreen-monitor-zweitmonitor-joy-view-15-tft-ips-lc-display-1080p-full-hd-inkl-smart-case-huelle-250942)[screen-Monitor](https://de.elv.com/joy-it-tragbarer-156-touchscreen-monitor-zweitmonitor-joy-view-15-tft-ips-lc-display-1080p-full-hd-inkl-smart-case-huelle-250942) steuere ich meine Medienzentrale basierend auf einem Raspberry PI und Kodi. Mit allen diesen Geräten bin ich sehr zufrieden. Da ich auch nebenberuflich auf einer Fachhochschule unterrichte und meinen SchülerInnen meine Freude an der Elektronik und Programmierung weitergeben möchte, habe ich mir die Entwicklungsplattform und Lernzentrale [JOY-PI Advanced](https://de.elv.com/joy-it-entwicklungsplattform-lernzentrale-joypi-advanced-253676) zusammen mit einem [Raspberry](https://de.elv.com/raspberry-pi-4-model-b-8gb-ram-250567) 4 bestellt.

#### **Unpacking**

Innerhalb weniger Tage kam das Paket von ELV an. Die Entwicklungsplattform und Lernzentrale JOY-PI Advanced wird in einem schön bedruckten Karton geliefert. Öffnet man diesen, finden sich die überraschend kompakte Evaluierungsplattform in Form eines bedruckten schwarzen Kunststoffkoffers (L x B x H: 327 x 200 x 52 mm) und eine schöne Hartschalenbox, die das Zubehör und die Bedienungsanleitung enthält.

Beginnen wir mit der Hartschalenbox: Diese beinhaltet zuerst einmal drei Adapterboards für NodeMCU ESP32, Arduino Nano und Raspberry PI Pico. Für das BBC micro:bit gibt es aus gutem Grund kein eigenes Adapterboard, da die anderen Adapterboards den micro:bit Connector verwenden. Um eines der Adapterboards zu verwenden, wird das entsprechende Mikrocontrollerboard aufgesteckt und danach in der linken Seite der Entwicklungsplattform eingesteckt. Das BBC micro:bit kann direkt ohne Adapterboard eingesteckt werden (Bild 1).

Hoffentlich werden in Zukunft für neue Mikrocontrollerboards neue Adapterboards von Joy-IT zu erwerben sein.

Weitere Teile der Hartschalenbox sind zwei Boardconnectoren, einer für den Raspberry PI und einer für die externen Boards, wobei der Boardconnector für den Raspberry bereits angesteckt ist (Bild 2). Möchte man hingegen eines der Adapterboards oder das BBC micro:bit Board verwenden, so muss der "Boardconnector Extern" gesteckt sein (Bild 3).

Ein weiterer Beutel der Hartschalenbox beinhaltet folgende Bauteile für Experimente, die am Steckbrett aufgebaut werden können: je zehn Widerstände mit 100 Ω, 220 Ω, 330 Ω, 1 kΩ und 10 kΩ, je drei grüne, gelbe und rote LEDs, ein NPN-Transistor S8050, fünf Taster, ein Potentiometer mit 10 kΩ und drei Kondensatoren mit 100 nF.

Für den Einbau und den Betrieb des Raspberry PI befinden sich folgende Teile in der Hartschalenbox: ein Säckchen mit Schrauben, eine 32-GB-microSD-Karte, ein Micro-auf-SD-Kartenadapter, ein microSD-USB-Lesegerät und ein Kreuzschlitzschraubenzieher. Weitere beigefügte elektronische Komponenten sind eine Infrarot-Fernbedienung, ein RFID-Chip, eine RFID-Karte, ein wasserfester DS18B20-Temperatursensor mit Anschlusskabel, ein Schrittmotor inklusive Montagehalter und Zahnscheibe sowie ein Servo. Sechs Kabel mit Krokoklemmen, 15 verschiedenfarbige Steckkabel sowie ein Netzkabel runden die überkomplette Ausstattung ab.

Öffnet man den Deckel der Entwicklungsplattform, so ist man zuerst einmal von der Vielzahl der verbauten Sensoren, Aktoren und Komponenten überwältigt. Als Displays stehen ein 4-stelliges 7-Segment-Display, ein blaues LCD-Display mit 16 Zeichen und zwei Zeilen, ein 1,8"-TFT-Display, ein 0,96"-OLED-Display sowie eine 8x8-RGB-Matrix zur Verfügung. Als Sensoren stehen ein DS18B20-Temperatursensor, ein Schocksensor, ein Hallsensor, ein Barometer, ein Soundsensor, ein Gyroskop, ein PIR-Sensor, eine Lichtschranke, ein NTC, ein Licht-

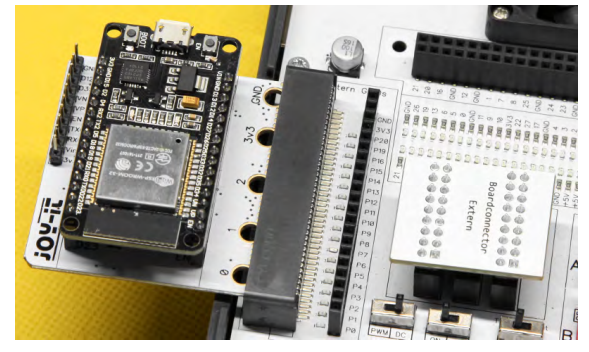

*Bild 1: Adapterboard NodeMCU ESP32 angesteckt an der Entwicklungsplattform (Quelle: Joy-IT)*

sensor, sechs Touchsensoren, ein Farbsensor, ein Ultraschall-Abstandssensor und ein DHT11-Temperatur- und Feuchtigkeitssensor zur Verfügung. Desweiteren stehen noch ein Joystick, fünf Schalter, ein Potentiometer, ein Dreh-Encoder, eine 4x4-Button-Matrix, ein Relais, ein PWM-Lüfter, eine Servo- und eine Schrittmotor-Schnittstelle, ein Vibrationsmotor, eine RTC-Echtzeituhr, ein Buzzer, ein EEPROM-Speicher, ein Infrarot-Empfänger, ein Steckbrett und ein RFID-Lesegerät zur Verfügung. Schließlich befinden sich auch noch Mess- und Wandelmodule wie Analog-digital-Konverter und Pegelwandler auf der Platine der Entwicklungsplattform.

In das Gehäuse eingebaut ist außerdem ein 36-W-Netzteil, das die Spannungen 12 V, 5 V und 3,3 V sowie eine variable Spannung von 2 V bis 11 V mit bis zu 1 A zur Verfügung stellt. Leider habe ich keine Informationen gefunden, wie sich die 36 W auf die jeweiligen Spannungen aufteilt. Interessanterweise konnte ich bei der variablen Spannungsquelle entgegen der Bedienungsanleitung Spannungen bis hinunter auf 0,76 V einstellen. Ein integriertes Voltmeter kann interne und externe Spannungen bis 30 V messen und anzeigen. Bild 4 zeigt die Anzeige am Voltmeter bei Verwendung der variablen Spannungsquelle. Weitere Details sind in Kapitel 7 "Sonstige Funktionen" der Bedienungsanleitung beschrieben.

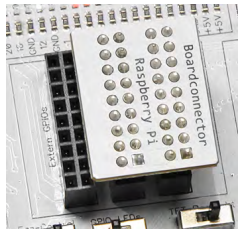

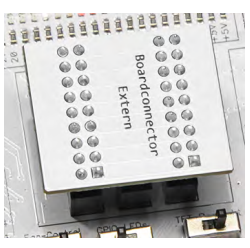

*Bild 2: Vormontierter Boardconnector für den Raspberry Pi (Quelle: Joy-IT)*

*Bild 4: Variable* 

*Bild 3: Aufgesteckter Boardconnector für Adapterboards und den BBC micro:bit (Quelle: Joy-IT)*

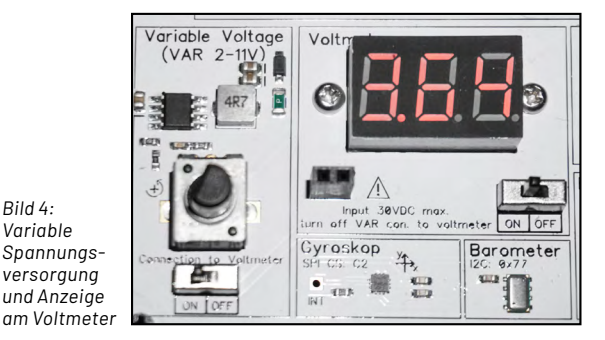

Da nicht alle Sensoren gleichzeitig ansteuerbar sind, lassen sich diese über drei DIP-Schalter mit jeweils zwölf Schaltern, die mit A, B und C beschriftet sind, zu- und abschalten. Dabei ist es sehr wichtig zu beachten, dass jeweils nur ein Schalter pro Kanalnummer auf ON steht, um Kurzschlüsse zu vermeiden. Wird beispielsweise der Servomotor auf Kanal A9 aktiviert (ON), so sollten die Schalter B9 und C9 stets deaktiviert (in der unteren Stellung) bleiben. Im Beispiel in Bild 5 sind die Lichtschranke (B1) und die vier Steuerleitungen für den Schrittmotor (B5−B8) aktiviert.

Die Funktion der Schalter ist sowohl in der Bedienungsanleitung als auch auf der Innenseite des Deckels der Evaluierungsplattform abgedruckt. Auf der Platine findet man praktischerweise bei jedem Sensor die Schalterstellungen bzw. eine etwaige I2C-Adresse aufgedruckt. Weitere Details sind in der Bedienungsanleitung in Kapitel 3 "Sensorik" beschrieben.

Der beigelegte Schrittmotor muss zuerst wie in der Bedienungsanleitung in Kapitel 7 beschrieben zusammengebaut und auf die Platine des Entwicklungsboards aufgesteckt werden.

Vier wichtige Schalter befinden sich unterhalb des Boardconnectors, wie Bild 6 zeigt.

Mit dem Schalter "Fan Control" wird der Lüfter des Raspberry PI gesteuert, in der Stellung PWM kann dieser vom Raspberry PI oder einem anderen Mikrocontroller gesteuert werden, in der Stellung DC läuft er dauerhaft.

Der Schalter "TFT Backlight" schaltet die Hintergrundbeleuchtung des TFT-Displays ein oder aus, und der Schalter "ColorSensor LEDs" schaltet die vier Beleuchtungs-LEDs für den Farbsensor.

Einen weiteren Schalter, beschriftet mit "GPIO LEDs" gibt es noch, der eine der genialsten Funktionen der Evaluierungsplattform aktiviert bzw. deaktiviert. Alle Ein- und Ausgänge des Raspberry PI als auch des micro:bit-Connectors zum Anschluss von NodeMCU ESP32,

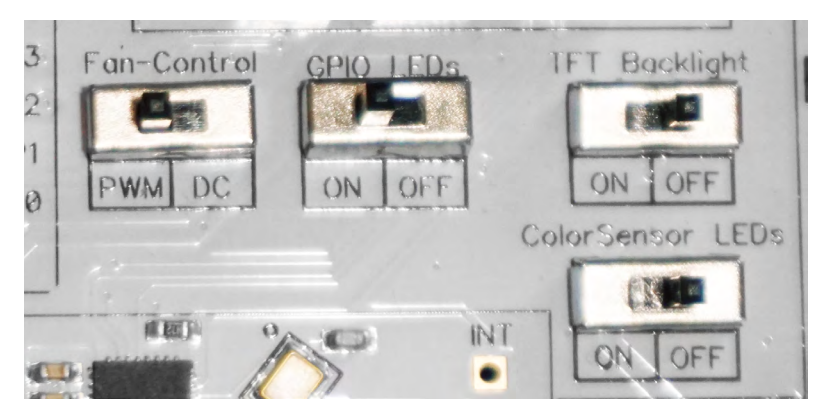

*Bild 6: Wichtige Schalter* 

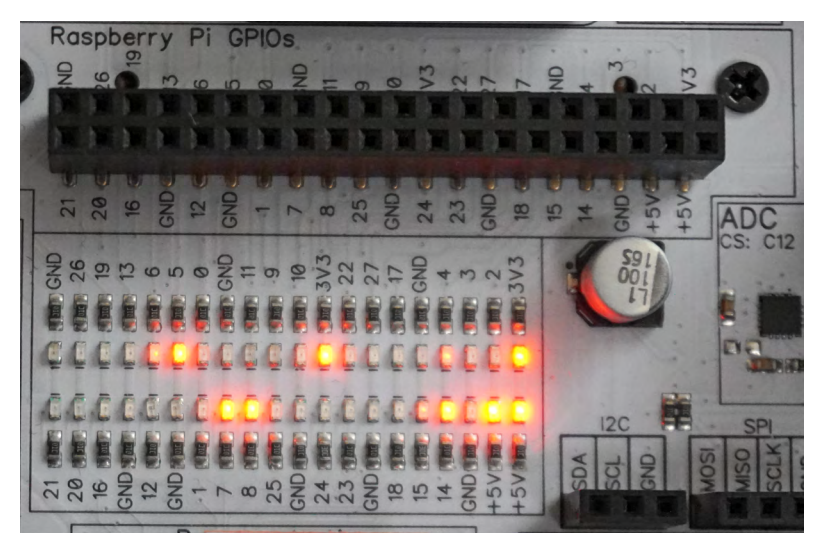

*Bild 7a: LEDs und Buchsenleiste für den Raspberry PI* 

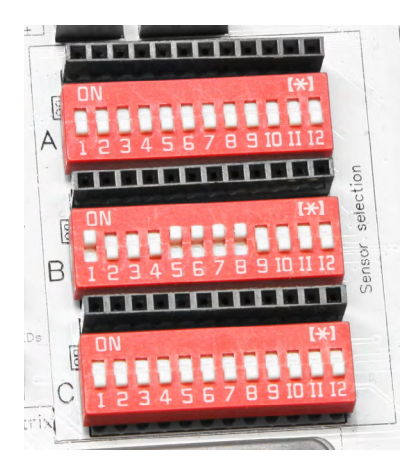

*Bild 5: DIP-Schalter für die Auswahl der Sensoren (Quelle: Joy-IT)*

Arduino Nano, Raspberry PI Pico und BBC micro:bit besitzen LEDs, die den aktuellen Logikpegel anzeigen. In vielen Fällen erspart man sich dadurch eine Fehlersuche mit einem Multimeter bzw. Logic-Analyser. Ebenso sind alle Ein- und Ausgänge über Buchsenleisten zugänglich (Bild 7a und 7b). Dieser Schalter aktiviert bzw. deaktiviert die entsprechenden LEDs.

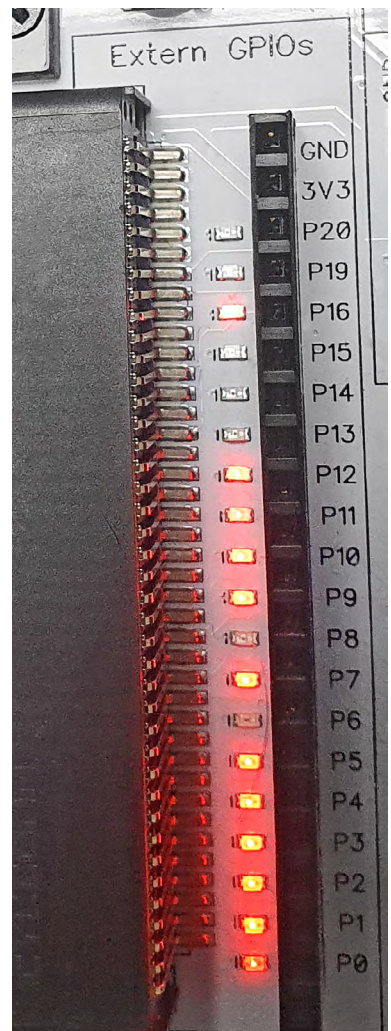

*Bild 7b: LEDs und Buchsenleiste für die Anschlüsse an das Adapterboard* 

#### **Erste Schritte**

Voll Erwartung steckte ich die Evaluierungsplattform an den Strom an und − es passierte nichts. Keine LEDs oder Displays leuchteten. Erst nach dem Drücken des Power-Tasters links oben neben dem Lüfter leuchteten einige LEDs auf und der Raspberry PI-Lüfter begann sich zu drehen. Mit einem längeren Druck der Power-Taste (ca. 2 Sekunden) schaltet sich die Evaluierungsplattform wieder aus.

Bevor ich die Verwendung des Raspberry PI beschreibe, macht es Sinn, sich die [Windows-Version der Entwicklungsumgebung](https://www.joy-pi.net/de/downloads) [downzuloaden](https://www.joy-pi.net/de/downloads) und zu installieren − für IoS ist leider keine eigene Version verfügbar. Nach dem Start der Software zeigt sich der Startbildschirm wie in Bild 8 zu sehen.

Dort stehen unter "Sprachauswahl" Deutsch und Englisch zur Verfügung. Klickt man auf Hilfe, so kommt man in den Helpdesk-Bereich von Joy-IT für den JOY-PI, wo sich viele nützliche Tipps finden.

Im Kapitel "JOY-PI ADVANCED" finden sich die folgenden wichtigen Punkte:

Unter "Konfigurationen" finden sich die Bibliotheken, die für das Ansprechen der einzelnen Sensoren notwendig sind, sowie das Shutdown-Skript, das den Raspberry PI beim Druck auf die Power-Taste automatisch herunterfährt. Unabhängig davon, ob ein Raspberry PI installiert ist oder nicht, schaltet sich die Stromversorgung nach dem langen Tastendruck erst nach ca. 10 Sekunden ab. Das Skript war auf meinem Image bereits vorinstalliert.

Im Menüpunkt "Geräteauswahl" wird das verwendete Board ausgewählt. Zum Zeitpunkt der Erstellung dieses Artikels standen in der Version 3.0.1 der Raspberry PI Pico und der ESP32 noch nicht zur Verfügung und konnten daher nicht getestet werden. Seit Ende September werden in der Version 3.1.0 auch diese beiden populären Mikrocontrollerboards unterstützt. Das Update erkennt die alte Version und überschreibt diese mit der neuen Version. Übrigens kann immer nur ein Mikroprozessorsystem aktiv sein, wie Bild 9 zeigt.

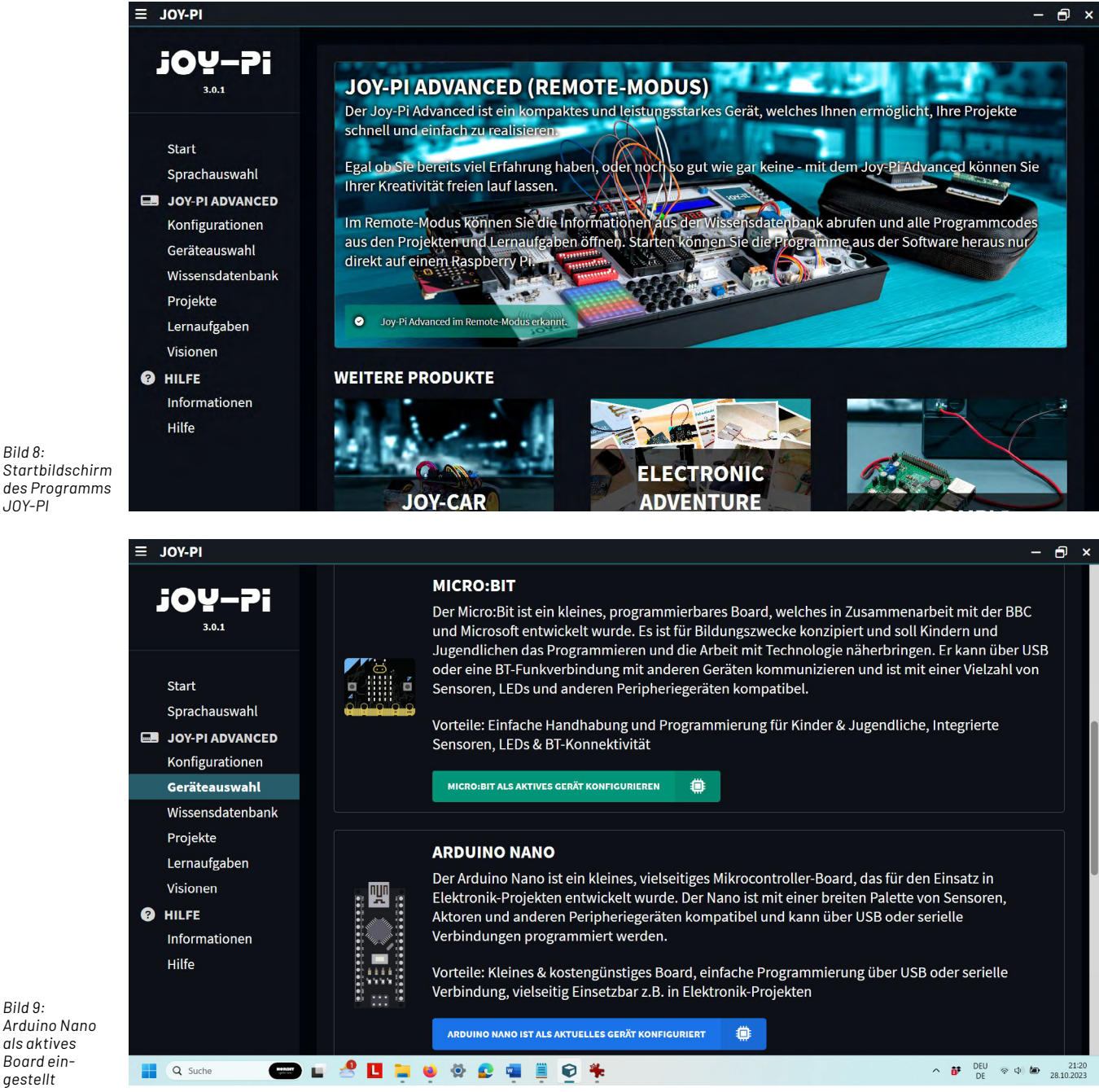

*Bild 9:* 

*Bild 8:* 

*JOY-PI*

JOY-PI ADVANCED Konfigurationen Geräteauswahl Wissensdatenbank Projekte

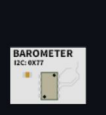

**BAROMETER** 

Ein Barometer ist ein Messgerät, das den Luftdruck misst. Es kann verwendet werden, um Veränderungen des Wetters vorherzusagen.

> $0x77$  $12<sub>C</sub>$

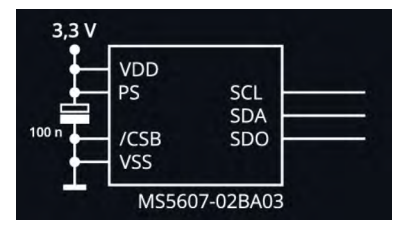

*Bild 11: Schaltplan des Barometer-Sensors*

Ein echtes Highlight ist die "Wissensdatenbank". Hier wird zuerst einmal ein Bild der Evaluierungsplattform angezeigt, und darunter wird jeder einzelne Bereich genau erklärt. Ich möchte dies am Beispiel des Arduino Nano und des Barometer-Sensors zeigen. Schon in der Übersicht werden die Grundfunktion sowie die notwendigen Schaltereinstellungen bzw. eine I2C-Adresse angezeigt. Dieser Sensor ist über I2C angeschlossen (keine Einstellungen am DIP-Schalter notwendig) und benutzt die I2C-Adresse 0x77.

Klickt man auf den Sensor, so wird zuerst eine allgemeine Erklärung eines Barometers, gefolgt von einer technischen Erklärung angezeigt (Bild 10). Danach ist der Schaltplan des Barometer-Sensors ersichtlich (Bild 11), gefolgt von Hinweisen, wie die Höhenmessung mit dem Sensor verbessert werden kann.

Basierend auf der Bezeichnung des Sensors kann man im Internet herausfinden, dass es sich um einen Sensor von TE-Connectivity handelt, und so auch leicht ein Datenblatt

| $\mathbf{1}$                     | #include <ms5607.h></ms5607.h>                                                                                                    |
|----------------------------------|----------------------------------------------------------------------------------------------------|
| $\overline{2}$                   |                                                                                                    |
| $\overline{3}$                   | // defining object for barometer                                                                                                    |
| $\overline{4}$                   | MS5607 barometer(0x77);                                                                                                    |
|                                  |                                                                                                    |
|                                  | Die Fließkommavariablen werden später im Programm mit den Messwerten befüllt.                                                                                                    |
|                                  |                                                                                                    |
| $\mathbf{1}$                     | // defining parameters for printing                                                                                                    |
| $\overline{2}$                   | float temperature;                                                                                                    |
| $\overline{3}$                   | float pressure;                                                                                                    |
| $\overline{4}$                   | float altitude;                                                                                                    |
|                                  | Wir öffnen den seriellen Port, um Statusausgaben in Textform in der Arduino-IDE (Werkzeuge/Serieller Monitor)<br>anzuzeigen und initialisieren danach den Sensor (wobei wir darauf warten, bis er wirklich bereit ist): |
| $\mathbf{1}$                     | void setup() {                                                                                                    |
| $\overline{2}$                   | // setup serial communication                                                                                                    |
| $\overline{3}$                   | Serial.begin(9600);                                                                                                    |
| $\overline{4}$                   | // wait until barometer is recognized                                                                                                    |
| $\overline{5}$                   | $while(!barometer.begin())\}$                                                                                                    |
|                                  | Bild 12: Programmteile des Barometer-Sensors für den Arduino Nano                                                                                                    |
|                                  |                                                                                                    |
|                                  |                                                                                                    |
|                                  | # import necessary libraries                                                                                                    |
| $\mathbf{1}$<br>$\overline{2}$   | from JoyPiAdvanced import barometer                                                                                                    |
|                                  | import busio                                                                                                    |
| $\overline{3}$<br>$\overline{4}$ | import board                                                                                                    |
|                                  |                                                                                                    |
|                                  | Dann können die Objekte für den Buszugriff und das Barometer initialisiert werden:                                                                                                    |
| $\mathbf{1}$                     | # initilize barometer                                                                                                    |
| $\overline{2}$                   | i2c = busio.I2C(board.SCL, board.SDA)                                                                                                    |
| $\overline{3}$                   | $baro = barometer(i2c)$                                                                                                    |
|                                  |                                                                                                    |
|                                  | Das Programm gibt dann eine Tabelle aus, in der die Temperatur, der Luftdruck und die sich daraus ergebene Höhe<br>angezeigt wird, wobei als Referenzwert der bereits erwähnte Normaldruck genutzt wird:                |
|                                  |                                                                                                    |
| $\mathbf{1}$                     | # prepare table for printing values                                                                                                    |
| $\overline{2}$                   | print("  temperature   pressure   altitude  ")                                                                                                    |
| $\overline{3}$                   | $print(45 * "-"")$                                                                                                    |
| $\overline{4}$                   | # change the reference_pressure to your local pressure to calculate your altitude                                                                                                    |
| $\overline{5}$                   | print("  ", baro.get_temperature(), "   ", baro.get_pressure(), "<br>",                                                                                                    |

*Bild 13: Programmteile des Barometer-Sensors für den Raspberry PI*

www.elvjournal.com

finden, falls man tiefer in die Materie dieses Sensors einsteigen möchte.

Da ich den Arduino Nano ausgewählt habe, folgt eine Einweisung, wie dieser am Arduino zu verwenden ist. Man erfährt, welche Bibliothek man einbinden muss, und die unterschiedlichen Programmteile in C++ für die Arduino IDE werden genau vorgestellt und beschrieben (Bild 12).

Schlussendlich wird das komplette Programm C++ aufgelistet, und man kann dies auch über eine Schaltfläche direkt in die Zwischenablage und danach in die Arduino IDE übertragen.

Schauen wir uns an, wie diese Sensor-Beschreibung aussieht, wenn der Raspberry PI anstelle des Arduino Nano ausgewählt wird: Die Beschreibung inklusive Schaltplan ist gleich, nur beim Code wird anstelle von C++ der Python-Code für des Raspberry PI angezeigt (Bild 13).

Wird die dritte bereits unterstützte Mikroprozessorplattform BBC micro:bit ausgewählt, wird die Programmierung in Scratch angezeigt (Bild 14). Hier muss man leider selbst Hand anlegen, da die Scratch-Dateien nicht kopiert werden können.

Alle 42 Kapitel dieses Abschnitts laden regelrecht dazu ein, die Funktionen nacheinander kennenzulernen. Die Aufbereitung und die Tiefe dieses Abschnitts "Wissensdatenbank" sind definitiv ein Highlight des JOY-PI Advanced.

*Bild 14: Programmteile des Barometer-Sensors für den micro:bit*

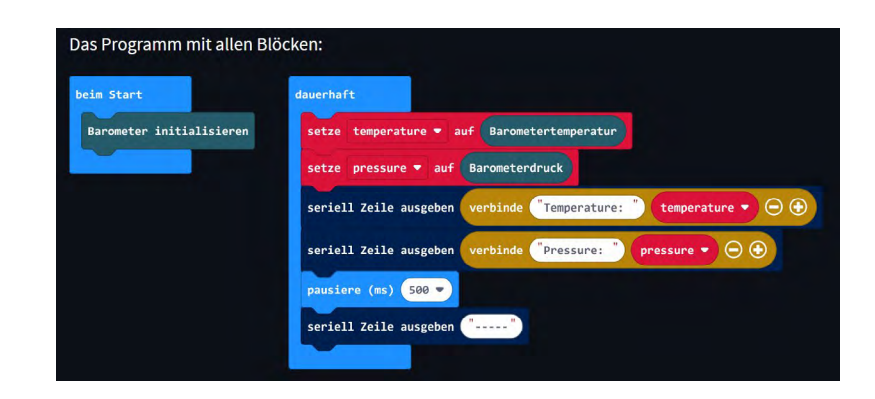

Während das Kapitel "Wissensdatenbank" jede einzelne Funktion eigenständig behandelt, geht es in der Rubrik "Projekte" darum, verschiedene Bausteine der Entwicklungsplattform miteinander interagieren zu lassen.

Zehn Projekte warten hier auf die Erkundung durch den Nutzer und sind für die derzeit drei unterstützten Mikroprozessorplattformen verfügbar.

- Beim **Projekt Farberkennung** wechselt die Farbe der RBG-Matrix , sobald ein Objekt über den Farbsensor gehalten wird, und zeigt die primäre Farbe des Objekts an.
- Beim **Projekt Interaktives Gyroskop** zeigt ein Pfeil auf der LED-Matrix an, in welche Richtung der Gyrosensor auf dem JOY-PI Advanced geneigt wird.
- Beim **Projekt Reaktionstester** wird eine zufällige Würfelzahl auf der LED-Matrix angezeigt, und die dazugehörige Sensortaste muss danach so rasch wie möglich gedrückt werden. Die gemessene Reaktionszeit wird auf dem LC-Display angezeigt.
- Beim **Projekt RGB-Cobra** wird wie beim Spiel "Snake" eine Schlange auf der RGB-Matrix zum Futterplatz mittels des Joysticks gelenkt.
- Beim **Projekt Fernsteuerung** werden Tastendrücke der mitgelieferten Fernbedienung decodiert und der Tastencode am LC-Display angezeigt. Beim Erkennen eines validen Codes ertönt außerdem der Buzzer.
- Beim **Projekt Bewegungsalarm** fängt der Vibrationsmotor an zu rattern und der Summer ertönt, sobald der Bewegungssensor eine Bewegung erkannt hat.
- Beim Projekt "Magnetfeld-Visualisierung" werden das Magnetfeld und die Richtung am TFT-Display über einen Kreis visualisiert.
- Beim **Projekt Schrittmotoren- Steuerung** wird die Geschwindigkeit des Schrittmotors über das Potentiometer und die Drehrichtung über einen Schalter gesteuert.
- Beim **Projekt Systemüberwachung** wird die Temperatur zusammen mit den Systemdaten des Mikroprozessors am OLED-Display angezeigt und der Lüfter entsprechend der Temperatur gesteuert.
- Beim **Projekt Interaktiver Safe** muss ein Zahlencode korrekt eingegeben werden, wobei die Zahlen am TFT-Display und die Belohnung an OLED-Display angezeigt werden.

Ist der Raspberry PI ausgewählt und klickt man auf die Schaltfläche "Projekt öffnen", so wird ein Windows-Explorer mit der entsprechenden Python-Datei geöffnet.

Bei der Auswahl des Arduino Nano öffnet sich ein Directory mit einer C++-Ino-Datei und beim BBC micro:bit ein Directory mit einer Java-Script-Datei. Die jeweiligen Programmdateien sind sehr gut in englischer Sprache dokumentiert.

Einen Schritt weiter geht der Reiter "Lernaufgaben". Dieser enthält zehn Aufgaben, die sich je nach eingesetzter Mikroprozessorplattform ein wenig unterscheiden. Ziel ist es wohl, dass man versucht, diese Lernaufgaben selbst zu lösen und bei Bedarf Hilfe in den beigefügten Lösungen zu finden. Dies beginnt bei einfacheren Projekten wie der Temperaturmessung mittels externem Temperatursensor und geht bis zu einer Wetterstation und einem Bilderrahmen.

Der Reiter "Visionen" enthält als letzten Übungsschritt 14 Projektideen, wo zwar die Aufgaben beschrieben werden, nicht jedoch die Lösungen enthalten sind. Die Vorgangsweise beginnend bei der "Wissensdatenbank", wo die Programmierung einzelner Elemente geübt wird, hin zu "Projekten", wo die Neugierde geweckt wird, was man nicht alles mit dem JOY-PI Advanced anfangen kann, bis hin zu "Lernaufgaben" und "Visionen", wo schon komplexe Programmieraufgaben warten, erscheint mir logisch und für einen nachhaltigen Lerneffekt sehr gut geeignet.

In den weiteren beiden Abschnitten meines Erfahrungsberichts befasse ich mich damit, Sensoren aus der "Wissensdatenbank" sowie "Projekte" am Raspberry PI und am Arduino Nano zum Laufen zu bringen. Lediglich der BBC micro:bit bleibt außen vor, da ich kein entsprechendes Board besitze.

#### **Verwendung mit dem Raspberry PI**

Der Einbau des Raspberry PI (siehe Kapitel 4 der Bedienungsanleitung) ist kinderleicht und erfolgt über eine Klappe auf der Unterseite der Evaluierungsplattform, die mittels Magneten mit dem Gehäuse verbunden ist. Unter dieser Klappe verbergen sich noch zwei weitere interessante Elemente. Eine Knopfzelle des Typs CR2032 als Pufferbatterie für die Echtzeituhr sowie der Hauptanschluss der Stromversorgung an die Hauptplatine über eine Hohlbuchse.

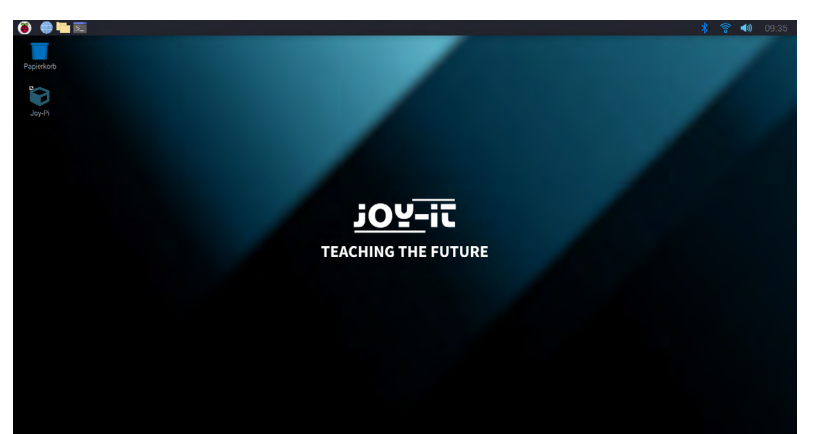

*Bild 15: Desktop des Raspberry PI*

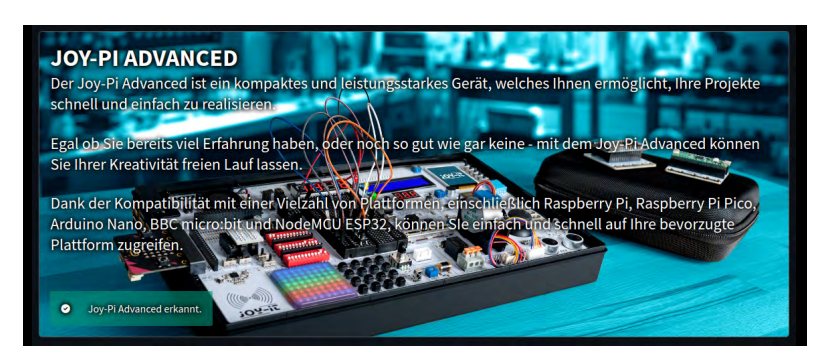

*Bild 16: Wenn der Raspberry PI erkannt wird, ist der Start gelungen.*

Nun ging es um die Inbetriebnahme des Raspberry PI mit der von Joy-IT eigens entwickelten Lernzentrale, die schon auf der beigefügten SD-Karte vorinstalliert ist. Der Raspberry PI wird von der internen Stromquelle versorgt, man muss lediglich eine Maus und Tastatur z. B. über USB sowie einen externen Monitor anschließen. Dies reduziert ein wenig die Portabilität des Systems und könnte in der Bedienungsanleitung besser beschrieben sein. Wer eine kompaktere Lösung sucht, die allerdings weniger Experimentiermöglichkeiten anbietet, ist mit der Joy-IT-Experimentierlösung [JoyPi](https://de.elv.com/joy-it-3in1-experimentierloesung-joypi-note-notebook-lernplatform-und-experimentierzentrale-252195) Note besser bedient.

Nach dem Anschluss der Maus an den USB-Anschluss, der Tastatur und des Monitors bootete dann der Raspberry PI wie gewohnt und es erschien der Desktop wie in Bild 15 zu sehen.

Bevor man loslegen kann, benötigt es noch einige Vorarbeiten. Rechts oben in der Menüleiste sollte man den Raspberry PI mit seinem eigenen WLAN verbinden, um an Updates zu kommen. Ist das erledigt, startet man die Anwendung JOY-PI, indem man auf diese doppelt klickt. Die Anwendung schaut exakt gleich aus wie die Windows-Applikation, die ich im vorhergehenden Kapitel beschrieben habe. Links unten im Bild des JOY-PI Advanced sollte "JOY-PI Advanced erkannt" stehen (Bild 16).

Falls der Raspberry PI nicht erkannt wird, liegt es meistens daran, dass der Boardconnector (siehe Beginn des Artikels) nicht oder falsch gesteckt ist, da die Software die Präsenz einiger Sensoren beim Start prüft.

Danach habe ich unter "Konfiguration" noch die Bibliotheken installiert, da ich mir nicht sicher war, ob diese schon installiert waren. Dies dauert eine ganze Weile. Unter "Konfiguration" sollte noch kontrolliert werden, ob das Shutdown-Skript installiert ist. Zur Sicherheit habe ich in einer Konsole noch ein Update/Upgrade mit "sudo apt-get update" und "sudo apt-get upgrade" gemacht.

Ich empfehle, mit den Programmen für die Sensoren zu beginnen, und beschreibe hier im Detail, wie man das Relais testet.

Unter "Wissensdatenbank" wählt man "Relais" aus und stellt den Schalter B2 auf ON und alle anderen auf OFF. Danach scrollt man ganz nach unten zum Eintrag "Vollständige Programmdatei" und klickt auf "Copy", um die Daten in die Zwischenablage zu kopieren.

Doch wie geht es jetzt weiter? Genau wie die gesamte Inbetriebnahme des Raspberry PI mit den externen Komponenten wie Tastatur, Bildschirm etc. ist das nirgendwo beschrieben und eröffnet sich für einen Raspberry-PI-Anfänger wie mich nicht automatisch.

Die Lösung liegt darin, auf die Raspberry-Himbeere links oben zu klicken und dann Entwick $lung \rightarrow Thonny auszuwählen. Dies ist eine einfach$ zu bedienende Oberfläche für Python-Code. Mit der rechten Maustaste und "Einfügen" wird der Beispielcode von der Zwischenablage in die Anwendung Thonny kopiert (Bild 17).

Drückt man nun den grünen Pfeil "Ausführen", so schaltet sich das Relais im Sekundentakt ein und aus. Ein großartiges erstes Erfolgserlebnis − der Weg dahin war allerdings für mich sehr steinig. Die Ausführung kann mit "Ausführung beenden" wieder gestoppt werden.

Die Tests für den Vibrationsmotor, die Schalter, den Geräuschsensor, das Barometer, das Gyroskop, die Touchsensoren und des EEPROM-Speichers verliefen ohne Probleme.

Beim DHT-Temperatur- und Feuchtigkeitssensor gab es bei mir die erste Fehlermeldung "Unable to set line 18 to input". Erst nach einem Neustart, bei dem C9 eingeschaltet war, lief das Programmbeispiel einwandfrei.

Auch bei der RGB-Matrix gab es eine kryptische Fehlermeldung. Hier half die Hilfefunktion, da auch andere User schon das gleiche Problem hatten. Die Lösung findet sich beim [JOY-PI-Helpdesk](https://joy-pi.net/de/helpdesk/161), allerdings musste ich statt

*sudo nano /usr/share/applications/*

*Thonny.desktop*

dies eingeben:

*sudo nano /usr/share/applications/*

*org.thonny.Thonny.desktop*

Wenn das Demoprogramm läuft, sind die Effekte der RGB-Matrix allerdings sehr spektakulär.

Die Tests des Erschütterungssensors, des Analog-digital-Converters, des Joysticks, des NTC-Temperatursensors, des Potentiometers, des Magnetfeld-/Hallsensors, des Lichtsensors, des Farbsensors und des 7-Segment-Displays klappten auf Anhieb.

Das Beispiel der Echtzeituhr erscheint mir nicht sehr sinnvoll, da in diesem keine Zeit in der RTC gesetzt wird und daher auch die Ausgabe leer ist.

Das Demoprogramm für das OLED-Display lief anfangs nur teilweise, da die Datei "joy-it.jpg" nicht gefunden wurde.

Diese befindet sich im Verzeichnis /opt/JOY-PI/joypiadvanced/data/ knowledgebase/data/oled/raspberrypi/code

Öffnet man diesen Pfad im Dateimanager, klickt mit der rechten Maustaste auf "oled.py" und wählt dort Thonny aus, dann funktioniert das Testprogramm, wie es soll.

Die Testprogramme für den Servomotor und den Ultraschall-Abstandssensor liefen problemlos, während das Testprogramm für das TFT-Display wie beim OLED-Display aus dem Directory

/opt/JOY-PI/joypiadvanced/data/ knowledgebase/data/tft/raspberrypi/code ausgeführt werden muss (Datei "tft.py").

Das Testprogramm für das 16x2-LCD-Display funktioniert gut, wobei gegebenenfalls der Kontrast einzustellen ist. Die Testprogramme für den Schrittmotor, die Lichtschranke und den Buzzer liefen auf Anhieb problemlos.

Das Testprogramm für den DS18B20 bekam ich nicht zum Laufen. Es blieb zuerst in der Initialisierungsroutine mit der Nachricht "Waiting for initialization…" hängen, auch ein Neustart half nicht, und die Suche in der Hilfe war ebenso ergebnislos.

Die Testprogramme für den Dreh-Encoder, den Infrarot-Empfänger, den PIR-Bewegungssensor, den PWM-Lüfter, das RFID-Modul und die Button-Matrix funktionierten hingegen problemlos.

Die zehn Projekte bekam ich bis auf das "Interaktive Gyroskop", das immer ein paar kryptische Fehlermeldungen ausgab, zum Laufen.

Diese Projekte zeigen anschaulich, welch komplexe Funktionen mit ein wenig Programmcode zu realisieren sind, und machen alle enorm viel Spaß.

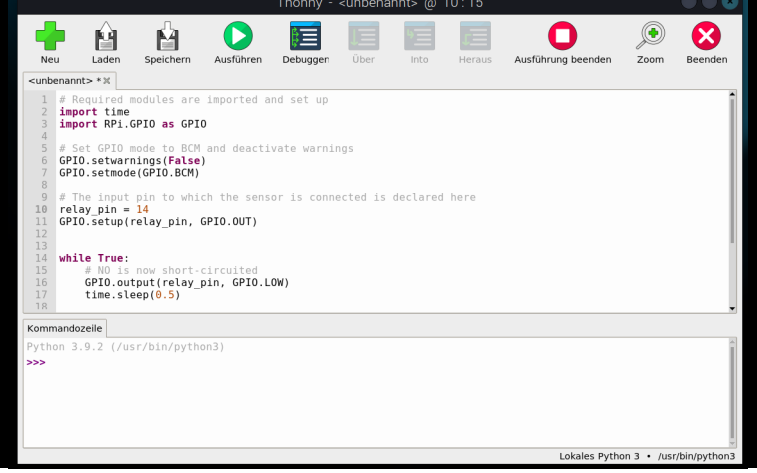

*Bild 17: Relais-Beispielcode in Thonny geladen*

#### **Verwendung des Arduino Nano**

Als erfahrener Programmierer von verschiedenen Arduino-Plattformen und ESP32-Boards liegt mir dieser Zugang viel näher als der des Raspberry PI mit seiner Python-Programmierung.

Für den Arduino Nano verwendet man die Windows-Software und stellt unter "Geräteauswahl" den Arduino Nano als aktives Gerät ein.

Der Arduino Nano wird auf das zugehörige Adapterboard gesteckt und dieses dann links an die Entwicklungsplattform gesteckt. Der Boardconnector Extern muss wie in Bild 3 gesteckt sein. Danach schaltet man die Entwicklungsplattform über den Power-Button wieder ein.

Leider ist nicht dokumentiert, ob man Adapterboards unter Spannung ein- oder ausstecken darf!

Mittels eines passenden USB-Kabels wird der Arduino Nano dann mit dem PC verbunden. Für einen ersten Test suchte ich mir den DS18B20-Temperatursensor aus, den ich beim Raspberry PI nicht zum Laufen brachte. Ich startete die Arduino IDE, legte eine neues Projekt an, kopierte den Code in die Arduino IDE und speicherte das Projekt ab. Unter "Board" wählte ich den Nano und die korrekte Schnittstelle aus (Bild 18).

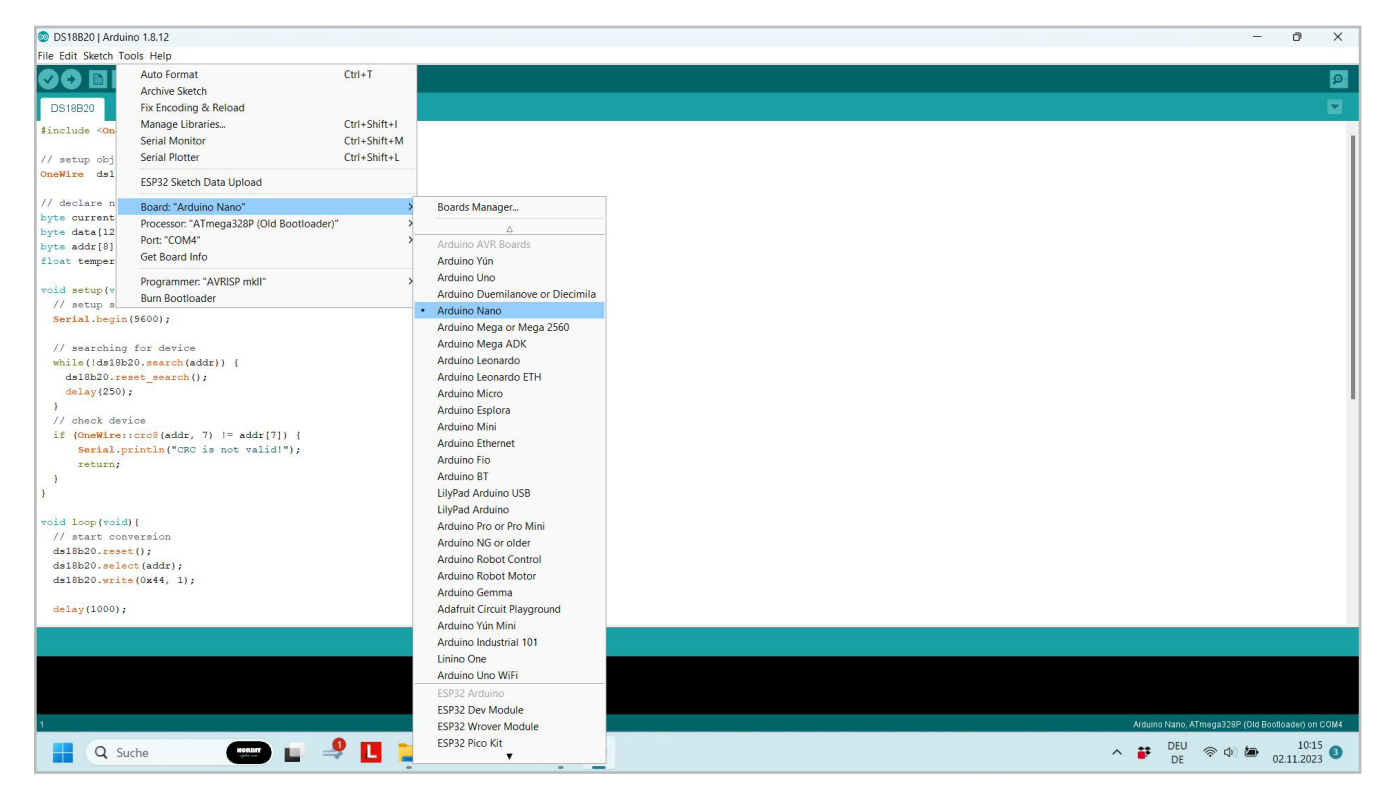

*Bild 18: Auswahl des Nano in der Arduino IDE*

| Temperature: | 20.44C            |  |
|--------------|-------------------|--|
| Temperature: | $20.44$ C         |  |
| Temperature: | 20.44C            |  |
| Temperature: | 20.44C            |  |
| Temperature: | 20.44 C           |  |
| Temperature: | 20.44C            |  |
| Temperature: | $20.44 \text{ C}$ |  |
| Temperature: | 20.44 C           |  |
| Temperature: | $20.44$ C         |  |
| Temperature: | 20.44C            |  |
| Temperature: | 20.44C            |  |
| Temperature: | 20.44C            |  |

*Bild 19: Temperaturanzeige im Seriellen Monitor der Arduino IDE*

Danach drückte ich auf Uploading. Der Sketch kompilierte und übertrug sich ohne Probleme. Nach dem Öffnen des Seriellen Monitors und der Umstellung auf 9600 Baud wurde die Temperatur jede Sekunde korrekt angezeigt (Bild 19). Das bedeutet, dass die Ursache für das Nichtfunktionieren am Raspberry PI mit Problemen im Treiber oder dem Python-Code zusammenhängen muss.

Im Folgenden beschreibe ich noch die Erfahrungen mit einigen Testprogrammen aus der "Wissensdatenbank" und einem "Projekt", das beim Raspberry PI Probleme bereitet hat.

Beim Testprogramm "DHT Temperatur- und Feuchtigkeitssensor" muss zuerst eine Library für den DHT11 eingebunden werden.

Dazu geht man auf "Konfigurationen" und dann zum Eintrag "Bibliotheken (Arduino Nano)". Dort sucht man nach dem Eintrag "DHT Sensor Library" und klickt darauf.

Es öffnet sich ein GIThub-Link mit der entsprechenden Library. Rechts oben klickt man auf Code und wählt "Download ZIP" aus. Das ZIP-File kopiert man anschließend in das Installationsverzeichnis der Arduino-IDE in das Unterverzeichnis "libraries". Dort entpackt man das ZIP-File, sodass das Unterverzeichnis "DHT-sensor-library-master" entsteht.

Jetzt sollte − eventuell nach einem Neustart der Arduino IDE − sich das Testprogramm kompilieren und übertragen lassen. Der Serielle Monitor zeigt dann Feuchtigkeit und Temperatur an.

Noch ein Hinweis: Die Libraries können auch alle als eine große ZIP-Datei heruntergeladen werden, die dann nur mehr im entsprechenden Verzeichnis für die Libraries zu entpacken ist.

Beim Testprogramm für die RGB-Matrix muss die Library "Adafruit Neopixel Library" wie im vorhergehenden Beispiel beschrieben installiert werden, damit alles reibungslos funktioniert.

Auch das Testprogramm "Echtzeituhr" benötigt eine neue Library, sie hat den Namen "RTCDS1307 Library". Das Ergebnis ist hier viel besser als beim Raspberry PI: Die Uhr wird zuerst auf ein gewisses Datum und eine gewisse Uhrzeit gesetzt (im Programm änderbar), dann jede Sekunde aus der RTC abgerufen und im Seriellen Monitor angezeigt.

Beim Testprogramm OLED ist das Bild schon im Code eingefügt, und mit den korrekt installierten Libraries läuft es einwandfrei.

Beim Testprogramm TFT-Display wird zwar gezeigt, wie man verschiedene Formen und Muster generiert, aber im Gegensatz zum Raspberry PI nicht, wie man ein Bild anzeigt. Das dürfte den limitierten Ressourcen des Arduino Nano geschuldet sein.

Schließlich habe ich mir noch das Projekt "Interaktives Gyroskop" angesehen. Nach dem Klick auf "Projekt öffnen" zeigt sich im Windows-Explorer ein Ordner mit der entsprechenden Datei

"Arduino interactiveGyroscopeProject.ino"

In der Arduino IDE funktionierte auch dieses Projekt perfekt.

#### **Fazit**

Die Entwicklungsplattform und Lernzentrale JOY-PI Advanced ist eine umfangreiche und umfassende Plattform mit nahezu unbegrenzten Möglichkeiten. Hier meine ganz persönliche Pro- und Contraliste:

#### Pro

- + Von Makern für Maker gemacht
- + Riesiger Funktionsumfang
- + Einsetzbar für die wichtigsten Mikroprozessorplattformen am Markt
- + Zukunftssicher durch das Konzept der Adapterboards
- + Port-LEDs erleichtern die Fehlersuche ungemein und ersetzen in vielen Fällen einen teuren Logic-Analyser
- + Software für Raspberry PI und Windows
- + Kompakt und portabel

#### Contra

- Spärliches Handbuch, das die Grundschritte beim Einsatz eines Raspberry PI oder Arduino Nano nicht enthält
- Für Anfänger ist eine relativ lange Einarbeitungszeit nötig

Da ich nun das JOY-PI Advanced kennen- und schätzen gelernt habe, werde ich mir in Zukunft eine Plattform für meine schulischen Anwendungen und eine Plattform für meine privaten Elektronikprojekte zulegen. Obwohl ich nun schon einiges probiert habe, bleiben noch viele<br>spannende Dinge zu entdecken. spannende Dinge zu entdecken.

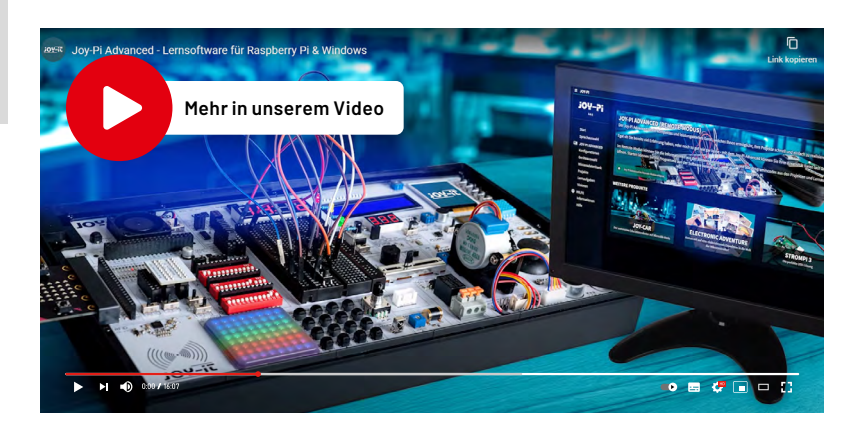

www.elvjournal.com

## **Für Techniker**  *von morgen*

#### **JOY-11**

### **Entwicklungsplattform und Lernzentrale JoyPi Advanced**

- Entwicklungsplattform/Lernzentrale mit Adapterplatinen für NodeMCU ESP32, Arduino Nano und Raspberry Pi Pico, Platinenstecker für Raspberry Pi und externe Platinen
- **Ermöglicht eine Vielzahl von Projekten:** 39 integrierte Sensoren und Baugruppen
- Schnittstelle für Servo-/Schritt-/Vibrationsmotor
- Steuerung über Joystick, 5x Schalter, Potentiometer, Dreh-Encoder, 4x4-Button-Matrix, Relais
- Anzeigen: 7-Segment-Display, 8x8-RGB-LED-Matrix, 4,57-cm-TFT-Display (1,8"), 2,44-cm-LED (0,96")
- Mess- und Wandlermodule: Analog-Digital-Wandler, Pegelwandler, Voltmeter, variable Spannungsversorgung

## **329,00 €\***

Artikel-Nr. 253676

**Zum Produkt**

**Hinweis:** Der Raspberry Pi ist nicht im Lieferumfang enthalten und muss separat bestellt werden.

## **ELV LoRaWAN®-Feldtester LoRaWAN®-Netzabdeckung im Blick**

**Sie planen ein LoRaWAN®-Projekt und möchten deshalb die Abdeckung des LoRaWAN®-Netzwerks in Ihrer vorgesehenen Umgebung kennen? Mit dem LoRaWAN®-Feldtester scannen Sie ganz einfach nach verfügbaren LoRaWAN®- Gateways! Durch eine spezielle Firmware kann die ELV Base Experimentierplattform für LoRaWAN® ELV-BM-TRX1 in Kombination mit dem ELV Applikationsmodul Display 1 ELV-AM-DSP1 und einer entsprechenden Energieversorgung, z. B. dem ELV Powermodul LR03 ELV-PM-LR03 oder dem ELV Powermodul LR44 ELV-PM-BC, zu einem mobilen LoRaWAN®-Feldtester zusammengesteckt werden. Dadurch ist es möglich, an jedem Standort die Erreichbarkeit von umliegenden LoRaWAN®-Gateways zu ermitteln.**

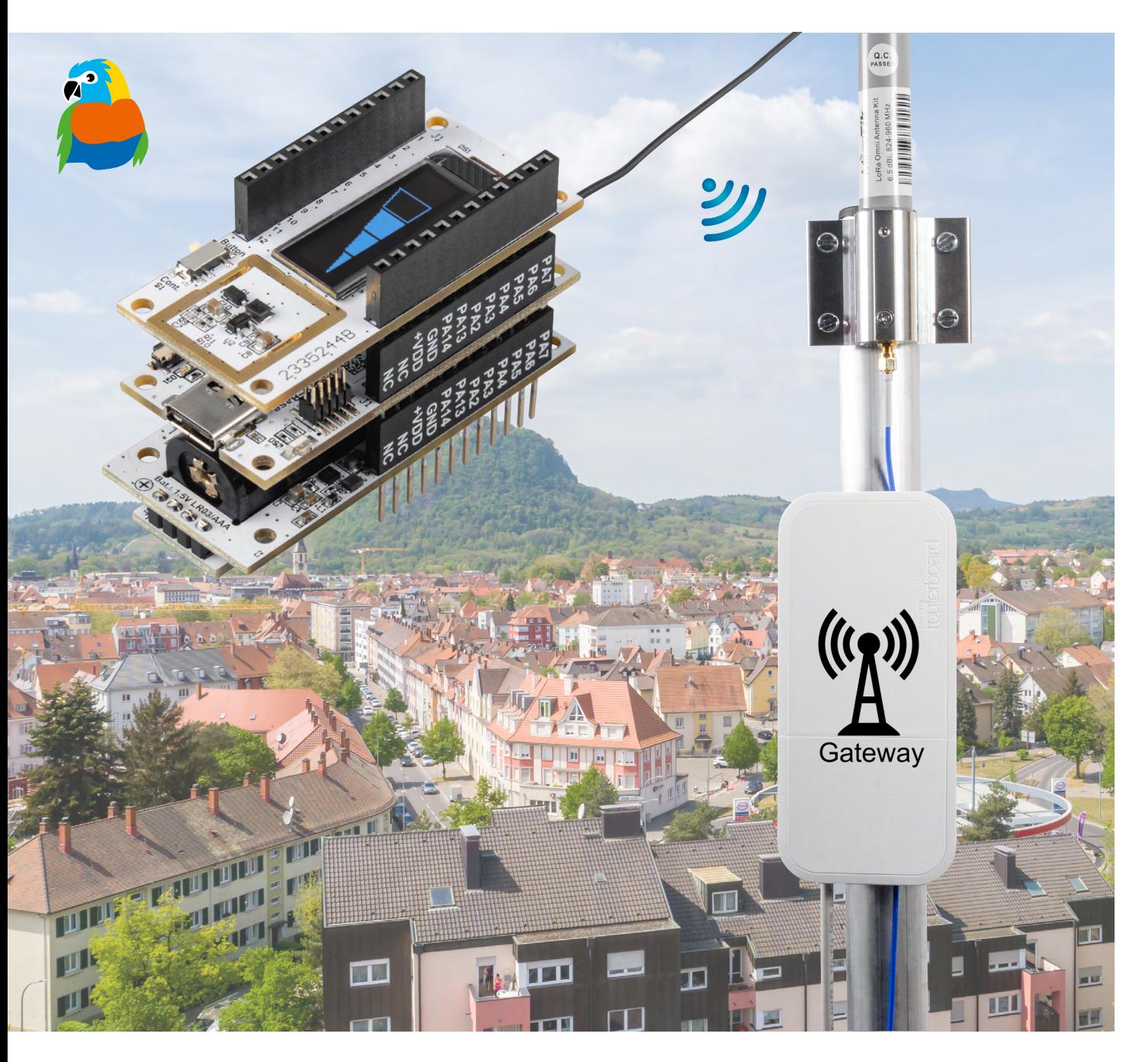

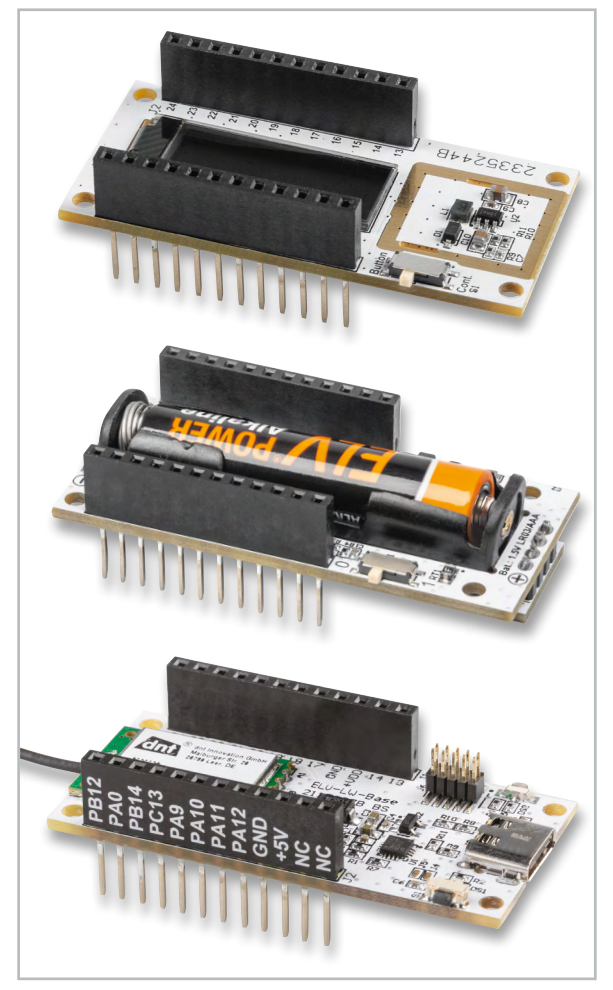

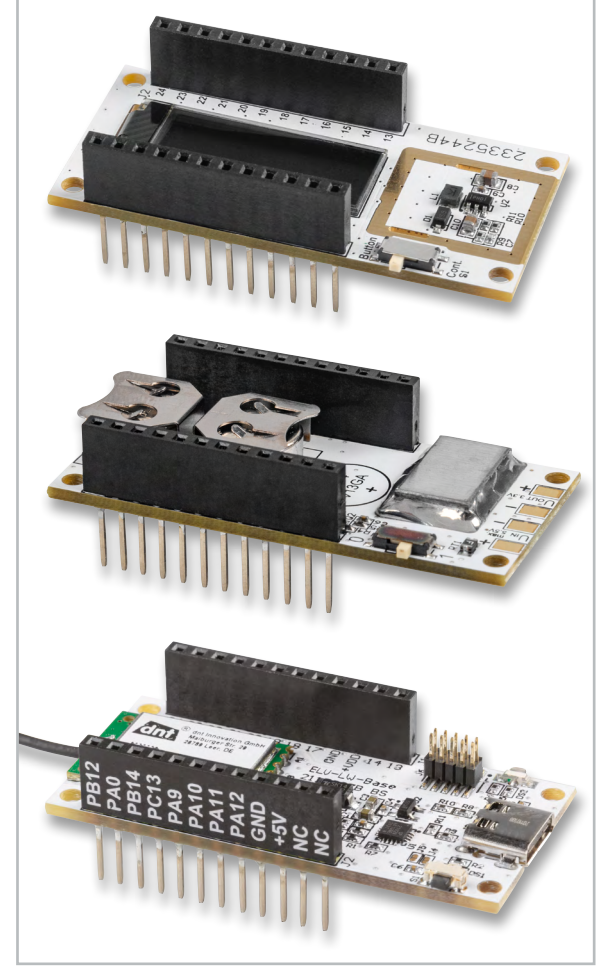

*Bild 1: Die LoRaWAN®-Base [ELV-BM-TRX1](https://de.elv.com/elv-base-experimentierplattform-fuer-lorawan-elv-bm-trx1-158052) (unten) mit dem Powermodul [ELV-PM-LR03](https://de.elv.com/elv-powermodul-lr03-elv-pm-lr03-fuer-1x-micro-zelle-aaa-158382) (Mitte) und dem Displaymodul [ELV-AM-DSP1](https://de.elv.com/elv-applikationsmodul-display-1-elv-am-dsp1-158915) (oben)*

*Bild 2: Die LoRaWAN®-Base [ELV-BM-TRX1](https://de.elv.com/elv-base-experimentierplattform-fuer-lorawan-elv-bm-trx1-158052) (unten) mit dem Powermodul [ELV-PM-BC](https://de.elv.com/elv-buttoncell-arr-bausatz-powermodul-lr44-elv-pm-bc-156745) (Mitte) und dem Displaymodul [ELV-AM-DSP1](https://de.elv.com/elv-applikationsmodul-display-1-elv-am-dsp1-158915) (oben)*

#### **Verwendung des LoRaWAN®-Feldtesters**

Bevor Sie Ihr LoRaWAN®-Projekt beginnen, empfiehlt es sich, die entscheidenden Kriterien für den Installationsort Ihres LoRaWAN®-Geräts zu kennen. Dabei spielt die Erreichbarkeit von LoRaWAN®- Gateways immer eine wichtige Rolle. Ist die Erreichbarkeit nicht optimal, können z. B. Datenverluste entstehen. Außerdem wird ein erhöhter Energieverbrauch für die Funkverbindung notwendig. Dies führt bei batteriegestützten LoRaWAN®-Geräten zu einer schlechteren Langzeitperformance und macht das Wechseln der Batterien häufiger erforderlich.

Um den optimalen Installationsort herauszufinden, können Sie unterschiedliche Herangehensweisen wählen. Entweder möchten Sie den Installationsort Ihres LoRaWAN®-Geräts hauptsächlich von der besten Erreichbarkeit abhängig machen oder Sie treffen Ihre Auswahl anhand anderer Kriterien.

#### Beispiele:

- Sind Sie örtlich gebunden?
	- Soll das LoRaWAN®-Gerät im Innenbereich eines Gebäudes platziert werden?
	- Gibt es Störquellen?
	- Soll das LoRaWAN®-Gerät im Außenbereich angebracht werden?
		- Spielen Witterungsbedingungen eine Rolle?
	- Gibt es Störquellen?
- Welche Möglichkeiten zur Spannungsversorgung sind am Installationsort gegeben? Soll das Gerät durch
	- eine Netzspannung,
	- einen Akkumulator, eine Batterie
	- oder eine Solarzelle
	- versorgt werden?

Sollten solche Kriterien bei der Anbringung Ihres LoRaWAN®-Geräts ausschlaggebend sein, können Sie mit dem LoRaWAN®-Feldtester die Erreichbarkeit der umliegenden LoRaWAN®-Gateways gezielt an Ihrem festgelegten Installationsort messen. Der Einblick in die Messergebnisse macht es Ihnen möglich, die Energieversorgung Ihres LoRaWAN®-Geräts für die von Ihnen gewünschte Langzeitperformance auszulegen (Bild 1 und Bild 2).

Eine weitere Möglichkeit des LoRaWAN®-Feldtesters ist die Überprüfung und Optimierung einer LoRaWAN®-Gateway-Antenne. Dazu muss der LoRaWAN®-Feldtester in den kontinuierlichen Betrieb geschaltet werden und sich optimalerweise in einiger Entfernung zum LoRaWAN®-Gateway befinden. Durch die fortlaufend im Netzwerk empfangenen Datenpakete kann am LoRaWAN®-Feldtester direkt beobachtet werden, welchen Einfluss die aktuelle Position der LoRaWAN®-Gateway-Antenne auf die Übertragungsqualität hat.

#### **Bedienung und Konfiguration**

Die Bedienung des LoRaWAN®-Feldtesters erfolgt über den Userbutton S1 der LoRaWAN®-Base (Bild 3) und den Schiebeschalter S1 des Displaymoduls (Bild 4).

#### **Test-Modus**

Der Test-Modus kann angepasst werden, damit die Messungen entweder manuell (auf Tastendruck) oder fortlaufend durchgeführt werden. Wird der fortlaufende Modus (Cont.) verwendet, werden zur Signalstärkemessung kontinuierlich Datenpakete verschickt. Diese werden in einem Raster von 6 Sekunden gesendet. Im manuellen Modus (Button) wird immer erst dann eine Messung durchgeführt, wenn der Userbutton der LoRaWAN®-Base betätigt wird.

#### **Hinweis:**

Die Konfiguration des spreading factors ist nur im manuellen Test-Modus (Button) möglich.

Im fortlaufenden Modus (Cont.) muss die Testmessung durch einmalige Betätigung des Userbuttons S1 an der LoRaWAN®-Base eingeschaltet werden.

#### **Konfiguration**

Der spreading factor kann die Werte von 7 bis 12 annehmen, wobei 7 für die höchste Datenrate mit der geringsten Reichweite steht (Bild 5). Ausführliche Informationen dazu finden Sie in dem [Fachbeitrag](https://de.elv.com/low-power-long-range-die-technologie-hinter-lora-und-lorawan-252094) "Low Power - Long Range - Die Technologie hinter [LoRa und LoRaWAN®"](https://de.elv.com/low-power-long-range-die-technologie-hinter-lora-und-lorawan-252094) aus dem ELVjournal 3/2021.

Die Konfiguration des LoRaWAN®-Feldtesters erfolgt anders als üblich nicht über einen LoRaWAN®- Downlink, sondern wird auf der Anzeige des Displaymoduls visualisiert und per Userbutton (S1) auf der LoRaWAN®-Base eingestellt.

Durch einen langen Tastendruck von ca. 3 bis 6 Sekunden am Userbutton signalisiert die User-LED das Betreten des Konfigurationsmodus und blinkt dabei langsam und grün. In der Anzeige des Displaymoduls wird die aktuelle Einstellung des spreading factors dargestellt (Bild 6). Der Wert des spreading factors kann nun durch kurzes Betätigen des Userbuttons verändert werden.

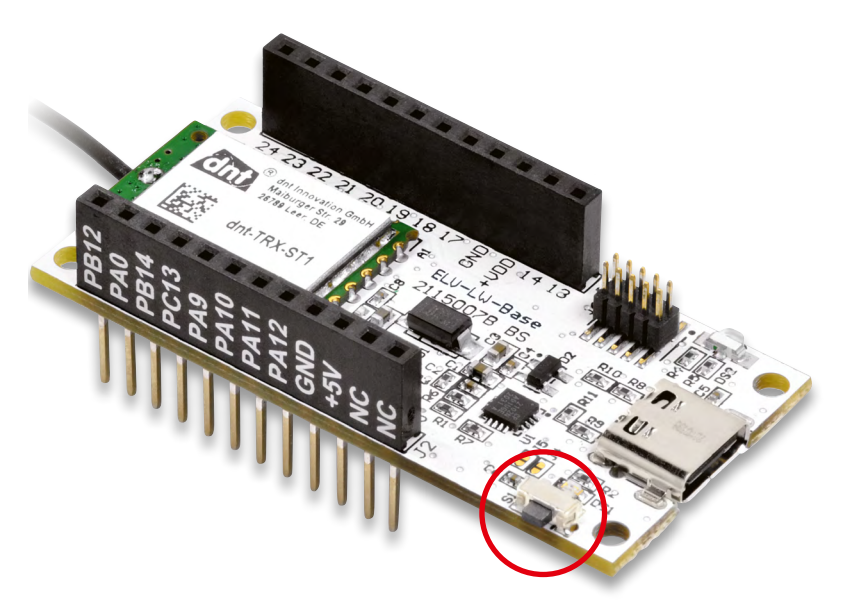

*Bild 3: Der Userbutton (S1) der LoRaWAN®-Base wird im Ruhezustand genutzt, um eine Testmessung auszulösen, und wird zudem für die Konfiguration des spreading factors verwendet.*

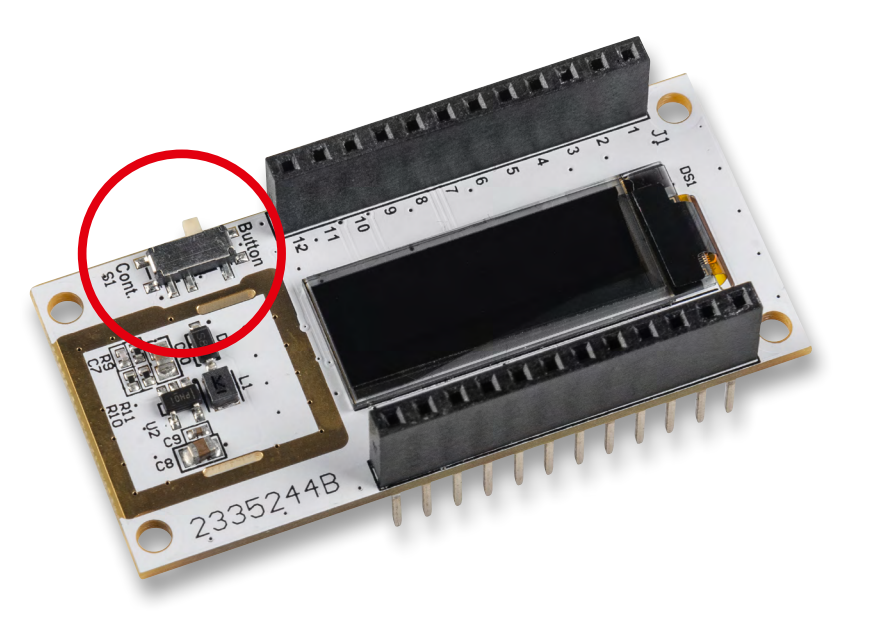

*Bild 4: Der Schiebeschalter (S1) des Displaymoduls wird genutzt, um den Test-Modus einzustellen. Die Test-Modi sind fortlaufend (Cont.) und manuell (Button).*

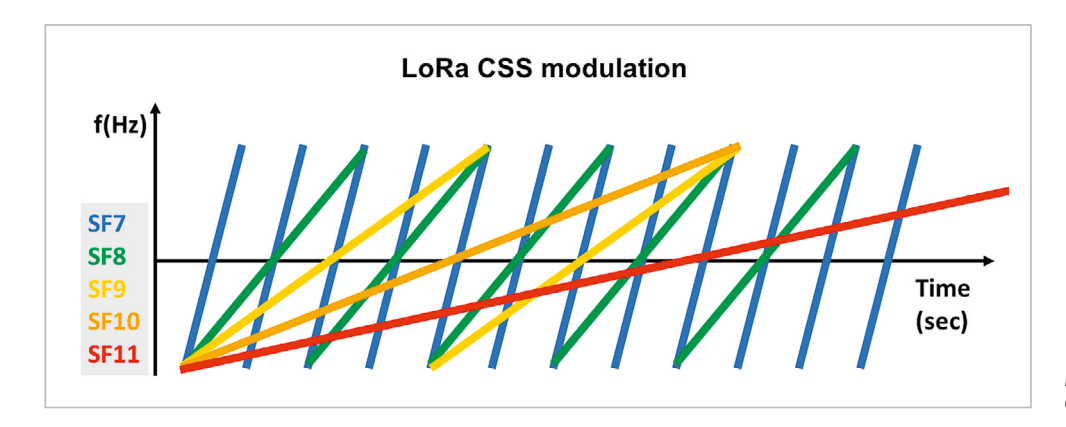

*Bild 5: Spreizfaktor 7 bis 11 als Verlauf über die Zeit. Quelle: Harald Naumann*

Außerdem kann auch die "adaptive datarate" des LoRaWAN®- Protokolls aktiviert werden (Bild 7). Die adaptive Data Rate (ADR) ist ein Algorithmus zur Optimierung von Datenraten, Sendezeit und Energieverbrauch im Netzwerk und steuert die Übertragungsparameter spreading factor, Bandbreite und Sendeleistung eines Endgeräts.

Ist die gewünschte Konfiguration erreicht, wird diese durch einen langen Tastendruck des Userbuttons bestätigt und gespeichert.

#### **Displayanzeige**

Auf der Anzeige des Displaymoduls wird das Ergebnis jeder Testnachricht dargestellt. Es erscheint die Signalqualität der empfangenen Nachricht, sobald der Sendevorgang von einem LoRaWAN®-Gateway erfolgreich bestätigt wurde. Die grafische Darstellung der Erreichbarkeit wird auf der Anzeige des Displaymoduls dargestellt (Bild 8). Anschließend folgen die Werte der Gerätespannung und die Angaben der Signalqualitätsmerkmale RSSI und SNR (Bild 9).

RSSI (Received Signal Strength Indicator) ist eine relative Messung, mit der Sie feststellen können, ob das empfangene Signal stark genug ist, um eine gute drahtlose Verbindung vom Sender zu erhalten. RSSI wird in dBm gemessen und negativ angegeben. Je näher der RSSI-Wert bei null liegt, desto stärker ist das empfangene Signal.

SNR (Signal-to-Noise Ratio) ist das Verhältnis der empfangenen Signalleistung zum Grundrauschen.

Das SNR wird üblicherweise verwendet, um die Qualität des empfangenen Signals zu bestimmen.

Wenn kein LoRaWAN®-Gateway erreicht werden kann, erfolgt während des Join-Prozesses und während einer Testnachricht eine entsprechende Mitteilung auf der Anzeige des Displaymoduls. Schlägt der Join-Prozess fehl, wird er automatisch dreimal wiederholt. Beim letzten Versuch wird der spreading factor auf den Wert 12 gesetzt, um die maximale Reichweite zu erzielen.

#### **Flashen der Firmware**

Zu Beginn muss die aktuelle LoRaWAN®-Feldtest-Firmware auf die LoRaWAN®-Base geflasht werden. Sie finden das nötige ELV Flasher-Tool und die aktuelle Firmware im ELVshop bei der [LoRaWAN®-Base](https://de.elv.com/elv-base-experimentierplattform-fuer-lorawan-elv-bm-trx1-158052)  (Downloadbereich). Eine genaue Beschreibung zum ELV Flasher-Tool finden Sie auf Seite 78 in dem Fachbeitrag "Smartes Update - Das [ELV Flasher-Tool"](https://de.elv.com/smartes-update-das-elv-flasher-tool-253949).

Nachdem Sie die Firmware für das jeweilige Applikationsmodul auf die LoRaWAN®-Base übertragen haben, ist die USB-Spannungsversorgung einmal zu trennen und nach einigen Sekunden erneut zu verbinden. Alternativ kann der Modulstapel auch über eines der Powermodule versorgt werden.

#### **Integration in eine Netzwerkinfrastruktur**

Der Modulstapel, bestehend aus der LoRaWAN®-Base, dem Displaymodul und einem optionalen Powermodul, kann nun in eine Netzwerkinfrastruktur wie z. B. The Things Network (TTN) oder Helium integriert werden. Das Vorgehen zur Einbindung in das TTN ist in dem [Grundla](https://de.elv.com/stromsparendes-iot-system-lorawan-experimentierplattform-elv-lw-base-elv-bm-trx1-252165)[genbeitrag zur LoRaWAN®-Base](https://de.elv.com/stromsparendes-iot-system-lorawan-experimentierplattform-elv-lw-base-elv-bm-trx1-252165) beschrieben.

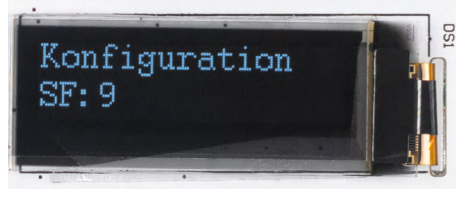

*Bild 6: Anzeige während der spreading-factor-Konfiguration*

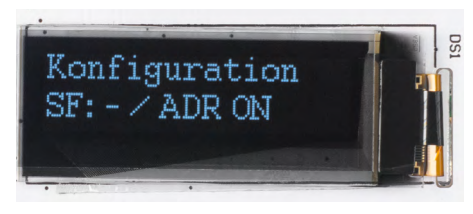

*Bild 7: Anzeige während der ADR-Einstellung*

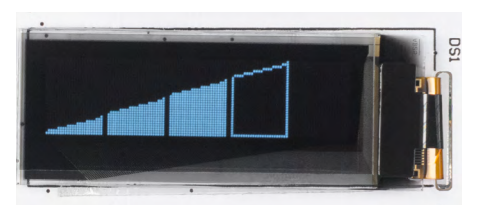

*Bild 8: Grafische Anzeige der Signalqualität*

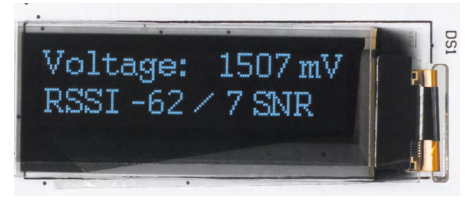

*Bild 9: Angaben der Signalqualitätsmerkmale*

#### **Payload-Auswertung**

Den Payload-Parser zur Auswertung der Daten im TTN findet man ebenfalls im Downloadbereich der LoRaWAN®-Base.

#### **Uplink**

In Tabelle 1 sind die Details zum Payload aufgeführt, die bei jeder Datenübertragung, z. B. an das TTN, übermittelt werden. Ein Beispiel für Daten, die im TTN unter "Live Data" erscheinen, ist in Bild 10 zu **EIV** sehen.

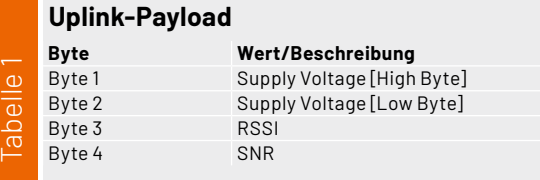

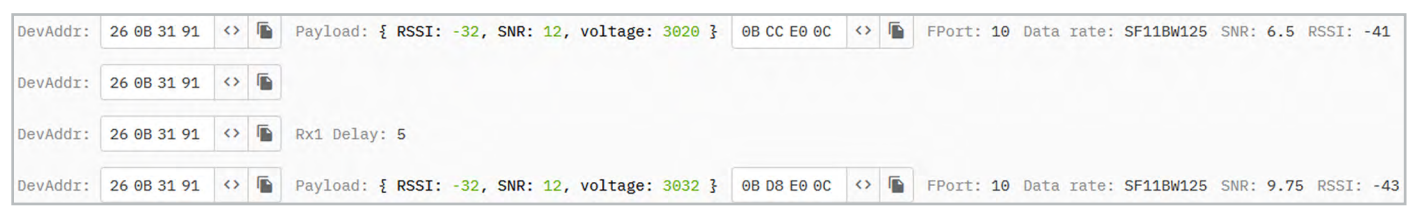

*Bild 10: Live-Daten des LoRaWAN®-Feldtesters im TTN*

## **Homematic IP Barometer**

### **ELV Applikationsmodul Luftdruck mit der ELV Smart Home Sensor-Base**

**Sie sind meteorologisch interessiert und möchten wissen, wie hoch oder niedrig der umgebende Luftdruck ist? Erstmals lässt sich der Wert über das ELV Applikationsmodul Luftdruck in Zusammenarbeit mit der ELV-SH-Base ganz einfach messen und in Ihre CCU3-gesteuerte Homematic IP Smart-Home-Installation einbinden. Mit einem modularen ELV Gehäuse steht einer sicheren Anbringung im Außenbereich nichts im Weg.**

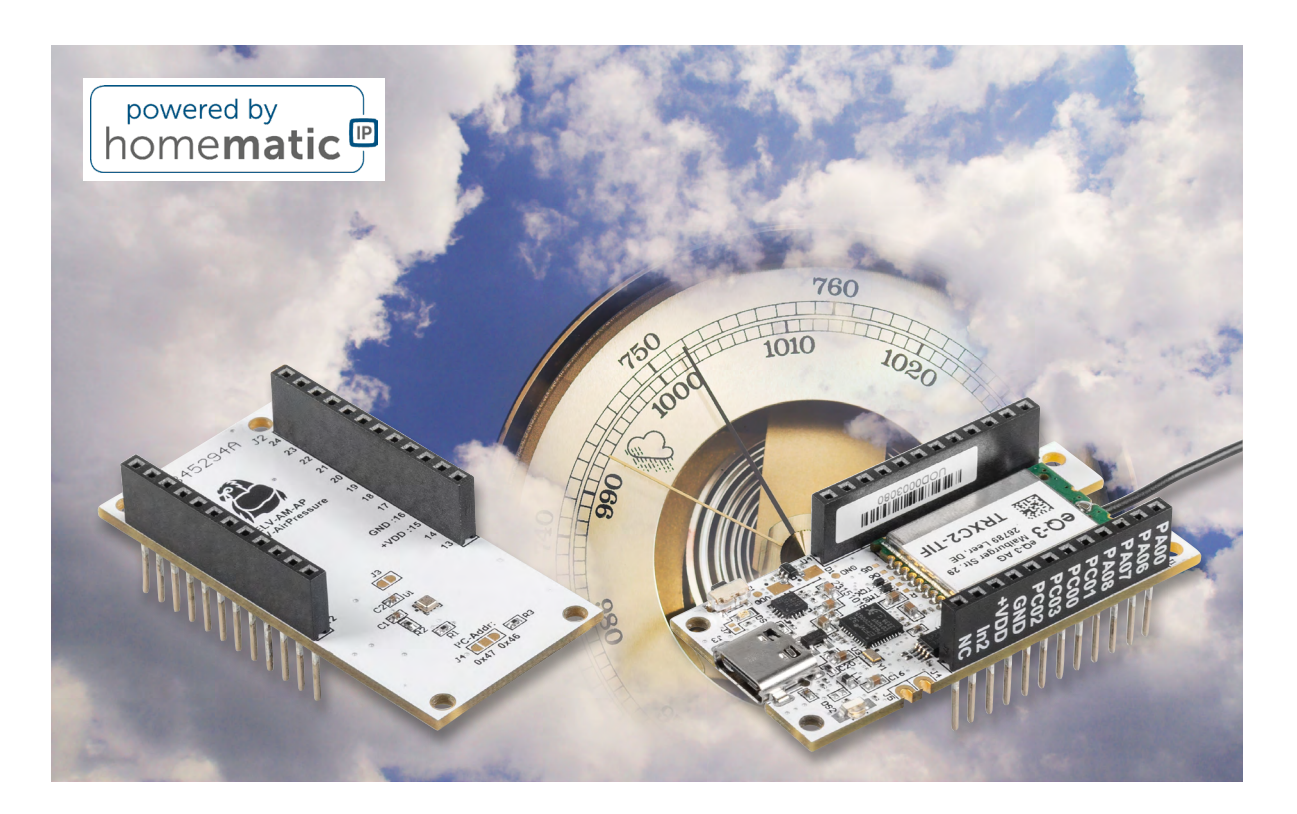

#### **Luftdruck und Temperatur für Ihr Smart Home**

Die Kombination aus dem ELV Applikationsmodul Luftdruck [ELV-AM-AP](https://de.elv.com/elv-applikationsmodul-luftdruck-elv-am-ap-156996) und der ELV Smart Home Sensor-Base [ELV-SH-BM-S](https://de.elv.com/elv-smart-home-basismodul-sensor-elv-sh-bm-s-powered-by-homematic-ip-158314) (Bild 1) kann als Barometer für Ihr Smart-Home-System eingesetzt werden. Dabei werden der statische Luftdruck und die Temperatur der Umgebung gemessen. Aus dem Luftdruck können Sie beispielsweise eine Tendenz zur Wetterentwicklung ablesen. Übliche Barometer messen dabei den Luftdruck in Hektopascal (1 hPA = 1 mBar). Die Messung des Luftdrucks und der Lufttemperatur erfolgt durch den Sensor **[BMP581](https://www.bosch-sensortec.com/products/environmental-sensors/pressure-sensors/bmp581/)** von Bosch Sensortec.

Was muss man bei der statischen Luftdruckmessung beachten? Grundsätzlich wird der Luftdruck bei ansteigender Höhe immer geringer. Das bedeutet, dass der Sensor entsprechend seiner Höhenlage kalibriert werden muss. Durch die Kalibrierung erfassen Sie präzisere Messwerte, die Sie anschlie-

ßend optimal mit Daten von Wetterkarten (Bild 2) vergleichen können. Gemäß der barometrischen Höhenformel nimmt der Luftdruck bei ansteigendem Höhenunterschied um ca. 1 hPa je 8 m ab. Bei der Kalibrierung wird daher der statische Luftdruck auf einen Bezugspunkt von Normalnull (0 Höhenmeter) umgerechnet. Sehen Sie dazu die nachfolgende Formel.

$$
h = \frac{288,15 \text{ K}}{0,0065 \frac{\text{K}}{\text{m}}} \cdot \left(1 - \left(\frac{p(h)}{1013,25 \text{ hPa}}\right)^{\frac{1}{5,255}}\right)
$$

#### **Kalibrierung auf Normalnull an einem herkömmlichen Barometer**

Bei herkömmlichen Barometern wird der Abgleich typischerweise dadurch erreicht, dass der Luftdruck mit einer Referenz verglichen wird.

Den notwendigen Referenzwert kann man z. B. beim Deutschen [Wetterdienst](https://www.dwd.de/DE/Home/home_node.html) oder einer vergleichbaren Institution erfragen.

Bei einem klassischen analogen Dosenbarometer geschieht die Kalibrierung meist über eine kleine Stellschraube. Mit dieser wird die Messnadel auf den Referenzwert eingestellt und somit der Unterschied der Höhenlage ausgeglichen.

#### **Kalibrierung auf Normalnull am ELV-AM-AP**

Beim ELV Applikationsmodul Luftdruck erfolgt die Kalibrierung über die USB-Schnittstelle. Dazu stehen Ihnen zwei Möglichkeiten zur Verfügung.

- 1. Sie können direkt die Höhenmeter eingeben, die am Standort des Sensors vorherrschen. In diesem Fall wird der gemessene Wert des Luftdrucks durch die barometrische Höhenformel auf Normalnull umgerechnet.
- 2. Sie können einen Luftdruck-Referenzwert eingeben, den Sie bei Ihrer Wetterinstitution in Erfahrung gebracht haben. Aus dem Referenz-Luftdruck bei Normalnull und dem aktuell gemessenen Luftdruck werden die Höhenmeter berechnet. Anschließend werden die berechneten Höhenmeter zur Korrektur des gemessenen Luftdrucks verwendet.

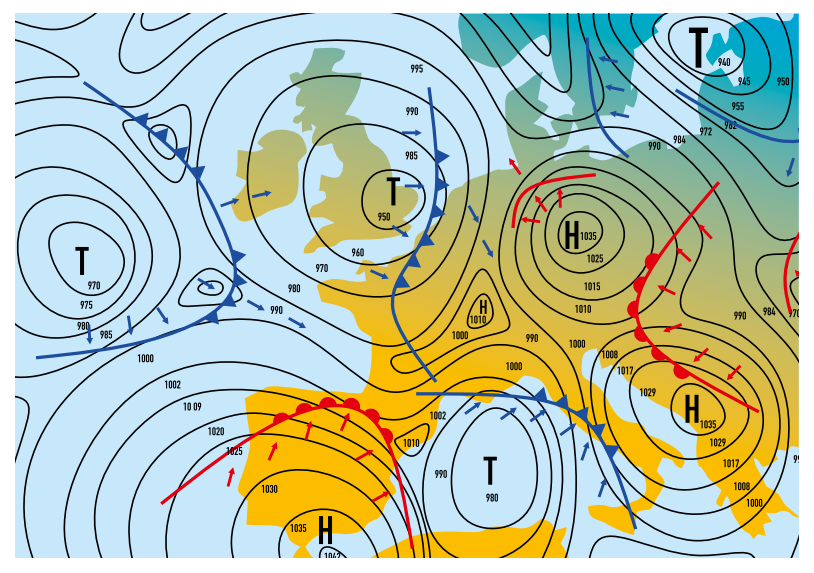

*Bild 2: Wetterkarte mit Luftdruckgebieten* 

#### **Protokoll der Schnittstelle**

Zur Übertragung der Parameter kann man ein Terminalprogramm wie [HTerm](https://www.der-hammer.info/pages/terminal.html) nutzen. Dieses sendet einfache Befehle aus ASCII-Zeichen zur ELV-SH-Base. Damit dies geschehen kann, muss eine entsprechende Firmware auf der ELV-SH-Base vorhanden sein. Sehen Sie dazu den Abschnitt "Firmware einspielen".

Zum Verbinden der Software muss der COM-Port der ELV-SH-Base gewählt und die Einstellungen für die serielle Schnittstelle gesetzt werden. Die nachfolgenden Parameter müssen konfiguriert werden:

Baudrate 115200 Baud, 8 Zeichen, keine Parität und 1 Stopbit.

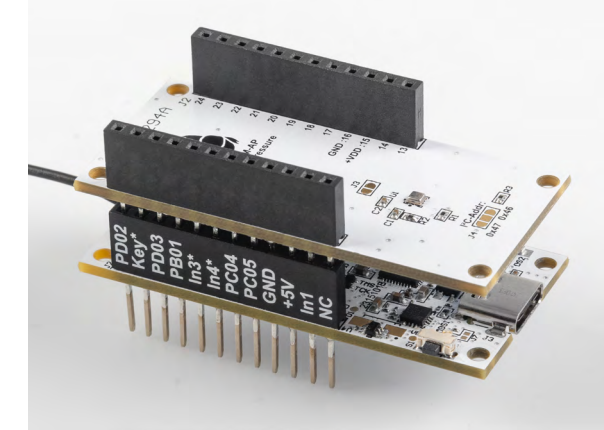

*Bild 1: Die ELV Smart Home Sensor-Base (unten) mit dem ELV Applikationsmodul Luftdruck (oben)*

Zur besseren Darstellung in HTerm lässt sich unter "Options"  $\rightarrow$  "Modify Newline at" eine neuer Eintrag für die ELV-SH-Base erstellen und das Größerals-Zeichen ">" eintragen (Bild 3).

Eine Konfigurationsdatei für HTerm ist auf der Produktseite der [ELV Smart Home Sensor-Base](https://de.elv.com/elv-smart-home-basismodul-sensor-elv-sh-bm-s-powered-by-homematic-ip-158314) unter Downloads zu finden. Diese lässt sich in HTerm unter "File"  $\rightarrow$  "Load Config" aufrufen. Dort sind die nötigen Parameter wie die Baudrate und die Einstellung für "Newline at" bereits vorausgewählt.

Der Anfang und das Ende eines jeden Befehls werden durch bestimmte Zeichen markiert. Für den Start wurde das Kleiner-als-Zeichen "<" und für das Ende das Größer-als-Zeichen ">" verwendet. Dazwischen erscheinen die Zeichen der Befehlsfolge.

Ein Befehl setzt sich aus dem Startzeichen, dem Parameterbefehl, der Auswahl des Applikationsmoduls, der Auswahl des Parameters, einem Wert und dem Stoppzeichen zusammen.

Alle verfügbaren Parameter sind in Tabelle 1 und die Auflistung der Applikationsmodule ist in Tabelle 2 zu finden. Die Module ELV-SH-BM-S und ELV-AM-TH1 sind der Vollständigkeit halber aufgeführt, besitzen aber bisher keine Parameter.

Die Angabe eines Werts ist optional, ohne Angabe eines Werts wird der Befehl zum Auslesen ausgeführt.

Beispielbefehl zum Setzen von 500 m:

- <PA2S1V500>
	- < = Startzeichen
	- P = Parameterbefehl
	- $A2 =$  Applikationsmodul 2  $\rightarrow$  ELV-AM-AP
	- $S1$  = Parameterauswahl 1  $\rightarrow$  Höhenmeter beim

ELV-AM-AP

V500 = Wert, hier 500 Meter

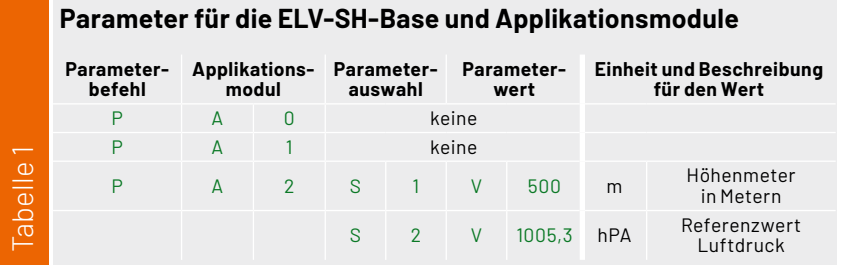

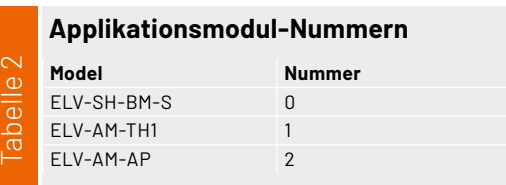

#### ELVjournal 1/2024

Bild 4 dargestellt.

Als Antwort für das erfolgreiche Verändern eines Parameters sendet das Modul den Parameterbefehl ohne weitere Informationen: <P>.

Wird keine Antwort gesendet, ist ein Fehler bei der Kommunikation aufgetreten. Vermutlich wurde der Befehl nicht korrekt/vollständig eingegeben.

Beim Auslesen steht nur der Parameter für die Höhenmeter zur Verfügung, da der Referenzwert eine Momentaufnahme ist und nur temporär für die Berechnung der Höhenmeter verwendet wird.

- Das Auslesen erfolgt mit der Folge: <PA2S1>
- Eine Antwort folgt dem gleichen Schema: <PA2S1V500>
- Soll keine Korrektur des Luftdrucks erfolgen, so ist als Höhenmeter der Wert 0 zu setzen: <PA2S1V0>

Ein Beispiel für die Kommunikation in HTerm ist in

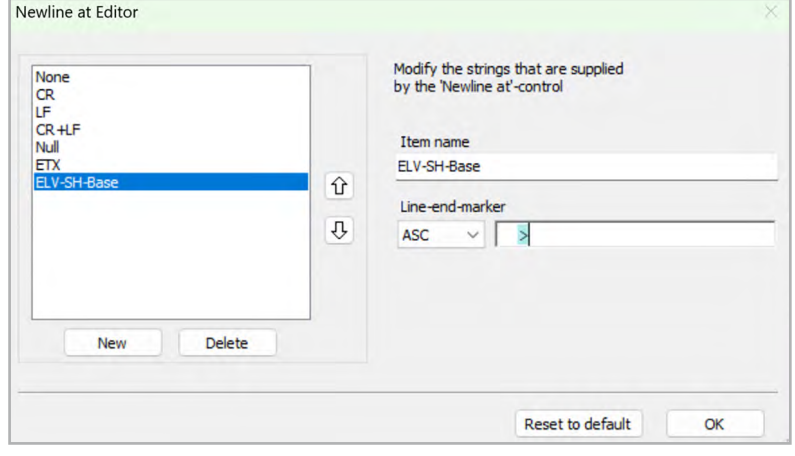

*Bild 3: HTerm-Newline-Editor*

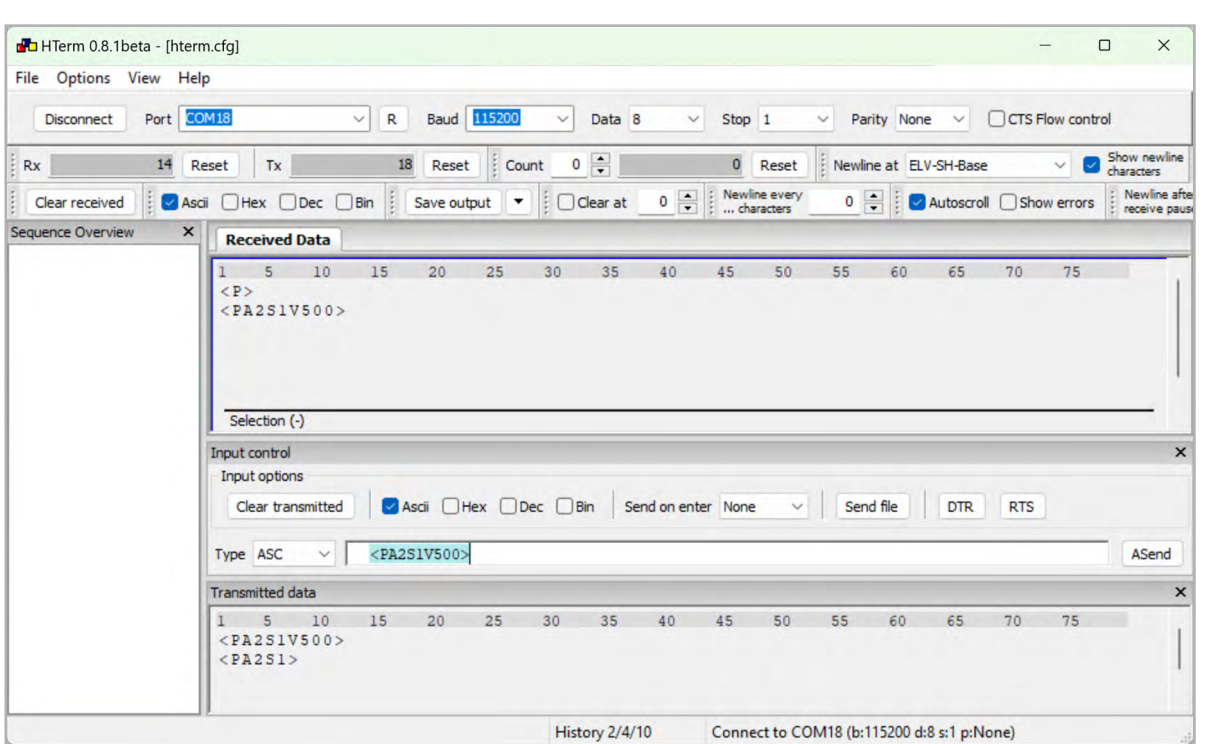

*Bild 4: Beispielausgabe mit HTerm*

#### **Firmware einspielen**

Eine ausführliche Beschreibung zum Einspielen der Firmware mit dem ELV-Flashertool (Bild 5) ist in einem separaten Beitrag des ELVjournals 1/2024 (Seite 78) zu finden. Die entsprechende Firmware und das ELV-Flashertool sind auf der Produktseite der [ELV Smart Home Sensor-Base](https://de.elv.com/elv-smart-home-basismodul-sensor-elv-sh-bm-s-powered-by-homematic-ip-158314) als Download zu finden.

#### Nachfolgend eine Kurzanleitung:

- Im ELV-Flashertool ist zunächst der Reiter "ELV-SH-Base" auszuwählen, dann in dem Drop-down-Menü der passende Com-Port zu der ELV Smart Home Sensor-Base.
- Nach einem Connect wird die Bootloader-Version angezeigt und mit Open das passende Hex-File ausgewählt.
- Mittels Flash-Button wird dann das Update zu der ELV Smart Home Sensor-Base übertragen.

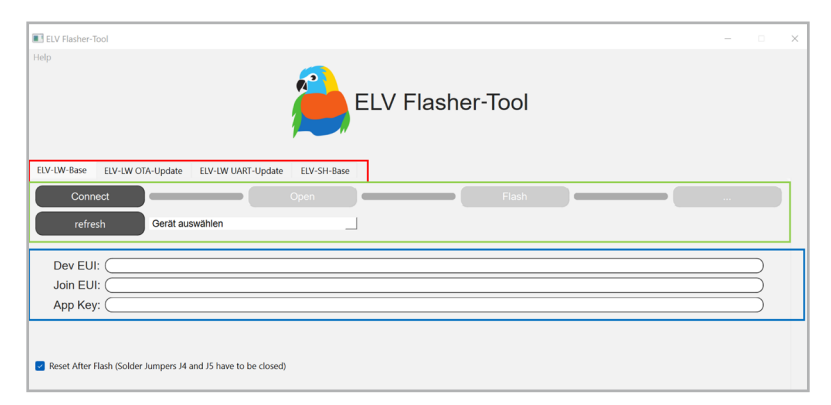

*Bild 5: Startseite des ELV Flasher-Tools*

Nach dem erfolgreichen Einspielen der Firmware kann die ELV Smart Home Sensor-Base mit dem ELV Applikationsmodul Luftdruck verwendet werden.

#### **Einbinden ins Smart-Home-System**

Auf das Anlernen an eine CCU3 wird an dieser Stelle nicht näher eingegangen. Eine vollständige Beschreibung finden Sie in der Bau- und Bedienungsanleitung zur ELV Smart Home Sensor-Base.

#### **Nach dem Anlernen**

Das Applikationsmodul sendet die Messwerte des ELV-AM-AP auf den Kanälen 12 (Luftdruck) und 13 (Temperatur). Die Messwerte werden je nach Konfiguration unter "zyklischer Statusmeldung" im minimalen Abstand von 2 bis 3 Minuten gesendet.

Auf den Kanälen 9 bis 11 liegen die Messwerte des Applikationsmoduls Temperatur und Luftfeuchte ELV-AM-TH1, falls dieses zusätzlich aufgesteckt wird (Bild 6). Auf Kanal 16 erfolgt die Ausgabe der Versorgungs- bzw. Batteriespannung der ELV Smart Home Sensor-Base.

Die Messwerte werden ohne Einheit übertragen. In der WebUI der CCU3 können unter den Geräteeinstellungen für die Kanäle passende Einheiten eingestellt werden (Bild 7).

Wichtiger Hinweis: Die ELV-SH-BM-S kann nur in Kombination mit der CCU3 verwendet werden.

Die Messwerte werden anschließend in der Geräteansicht wie in Bild 8 zu sehen dargestellt, und sie können in Programmen oder Diagrammen verwendet werden (Bild 9).

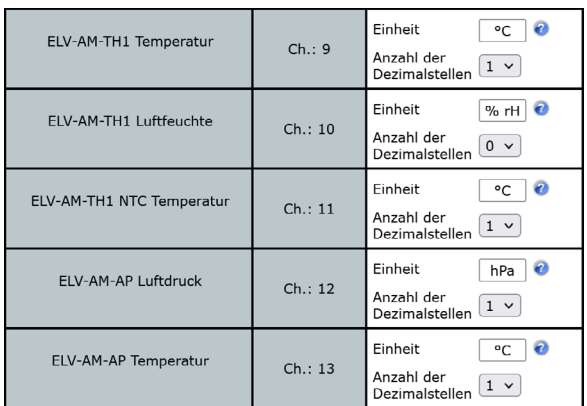

*Bild 7: Eintragen der Einheiten und Dezimalstellen in den Geräteeinstellungen Bild 8: Darstellung der Messwerte in der Geräteansicht*

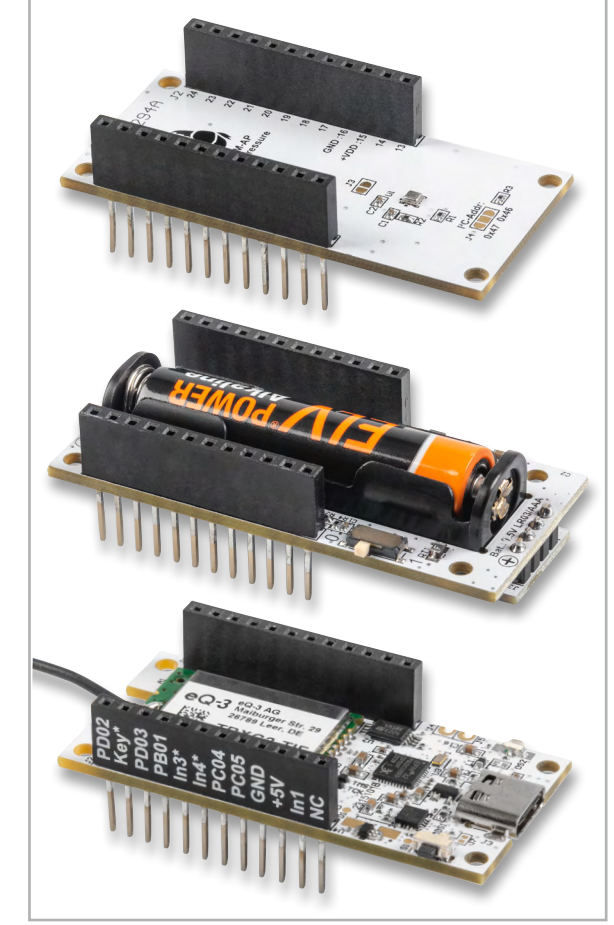

*Bild 6: Die Module ELV-SH-BM-S (unten) und ELV-AM-AP (oben) können übereinandergesteckt und durch das ELV-PM-LR03 (Mitte) mit einer Microzelle (AAA) betrieben werden.*

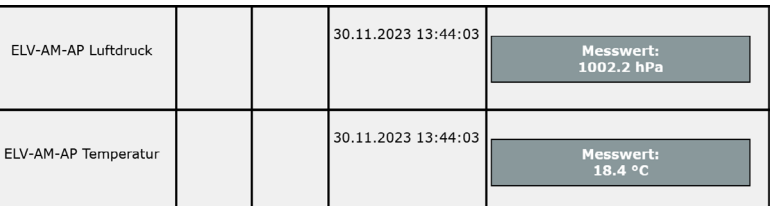

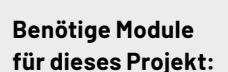

ELV Smart Home Sensor-Base, ELV-SH-BM-S [Artikel-Nr. 158314](https://de.elv.com/elv-smart-home-basismodul-sensor-elv-sh-bm-s-powered-by-homematic-ip-158314)

ELV Applikationsmodul Luftdruck ELV-AM-AP [Artikel-Nr. 156996](https://de.elv.com/elv-applikationsmodul-luftdruck-elv-am-ap-156996)

ELV Powermodul LR03 ELV-PM-LR03 [Artikel-Nr. 158382](https://de.elv.com/elv-powermodul-lr03-elv-pm-lr03-fuer-1x-micro-zelle-aaa-158382)

Viele weitere Infos zum Thema [LoRaWAN®](https://de.elv.com/lorawan) sowie unser gesamtes [ELV-Modulsystem](https://de.elv.com/technik-fuer-elektronik-projekte/bausaetze/elv-modulsystem/) finden Sie im ELVshop.

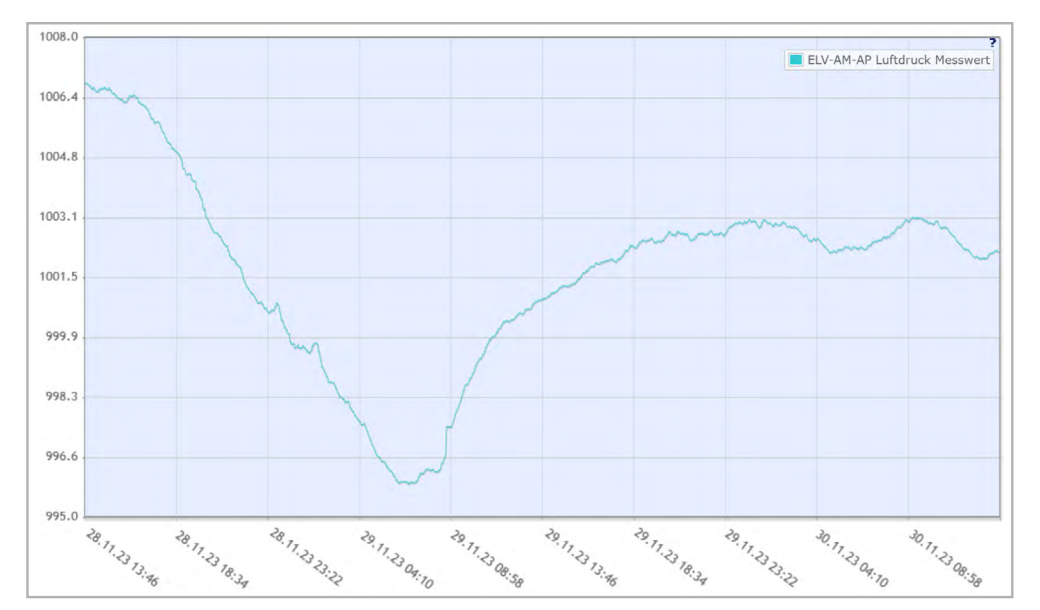

*Bild 9: Diagramm Luftdruck mit ELV-SH-Base und ELV-AM-AP*

## **ELV Smart Hacks**

### **Dimmen mit Homematic IP**

**In unserer Reihe "ELV Smart Hacks" zeigen wir anhand von kleinen Detaillösungen, wie man bestimmte Aufgaben im Homematic IP System konkret lösen kann. Dies soll insbesondere Einsteigern zu Homematic IP, aber auch erfahreneren Nutzern helfen, die Einsatz– und Programmiermöglichkeiten besser zu nutzen. In dieser Ausgabe beschreiben wir, welche Möglichkeiten es gibt, um LED-Leuchtmittel gezielt mit Homematic IP zu dimmen.**

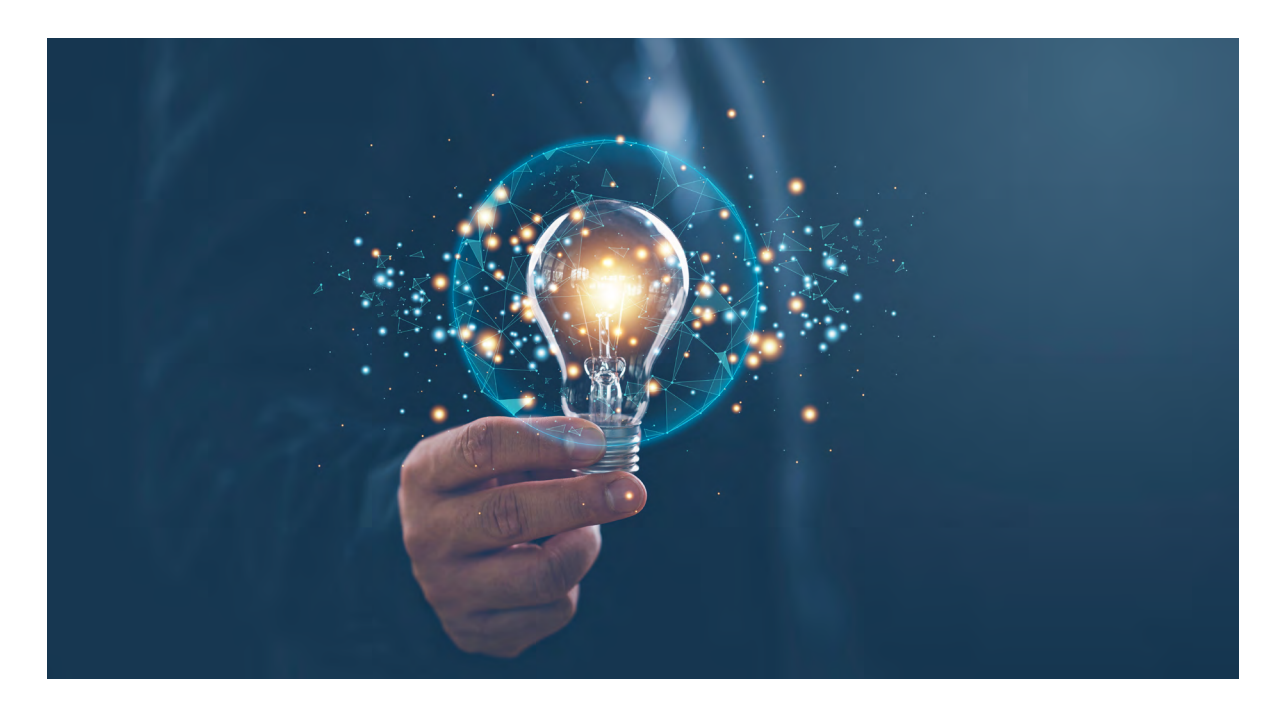

#### **Allgemeines**

Gerade in der heutigen Zeit, in der das Energiesparen im Vordergrund steht, ist die bereits weit verbreitete LED-Technik weiter in den Fokus gerückt. Dabei kommt schnell der Wunsch auf, die LED-Leuchtmittel auch dimmen zu können. Leider stellt die große Vielfalt an dimmbaren LED-Leuchtmitteln und eine große Auswahl an verschiedenen Dimmern eine Herausforderung dar. Daher gehen wir in diesem Artikel auf die grundsätzlichen Dimmverfahren und deren Anwendung im Homematic IP System ein.

#### **Dimmverfahren mit Wechselspannung**

Bei dimmbaren Hochvolt-LEDs werden die eingebauten Vorschaltgeräte gedimmt und nicht der eigentliche Leuchtkörper. Die verbauten Vorschaltgeräte unterliegen keiner Normung, sodass es zu unerwünschtem Verhalten beim Dimmen kommen kann. Zum Einsatz kommende LED-Leuchtmittel müssen daher immer explizit als dimmbar gekennzeichnet sein. Die notwendigen Informationen können den technischen Daten des Leuchtmittels entnommen werden. In der Hochvolttechnik kommen unterschiedliche Dimmverfahren zum Einsatz.

#### **Phasenanschnitt**

Das Phasenanschnittverfahren (Bild 1) wurde üblicherweise für klassische Glühlampen, also ohmsche Lasten, eingesetzt und ist heute ein auslaufendes Verfahren. Hierbei werden die Sinuswellen der Wechselspannung im aufsteigenden Bereich der Welle abgeschnitten. Durch die plötzlich ansteigende Spannung ist dieses Verfahren nicht für kapazitive Lasten geeignet, da hier ein extrem hoher Einschaltstrom fließen würde.

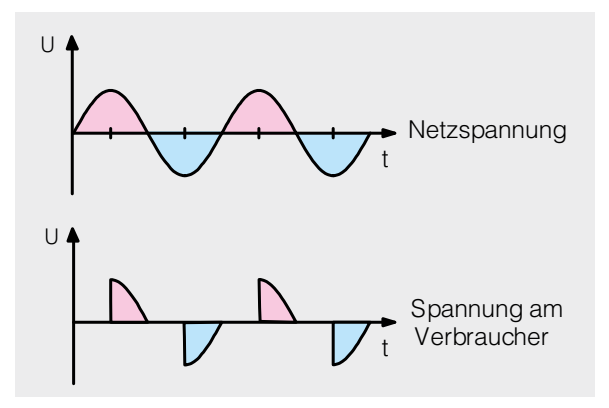

*Bild 1: Phasenanschnittverfahren*

#### **Phasenabschnitt**

Moderne LED-Leuchtmittel als auch Energiesparlampen stellen kapazitive Lasten dar und benötigen ein anderes Dimmverfahren. Im Gegensatz zum Phasenanschnittverfahren wird bei der Phasenabschnittsteuerung (Bild 2) der abfallende Bereich der Sinuswelle der Wechselspannung abgeschnitten.

**Zur Beachtung:** Vor dem Erwerb der Leuchtmittel ist immer genau zu prüfen, mit welchem Verfahren diese dimmbar sind. Das Homematic IP System setzt im Hochvoltbereich ausschließlich auf Phasenabschnittsdimmer.

#### **Dimmverfahren mit Gleichspannung**

Auch im Niedervoltbereich stehen verschiedene Dimmverfahren zur Verfügung, die je nach Anwendungsfall ausgewählt werden müssen. Hier hat sich vor allem die Pulsweitenmodulation, kurz PWM, als stabi-GND les und sicheres Verfahren etabliert.

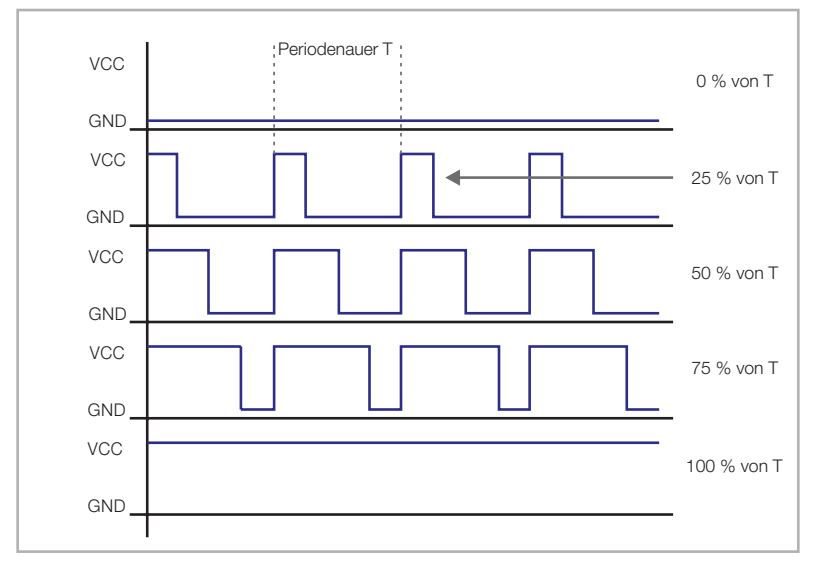

*Bild 3: Pulsweitenmodulation*

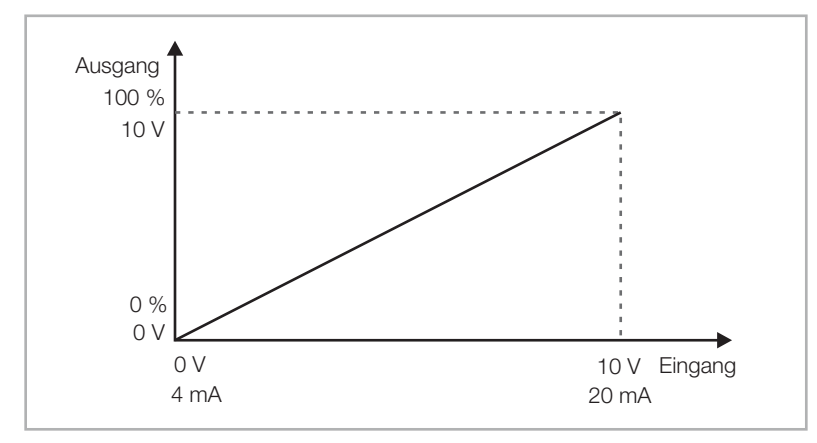

*Bild 4: Beispiel eines Dimmbereichs bei 0−10 V* 10 V

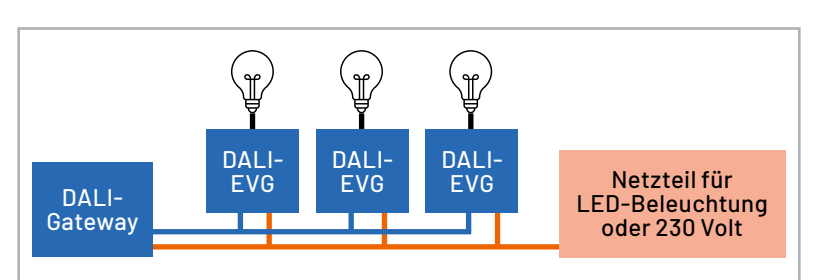

*Bild 5: Typischer Aufbau einer DALI-Installation (schematisch)*

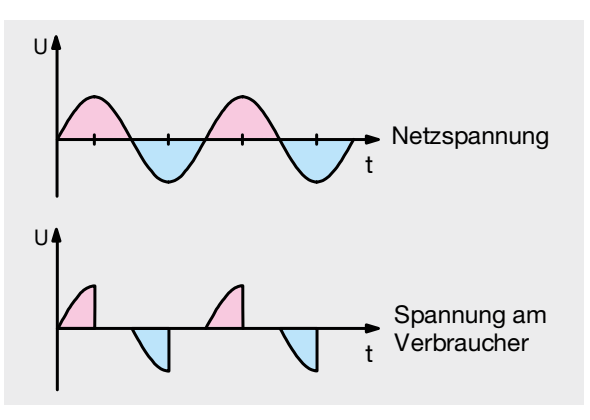

*Bild 2: Phasenabschnittverfahren*

#### **Pulsweitenmodulation**

In der [Pulsweitenmodulation](https://www.elektronik-kompendium.de/sites/kom/0401111.htm) wird die Gleichspannung in kurze Impulse aufgeteilt, um z. B. die Helligkeit von LEDs zu regeln (Bild 3). Das zeitliche Verhältnis von An– und Ausschalten ergibt einen Mittelwert, der sich in der Helligkeit der LEDs widerspiegelt. Diese Modulation findet auch in der modernen Elektronik häufig Anwendung, um z. B. Gleichspannungsmotoren zu regeln.

#### **0-bis-10-Volt-Dimmung**

Die 0−10-V-Schnittstelle ist eine einfache Lösung zur Dimmung von Leuchtmitteln, kann aber auch zur Steuerung von z. B. Motoren genutzt werden. Hierbei müssen Geräte mit einem entsprechenden Steuereingang verwendet werden. Die Spannung steht hier proportional zum Dimmlevel 0−100 % (0−10 V) (Bild 4). Der Vorteil ist der fein abgestimmte Regelbereich und das daraus resultierende flackerfreie Leuchten auch bei geringer Helligkeit.

#### **Digital Addressable Lighting Interface (DALI)**

Vor allem in der industriellen Gebäudeautomation hat sich das DALI-System zum Dimmen von Beleuchtungen durchgesetzt. Die Technik basiert hierbei auf einem standardisierten Protokoll, das als Draht-Bus-System (zwei Adern) das bisher genutzte Phasenan– und Phasenabschnittverfahren ersetzt. Jede im System befindliche Einheit wird über Kurzadressen genau adressiert und kann gezielt angesprochen werden. Dabei unterteilt sich der Aufbau in Steuergeräte (wie z. B. Schalter, Dimmer oder Sensoren), die Befehle übermitteln, und Betriebsgeräte wie Leuchten/Vorschaltgeräte, die Befehle erhalten und ausführen. Das Homematic IP DALI-Gateway nimmt die Rolle eines Steuergeräts (Master) ein. Bild 5 zeigt einen typischen Aufbau einer DALI-Installation.

Der große Vorteil hierbei ist, dass die DALI-zertifizierten Leuchten und Vorschaltgeräte den vollen Dimmbereich abfahren können, ohne dass es zu unerwünschten Farb– oder Helligkeitsabweichungen kommt. Auch ist das oft beobachtete Aufblitzen oder Restleuchten in diesem System ausgeschlossen. Nachteil ist der erhöhte Verdrahtungsaufwand bei der Installation und die oft erhöhten Kosten der benötigten Leuchtmittel oder Vorschaltgeräte. So stellt das DALI-System im privaten Wohnungsbau noch eine Ausnahme dar.

#### **Zur Beachtung:**

Unter Berücksichtigung der zuvor beschriebenen Verfahren kann leider nur die voraussichtliche Dimmbarkeit von LED-Leuchtmitteln bewertet werden. Die Eignung des Dimmers am Installationsort muss durch die ausführende Elektrofachkraft geprüft werden, da es bei nicht korrekter Auslegung zu Beschädigung am Leuchtmittel oder des Dimmers kommen kann.

Bei Nichtbeachtung besteht die Gefahr von Personen- oder Sachschäden, für die der Installateur die Verantwortung trägt.

#### **Glimmen, Blitzen, Blinken**

Bei manchen Installationen gibt es leider das Phänomen, dass Ableitströme oder induzierte Spannungen am Leuchtmittel anliegen. Deren Energie ist früher unbemerkt über die Glühwendel der klassischen Glühlampe abgeflossen. Neue LED–Leuchtmittel sind jedoch derartig effizient, dass selbst solch schwache Verlustenergie noch in Licht umgewandelt wird.

Die Energie reicht jedoch nicht für einen normalen Betrieb, sodass die Lampen je nach Innenschaltung (typabhängig) und Versorgungslage (installationsabhängig) entweder schwach glimmen oder gelegentlich kurz aufblinken.

Derartige Effekte können als sehr störend empfunden werden, zudem wird hierdurch auch die Lebensdauer der Leuchtmittel negativ beeinflusst. Das Verhalten kann je nach Ursache und Ausprägung ggf. bereits durch einen Austausch des Leuchtmittels (z. B. anderer Hersteller, andere interne Technologie, höhere Last) behoben werden. Eine einfache pragmatische Lösung wäre auch, in Schaltkreisen mit mehreren LEDs ein Leuchtmittel durch eine konventionelle Halogen- oder Glühlampe zu ersetzen, damit der Fehlerstrom in dieser unbemerkt umgesetzt werden kann. Der Einsatz eines Dimmerkompensators kann in solchen Fällen Abhilfe schaffen. Dimmerkompensatoren bilden für die meist hochfrequente Störspannung einen geringen Widerstand, sodass diese über den Kompensator gegen N abgeleitet wird. Im Homematic IP System steht hierfür der Dimmerkompensator [HmIP-DC](https://de.elv.com/homematic-ip-dimmerkompensator-hmip-dc-155402) zur Verfügung (Bild 6).

#### **Dimmen mit Homematic IP**

Um die vielen möglichen Leuchtmittel und Dimmverfahren bedienen zu können, bietet das Homematic IP System eine Vielzahl unterschiedlicher Dimmer an. Tabelle 1 soll bei der Zuordnung der Dimmer zum Anwendungsfall oder dem vorliegendem Leuchtmittel helfen.

Alle Homematic IP Dimmer lassen sich an der CCU3 oder dem Access Point in direkten Verknüpfungen bzw. Gruppen und Zentralenprogrammen bzw. Automatisierungen nutzen. Auch zeitliche Steuerungen der Beleuchtung stehen über das Wochenprogramm (CCU3) oder die Zeitprofile (Access Point) zur Verfügung.

Nach dem Anlernen an einer der beiden Smart-Home-Zentralen bieten die Geräte unterschiedliche Einstellmöglichkeiten. Im Folgenden stellen wir hier ein paar Besonderheiten der verschiedenen Gerätegruppen vor.

#### **Hochvolt-Dimmer**

Bei den Hochvolt-Dimmern (z. B. [HMIP-BDT,](https://de.elv.com/homematic-ip-dimmaktor-hmip-bdt-fuer-markenschalter-143166) Bild 7) ist die Funktion der Dimmbereichseinstellung und die Auswahl des verwendeten Leuchtmittels besonders hervorzuheben. Durch gesetzliche Vorgaben darf an Dimmern, bei denen das Leuchtmittel nicht mehr leuchtet, keine Restspannung vorliegen. Diese Restspannung kann dazu führen, dass das Leuchtmittel weiterhin minimal leuchtet oder flackert, obwohl es eigentlich ausgeschaltet sein sollte. Dies kann insbesondere dann problematisch sein, wenn das Leuchtmittel in einem Raum oder einer Umgebung verwendet wird, in der absolute Dunkelheit erforderlich ist wie z. B. in einem Schlafzimmer.

Bei modernen LED-Leuchtmitteln kann es dazu kommen, dass diese bereits vor dem Erreichen der unteren Dimmgrenze (0 %) vollständig erlöschen. Ist dies bereits bei einem Dimmwert von z. B. 5 % der Fall, besteht die Gefahr, dass eine Restspannung am Leuchtmittel anliegt. Dagegen stellen die Homematic IP Dimmer eine Dimmbereichseinstellung zur Verfügung (Bild 8 und Bild 9), mit der eine Auswahl von Dimmwerten unterhalb der eingestellten Grenze nicht mehr möglich ist − sie wird automatisch auf 0 % gestellt.

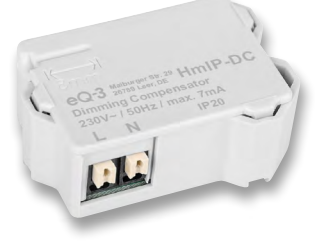

*Bild 6: Homematic IP Dimmerkompensator HmIP-DC*

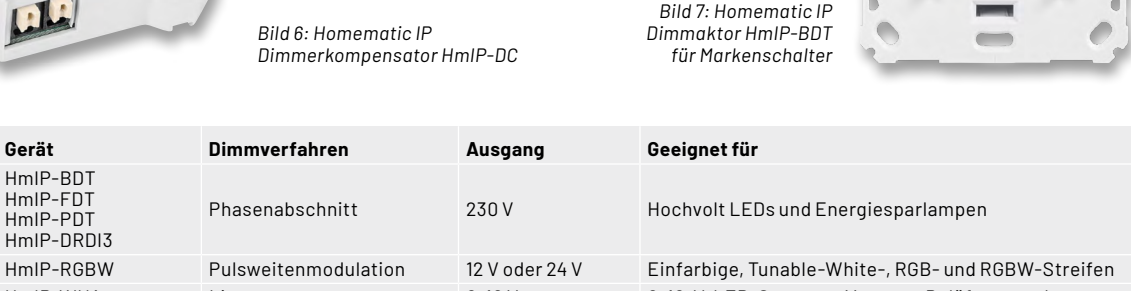

HmIP-WUA Linear 0-10 V 0-10-V-LED-Systeme, Motoren, Belüftungsanlagen HmIP-DRG-DALI DALI-Standard Datenbus DALI-Leuchten oder Vorschaltgeräte

 $e.eR$ 

HmIP-BDT HmIP-FDT HmIP-PDT HmIP-DRDI3

ahelle

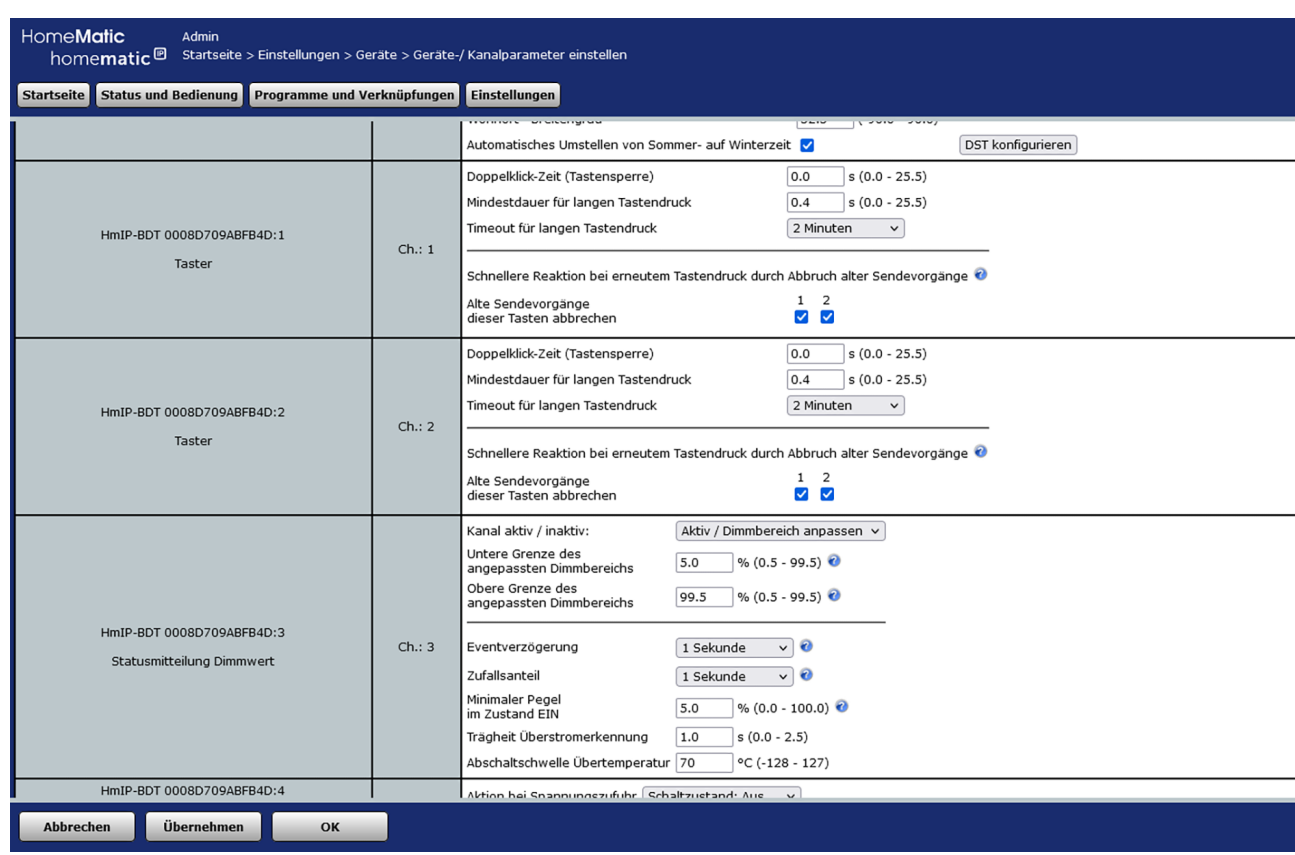

*Bild 8: Anpassung des Dimmbereichs an der CCU3*

#### **Pulsweitenmodulation**

Der Homematic IP LED-Controller [\(HmIP-RGBW,](https://de.elv.com/homematic-ip-smart-home-led-controller-rgbw-hmip-rgbw-157662) Bild 10) ermöglicht die Steuerung verschiedener LED-Streifen. Diese werden in die folgenden Klassen unterteilt:

- Unicolor (also eine LED-Farbe)
- Tuneable-White (Streifen, bei denen der Warmbzw. Kaltanteil beliebig gemischt werden kann)
- RGB-Streifen (Streifen mit roten, grünen und blauen LEDs)
- RGBW-Streifen (wie RGB, mit zusätzlichem weißen LED-Chip).

Über die Zentralen ist hiermit eine breite Palette an Beleuchtungsszenen umsetzbar, die individuell auf den Anwender angepasst werden können. Die Bilder 11 und 12 zeigen die beispielhafte Konfiguration.

In unseren ELV Seminaren haben wir den HmIP-RGBW Controller bereits behandelt. Hier steht ein Video für die [Smart Home Zentrale CCU3](https://www.youtube.com/watch?v=XJK_913J160&t=1898s) und eines für den [Homematic IP Access Point](https://www.youtube.com/watch?v=t2ijQ2AU3H0&t=1115s) zur Verfügung.

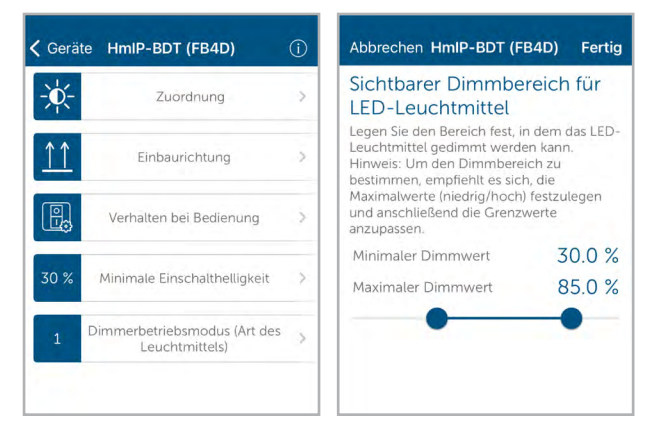

*Bild 9: Anpassung des Dimmbereichs in der HmIP-App*

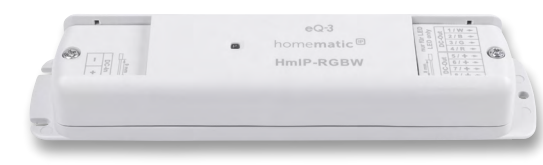

*Bild 10: Homematic IP Smart Home LED Controller - RGBW*

| <b>Name</b>                                            | Raum   | Gewerk | Letzte<br>Änderung | Control                                                       |                 |                   |                 |                                        |
|--------------------------------------------------------|--------|--------|--------------------|---------------------------------------------------------------|-----------------|-------------------|-----------------|----------------------------------------|
| Filter                                                 | Filter | Filter |                    |                                                               |                 |                   |                 |                                        |
| HmIP-RGBW<br>0033E0C9924849:1<br><b>LED Controller</b> |        |        |                    | $\bf{0}$                                                      | $0\%$<br>100%   | <b>Ein</b><br>Aus | $\circ$         | $^{\circ}$<br>$\circ$<br>$\frac{9}{6}$ |
|                                                        |        |        |                    |                                                               |                 | <b>Effekt</b>     |                 |                                        |
|                                                        |        |        |                    | <b>Effekt 1</b>                                               | <b>Effekt 2</b> | <b>Effekt 3</b>   | Effekt 4        | <b>Effekt 5</b>                        |
|                                                        |        |        |                    | Effekt 6                                                      | Effekt 7        | Effekt 8          | <b>Effekt 9</b> | Effekt 10                              |
|                                                        |        |        |                    | Vorherigen Zustand nach Ablauf des Effekts wieder herstellen: |                 |                   |                 |                                        |

*Bild 11 a: Einstellungen an der CCU3*

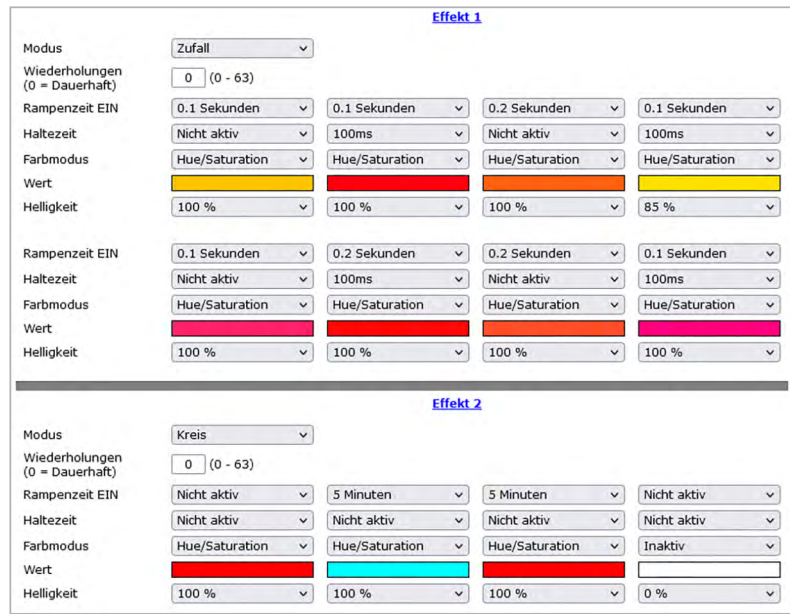

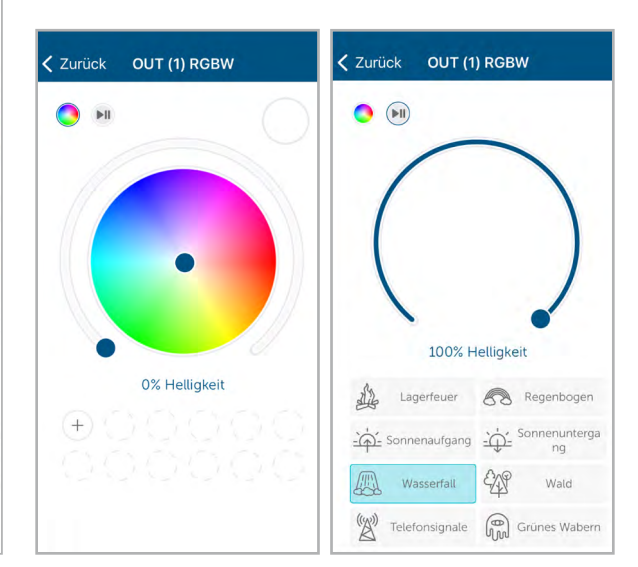

*Bild 11 b: Statusmeldung an der Zentrale CCU3 Bild 12: Bedienung des Stripes per HmIP-App*

#### **0−10-V-Dimmer**

Mit dem Homematic IP Universalaktor [\(HmIP-WUA,](https://de.elv.com/homematic-ip-smart-home-universalaktor-0-10-v-hmip-wua-154761) Bild 13) lassen sich analog regelbare Dimmer oder z. B. Geräte der Haus-, Steuerungs- und Heizungs-/Klimatechnik über eine 0−10/1−10-V-Schnittstelle steuern und automatisieren.

Über die Smart-Home-Zentrale CCU3 kann der Spannungsbereich des Ausgangs anpasst werden (Bild 14). In der Homematic IP App werden Geräte Systemlösungen zugeordnet, damit diese gewisse Aufgaben übernehmen können und der Nutzer so einfach eine Funktion auswählen kann (Bild 15).

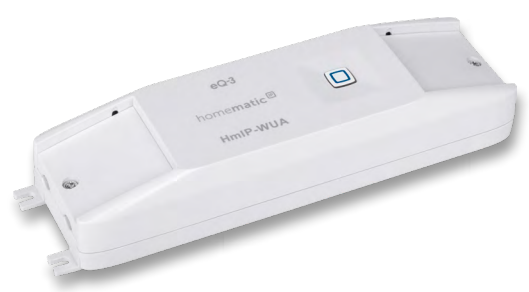

*Bild 13: Homematic IP Universalschaltaktor 0-10 V*

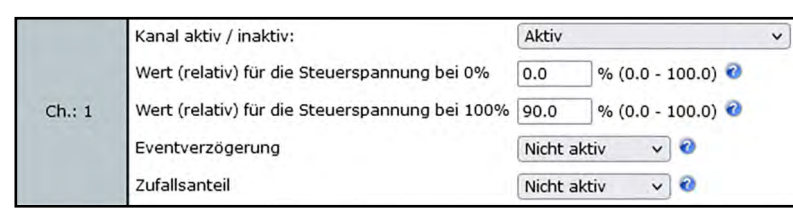

*Bild 14: Anpassung des Spannungsbereichs an der CCU3*

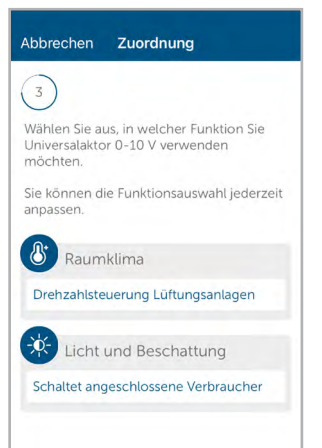

*Bild 15: Zuweisung der Steuerungslösung des Universalschaltaktors*

#### **DALI-Gateway**

Das [HmIP-DRG-DALI](https://de.elv.com/homematic-ip-smart-home-dali-gateway-hmip-drg-dali-157283) (Bild 16) ist kein Dimmer im eigentlichen Sinne, sondern stellt in der DALI-Umgebung ein Steuergerät (Master) dar. Dieses kann bis zu 32 DALI-Leuchten in die Homematic IP Smart-Home-Zentralen einbringen und diese in maximal 16 Gruppen verwalten. Hierdurch wird die Einrichtung von direkten Verknüpfungen bzw. Gruppen und Zentralenprogrammen bzw. Automatisierungen erheblich vereinfacht, da dann nicht jeder Gerätekanal einzeln eingefügt werden muss.

Damit die angeschlossenen DALI-Leuchten in der Smart-Home-Zentrale als Geräte aufgeführt werden, sind diese im ersten Schritt entweder am Gateway oder über die Zentralenoberfläche zu suchen.

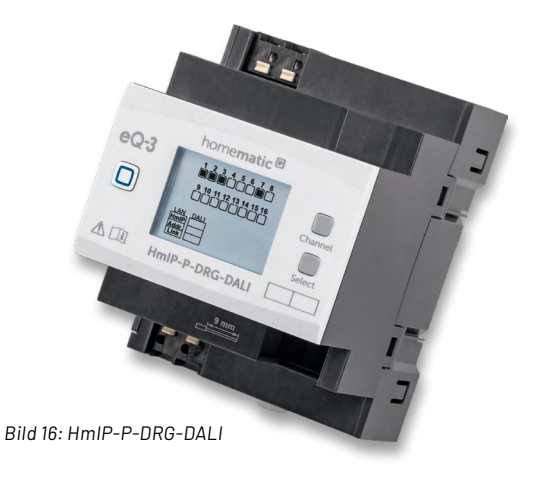
Es werden hierbei die folgenden DALI-Typen unterstützt:

- Leuchtstofflampen (DT0)
- Entladungslampen (DT2)
- Niedervolt-Halogenlampen (DT3)
- Dimmer für Glühlampen (DT4)
- Umwandlung nach DC (0−10 V, TD5)
- LED-Module (DT6)
- Schaltfunktionen (DT7)

• Farb– und Farbtemperatursteuerung (DT8)

Je nach Anzahl der angebundenen Leuchten werden dann die Gerätekanäle in der Oberfläche angeboten.

DALI-Leuchten sind in sogenannte Device Types (DTX) unterteilt und geben dem Homematic IP System mit dieser Kennung vor, welche Bedienelemente in der Oberfläche zur Verfügung stehen sollen. Die Bilder 17 bis 19 zeigen die Ansichten in der CCU3 WebUI (DT6) und in der Homematic IP App (DT8).

In unseren ELV Seminaren haben wir das HmIP-DRG-DALI bereits behandelt. Hier steht ein Video für die [Smart Home Zentrale CCU3](https://www.youtube.com/watch?v=XJK_913J160&t=2635s) und eines für den **ELV** [Homematic IP Access Point](https://www.youtube.com/watch?v=t2ijQ2AU3H0&t=1334s) zur Verfügung.

| HmIP-DRG-DALI 0033A0C98FBA30:1<br><b>DALI Gateway</b> | Ch. : 1 | Aktion bei Spannungszufuhr Schaltzustand: Aus                                 | $\vee$ 0                                                                               |
|-------------------------------------------------------|---------|-------------------------------------------------------------------------------|----------------------------------------------------------------------------------------|
|                                                       |         | Eventverzögerung<br>Zufallsanteil<br>Minimaler Pegel<br>im Zustand EIN        | $\bullet$<br>1 Sekunde<br>$\vee$<br>$\sim$ 0<br>1 Sekunde<br>ℯ<br>0%<br>$\sim$ $\vert$ |
|                                                       |         | Gruppe                                                                        | 11 12 13 14 15 16<br>$\overline{2}$<br>з<br>8<br>9<br>10<br>ℯ<br>$\blacktriangledown$  |
| HmIP-DRG-DALI 0033A0C98FBA30:2<br><b>DALI Gateway</b> | Ch.: 2  | Aktion bei Spannungszufuhr   Schaltzustand: Aus                               | $\vee$ 0                                                                               |
|                                                       |         | Eventverzögerung<br>Zufallsanteil<br><b>Minimaler Pegel</b><br>im Zustand EIN | $\sim$ 0<br>1 Sekunde<br>$\sim$ 0<br>1 Sekunde<br>ℯ<br>0%<br>$\sim$                    |
|                                                       |         | Gruppe                                                                        | 10 11 12 13 14 15 16<br>8<br>9<br>ℯ                                                    |

*Bild 17: Konfiguration des DALI-Gateways an der CCU3*

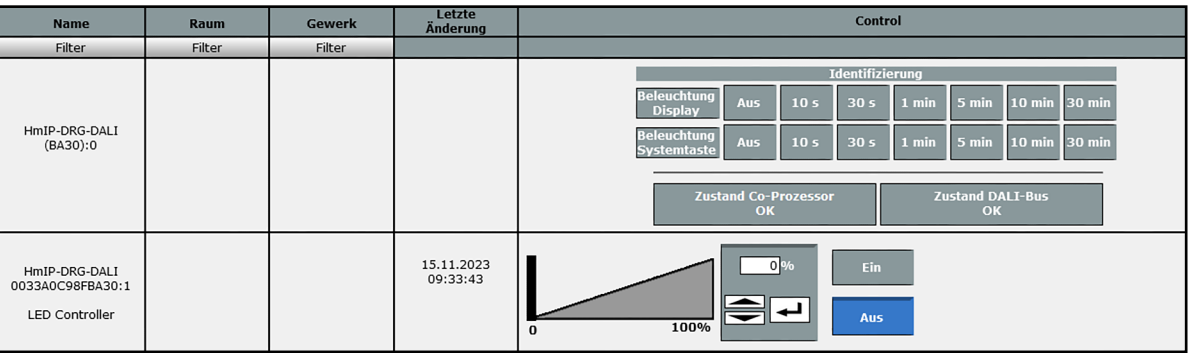

*Bild 18: Bedienung der DALI-Leuchten an der CCU3*

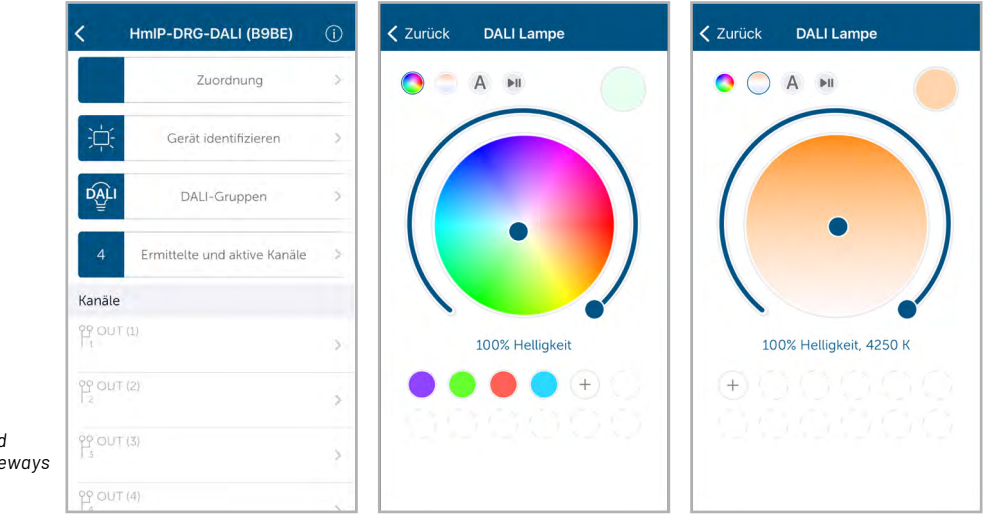

*Bild 19: Konfiguration und Bedienung des DALI-Gateways bzw. der Leuchten in der HmIP-App*

ELVjournal 1/2024

# **ELV Smart Home Sensor-Base ELV-SH-BM-S**

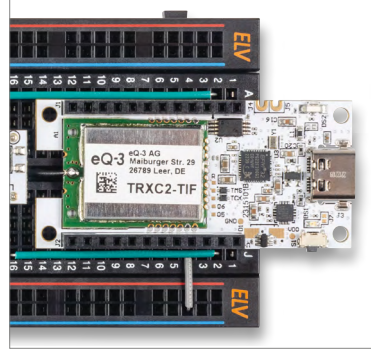

Abm. (B x H x T) (ohne Antenne): 26 x 55 x 19 mm,Gewicht: 12 g **BAUSATZ 29,95 €\*** Artikel-Nr. 158314

powered by

home**matic** 

Anwendungsbeispiel Breadboard-Aufbau: ELV-SH-BM-S als Tasterinterface

## **Zum Produkt**

FIV

- Ausgewählte Applikationsmodule aus dem ELV-Modulsystem direkt mit Homematic IP nutzen (Betrieb nur an CCU3)
- Flexible Versorgung über ein Powermodule des ELV-Modulsystems
- Stand-alone als 8-Kanal-Kontaktinterface nutzbar
- 8 Kanäle für direkte Verknüpfungen und 8 Messwertkanäle für Sensordaten

**Aktuell funktioniert nur das ELV-AM-TH1 (Artikel-Nr. 157134) und das ELV-AM-AP (Artikel-Nr. 156996) mit der Smart Home Sensor-Base. In den nächsten Monaten kommen laufend neue Modelle hinzu.** 

## **Schalten für ein gutes Raumklima**

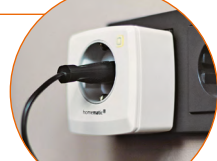

Steuern Sie mit den Daten des ELV-AM-TH1 z. B. einen Luftentfeuchter per Schaltsteckdose in Ihrem Homematic IP System.

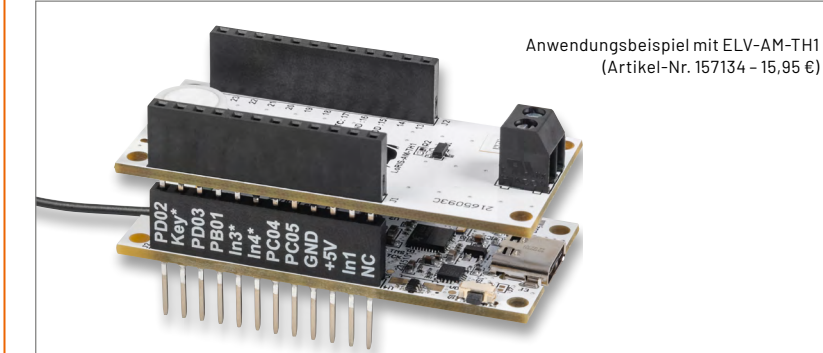

Mit der ELV-SH-BM-S und dem ELV-AM-TH1 können die Daten von zwei Temperaturen und der relativen Luftfeuchte direkt in Ihr Homematic IP Smart-Home-System eingebunden werden. Wie das geht, lesen Sie im [ELVjournal 6/2023](https://de.elv.com/temperaturwaechter-elv-applikationsmodul-temperatur-luftfeuchte-mit-der-elv-smart-home-sensor-base-253832).

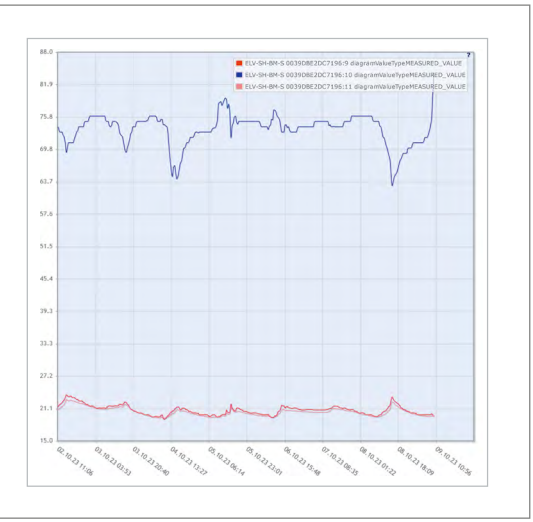

Geräte-Kurzbezeichnung: ELV-SH-BM-S

Versorgungsspannung: 3,0-3,3 VDC Stromaufnahme: min. 15 µA @ 3,3 V (Sleep) max. 35 mA @ 3,3 V (TX + Signal-LED) min. 4 mA @ 5 V (USB-LED + Sleep) max. 40 mA @ 5 V (USB-LED + TX + Signal-LED) Schnittstellenpegel: 3,3 V Umgebungstemperatur: -10 bis +55 °C Empfängerkategorie: SRD Category 2 Funk-Frequenzband: 868,0-868,6 MHz, 869,4-869,65 MHz Duty-Cycle: < 1 % pro h/< 10 % pro h Maximale Funk-Sendeleistung: 10 dBm Typ. Funk-Freifeldreichweite: 250 m

# **ELV Applikationsmodul Weidezaunüberwachung ELV-AM-FD**

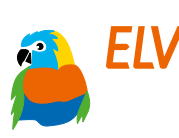

**Zum Produkt**

**39,95 €\***

Artikel-Nr. 159548

 $Abm$ .  $(BxHxT)$ : Sensor: 91 x 47 x 44 mm, Modulplatine: 55 x 26 x 19 mm

**BAUSATZ** 

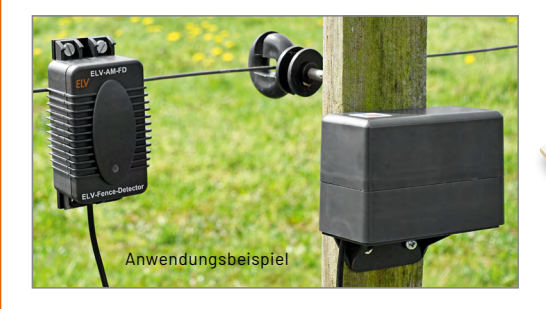

- **Einstellbare Detektionsschwelle zur Anpassung** an verschiedene Weidezaungeräte
- Störungsmeldung über mehrere Kilometer ohne Mobilfunk
- Kontaktlose Messung ohne Erdspieß
- Transistor-Schaltausgang (optional für Impuls-Signalisierung)
- Firmware für Einsatz mit ELV-Modulsystem als Download verfügbar
- Fertig aufgebaut (Verbindungskabel muss noch montiert werden)

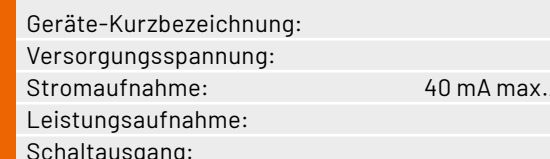

## ELV-AM-FD 3,0-3,3 VDC  $/4$  µA min./6 µA typ.  $0,13$  W max. 30 V/2 A max.

## **Überwachung der Weidezaunfunktion**

Über (die ELV-Base und) das LoRaWAN-Netzwerk kann eine Störungsmeldung über viele Kilometer realisiert werden.

# **ELV Erweiterungsmodul NodeMCU ELV-EM-NodeMCU**

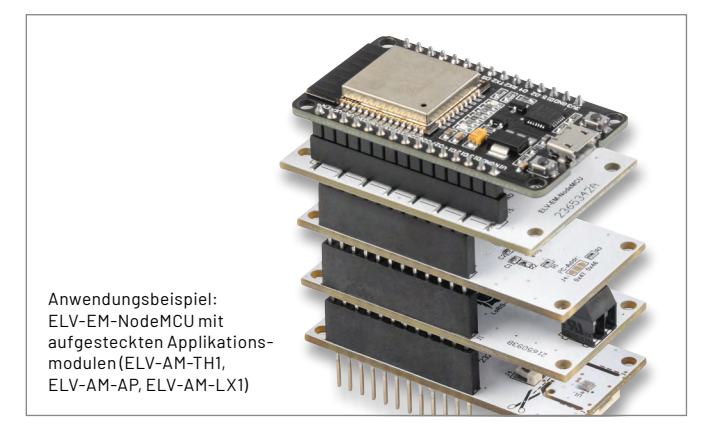

- Verwendung von Applikationsmodulen aus dem ELV Modulsystem Programmierung der Applikationsmodule in der Arduino IDE
- Ausgabe über serielle Schnittstelle ermöglicht Datenspeicherung, Verarbeitung und Visualisierung
- Schnelle Erstellung von Sensorknoten für die Messung von Umgebungsgrößen (Temperatur und Luftfeuchte, Luftdruck, Beleuchtungsstärke)

Geräte-Kurzbezeichnung: ELV-EM-NodeMCU<br>Umgebungstemperatur: 1990 -10 bis + 55 °C Umgebungstemperatur:

## **Zum Produkt** Artikel-Nr. 160231

**7,95 €\***

 $Abm.(B \times H \times T)$ : 33 x 52 x 16 mm, Gewicht: 9 g

## **Arduino-basierte Prototypen**

ELV-EM-Node 2365342A

> Der ELV-EM-NodeMCU unterstützt bei der Erstellung Arduino-basierter Prototypen

ARDUINO

# **Time-of-Flight-Abstandsmelder ToF-AM**

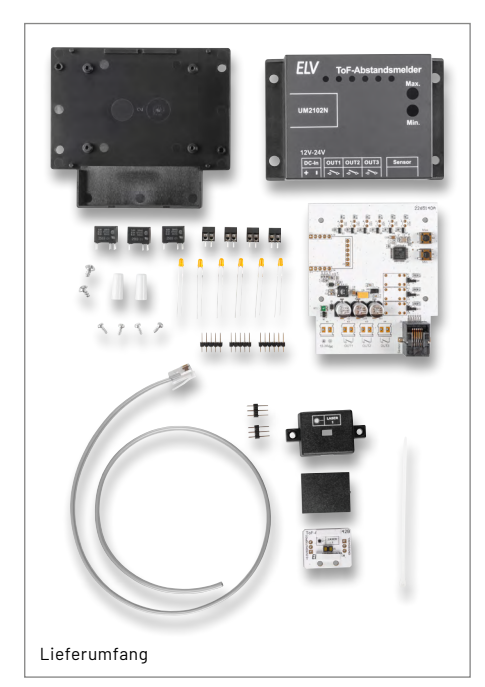

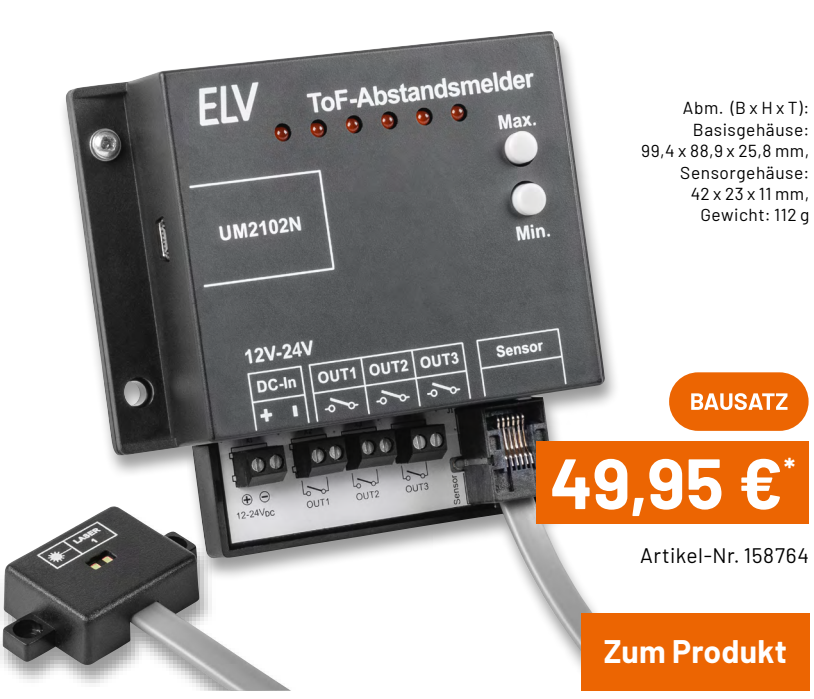

**FIV** 

- **Frei konfigurierbare, digitale Abstandsmessung auf** Time-of-Flight-Basis von 4 cm bis 3,6 m
- Flexibler Einsatz durch abgesetzten Sensor
- Ausgabe der Entfernung per LEDs, Relaisausgängen und UART (z. B. per optionalem USB-UART-Wandler) – Einsatz des UM2102N auf der Platine vorbereitet
- Verschiedene Konfigurationen hinsichtlich des minimalen und maximalen Abstands, der LED-Anzeige und der Beschaltung der Relaisausgänge
- **Auch mit anderen Systemen anwendbar** (Arduino, Raspberry Pi usw. über UART)

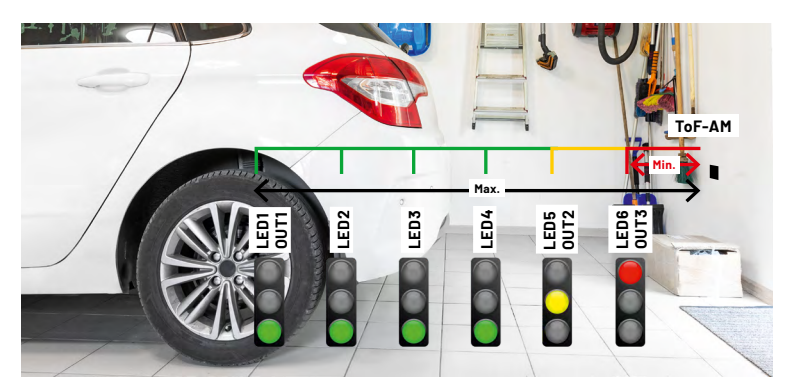

Anwendungsbeispiel: Abstandsmelder mit dem Verhalten der LEDs und Relaisschaltausgänge

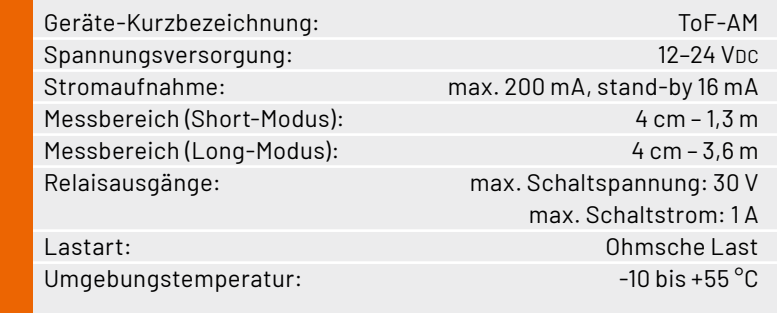

## **Wasserstand stets im Blick**

Der Time-of-Flight-Abstandsmelder ToF-AM überwacht z.B. den Füllstand einer Regentonne o. ä.\*

\* Ausreichender Schutz vor Feuchtigkeit notwendig

## **Einparkhilfe in der Garage**

Nutzen Sie die Relaisausgänge zum Bau einer Ampel und stellen Sie den Abstand für Ihre Bedürfnisse selber ein.

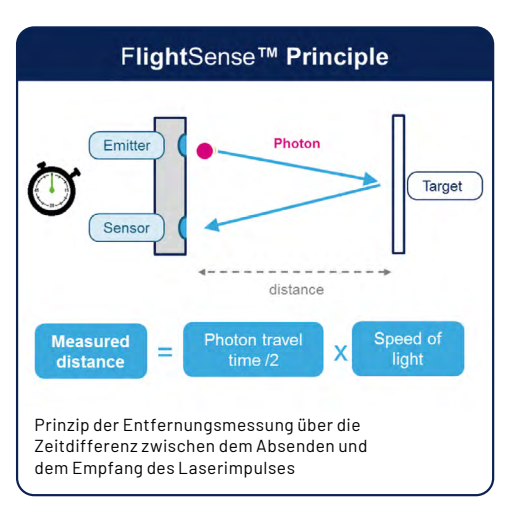

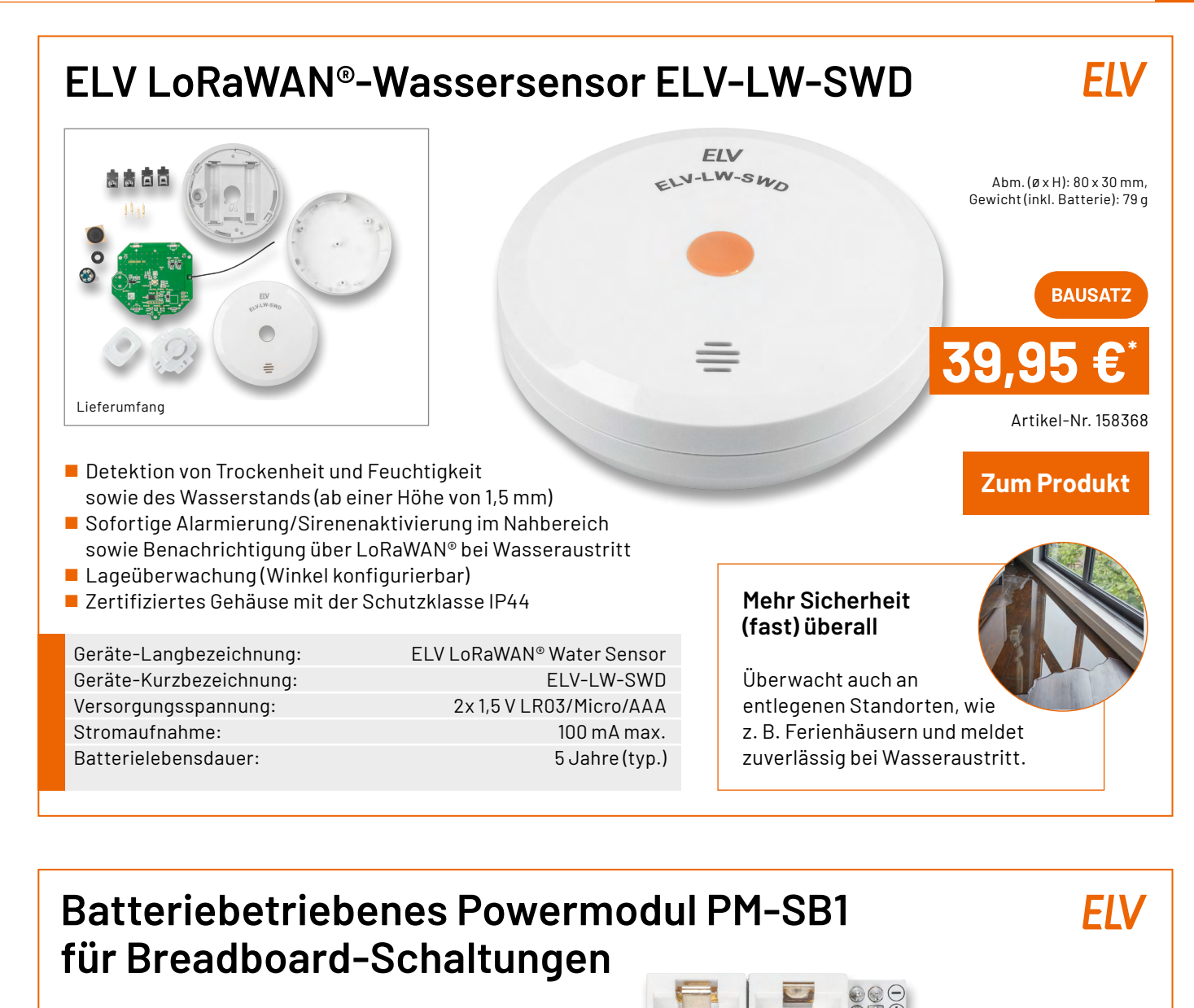

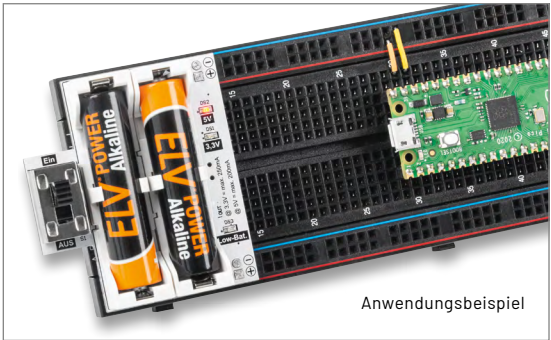

- 3,3 V oder 5 V Ausgangsspannung
- Passt auf alle handelsüblichen Steckboards (Breadboards)
- Low-Bat.-Erkennung  $(< 2.3 V)$
- Konstante Ausgangsspannung, auch bei sich ändernder Batteriespannung
- SMD-Bauteile bereits bestückt

Geräte-Kurzbezeichnung: PM-SB1

Versorgungsspannung (UBat): 2x 1,5 V LR03/Micro/AAA Stromaufnahme (IStandby): 2 mA (ohne Last) Ausgangsstrom ( $I_{\text{OUT}}$ ): 250 mA ( $@3,3$  V); 200 mA ( $@5$  V) Low-Bat: UBat < 2,3 V Umgebungstemperatur:  $-10$  bis +55 °C

## **Mobil und autark ohne Netzteil**

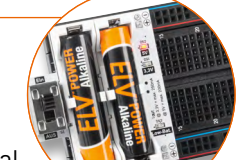

**Zum Produkt**

Artikel-Nr. 159562

**BAUSATZ** 

**14,95 €\***

 $Abm.$  (B  $\times$  H  $\times$  T): 52 x 25 x 47 mm, Gewicht: 18 g

Das Powermodul ist ideal als Energieversorgung auf Breadboard oder Lochrasterplatine.

 $\frac{1}{5}$ 

 $\overline{33V}$ 

 $\circ$   $\circ$   $\circ$  $\bigcirc$   $\boxdot$   $\oplus$ 

## **Technische Anfragen**

Für spezielle technische Fragen nutzen Sie bitte unseren Technischen Kundendienst, der<br>Ihnen gerne umfassende und qualifizierte Auskünfte erteilt. Damit es schneller geht: Bitte<br>nennen Sie uns ggf. Artikelnummer, Artikelbe

## **Reparatur-Service**

Für ELV Markenprodukte, aber auch für Geräte, die Sie aus ELV Bausätzen selbst herstellen,<br>bieten wir Ihnen einen kostengünstigen Reparatur-Service an. Im Sinne einer schnellen Ab-<br>wicklung führen wireine Reparatur sofort

## **Qualität/Sicherheit**

Bausätze von ELV beinhalten sämtliche zum Aufbau erforderlichen elektronischen und mechanischen Teile einschließlich Platinen, Gehäuse mit gebohrter und bedruckter Frontplatte,<br>Netztrafos, Schrauben, Muttern usw. Es finden ausschließlich hochwertige Markenbauteile<br>Verwendung. Fertiggeräte werden mit Gehäus liefert. Sämtliche ELV Bausätze und ELV Fertiggeräte sind mit 1-%-Metallfilmwiderständen ausgerüstet. Technische Änderungen vorbehalten.

## **Wichtiger Hinweis**

Bitte beachten Sie beim Aufbau von Bausätzen die Sicherheits- und VDE-Bestimmungen.<br>Netzspannungen und Spannungen ab 42 V sind lebensgefährlich. Bitte lassen Sie unbedingt<br>die nötige Vorsicht walten und achten Sie sorgfält **Profis aufgebaut werden, die aufgrund ihrer Ausbildung dazu befugt und hinreichend mit den einschlägigen Sicherheits- und VDE-Bestimmungen vertraut sind.**

## **Kontaktdaten**

**Sie erreichen uns: montags bis donnerstags von 9.00–16.30 Uhr und freitags von 9.00–15.00 Uhr (werktags)**

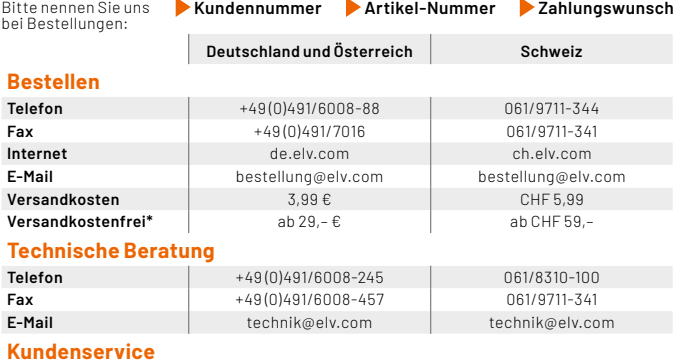

**Kundenservice**<br>Für Auskünfte zu Rücksendungen oder Reklamationen wählen Sie bitte direkt:<br>(Bitte haben Sie Verständnis, dass technische Fragen an dieser Stelle nicht beantwortet<br>werden können.)

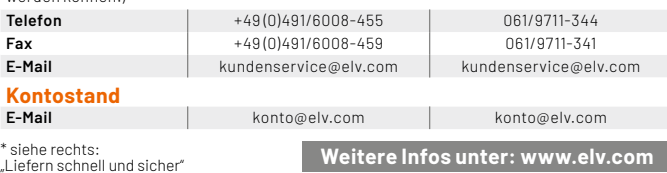

## **Wir wollen es wissen! Ihre Anwendungen und Applikationen**

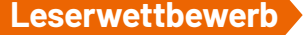

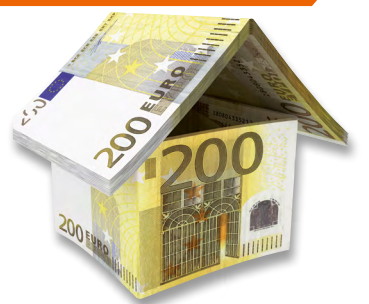

Welche eigenen kreativen Anwendungen und Applikationen haben Sie mit den ELV Haustechnik-Systemen, aber auch anderen Produkten und Bausätzen realisiert? Schreiben Sie uns, fotografieren Sie Ihre Applikation, berichten Sie uns von Ihren Erfahrungen und Lösungen. Die interessantesten Anwendungen werden redaktionell bearbeitet und im ELVjournal mit Nennung Ihres Namens vorgestellt.

Jede veröffentlichte Anwendung belohnen wir mit einem  **Gutscheincode** im Wert von **200,– €**\*

\* Der Einsender der veröffentlichten Anwendung erhält einen Gutscheincode zur einmaligen Nutzung im Wert von 200,– E. Der Gutscheincode wird mit einer Bestellung verrechnet – ein<br>etwaiger Restbetrag verfällt. Bei Rückabwicklung des Kaufvertrags oder eines Teils hiervon<br>wird der gewährte Gutscheinbetrag vom zu Widerruf sind nicht möglich. Der Gutscheincode ist nicht mit anderen Aktionen kombinierbar.<br>Die Auswahl der Veröffentlichungen wird allein durch die ELV Redaktion ausschließlich nach<br>Originalität, praktischem Nutzen und re **ELV Elektronik AG, 26787 Leer, Deutschland**  oder **leserwettbewerb@elv.com**

Service Bestellhinweise

Bitte beachten Sie, dass einige Produkte aus dem ELV Programm aufgrund spezieller Normen und Vorschriften sowie vertriebsrechtlicher Gründe in Osterreich/der Schweiz sowie ande-<br>Iren Ländern nicht ausgeliefert werden können. Die sgilt teilweise für Geräte, die an das öffent-<br>liche Telekommunikationsnetz angesc betroffen sein sollte.

## **Zahlen ganz bequem**

Die Preise sind Endpreise für Deutschland in Euro (€) inklusive der gesetzlichen Mehrwertsteuer (wird auf der Rechnung gesondert ausgewiesen) zum Zeitpunkt der Drucklegung<br>(Dezember 2023) zzgl. evtl. Versandkosten, Zollgebühren – Abweichungen in Österreich/der<br>SchweizsowieinanderenLändernsindmöglich.SpätereAbw oder Anpassungen der Mehrwertsteuer sind möglich. Aktuelle Preise siehe jeweiliger ELVshop. Bei Büchern kommt der auf dem Buch angegebene Preis in Landeswährung zur Verrechnung.

Für die Schweiz erfolgt die Rechnungsstellung bis auf Weiteres in CHF. Die aktuellen Schweizer<br>Preise entnehmen Sie bitte unserem ELVshop (ch.elv.com). Ihr Vorteil: Sie beziehen die Ware<br>zu günstigen Konditionen auf Basis zer Franken bezahlen.

Unsere Angebote sind freibleibend. Abbildungen, Abmessungen und Gewichtsangaben in<br>unseren Angeboten sind unverbindlich. Druckfehler und Irrtümer sowie technische und<br>"ELVjournal" verlieren alle früheren Angebote ihre Gült

Es gelten unsere Allgemeinen Geschäftsbedingungen (AGB), die Sie unter <mark>de elv com/agb</mark><br>einsehen, speichern und ausdrucken können. Sie können die AGB auch telefonisch anfordern.<br>Wiederverkäufern senden wir gerne unsere Hän

## **Bankeinzug** (Deutschland und Österreich)

Bei Zahlung per Bankeinzug (SEPA-Basislastschrift) hat der Kunde bei erstmaliger Bestellung<br>seine Bestellung schriftlich mittels Bestellschein, Bestellkarte, Fax oder Internet durchzu-<br>führen und die Zahlungsart "Bankeinzu

**Informationen zum Datenschutz nach EU-DSGVO** Unser Unternehmen prüft regelmäßig bei Vertragsabschlüssen und in bestimmten Fällen, in denen ein berechtigtes Interesse vorliegt, auch bei Bestandskunden Ihre Bonität. Ein be-<br>rechtigtes Interesse liegt in der Regel vor, www.boniversum.de/EU-DSGVO

## **Liefern schnell und sicher**

Ist ein bestellter Artikel nicht sofort lieferbar, informieren wir Sie über den voraussichtlichen Liefertermin. Die Kosten für den Transport übernimmt zum Teil die ELV Elektronik AG. Für Auf-<br>träge in Deutschland unter 29, – € (Österreich unter 29, – €/Schweiz unter CHF 59,–) berechnen<br>wir eine Versandkostenpauschale v

Ab einem Warenwert von 29,– € in Deutschland (Österreich ab 29,– €/Schweiz ab CHF 59,–) trägt die ELV Elektronik AG die Versandkostenpauschale in Höhe von 3,99 € (Österreich 3,99 €,

Schweiz: CHF 5,99).<br>Lediglich bei Sonderwünschen (Luftpost, Express, Spedition) berechnen wir die anfallenden<br>Mehrkosten. Nachlieferungen erfolgen versandkostenfrei.

## **ELV Elektronik weltweit**

Kunden außerhalb Deutschlands beliefern wir ebenfalls direkt. Zu unseren Lieferländern zählen Österreich, die Schweiz, die Niederlande, Spanien, Luxemburg, Belgien, Rumänien,<br>Polen, Frankreich und Italien. Hierbei kommen die deutschen Preise zum Ansatz, in denen die<br>jeweils geltende deutsche Mehrwertsteuer b

Für Firmenkunden aus der EU mit UST-ID-Nr. und für Kunden aus allen anderen Ländern ziehen wir die deutsche Mehrwertsteuer automatisch ab. Sie zahlen per Vorauskasse. Wir berech-<br>nen die tatsächlichen Transport- und Versicherungskosten und wählen eine kostengünstige<br>Versandart für Sie(Sonderregelung für Österrei

Alle Lieferkonditionen und Versandkosten finden Sie in unseren Allgemeinen Geschäftsbedingungen.

## **Auskünfte zu Zahlungsverhalten**

Zur Auftragsabwicklung speichern wir die personenbezogenen Daten. Ggf. beziehen wir In-<br>formationen zu Ihrem bisherigen Zahlverhalten sowie Bonitätsinformationen auf Basis<br>mathematisch-statistischer Verfahren von der Credi

von Ihnen gewählte Zahlungsart vorzuschlagen. Alle Daten werden konform mit dem strengen Datenschutzgesetz vertraulich behandelt.

Rücknahme von Elektro- und Elektronik-Altgeräten<br>Hersteller und Händler sind gesetzlich verpflichtet, Altgeräte<br>kostenfrei wieder zurückzunehmen und nach vorgegebenen<br>Standards umweltverträglich zu entsorgen bzw. zu verwer

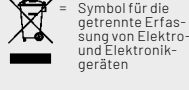

Verbraucher/-innen dürfen Altgeräte mit dieser Kennzeichnung nicht über den Hausmüll<br>entsorgen, sondern können diese bei den dafür vorgesehenen Sammelstellen innerhalb Ihrer<br>Gemeinde bzw. bei den ÖRE (öffentlich-rechtliche

Unsere Rücknahmeverpflichtung nach dem ElektroG wickeln wir über die Fa. Hellmann<br>Process Management GmbH & Co. KG(HPM) und die Fa. DHL Paket GmbH(DHL)ab. HPM über-<br>nimmt für uns die Entsorgung und Verwertung der Altgeräte

## **Batteriegesetz – BattG**

Verbraucher(innen) sind zur Rückgabe von Altbatterien ge-setzlich verpflichtet. Mit nebenstehendem Zeichen versehene Batterien dürfen

nicht über den Hausmüll entsorgt werden, sondern sind einer getrennten Entsorgung zuzuführen. Verbraucher(innen) kön-nen Batterien nach Gebrauch unentgeltlich an unser Versand-lager schicken oder dort abgeben.

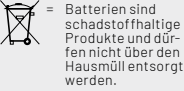

Altbatterien können Schadstoffe enthalten, die bei nicht sachgemäßer Lagerung oder Ent-<br>sorgung die Umwelt oder Ihre Gesundheit schädigen können. Batterien enthalten aber auch<br>wichtige Rohstoffe, wie z. B. Eisen, Zink, Man

## **Widerrufsbelehrung**

**Widerrufsrecht**<br>Sofern Sie Verbraucher sind, können Sie Ihre Vertragserklä-Sofern Sie Verbraucher sind, können Sie Ihre Vertragserklä-<br>rung innerhalb von 14 Tagen ohne Angabe von Gründen mit-<br>rule siehereindeutigen Erklärungwiderrufen. Die Fristbeginnt<br>nach Abschluss des Vertrags und nachdem Sie

Zur Wahrung der Widerrufsfrist genügt die rechtzeitige Ab-sendung des Widerrufs, wenn die Erklärung auf einem dau-erhaften Datenträger erfolgt.

Der Widerruf ist zu richten an: ELV Elektronik AG, Maiburger<br>Str. 29-36, 26789 Leer, Tel.-Nr. +49 491/6008-88, Telefax:<br>449 491/7016, E-Mail: widerruf@elv.com. Sie können dafür<br>449 491/7016, E-Mail: widerruf@elv.com. Sie k

- **Für den Beginn der Widerrufsfrist**<br> **Erichterliche Informationen im Sinne des Abschnitts 1Satz2 umfassen**<br>
folgende Angaben:<br>
folgende Angaben:<br>
folgende Angaben:<br>
1. die Identität des Unternehmers; anzugeben ist auch das
- 
- 
- 
- 
- 5. gegebenenfalls zusätzlich anfallende Kosten; 6. eine Befristung der Gültigkeitsdauer der zur Verfügung gestellten Informationen, beispielsweise die Gültigkeits-dauer befristeter Angebote, insbesondere hinsichtlich des Preises;<br>Einzelheiten hinsichtlich der Zahlung und der Erfüllung
- 7. Einzelheiten hinsichtlich der Zahlung und der Erfüllung:<br>8. das Bestehen eines Widerrufsrechts sowie die Bedin-<br>gungen, Einzelheiten der Ausübung, insbesondere Name<br>und Anschrift designien, gegenüber dem der Widerrufs<br>c
- 
- 
- 

**Muster-Widerrufsformular**<br>Wenn Sie den Vertrag widerrufen wollen, füllen Sie bitte dieses Formular aus<br>und senden Sie es zurück.

- An ELV Elektronik AG Maiburger Str. 29–36 26789 Leer Telefax: +49 491/7016 E-Mail: widerruf@elv.com
- 

Hiermit widerrufe(n) ich/wir (\*) den von mir/uns (\*) abgeschlossenen Vertrag<br>über den Kauf der folgenden Waren (\*) / die Erbringung der folgenden Dienst-<br>leistung (\*)

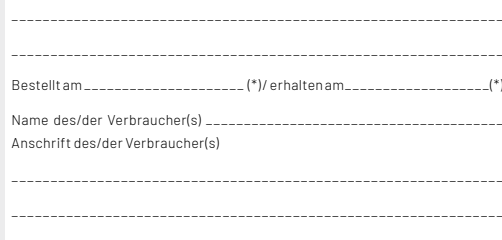

\_\_\_\_\_\_\_\_ \_\_\_\_\_\_\_\_\_\_\_\_\_\_\_\_\_\_\_\_\_\_\_\_\_\_\_\_\_\_\_\_\_\_\_\_\_\_\_\_\_\_\_\_\_\_\_\_\_\_\_\_\_\_ Datum Unterschrift des/der Verbraucher(s) (nur bei Mitteilung auf Papier) (\*) Unzutreffendes streichen

## **Widerrufsfolgen**

lm Fall eines wirksamen Widerrufs sind die beiderseits empfangenen<br>Leistungen zurückzugewähren. Für die Rückzahlung verwenden wir<br>dasselbe Zahlungsmittel, das Sie bei der ursprünglichen Transaktion<br>eingesetzt haben, es sei von Dienstleistungen vorzeitig, wenn wir die Dienstleistung vollständig vollständig vollständig vollständig (med teachem haben, nachdem Sie dazu lhre ausdrückliche Zustimmung gegeben<br>hen haben und gleichzeitig (hre Kennhis

## **Datenschutz**

**Erklärung zu personenbezogenen Daten**<br>Personenbezogene Daten sind Informationen, die Ihrer Person<br>zugeordnet werden können. Hierunter fallen z. B. der Name, die<br>Anschrift oder die E-Mail-Adresse.

**Erfassung und Verwendung von personenbezogenen Daten**<br>Persönliche Daten, die Sie uns zur Verfügung stellen, dienen der<br>Abwicklung der Bestellung, der Lieferung der Warensowie der Zah-<br>lungsabwicklung. Dader Datenschutzfür

und des Telemediengesetzes (TMG).<br>Nach den geltenden gesetzlichen Regelungen haben Sie ein Recht<br>auf unentgeltliche Auskunftüber ihregespeicherten Datensowieggf.<br>ein Recht auf Berichtigung, Sperrung oder Löschung dieser Da Informationen zu Ihrem bisherigen Zahlungsverhalten sowie Boni-tätsinformationen auf der Basis mathematisch-statistischer Ver-fahren von der Creditreform Boniversum GmbH, Hellersbergstr. 11, 41460 Neuss, vertreten durch Dr. Holger Bissel, Ingolf Dorff, Thomas<br>Schurk, einholen. Die uns erteilten Informationen über die statisti-<br>sche Wahrscheinlichkeit eines Zahlungsausfallswird vonuns füreine<br>abgewogene Entsche Creditreform Boniversum GmbH stattfindenden Datenverarbeitung finden Sie hier: www.boniversum.de/EU-DSGVO.

Im Bereich der **Kreditkartenzahlung** arbeiten wir zusammen mit der<br>Concardis GmbH (Concardis), Helfmann Park 7, D-65760 Eschborn,<br>vertreten durch ihre Geschäftsführer Robert Hoffmann, Patrick<br>Höljer, Martin Skov.

In diesem Rahmen werden neben Kaufbetrag und Datum auch Kar-

tendaten an das oben genannte Unternehmen übermittelt.<br>Sämtliche Zahlungsdaten sowie Daten zu eventuell auftretenden<br>Rückbelastungen werden nur solange gespeichert, wie sie für die<br>Zahlungsabwicklung(einschließlichder Bear Rücklastschriftenunddem Forderungseinzug)undzur Missbrauchs-<br>bekämpfung benötigt werden. In der Regel werden die Daten spä-<br>testens 13 Monate nach ihrer Erhebung gelöscht.

Darüberhinauskanneine weitere Speicherung erfolgen, sofernund<br>solange dieszur Einhaltung einergesetzlichen Aufbewahrungsfrist<br>oder zur Verfolgung eines konkreten Missbrauchsfalls erforderlich<br>ist. So werden nur Daten für d

Sollten Sie keine Informationen über unsere Angebote und Dienstleistungen wünschen, genügt ein formloser Brief, Telefax, eine E-Mail an

ELV Elektronik AG, Maiburger Str. 29–36, 26789 Leer, Deutschland Telefax-Nr. +49 (0)491-7016, E-Mail: datenschutz@elv.com **Weitergabe von Daten**

Im Rahmen der Auftragsdatenverarbeitung wählen wir unsere<br>Partnersorgfältigausund verpflichtenunsere Dienstleistergemäß<br>Art. 28 DSGVO zum vertrauensvollen Umgang mit Ihren Daten. Die Weitergabe von Kundendaten zu werblichen oder anderen Zwecken anDritteoderdieeigenekommerzielleNutzungunsererKundendaten<br>durch den Dienstleister ist unseren Partnern untersagt. Sofern wir<br>Ihre Daten im Rahmen der vertraglichen Erfüllung Ihrer Bestellung,<br>Ihres Gewinnspiels oder im Ra weisen wir Sie gesondert darauf hin. Die an unsere Kooperations-partner weitergegebenen Daten dürfen von diesen lediglich zur Erfüllung ihrer Aufgabe verarbeitet werden.

**Widerruf von Einwilligungen**<br>Jede von Ihnen erteilte Einwilligung zur Verarbeitung Ihrer perso-<br>Jenbezogenen Datenkönnen Siejederzeitwiderrufen. Den Widerruf<br>richten Sie bitte an<br>ELV Elektronik AG, Maiburger Str. 29-36, 2

Näheres entnehmen Sie bitte unserer Datenschutzerklärung unter de.elv.com/sicherheit-datenschutz bzw. ch.elv.com/sicherheitdatenschutz

## **Impressum**

## **Herausgeber:**

ELV Elektronik AG 26787 Leer, Deutschland Telefon 0491/6008-0, Fax 0491/7016 E-Mail: redaktion@elvjournal.com

### **Chefredaktion:**  Prof. H.-G. Redeker

**Redaktionsleitung:**  Heinz Wiemers, verantw.

## **Erscheinungsweise:**

zweimonatlich, jeweils zu Beginn der Monate Februar, April, Juni, August, Oktober, Dezember

## **Technisches Layout:**

Silvia Heller, Wolfgang Meyer, Annette Schulte, Dipl. Ing. (FH) Martin Thoben

## **Satz und Layout:**  Franziska Giesselmann, Andrea Rom

## **Redaktion:**

Markus Battermann (M. Eng.), Dipl.-Ing. (FH) Karsten Beck, Dipl.-Ing. Bartholomeus Beute, Dipl.-Ing. (FH) Hans-Jürgen Boekhoff, Wilhelm Brückmann, Dipl.-Ing. (FH) Gerd Busboom, Markus Cramer (M. Sc.), Dipl.-Ing. (FH) Timo Friedrichs, Dipl.-Inf. Andreas Gabel, Dipl.-Ing.(FH) Frank Graß, Alfred Grobelnik, Stephan Fabry (M. Eng.), Dipl.-Ing. (FH) Fredo Hammiediers, Lothar Harberts, Volkmar Hellmers, Dipl.-Ing. (FH) Christian Helm, Julian Kaden (M. Eng.), Dipl.- Ing. (FH) Karsten Loof, Marcel Maas (M. Eng.), Simon Mählmann (B. Eng.), Hilko Meyer (M. Eng.), Tammo Post (M. Eng.), Dipl.-Ing. (FH) Thorsten Reck, Helga Redeker, Dipl.-Ing.(FH) Keno Reiß, Dipl.-Wi-Inf. (FH) Frank Sanders, Dipl.-Ing. (FH) Lothar Schäfer, Kevin Schönig (M. Eng.), Bastian Schmidt (B. Eng.), Udo Schoon (M. Eng.), Dirk Stüben, Dipl.-Ing. (FH) Heiko Thole, Dipl.-Ing. (FH) Thomas Wiemken, Dipl.-Ing. (FH) Markus Willenborg, Florian Willms(M. Sc.), Sebastian Witt (B. Eng.), Dipl.-Ing. (FH) Matthias Ysker

## **Lithografie:**

KruseMedien GmbH 48691 Vreden Telefon: +49 2564 5686-110 www.krusemedien.com Verantwortlicher: Udo Wesseler

## **Bankverbindungen:**

Commerzbank Emden, BIC: COBADEFFXXX IBAN: DE11 2844 0037 0491 3406 00, Postbank Hannover, BIC: PBNKDEFF IBAN: DE55 2501 0030 0335 8163 08

## **Urheberrechte:**

Die in diesem Magazin veröffentlichten Beiträge einschließlich der Platinen sind urheberrechtlich geschützt. Eine auch auszugsweise Veröffentlichung und Verbreitung ist grundsätzlich nur mit vorheriger schriftlicher Zustimmung des Herausgebers gestattet.

## **Patente und Marken:**

Sämtliche Veröffentlichungen erfolgen ohne Berücksichtigung eines eventuellen Patentoder Gebrauchsmusterschutzes. Bei den verwendeten Warenbezeichnungen kann es sich um geschützte Marken handeln, die nur mit Zustimmung ihrer Inhaber markenmäßig benutzt werden dürfen.

## **Eingesandte Beiträge:**

Der Herausgeber ist nicht verpflichtet, unver-langt eingesandte Manuskripte oder Geräte zurückzusenden. Eine Haftung wird für diese Gegenstände nicht übernommen.

## **Gesetzliche Bestimmungen:**

Die geltenden gesetzlichen Bestimmungen hinsichtlich Erwerb, Herstellung und Inbetriebnahme von Sende- und Empfangseinrichtungen sind zu beachten.

## **Haftungsausschluss:**

Der Herausgeber übernimmt keine Haftung für die Richtigkeit der veröffentlichten Schaltungen und sonstigen Anordnungen sowie für die Richtigkeit des technischen Inhalts der veröffentlichten Artikel und sonstigen Beiträge.

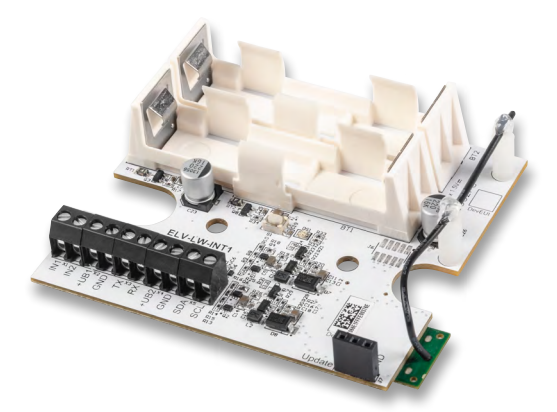

## **ELV LoRaWAN® Interface 1 ELV-LW-INT1**

Mit dem LoRaWAN**®** Interface 1 lassen sich Sensoren mit UART- oder I²C-Schnittstelle einfach in das LoRaWAN**®**- Netzwerk integrieren. Die Hardware bietet zwei Kommunikationsschnittstellen für den Anschluss passender Sensoren und zusätzlich zwei digitale Kontakteingänge, die sowohl für eine einfache Zustandsüberwachung als auch für die Auslösung von Messvorgängen an den beiden Sensorschnittstellen genutzt werden können.

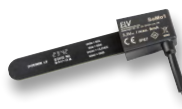

## **Bodenfeuchtesensor SoMo1**

Der Bodenfeuchtesensor SoMo1 nutzt die Vorteile der kapazitiven Feuchtemessung und bietet zusätzlich die Möglichkeit zur Temperaturüberwachung des Bodens. Die Steuerung und der Abruf von Messdaten erfolgen über eine I²C-Schnittstelle. Durch Kombination des Sensors mit dem Interface ELV-LW-INT1 ist eine einfache Integration in das LoRaWAN**®**-Netzwerk möglich und damit auch eine Überwachung der Bodenparameter über große Distanzen.

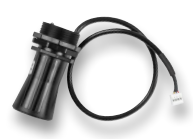

## **Ultraschall-Distanzsensor DUS1**

Der wettergeschützte Ultraschallsensor misst Distanzen zu reflektierenden Objekten im Bereich von 25 cm bis 6,5 m. Über seine UART-Schnittstelle lässt er sich einfach in eigene Projekte integrieren oder mit dem Interface ELV-LW-INT1 zu einem LoRaWAN**®**-Sensor mit vielfältigen Funktionen erweitern.

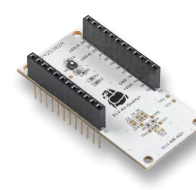

## **ELV Applikationsmodul Luftgüte ELV-AM-AQ1**

Das ELV Applikationsmodul Luftgüte ELV-AM-AQ1 ist ein Lüftgütesensor, der flüchtige organische Verbindungen (VOC) und Stickstoffoxide (NOx) misst und die Messergebnisse über einen sogenannten Gas-Index-Algorithmus in einen Luftgüteindex umwandelt. In Zusammenarbeit mit der ELV Smart Home Sensor-Base können diese Messwerte im Homematic IP Smart-Home-System z. B. zur Steuerung eines Lüfters genutzt werden. Zusätzlich befindet sich auf dem Applikationsmodul eine Duo-Color-LED, mit der durch den Luftgüteindex die Luftqualität direkt mit den Farben Grün, Gelb und Rot möglich ist.

## **Projekt ELV-SH-Base und ELV-AM-DIS1**

Wir zeigen, wie die Messwerte des ELV Applikationsmoduls Abstandsüberwachung ELV-AM-DIS mittels der ELV Smart Home Sensor-Base in das Homematic IP Smart-Home-System integriert werden können. Mit den Messdaten hat man die Möglichkeit, die erfassten Abstände in Diagrammen auszuwerten oder sie in Programmen zum Senden von Schaltbefehlen zu verwenden.

## **ELV Smart Hacks: Beschattung steuern mit Homematic IP**

In diesem Teil der Serie zeigen wir die Möglichkeiten der Beschattungssteuerung im Homematic IP System. Wir gehen hierbei auf die Auswahl, die möglichen Einstellungen und die Nutzbarkeit der Aktoren an den beiden Smart-Home-Zentralen Homematic IP Access Point und CCU3 ein.

## **Schritt für Schritt − Steppermotoren zur präzisen Positionierung**

Schrittmotoren sind eine kostengünstige und effiziente Lösung für präzise Bewegungsanforderungen in verschiedenen Geräten wie z. B. Fräsmaschinen, 3D-Druckern und Scannern. Schrittmotoren sind einfach einzurichten, in Betrieb zu nehmen und zu bedienen und deshalb für die vielen Do-it-yourself-Projekte eine gute Wahl. Zunächst werden in dieser Artikelreihe Grundlagen und Anwendung des gesteuerten Schrittmotors (open loop, d. h. ohne geschlossene Regelschleife) erläutert.

## **Python & MicroPython - Programmieren lernen für Einsteiger, Teil 2**

Im zweiten Beitrag werden die I/O-Ports genauer unter die Lupe genommen. Es wird gezeigt, dass die Pins des Raspberry Pi nicht nur als Ausgänge, sondern auch als Eingänge deklariert werden können. Damit lassen sich dann Tastensteuerungen oder Reed-Relais-Schaltungen aufbauen.

# **Präzision für Hobbyelektroniker**

## $JOY$ -it

# **Mini-Handheld-Oszilloskop DSO-200**

- Für präzise Messungen bei Ihren Elektronikprojekten
- Abtastrate: 2,5 MSa/s, Bandbreite: 200 kHz
- Prüfspannungsbereich: X1: 80 Vpp (-40 V bis +40 V); X10: 800 Vpp (-400 V bis +400 V)
- Praktischer Standfuß um 90° klappbar
- Mobiles Arbeiten dank integriertem 1000-mAh-Li-Ion-Akku, bequem über USB-C (5 V/1 A) wiederaufladbar
- 7,12-cm-LC-Display (2,8"), Auflösung: 320 x 240 Pixel
- Vertikale Empfindlichkeit: 10 mV/Div 20 V/Div; horizontaler Zeitbereich: 10 µS/Div – 50 s/Div
- Auto-, Normal- und Single-Triggermodi
- AC- und DC-Kopplung

Abm. (B x H x T): 69 x 99 x 20 mm

Anwendungsbeispiel - Abbildung ähnlich nwendungsbeispiel - Abbildung ähnlich

**Zum Produkt**

Artikel-Nr. 253824

**NEU** 

**69,90 €**

**2,8"(7,12 cm)**

RUN

AUTO

MODE

# **Stromverbrauch per App auslesen**

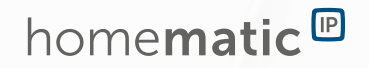

Muster

**HILLING** 

1 EBZ01 0039 98

D: 1 EB201 0039 9843

# **Schnittstelle HmIP-ESI-IEC für Smart Meter/digitale Stromzähler**

- Set bestehend aus dem Sensor für IEC-fähige Smart Meter mit optischer Info-Schnittstelle und der Homematic IP Schnittstelle
- Kompatibel mit allen modernen Messeinrichtungen mit der Info-Schnittstelle mME nach IEC 62056-21
- Liest Momentanleistung, Zählerstand Bezug HT, Zählerstand Bezug NT, Zählerstand Lieferung aus
- Geeignet für Smart Meter: Bezugs-, Lieferzähler, Zweirichtungszähler, Eintarif- und Zweitarifzähler
- Eigenstromnutzung einer PV-Anlage optimieren und z. B. bei Überschuss einen HmIP-Aktor ansteuern
- Übertragung der erfassten Daten an den Homematic IP Access Point oder die Smart Home Zentrale CCU3
- Spannungsversorgung durch 2x AA-Batterien (LR6)
- Lange Batterielebensdauer von typ. 5 Jahren (mit ES-IEC)
- Einfache Montage an der optischen Datenschnittstelle durch magnetischen Sensorkopf and and the Lieferung ohne Smartphone

Anwendungsbeispiel

**NEU** 

Artikel-Nr. 159672

**Zum Produkt**

 $\overline{O}$ 

**89,95 €**

.<br>Aktuelle Leistung

Monat Woche

الي 10.2023 21:07 - 10.10.2023 21:0

Jahr

Leistung